UNIVERSIDAD AUTOMOMA DE NUEVO LEON FACULTAD DE INGENIERIA MECANICA Y ELECTRICA DIVISION DE ESTUDIOS DE POST-GRADO

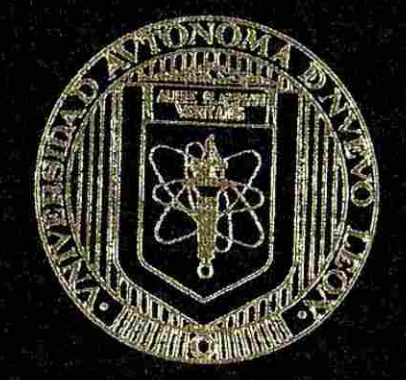

SISTEMA DE EVALUACION DE HABILIDADES

### **POR**

ING. LILIANA MUNIZ MONTEMAYOR

### TESIS

EN OPCION AL GRADO DE MAESTRO EN CIENCIAS DE LA ADMINISTRACION CON ESPECIALIDAD EN SISTEMAS

> SAM NICOLAS DE LOS GARZA, N. L DIQEMRRE, 2001

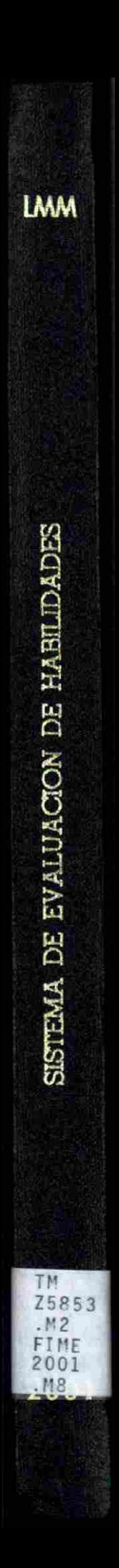

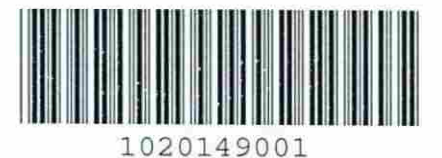

# FLAMMAM UNIVERSIDAD AUTÓNOMA DE NUEVO LEÓN

## DIRECCIÓN GENERAL DE BIBLIOTECAS

 $\bigcirc$ 

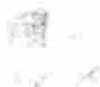

### UNIVERSIDAD AUTONOMA DE NUEVO LEON FACULTAD DE INGENIERIA MECANICA Y ELECTRICA DIVISION DE ESTUDIOS DE POST-GRADO

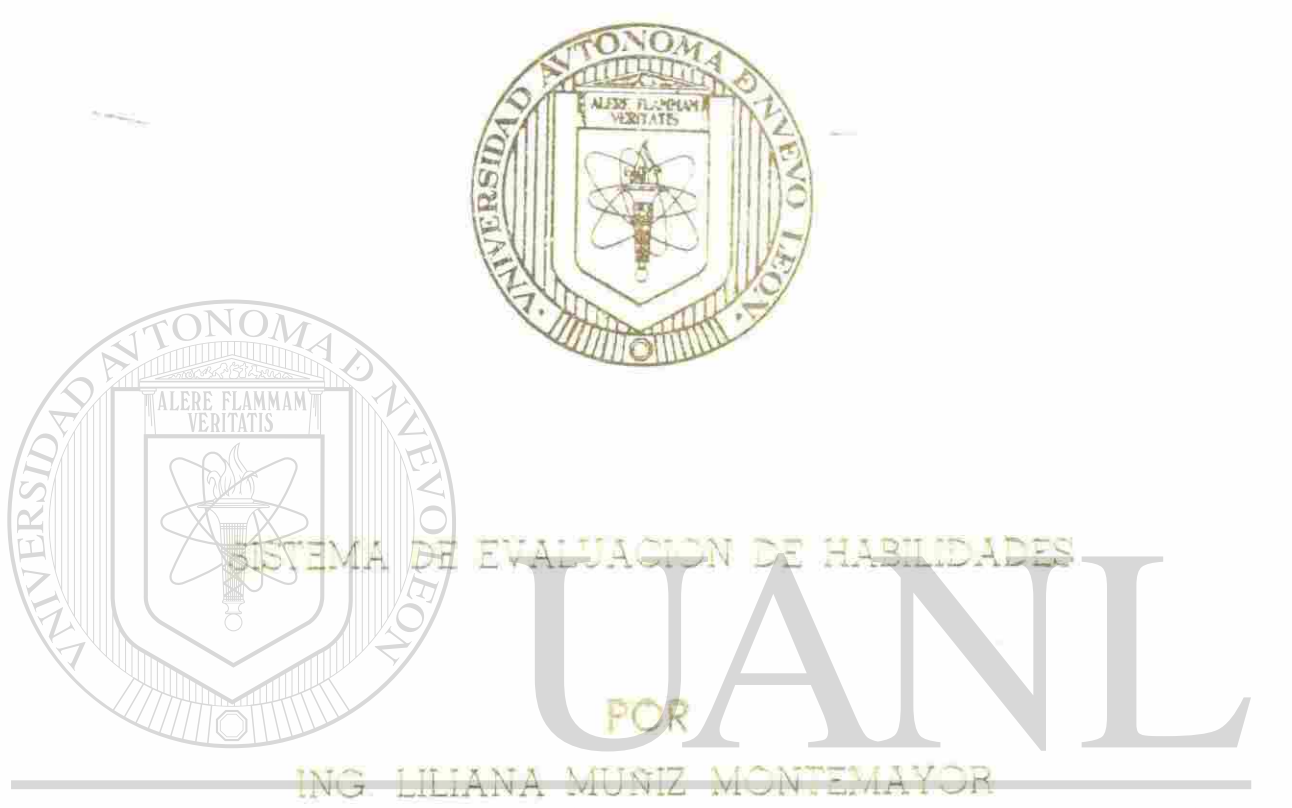

### UNIVERSIDAD AUTÓNOMA DE NUEVO LEÓN  $\bigcirc$ **DIRECCIÓN GENERAS DEBELIOTECAS**

EN OPTION AL GRADO DE MAESTRO EN CIENCIAS DE LA ADMINISTRACION CON ESPECIALIDAD EN SISTEMAS

SAN NICOLAS DE LOS GAREA, N. L. DICIEMBRE 2001

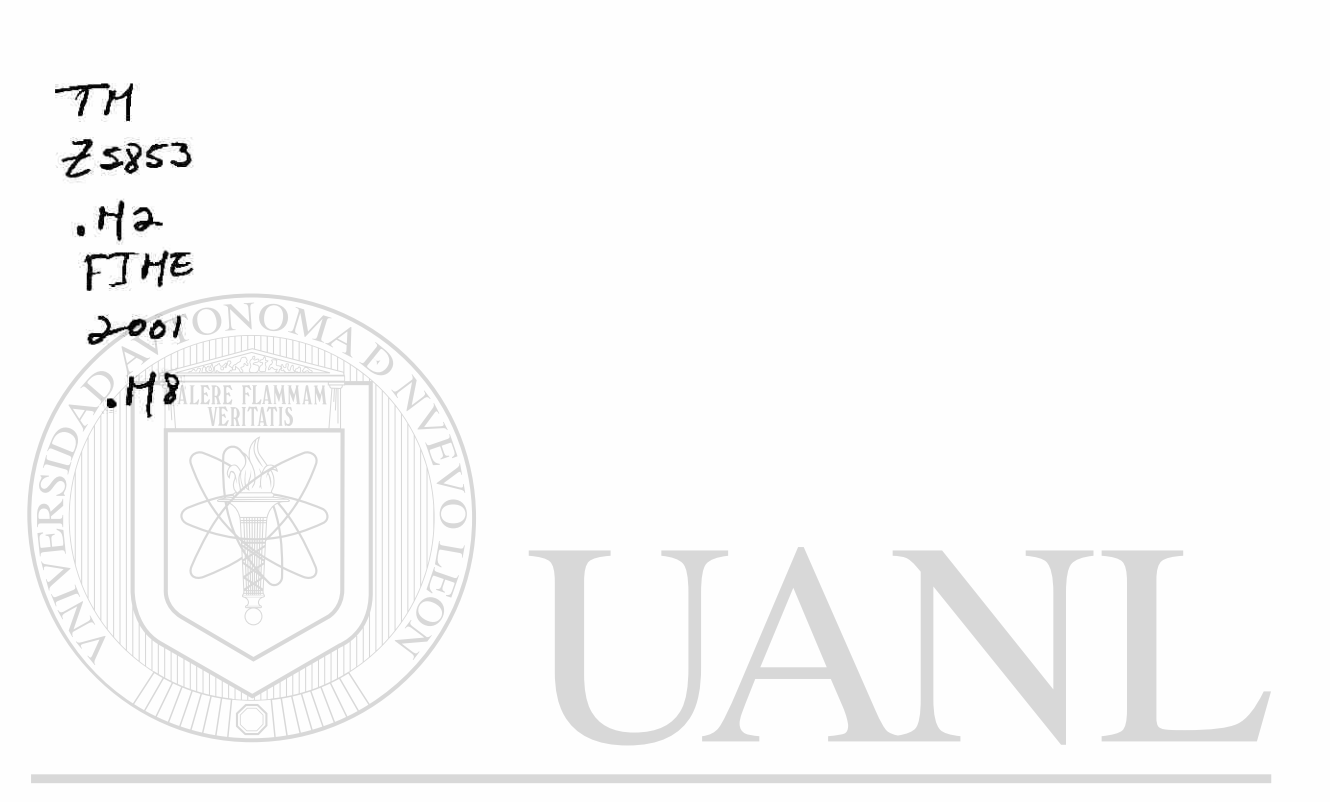

### UNIVERSIDAD AUTÓNOMA DE NUEVO LEÓN  $\circledR$ DIRECCIÓN GENERAL DE BIBLIOTECAS

 $\widetilde{\mathcal{A}}$ 

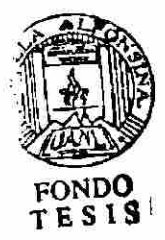

### UNIVERSIDAD AUTONOMA DE NUEVO LEON

### FACULTAD DE INGENIERIA MECANICA Y ELECTRICA

### DIVISION DE ESTUDIOS DE POST-GRADO

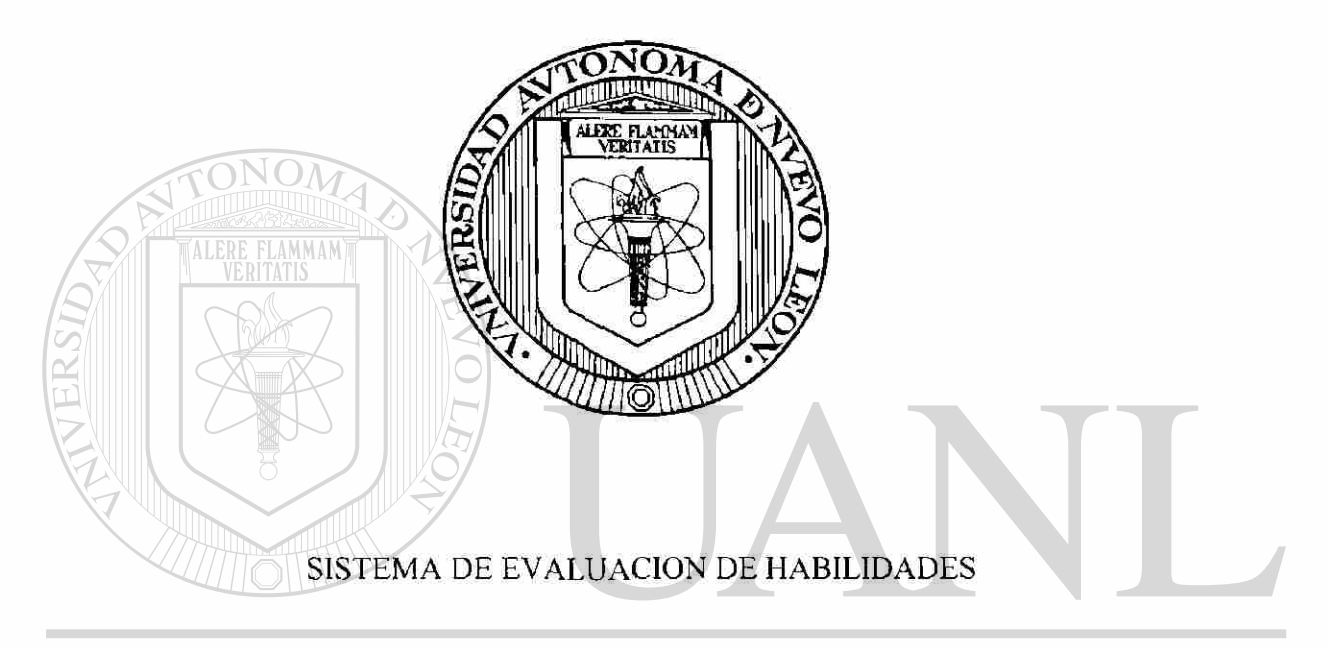

### UNIVERSIDAD AUTÓNOMA DE NUEVO LEÓN R DIRECCIÓN GENERAL DE BIBLIOTECAS

### ING. LILIANA MUÑIZ MONTEMAYOR

TESIS

EN OPCION AL GRADO DE MAESTRO EN CIENCIAS DE LA ADMINISTRACION CON ESPECIALIDAD EN SISTEMAS

> SAN NICOLAS DE LOS GARZA. N. L. DICIEMBRE. 2001

### UNIVERSIDAD AUTONOMA DE NUEVO LEON

### FACULTAD DE INGENIERIA MECANICA Y ELECTRICA

### DIVISION DE ESTUDIOS DE POST-GRADO

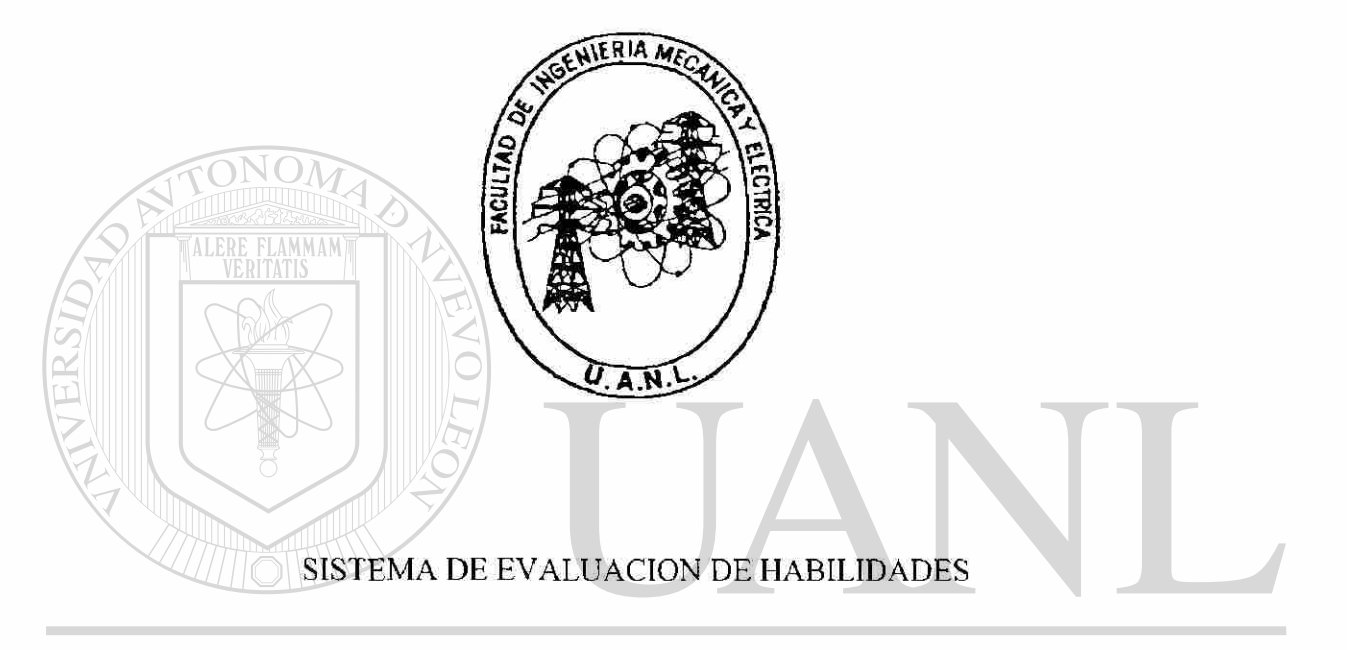

### UNIVERSIDAD AUTÓNOMA DE NUEVO LEÓN R DIRECCIÓN GENERAL DE BIBLIOTECAS

### ING. LILIANA MUÑIZ MONTEMAYOR

TESIS

EN OPCION AL GRADO DE MAESTRO EN CIENCIAS DE LA ADMINISTRACION CON ESPECIALIDAD EN SISTEMAS

> SAN NICOLAS DE LOS GARZA, N. L. DICIEMBRE. 2001

### **UNIVERSIDAD AUTONOMA DE NUEVO LEON FACULTAD DE INGENIERIA MECANICA ELECTRICA DIVISION DE ESTUDIOS DE POST- GRADO**

Los miembros del comité de tesis recomendamos que la tesis ''Sistema de Evaluación de Habilidades" realizada por el alumno Ing. Liliana Muñiz Montemayor, matricula 712924 sea aceptada para su defensa como opción al grado de Maestro en Ciencias de la Administración con especialidad en Sistemas.

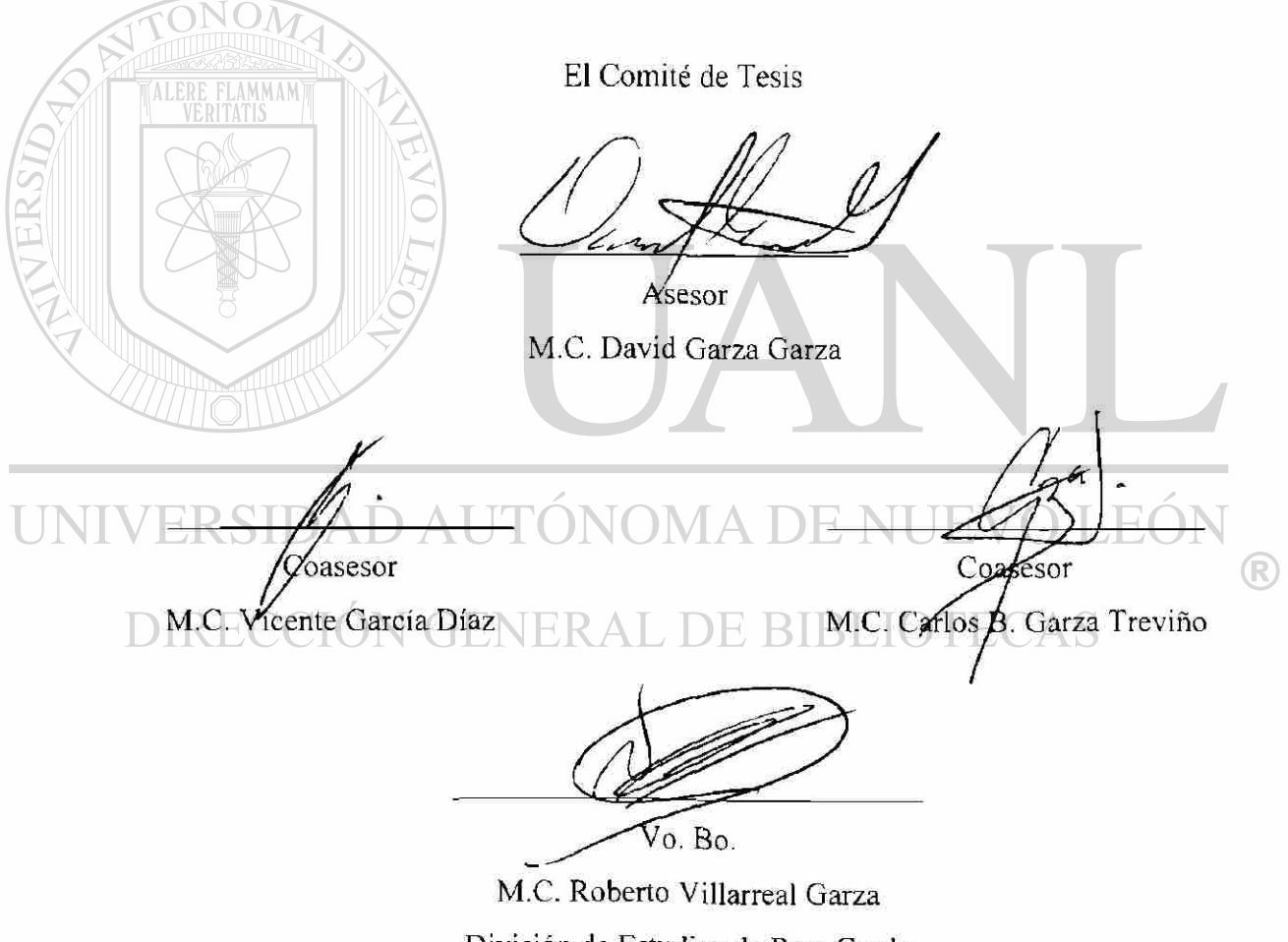

División de Estudios de Post-Grado

San Nicolás de los Garza. N.L. a 30 Noviembre de 2001.

### **DEDICATORIAS Y AGRADECIMIENTOS**

Agradezco profundamente a Dios que siempre ha estado en mi camino y ha fortalecido mis pasos, que me brindo la oportunidad de estudiar y ejercer mi profesión a Él, le ofrezco este esfuerzo y al mismo tiempo le pido que siga iluminando mi vida en el terreno profesional y personal.

**TALERE FLAMMAMT** 

Además tengo el honor de dedicar a mis padres, María Hipólita Montemayor Garza y Julio Cesar Muñiz Moreno esta tesis, que es el fruto de su trabajo, del tiempo que invirtieron en la menor de sus hijas, se que lo han hecho con gusto y de igual manera he querido cumplir con mis obligaciones de estudiante como un agradecimiento a su entrega.

De igual manera agradezco profundamente a mi escuela la Faculta de Ingeniería Mecánica Eléctrica que me ofreció sus aulas con excelentes académicos quienes fueron formando al ingeniero que soy ahora, y que se presenta para dar fin a un paso mas en su carrera profesional, con el compromiso firme de seguir avanzando y poner muy en alto el  $\binom{2}{k}$ nombre de la escuela que me brindo la oportunidad de aprender.

### **PROLOGO**

Sistema de Evaluación de Habilidades, es el nombre del sistema, realizado para solucionar la problemática, de falta de información para consultas y entrega oportuna de estudios, que se presentó en el Despacho de Recursos Humanos que lleva por nombre Bush and Mckenna.

El objetivo de ésta Tesis es de mostrar el análisis de la información recopilada, los diseños presentados y los autorizados, programas de desarrollo, las pruebas del software y una propuesta definitiva, lo que encierra el ciclo completo de Desarrollo de Sistemas, en un caso práctico, ofreciendo un mejor manejo de información.

Bush Mckenna elabora Assesment Center, que son estudios de habilidades en ejecutivos, se aplican una serie de ejercicios los cuales duran aproximadamente 6 hrs., durante este tiempo el ejecutivo resuelve el caso y lo expone a varios especialistas en aplicación de Assesment, cada especialista califica las habilidades que el ejecutivo presente, y estas calificaciones son sometidas a un consenso para acordar un resultado final, los ejercicios son aplicados con diferentes objetivos, puede ser un candidato aun  $\mathbb R$ puesto (de tipo directivo), o una retroalimentación a un empleado (gerencia y direcciones), en cualquiera de los casos. Bush and Mckenna entrega un estudio donde grafica el promedio obtenido por habilidad, agregando una serie de factores que intervienen en cada habilidad para llegar a dicho promedio. Este procedimiento había sido manual lo que tomaba un tiempo considerable para la entrega de resultados y no permitía crear reportes por período de tiempo para efectos de comparación y dificultaba la consulta de estudios aplicados en fechas pasadas, el desarrollo del sistema "Sistema de Evaluación de Habilidades" nació de estas necesidades, la documentación de dicho sistema se presenta en las siguientes paginas, esta información respalda el ciclo de elaboración del sistema elaborado por la Ing. Liliana Muñiz Montemayor, quien colaboro con el despacho

para resolver el problema expuesto, además de diseñar una nueva presentación el estudio y contribuir en la administración de la información.

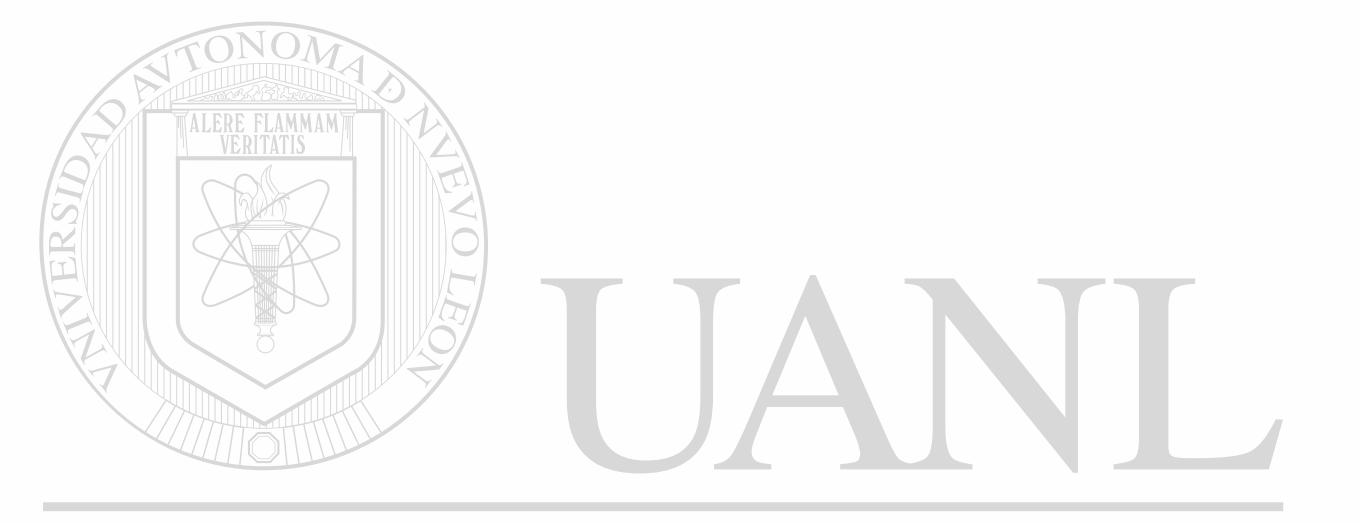

### UNIVERSIDAD AUTÓNOMA DE NUEVO LEÓN  $\bigcirc$ DIRECCIÓN GENERAL DE BIBLIOTECAS

### **INDICE**

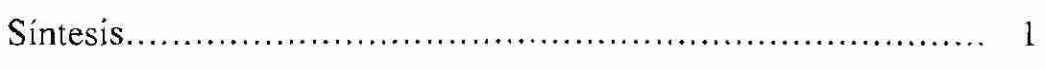

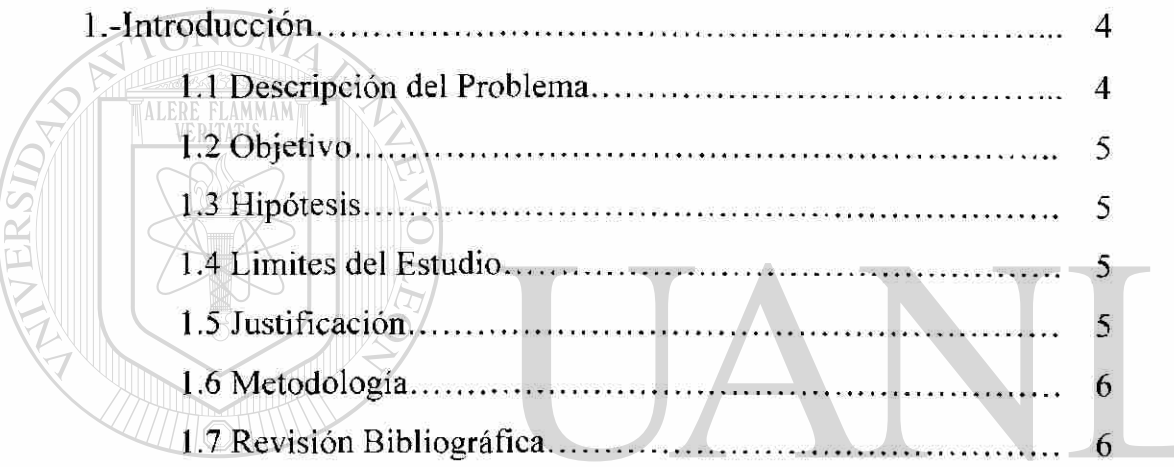

### UNIVERSIDAD AUTÓNOMA DE NUEVO LEÓN  $\circledR$

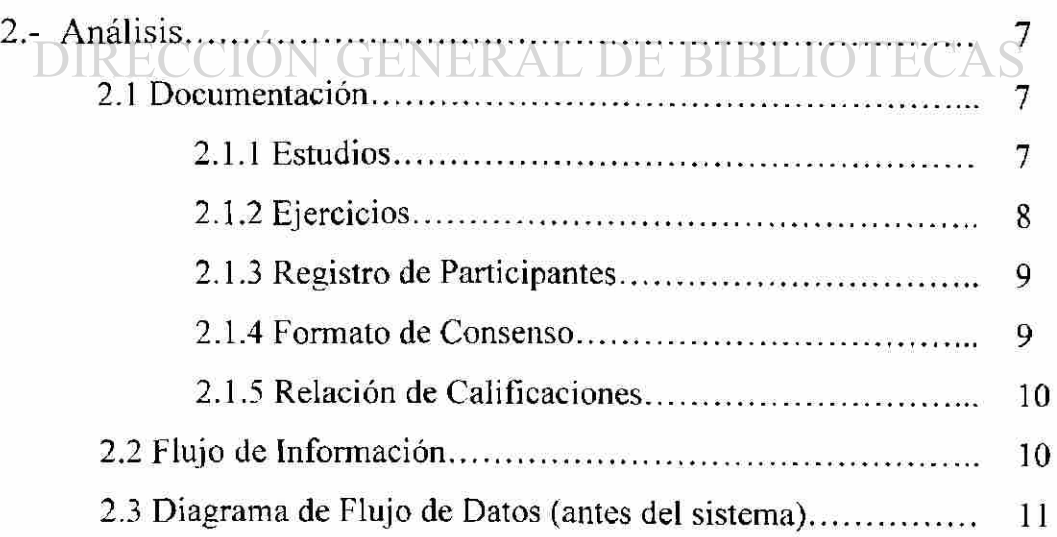

 $\overline{\epsilon}$ 

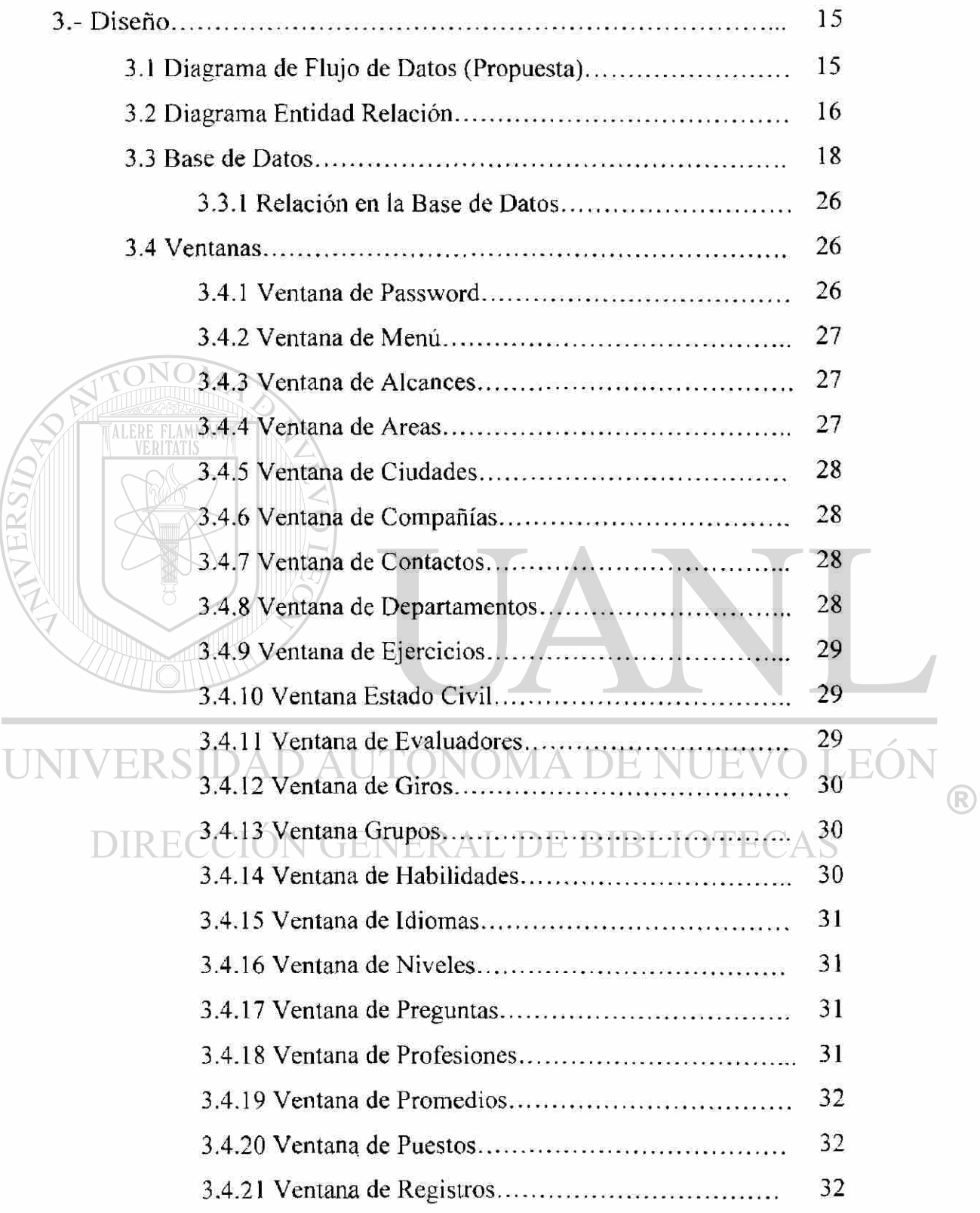

 $\mathbf{r}$ 

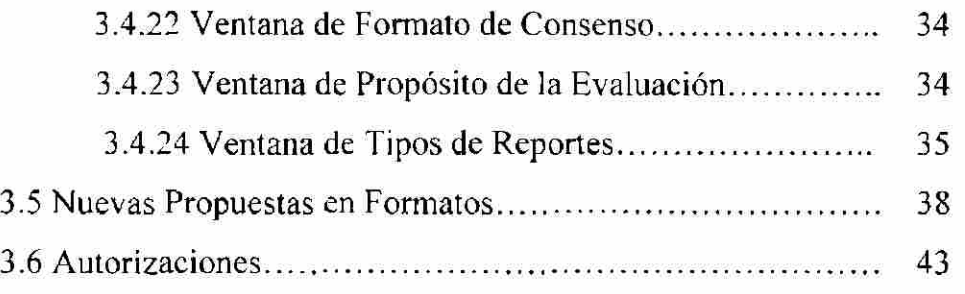

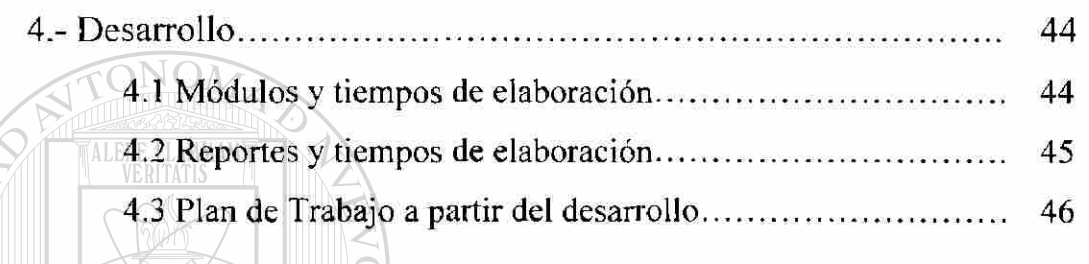

TERSID,

### 5. Pruebas 51 5.1 Format o de Prueba [s 51](#page-64-0) 5.2 Nuevo s Requerimiento [s 63](#page-78-0)

#### LEÓI UNIVERSIDAD AUTÓI  $\bigcirc$

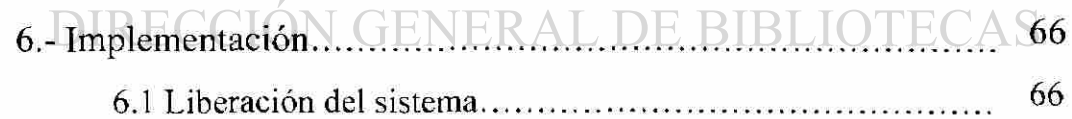

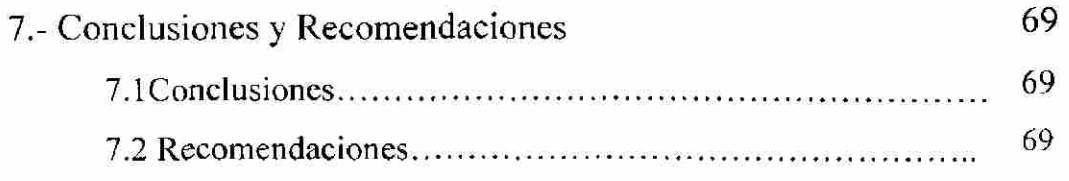

 $\overline{\mathcal{L}}$ 

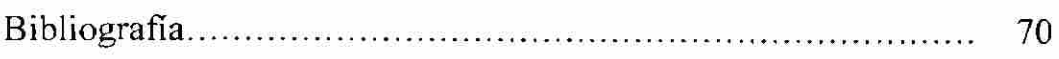

- [Listado de Tablas 71](#page-85-0)
- [Listado de Gráficas 72](#page-86-0)

<span id="page-14-0"></span>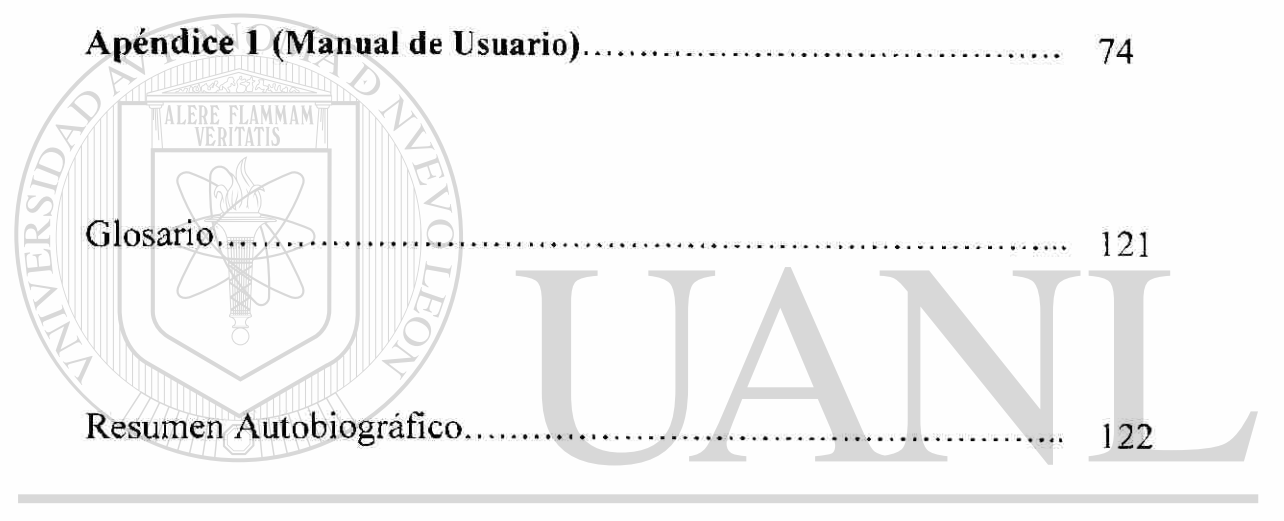

### UNIVERSIDAD AUTÓNOMA DE NUEVO LEÓN ® DIRECCIÓN GENERAL DE BIBLIOTECAS

### **SINTESIS**

<span id="page-15-0"></span>Bush and Mckenna, es un despacho de Recursos Humanos, donde la principal actividad es la de evaluar altos ejecutivos en sus diferentes habilidades, dicha evaluación lleva el nombre de Assesment Center, en ocasiones la evaluaciones son con fines de contratación y en otras ocasiones son aplicadas con el fin de dar retroalimentación, nuestro despacho en conjunto con el cliente (empresa que envía el personal a evaluar) analizan el giro y las preocupaciones de la empresa para determinar cuales habilidades serán calificadas en los ejecutivos además de agruparlas en diferentes conjuntos llamados grupos, como siguiente paso Bush and Mckenna elabora un estudio donde incluye los diferente factores que influyen en cada habilidad, estos factores son enunciados que se relacionan con la habilidad en la que se encuentran contenidos, de aquí nace el primer documento que encontramos para análisis, este documento es nombrado "Formato de Consenso", para entender un poco mejor este documento a continuación haré una descripción del mismo, de el lado derecho lleva el nombre de la empresa a la que pertenece y es una cuadricula que tiene tantos renglones como habilidades se hayan acordado, las columnas son dividas de la siguiente forma; la primer columna no sigue el patrón de los renglones, esta columna agrupa las diferente habilidades que pertenecen a un grupo (grupo de habilidades personales, habilidades de comunicación, habilidades interpersonales, etc) no debe sobrepasar 5 agrupaciones, en la segunda columna se encuentran los nombres de cada habilidad una en cada renglón cumpliendo lo antes mencionado, las siguientes 5 columnas llevan como encabezados los ejercicios que se aplican, no siempre se utilizan todos, ni todas las habilidades son evaluadas en cada ejercicio, es decir de los cinco ejercicios normalmente aplicados puede ser que uno (por lo general el ejercicio de grupo) no se aplique, en este caso lo que se hace es ignorar la columna , también se presentan casos en los que una habilidad no puede ser observada en un ejercicio por lo que al unirse la columna y el renglón, llamémosle a esta unión celda, se sombrea en señal de que no será utilizada, las columnas restantes son irregulares ya que cada renglón contiene el numero de columnas equivalente al los factores que intervienen en la habilidad, formando renglones con 4, 5 o 6 columnas. El segundo documento de

análisis es este mismo Formato de Consenso solo que ahora agregando una relación en los factores ya que. existen factores de una habilidad que influyen en un factor de otra habilidad, este documento es llamado "Formato de Consenso Relación'', esta información se había elaborado en un documento de power point el cual ya no existía y cada vez que se necesitaba se sacaban copias de le mismo documento desgastado, cuando se deseaba agregar una empresa utilizaban un formato parecido y se tachaban las habilidades que cambiaban (a mano), no existía un Formato de Consenso Relación para cada empresa, incluso en ocasiones existían dos formatos para una empresa, de igual manera los Formatos de Consenso no se encontraban completos (uno para cada empresa), esto aumentaba el margen de error y dificultaba la administración del proceso, trayendo como consecuencia el hacer poco amigable que un personal nuevo entendiera el proceso. Un tercer documento es el estudio que se ofrece como resultado de la evaluación, el cual se encontraba realizado en power point y se modificaba de forma manual en cada evaluación, sometiendo a el documento a un alto grado de error y una alta inversión de tiempo , pues el despacho realiza en ocasiones hasta 30 evaluaciones en un día, siguiendo con los documentos nos encontramos un "Registro de Participantes que es llenado por el evaluado entes de iniciar el Assesment Center, contiene información importante que se puede aprovechar para una bolsa de trabajo que es otro giro de Bush and Mckenna.

Basándome en esta problemática, una servidora Ing. Liliana Muñiz Montemayor, he aplicado el ciclo de sistemas para enfocarme en un análisis de la información, crear un  $\mathbb{R}$ diseño, desarrollar un software con el que la información sea aprovechada, hacer pruebas del mismo e implementar un "Sistema de Evaluación de Habilidades".

La información obtenida se encuentra en los siguientes capítulos, mostrando los diagramas antes y después del sistema, el cual dio valores agregados al servicio que Bush and Mckenna ofrece, pues ahora entregan reportes por períodos de tiempo, que ayudan a la empresa a administrar sus gastos, tomar decisiones y llevar un historial, también se mejoraron los tiempos de entrega ya que son entregados por email (si el cliente así lo pide), cambio el diseño de el estudio, dondé se aplico percepción visual, llamando mas la atención del lector, inclusive se coloca la foto de el evaluado en la portada por presentación (si el cliente así lo pide), el papel que se utiliza para las impresiones es de mejor calidad y todo se encuentra documentado. El cambio favorece considerablemente la imagen, servicio y administración de Bush and Mckenna.

Básicamente lo anteriormente mencionado es el contenido de la Tesis "Sistema de Evaluación de Habilidades''.

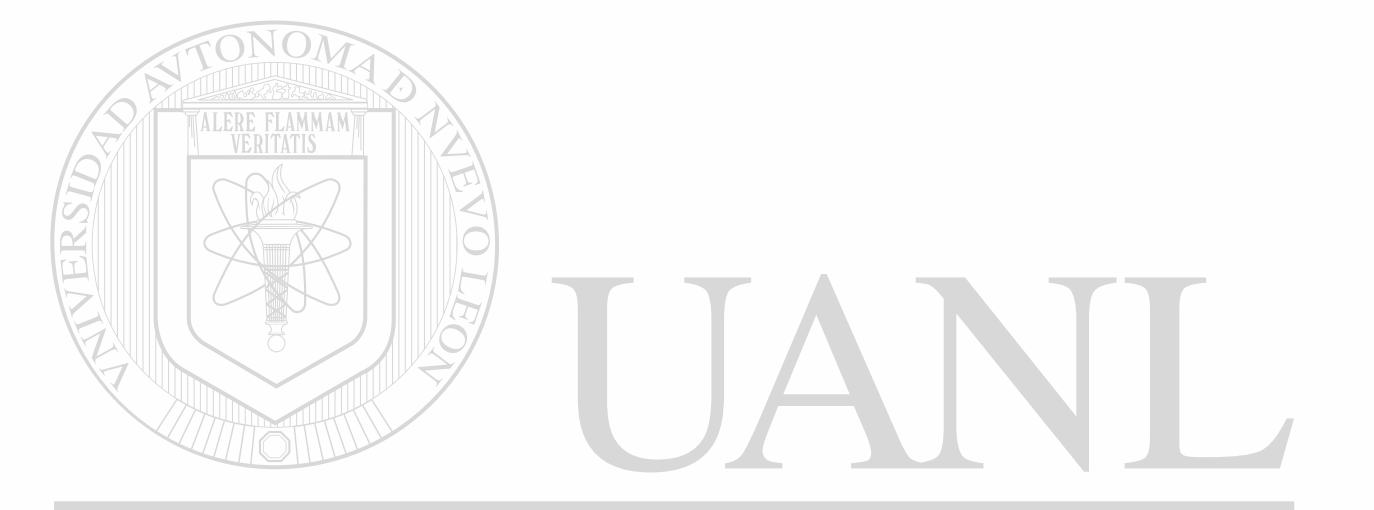

### UNIVERSIDAD AUTÓNOMA DE NUEVO LEÓN ® DIRECCIÓN GENERAL DE BIBLIOTECAS

### **CAPITULO 1**

### **INTRODUCCIÓN**

#### **1.1 Descripción del Problema**

<span id="page-18-0"></span>En la empresa Bush & McKenna se desarrollan estudios que evalúan habilidades, los estudios son creados en Excel, archivados en discos zip, llevando como nombre las iniciales del evaluado y enviados por mensajería. Existen varios problemas uno se presenta en el momento que se busca un estudio que fue creado con anterioridad ya que hay que buscar en 20 discos zip, dentro de cada zip caben 128 estudios, en ocasiones la persona que solicita el estudio no sabe el nombre completo del evaluado, por lo que la búsqueda se hace mas difícil este proceso puede durar de 10 a 30 minutos, otro problema es el tiempo de entrega la mensajería tarda dos o tres días en hacer llegar los estudios, y finalmente la

seguridad en la información ya que esta no es respaldada en ningún momento.

#### <span id="page-18-1"></span>**1.2 Objetivo**

Desarrollar un sistema que almacene los resultados de las habilidades evaluadas, no el estudio completo de manera que cada vez que solicite un reporte lo cree en base a los resultados que almaceno, incluir filtros de búsqueda electrónica y enviar los estudios vía email, lograr una mejor administración del procedimiento, reduci el consumo de recursos y facilitar el uso de la información , dar un valor agregado al servicio, reducir tiempos de entrega, aprovechar la información para el uso de una bolsa de trabajo que es otro giro del despacho Bush and Mckenna, reducir el margen de error crear nuevos diseños que impacten de forma visual, documentar el procedimiento y facilitar su acceso.

®

#### <span id="page-19-0"></span>**1.3 Hipótesis**

El uso de una base de datos en un sistema que almacene solo los datos generales de! evaluado y los resultados del estudio, facilita la búsqueda de información, ocupa menos espacio en disco y nos permite manejar la información con mayor facilidad.

#### **1.4 Limitaciones del estudio**

<span id="page-19-1"></span>El sistema se desarrollara para la empresa Bush & McKenna, con módulos de altas, bajas y cambios para cada tabla, con un modulo de registros (que incluye los datos generales del evaluado y sus resultados), y los estudios. Es posible que se requieran algunos módulos mas que se describirán en el análisis y diseño del sistema. El sistema se creara en Visual Basic 6. Con base de datos Accesses.

### **1.5 Justificación**

<span id="page-19-2"></span>El método actual esta muy sujeto a error, no hay respaldos de información, en ocasiones las empresas solicitan reportes como, Nombres y puestos de todo el personal que se evaluó en el año 2000 o un reporte de todo el personal que haya obtenido promedio alto, estos reportes son eventuales, e impredecibles, y se hacen de forma manual, en ocasiones anteriores la información de los reportes no esta completa debido a que al almacenar un estudio no dice de que empresa es y esto lo complica. Un sistema nos permite manejar la información para obtener este tipo de reportes, no hay errores en los estudios (a menos que sea de captura), disminuye el tiempo de elaboración, ya que calcula automáticamente los resultados de las preguntas, lo que hoy se hace de manera manual y se limita a una sola persona que conoce el método para calcular las respuestas. El tiempo promedio para crear un estudio es de 25 a 30 minutos pero este tiempo se alarga, pues la persona que calcula las respuestas no siempre esta disponible, después pasa los resultados con su asistente quien también tiene otras tareas que frecuentemente interrumpen este desarrollo, como el sistema lo haría automáticamente y pasando por una sola persona quien tardaría un promedio de 5 minutos en captura y con solo oprimir un botón hará el calculo.

#### <span id="page-20-0"></span>**1.6 Metodología**

- 1. Análisis de la información en la empresa.
- 2. Diseño del flujo de la información y del sistema.
- 3. Revisar el diseño con el Director general de Bush & McKenna.
- 4. Una vez autorizado el diseño, desarrollar el código del sistema.
- 5. Establecer un tiempo de Pruebas.
- 6. Propuesta Definitiva
- 7. Implementar como sistema oficial.
- 8. Documentación.

### <span id="page-20-1"></span>**1.7 Revisión Bibliográfica**

No existen estudios anteriores, sin embargo para ayuda de diagramas y análisis usamos el libro "Fundamentos de Bases de Datos" de Henrry F. Korth.

### UNIVERSIDAD AUTÓNOMA DE NUEVO LEÓN ® DIRECCIÓN GENERAL DE BIBLIOTECAS

### **CAPITULO 2**

### **ANÁLISIS**

### <span id="page-21-0"></span>**2.1 Documentación**

El desarrollo de un estudio involucra la siguiente documentación:

#### <span id="page-21-1"></span>**2.1.1 Estudios**

La mayoría de los estudios llevan el nombre de la empresa que los solicita ya que fueron diseñados especialmente para la misma, sin embargo en algunos casos el mismo reporte puede ser utilizado para dos o mas empresas, por ejemplo el estudio de 15 habilidades lo utilizan alrededor de 16 diferentes empresas o el estudio de Multipack es igual al de A.D.O. los estudios existentes son:

#### $\exists$  R S  $\sqcap$  15 Habilidades  $\sqcap$   $\cap$   $\sqcap$ NOMA DE NUEVO LEOI  $\bigcirc$ Alimentos Matre

DIRECAXEDN GENERAL DE BIBLIOTECAS

H-E-B Nuevo

Mabe

Magna Formex

Multipack y A.D.O.

Peñoles

Pinturas Doal

Seguros Comercial América

Las diferencias entre un estudio y otro son las habilidades y sus agrupaciones por áreas, en algunas ocasiones a un estudio se le agrega un "Estilo de Comportamiento" también llamado "Cleaver" que es una evaluación de las aptitudes de la persona que se hace de íorma individual por un Evaluador calificado, agregar Cleaver a un estudio altera el índice, la pagina 2 y se agrega una pagina al final con una descripción detallada de los resultados.

### <span id="page-22-0"></span>**2.1.2 Ejercicios**

Se aplican al evaluado según su experiencia y sus estudios, siendo los ejercicios mas complicados para los ejecutivos con mayor experiencia y que compite por un puesto mas alto, es importante conocer los estudios del mismo para aplicarle un ejercicio que aplique con sus conocimientos.

a) Resolución de Análisis de Situaciones

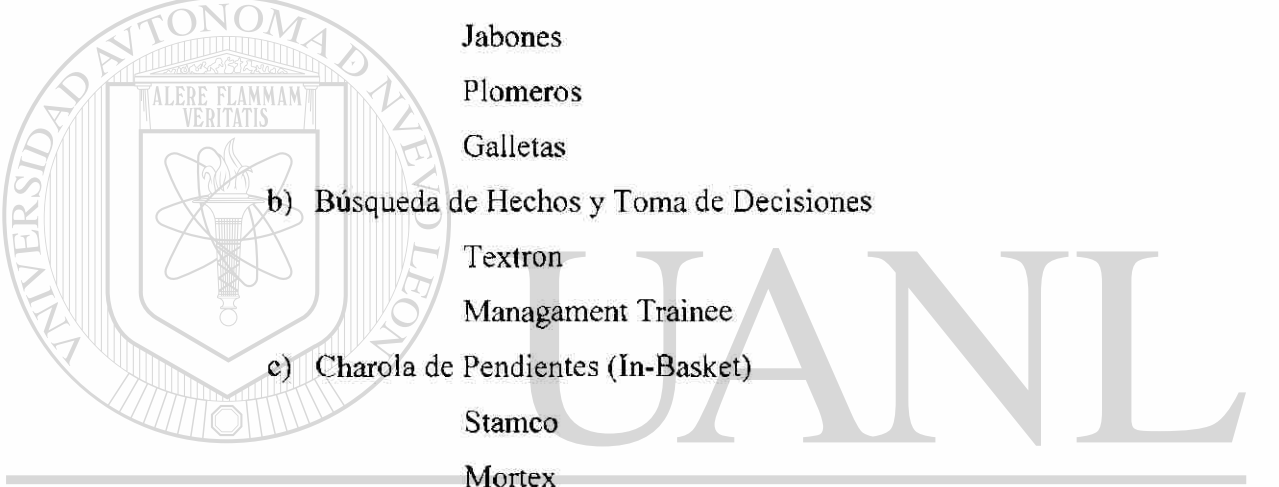

#### Pingui LEO ERSI DE NUEVO  $\bigcirc$ Empamex

#### $N$   $G$ Tarjetas de Crédito  $E$   $BIBL$   $OTECAS$ DIRE

- d) Simulación de Entrevista Entrevista colaborador
- e) Problemas Administrativos

Problemas Administrativos

f) Ejercicio de Grupo con roles asignados

Ejercicio de Grupo

Consejo de Productividad

g) Ejercicio de Grupo sin roles asignados

Leiga Aguilar

Ejercicio de Grupo

#### <span id="page-23-0"></span>**2.1.3 El Registro de Participantes**

Contiene datos generales, de educación, experiencia y nivel del evaluado, el objetivo de este registro es identificar su giro y nivel de estudios para aplicar ejercicios a un nivel adecuado, conocer su experiencia para identificar que Tn Basket (ejercicio de la charola de pendientes) aplicar, tomar información relevante que le pueda servir a la empresa que lo envía, se utiliza inclusive como bolsa de trabajo, en este registro se escriben los resultados totales que obtuvo el evaluado así que además sirve como una forma de consulta. Este documento es el mismo para todos los evaluados, Bush & McKenna utiliza hojas de color como presentación, no tiene un significado y se utilizan diferentes colores.

### <span id="page-23-1"></span>**2.1.4 Formato de Consenso**

Existe un diseño especial para cada empresa que solicita un estudio, ya que combinan o eliminan habilidades a calificar según los intereses de las empresas, hay algunas empresas que toman un formato estándar que ofrece Bush & McKenna, para establecer el formato se hace una junta con el cliente quien expone sus necesidades como empresa, Bush & McKenna ofrece las habilidades que se adecúan a dichas necesidades agrupándolas por Competencias.

Las Competencias existentes hasta el momento son las siguientes:

• Competencias Personales

• Competencias de Relaciones Interpersonales DIR F(

- Competencias de Comunicación
- Competencias Administrativas
- Competencias de Análisis y Solución de Problemas
- Competencias Humanas
- Competencias de Interacción
- Competencias de Solución de Problemas y Decisión

Las Habilidades existentes hasta el momento son las siguientes:

- Enfoque a Resultados
- Tolerancia a la Presión
- Orientación al Servicio/Cliente

(R)

- Mejora Continua L.
- Liderazgo  $\Box$
- Desarrollo de Colaboradores  $\Box$
- Trabajo en Equipo  $\Box$
- Habilidad de Negociación  $\Box$
- Habilidad para Escuchar Ð
- Presentación Oral  $\Box$
- Comunicación Escrita  $\Box$
- Planeación y Organización  $\Box$
- Uso de la Delegación  $\Box$

a⁄ Seguimiento y Control

Análisis de Problemas

Juicio

 $\overline{u}$ 

 $\Box$ 

- Toma de Decisiones -54.
- Compromiso hacia la Calidad Ò.
- Sensibilidad  $\Box$
- $\overline{\mathbf{a}}$ Persuasividad
- Iniciativa  $\mathbf{a}$
- Interés por la Calidad

Comunicación Oral NOMAI NUEVO LEÓI  $\blacksquare$ H,

Habilidad Presentación Oral

Actitud de Servicio R AL DE BIBLIOTECAS **DIRE**  $\mathbf{u}^{\prime}$ 

- Extraer Información  $\Box$
- Planeación  $\Box$
- Organización  $\Box$
- Liderazgo / Persuasión O
- Flexibilidad  $\square$
- Control Gerencial  $\Box$
- Delegación  $\Box$
- Decisión  $\Box$

®

ï

Las competencias y habilidades pueden crecer en cualquier momento y sus agrupaciones varían como veremos en el siguiente ejemplo donde Hab. para Escuchar varia de estar en la Competencia Interpersonal a estar en la Competencia de Comunicación, esto es completamente valido ya que la empresa Peñoles solo califica una habilidad de lo que son las Competencias de Comunicación (Hab. para Escuchar), por lo que se puede incluir en la Competencia Interpersonal, para definir todos esto puntos es la junta que antes se menciona así cada estudio refleja lo que el cliente desea saber del evaluado.

#### **Ejemplo :**

La empresa Peñoles agrupa de la siguiente manera:

FLAMM/Competencia Interpersonal

Trabajo en Equipo

Habilidad para Escuchar

- Sensibilidad
- Persuasividad
- Orientación al Servicio Cliente.

La empresa Mabe agupa de la siguiente manera:

Competencia Interpersonal NUEVO LEO (R) Liderazgo

DIREC Desarrollo de Colaboradores DE BIBLIOTECAS

- Trabajo en equipo
- Hab. de Negociación
- Competencia de Comunicación

Hab. para Escuchar

Hab. de Presentación

Hab. en Comunicación Escrita.

#### <span id="page-25-0"></span>**2.1.5 Relación de Calificaciones**

Las habilidades contienen preguntas descriptivas (cada pregunta es representada por un cuadro en el área de Calificaciones dentro del Formato de Consenso), hay preguntas que tienen relación aún perteneciendo a diferentes habilidades, a! momento de dar una calificación se toma como base esta relación.

#### <span id="page-26-0"></span>**2.2 Flujo de la Información.**

- a) El evaluado llena el Registro de Participantes
- b) Se le aplican los ejercicios según la experiencia y estudios que describe tener.
- c) Los evaluadores llenan la columna de Total en el Formato de Consenso.

d) Uno de los evaluadores utiliza la hoja de Relación de Calificaciones para calificar al evaluado, en cada una de las preguntas.(8 minutos)

e) Se entrega el Formato de Consenso ya calificado y la hoja de registro a un asistente para que haga los siguientes cambios en un Reporte que coincida con la empresa, la captura tarda alrededor de 15 minutos:

• Captura el nombre del evaluado en las 11 paginas en las que aparece.

- El nombre y titulo de quien solicito el reporte en la portada.
- El tipo de reporte que es (Desarrollo o Selección), en la portada.
- El lugar y fecha en la portada.
- Verificar el índice cuando el reporte lleva estilo de comportamiento.
- Cambiar los ejercicios que se aplicaron en la pagina 1.
- Cuando el estudio incluye "Estilo de Comportamiento" capturar 3

párrafos. A T NOMA DE NI TE.

• Hacer la suma del los Totales en la habilidades y checar tabla de

promedios para capturarlo en la pagina 3 y escribirlo en el Registro de

#### Consenso.

• Clasificar las Habilidades por calificación:

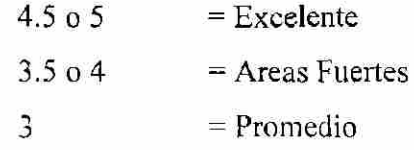

menos de  $3 =$  Areas de Oportunidad

• Ordenar las habilidades en el grupo que corresponde a su calificación y hacer una suma de cada grupo en la pagina 3.

• Sombrear los cuadros correspondientes a la calificación obtenida ysumar total de habilidades por calificación en la pagina 4.

R

• Capturar de 70 a 85 calificaciones que corresponden a cada pregunta de la pagina 5 a la 12 o 13.

• Cuando el Estudio incluye "Estilo de Comportamiento", capturar una hoja redactada por uno de los evaluadores.

f) La asistente vacía la información del Formato de Consenso al Registro de Participantes.

*g)* Todos estos pasos están expuestos a errores de captura o errores de calculo.

### **2.3 Diagrama de Flujo de Datos. (Antes del sistema ,Enero 2001).**

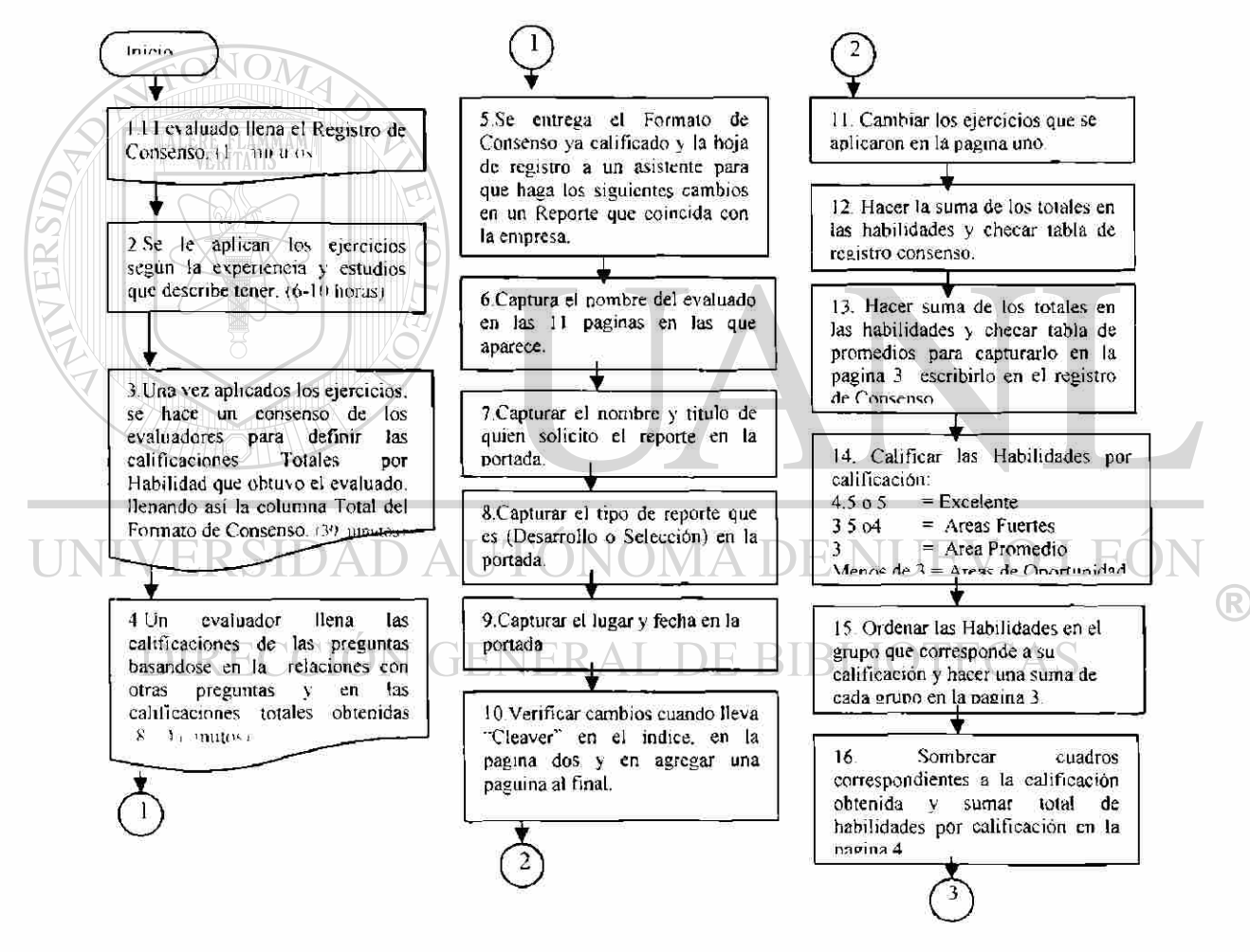

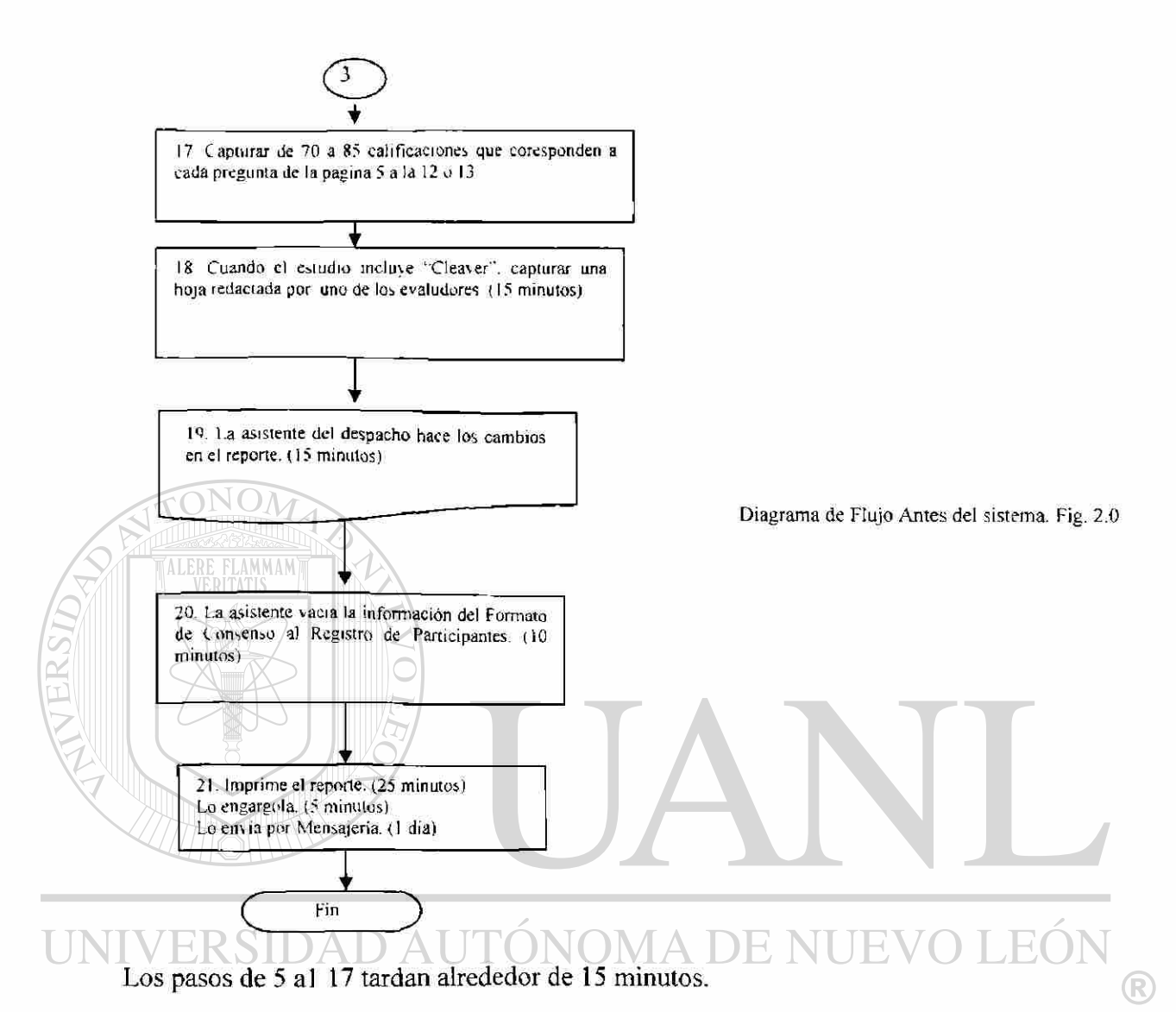

#### DIRECCIÓN GENERAL DE BIBLIO TECAS

 $\bar{\imath}$ 

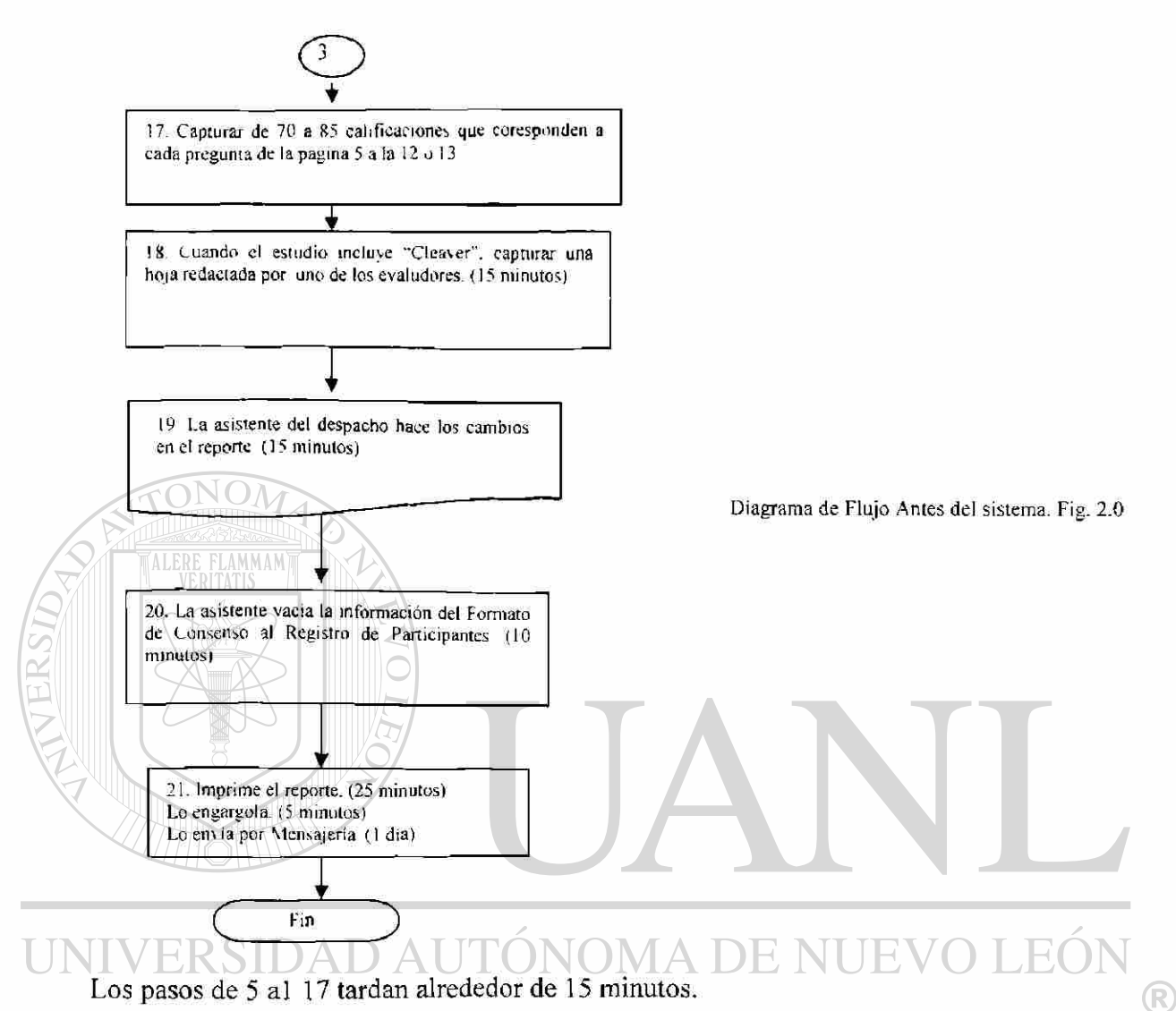

#### DIRECCIÓN GENERAL DE BIBLIO TECAS

ã

### **CAPITULO 3**

### **DISEÑO**

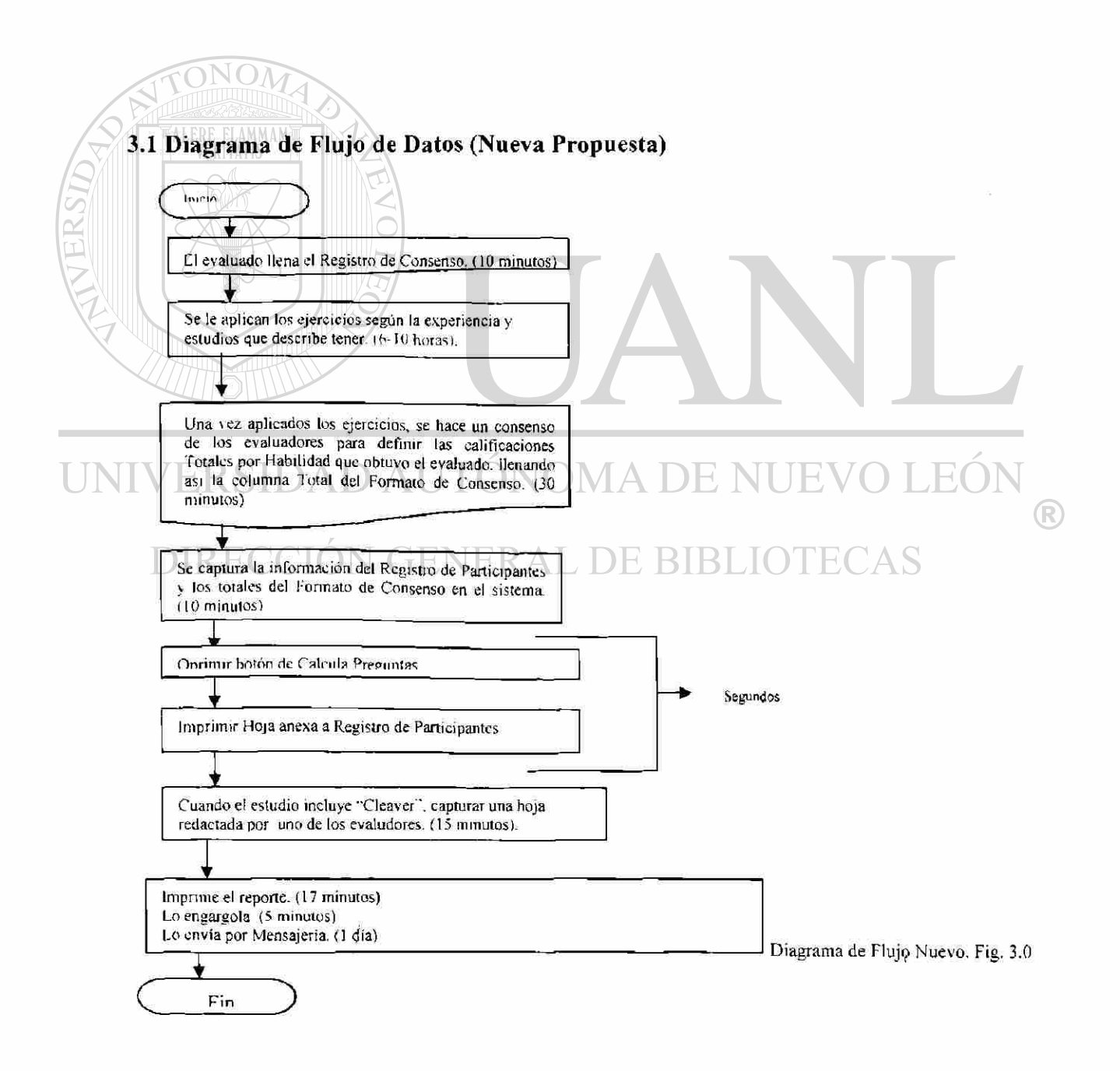

### 3.2 Diagrama Entidad - Relación

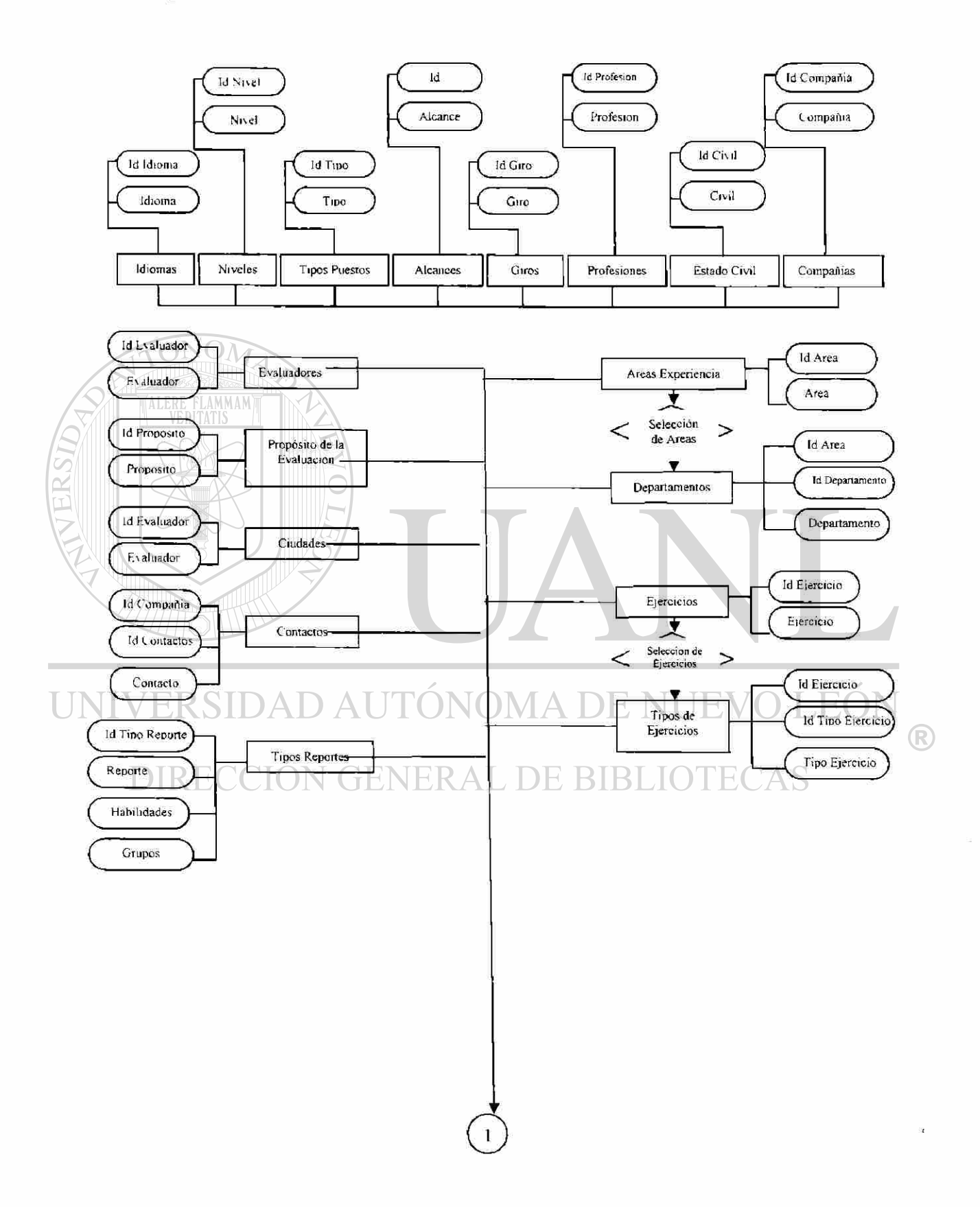

### **3.3 Bases de Datas**

### **Alcances**

Id Alcance

Alcance

#### **Areas**

Id Areas

Areas

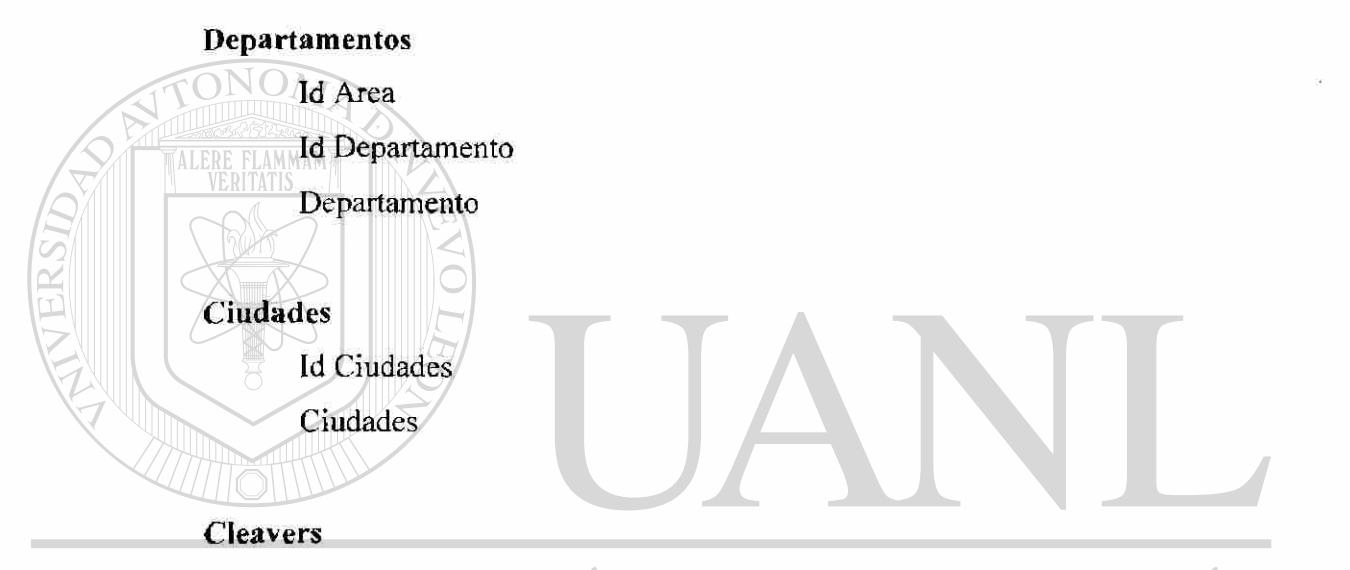

Id Clavers AUTÓNOMA DE NUEVO LEÓN Clavers  $\bigcirc$ 

#### **GENERAL DE BIBLIOTECAS DIRECCI**

### **Compañías**

Id Compañía

Compania

### **Contactos**

- Id Compañia
- Id Contacto

Contacto

### **Ejercicios**

Id Ejercicio

Ejercicio

### **Actividades (Tipos de Ejercicios)**

- Id Ejercicio Id Actividad
- Actividad

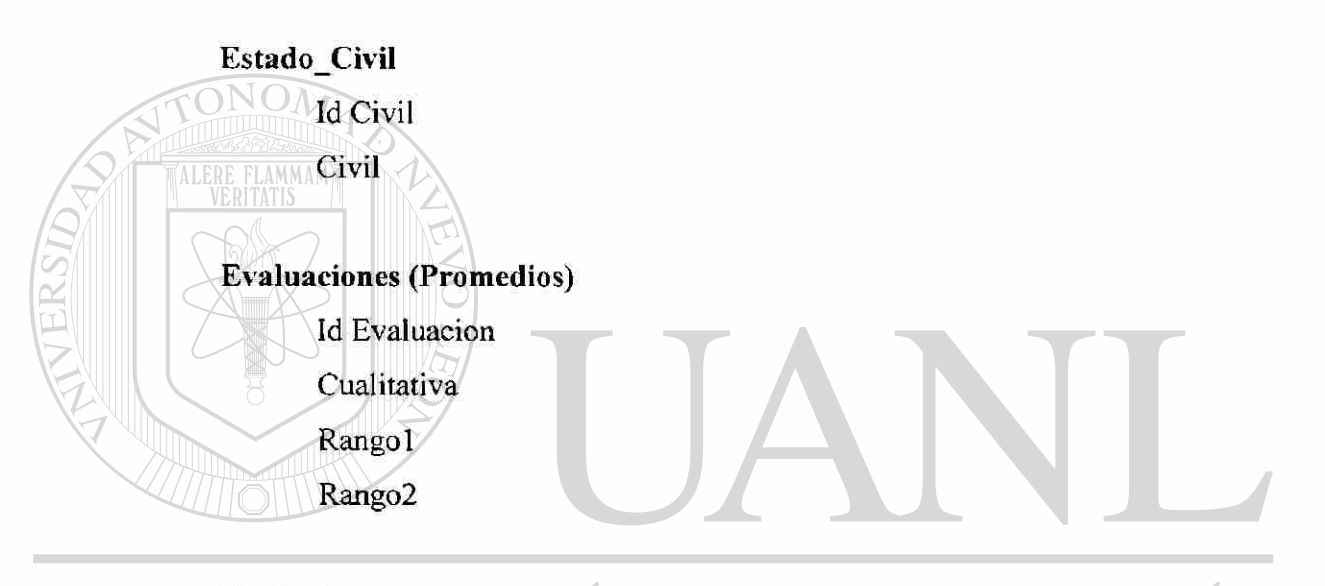

Evaluadores<sup>D</sup> AUTÓNOMA DE NUEVO LEÓI Id Evaluador  $\bigcirc$ Evaluador **GENERAL DE BIBLIOTECAS DIREC** 

### **Giros**

Id Giro

Giro

### **Grupos (Competencias)**

Id Grupo Grupo

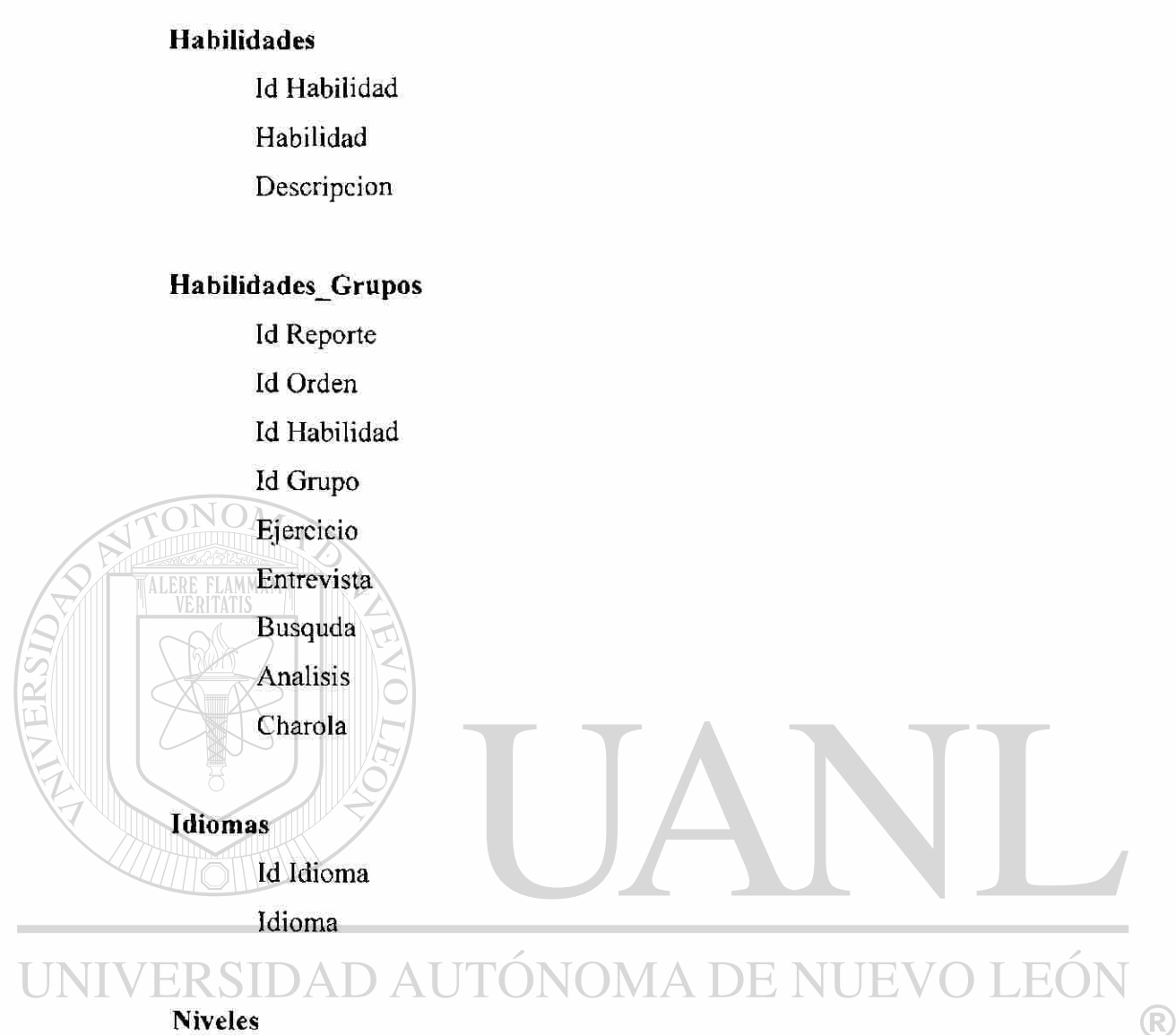

#### **Niveles**

Id Nivel **GENERAL DE BIBLIOTECAS** DIR

Nivel

### **Registros**

- Id Registro
- EvaluaoCurri culum
- Fecha
- Nombre
- Sexo
- Puesto Actual

Compañía Act Ant Puesto Mes Puesto Ant Compañía Mes Compañía División Estado Civil Tel Oficina Tel Celular Tel Particular Email Profesión **MERRE** Per Profesión Ins Profesion Maestría Per Maestría Ins Maestría Otros Estudios Per Otros Ins Otros AUTO OMA DE NUEVO LEÓN  $\bigcirc$ Id Ciudad **Id Proposito** ENERAL DE BIBLIOTECAS **DIREC** Id Nivel Compañía Id Tipo Reporte Estilo\_Comportamiento Foto ExpliqueAdmo ExpliquGiro Propuesta
#### **Participantes\_Alcances**

- Id Registro
- Id Alcance

#### **Participantes\_Areas\_Departamentos**

- Id Registro
- Id Area
- Id Departamento

#### **Participantes\_Cleavers**

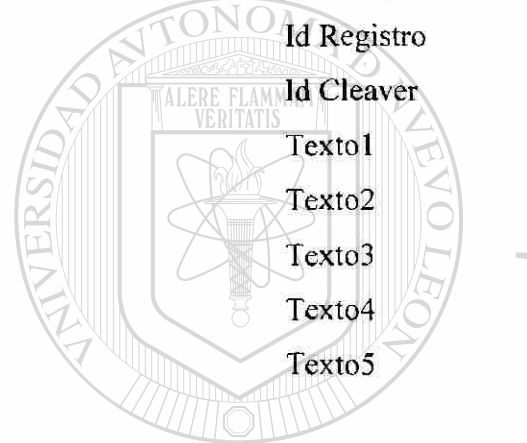

#### **Participantes\_Ejercicios**

MA DE NUEVO LEÓI Id Registro Id Ejercicio  $\bigcirc$ Id Actividad **NERAL DE BIBLIOTECAS** DIRE Auditor

#### **Particípantes\_Giros**

- Id Registro
- Id Giro
- Explique

#### Participantes\_Idiomas

Id Registro Id Idioma

Lee Escribe

Habla

Traduce

Porciento

#### **Participantes\_Puestos**

Id Registro

Id Puesto

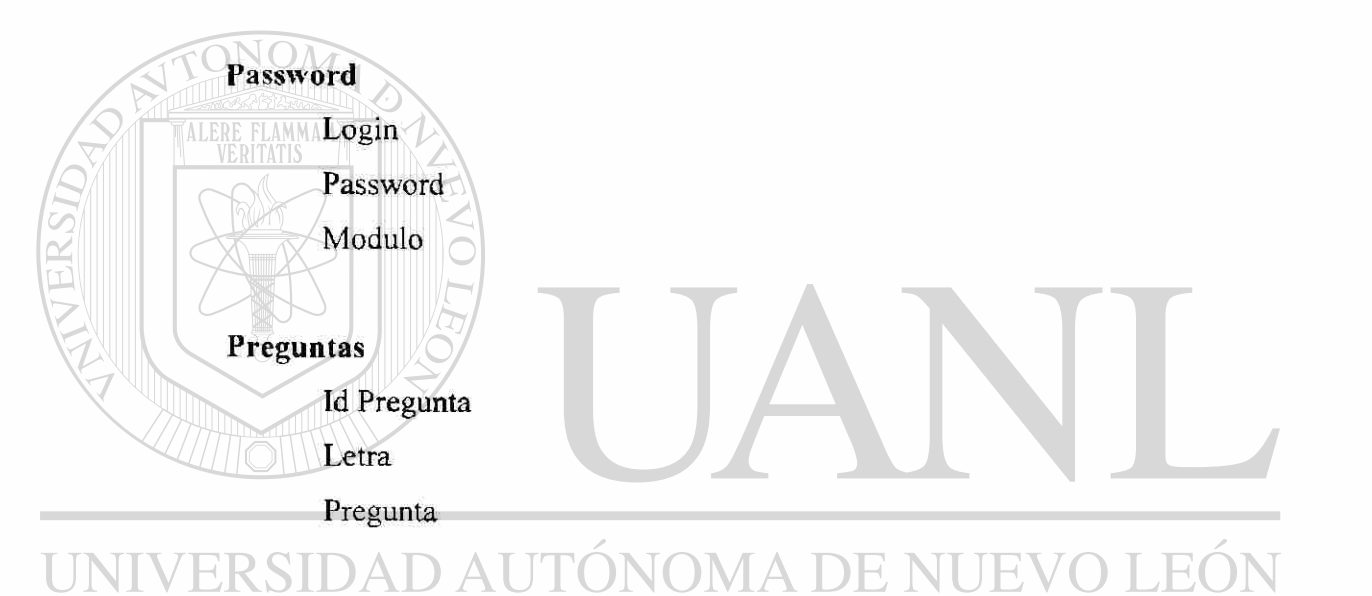

## **Profesiones**

**Id Profesion-ENERAL DE BIBLIOTECAS DIRE** 

Profesion

### **Promedios**

Id Promedio

Promedio

#### **Puestos**

Id Puesto Puesto

 $\bigcirc$ 

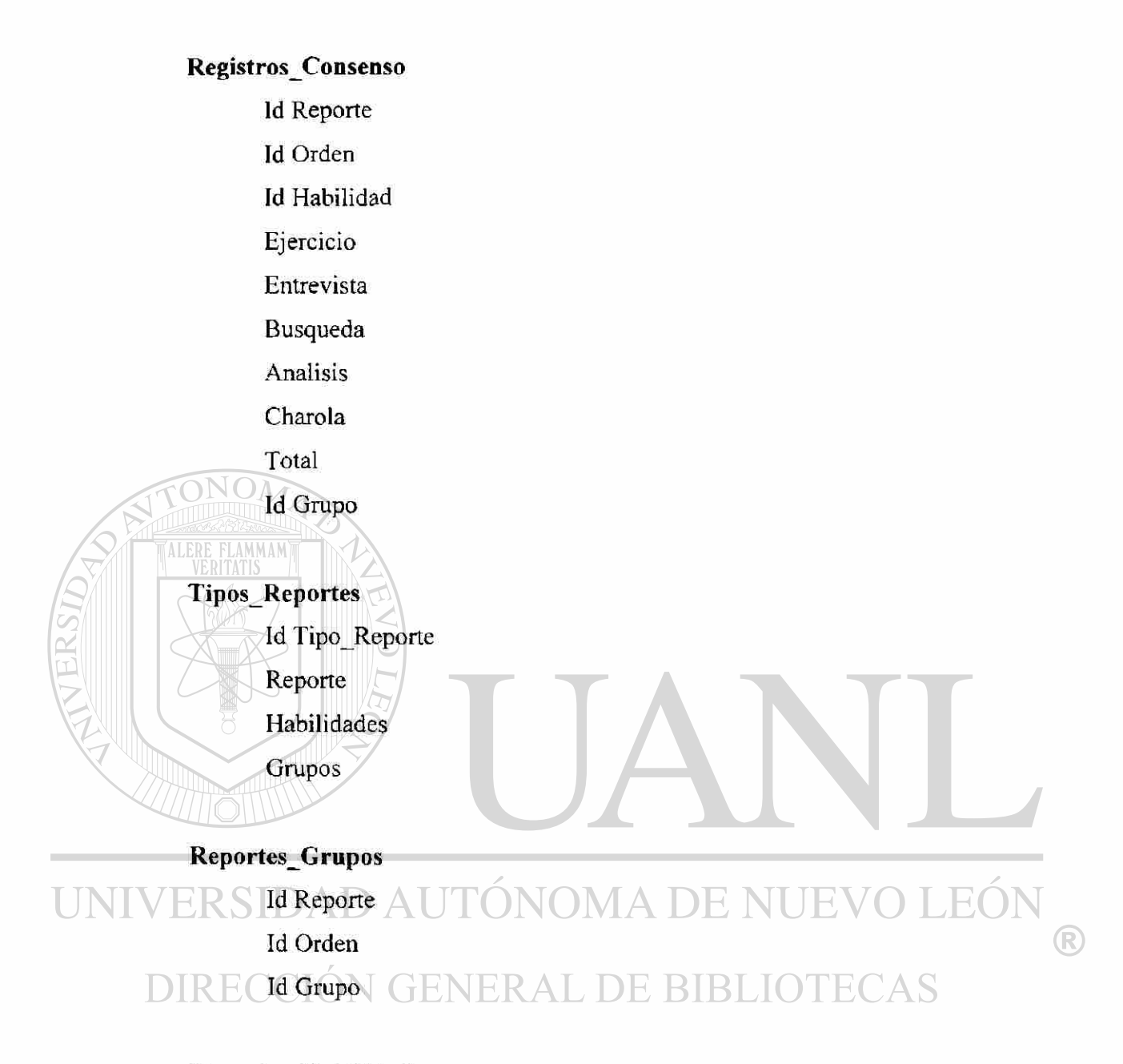

#### **Reportes\_Habilidades**

- Id Reporte
- Id Habilidad
- Id Pregunta
- Captura
- Id Orden
- Relación
- Total Inv

#### **Reportes\_Habilidades\_Calif!caciones**

- Id Registro
- Id Orden
- Id Habilidad
- Id Pregunta
- Captura
- Relación

#### **Reportes\_Promeídos**

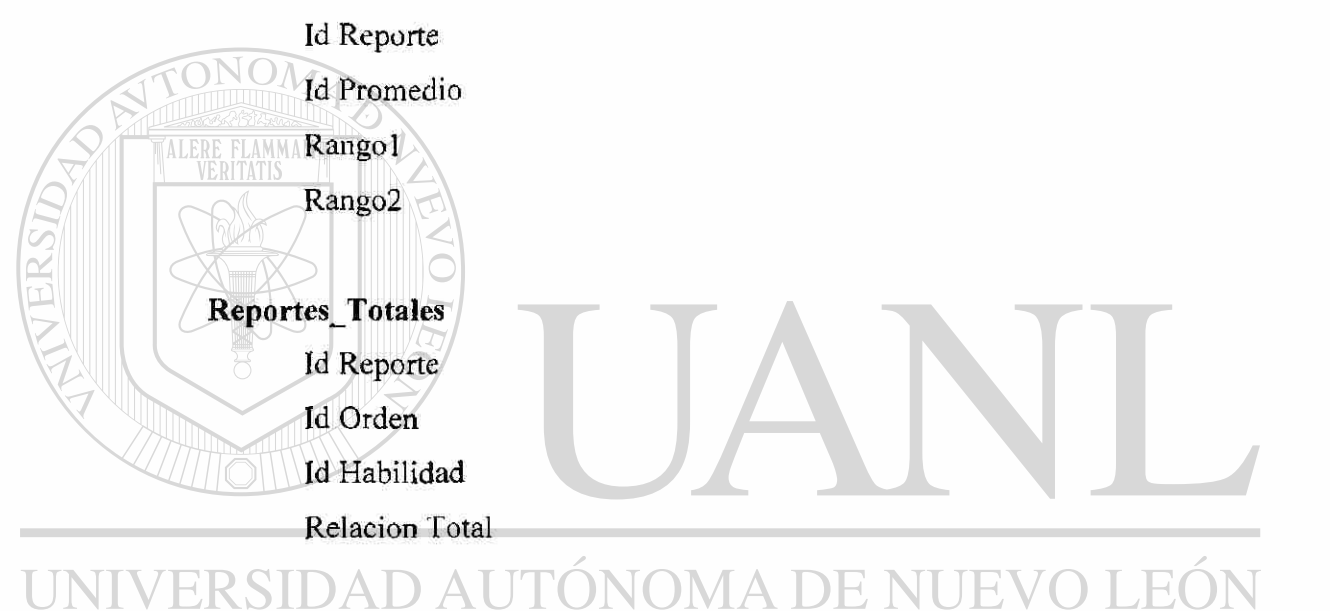

## **Tipo\_E j ercicios\_Ej ercicios**

#### Id Reporte GENERAL DE BIBLIOTECAS DIREC

Id Ejercicio

#### **Propuestas**

- Id Reporte
- Id Propuesta
- Id Pregunta
- Id Orden
- Captura

 $\bigcirc$ 

#### **Tipos (Propósito de la Evaluación)**

Id Tipo

Tipo

#### **3.3.1 Relaciones en la Base de Datos**

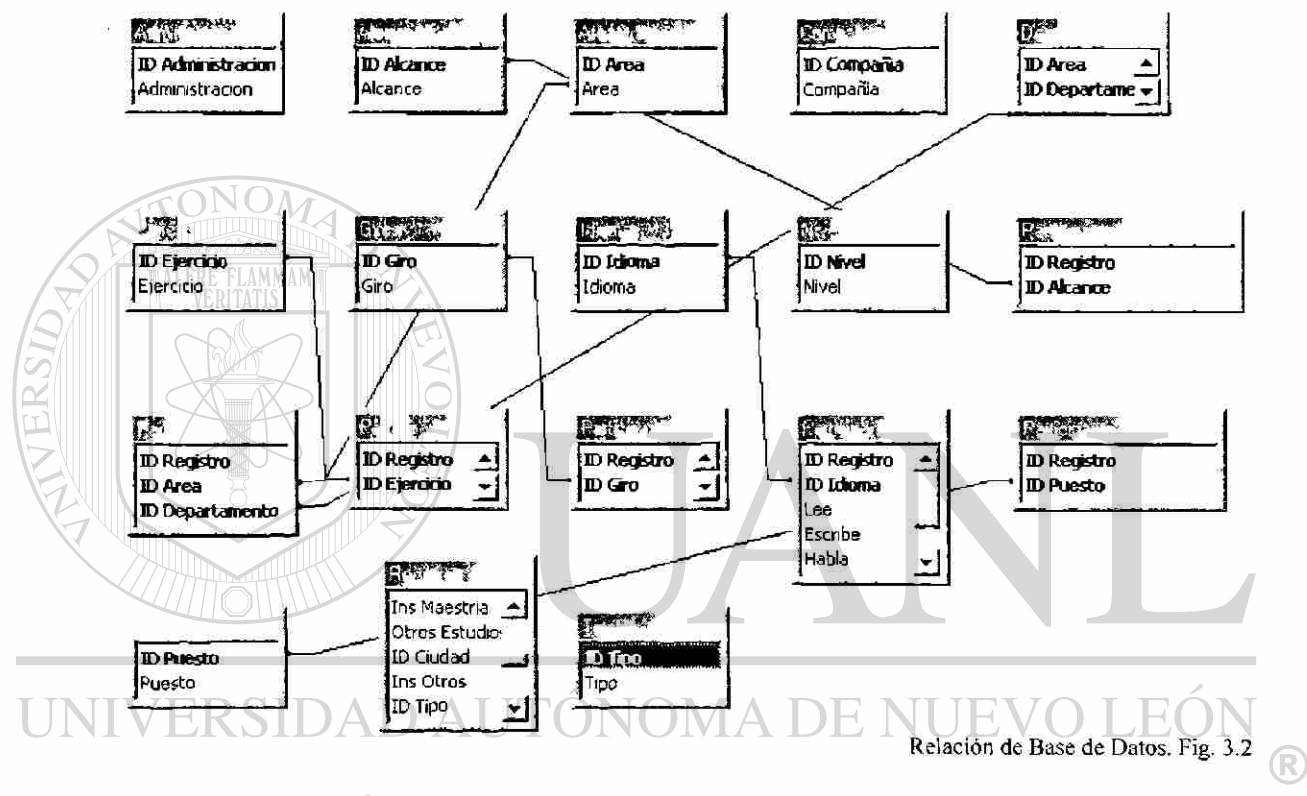

#### VERAL **DE BIBLIO**  $\mathbb{C}\mathbf{AS}$ YER  $\mathbb{E}$ **3.4 Ventanas**

#### **3.4.1 Ventana de Password.**

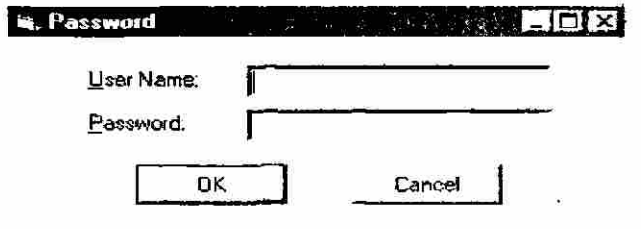

Ventana de Password. Fig. 3.3

#### 3.4.2 Ventana de Menú

 $\overline{1}$ 

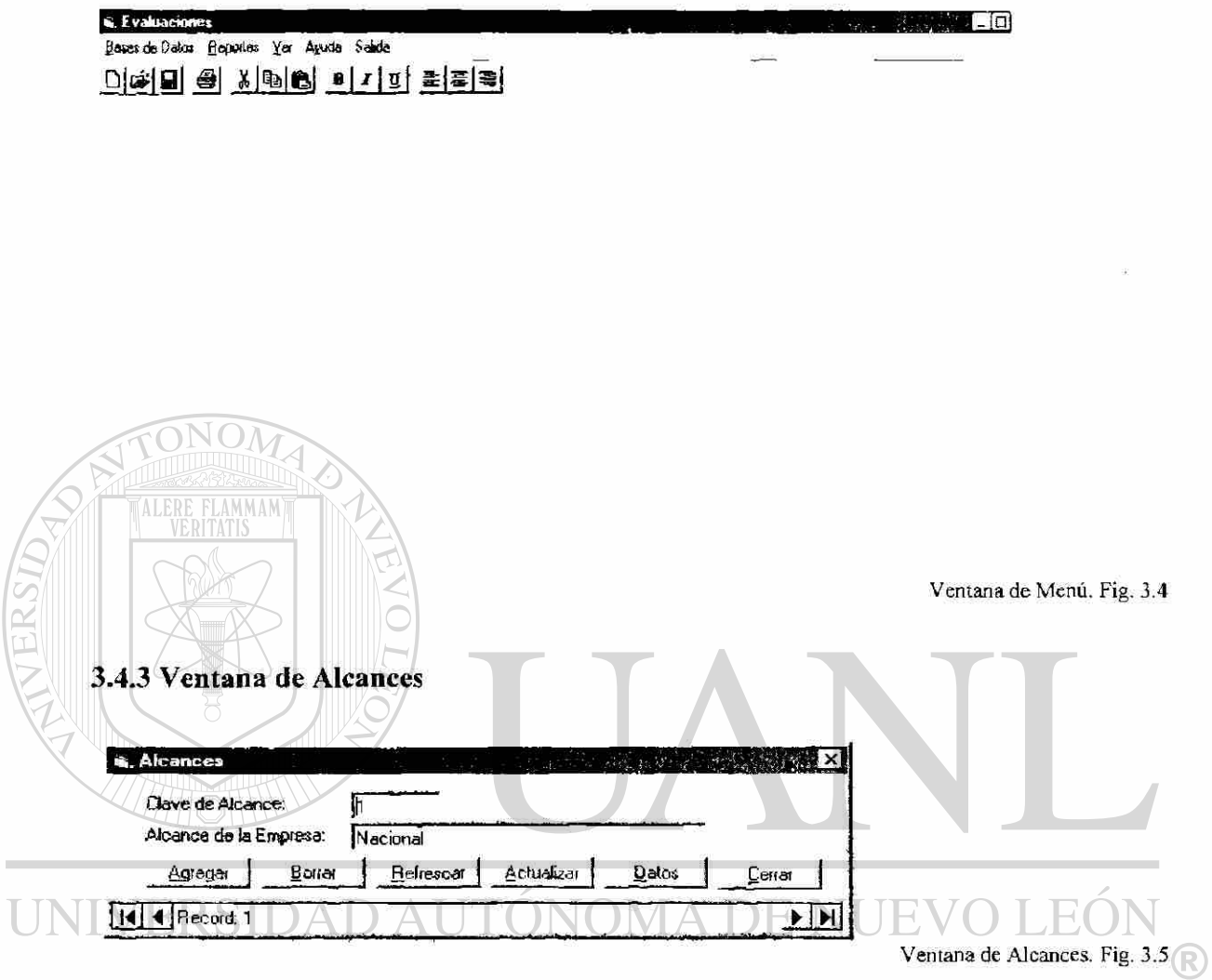

# 3.4.4 Ventana de Areas. GENERAL DE BIBLIOTECAS

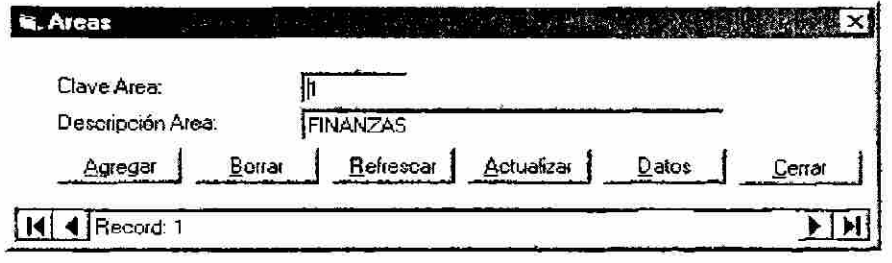

Ventana de Areas. Fig. 3.6

### 3.4.5 Ventana de Ciudades

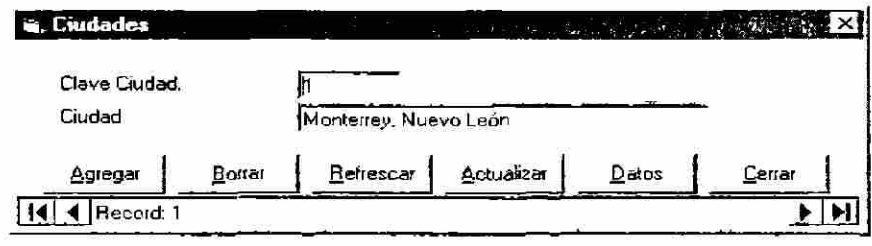

## **3.4.6 Ventana de Compañías**

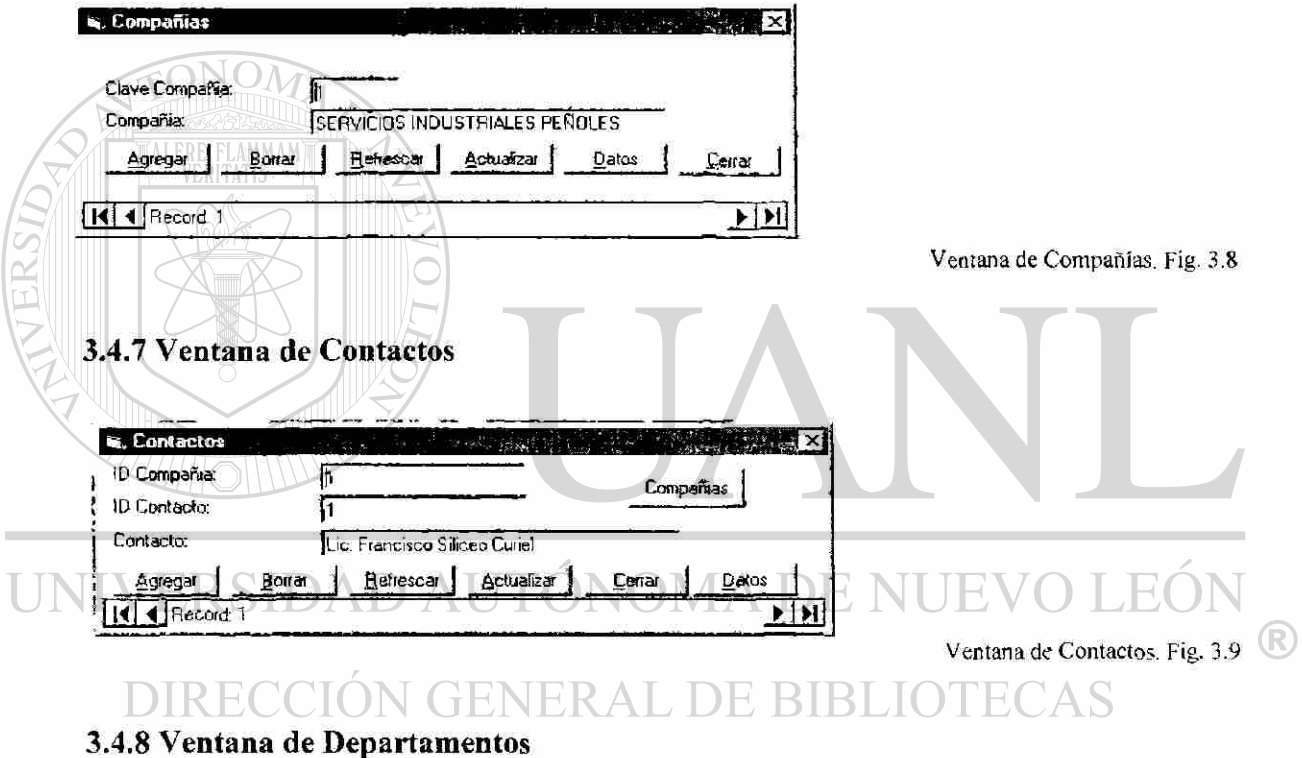

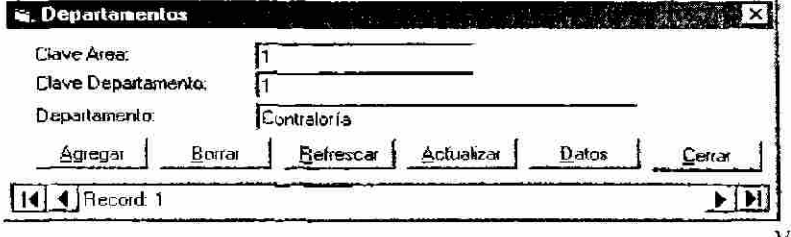

Ventana de Departamentos. Fig. 3.10

Ventana de Ciudades. Fig. 3.7

### 3.4.9 Ventana de Ejercicios

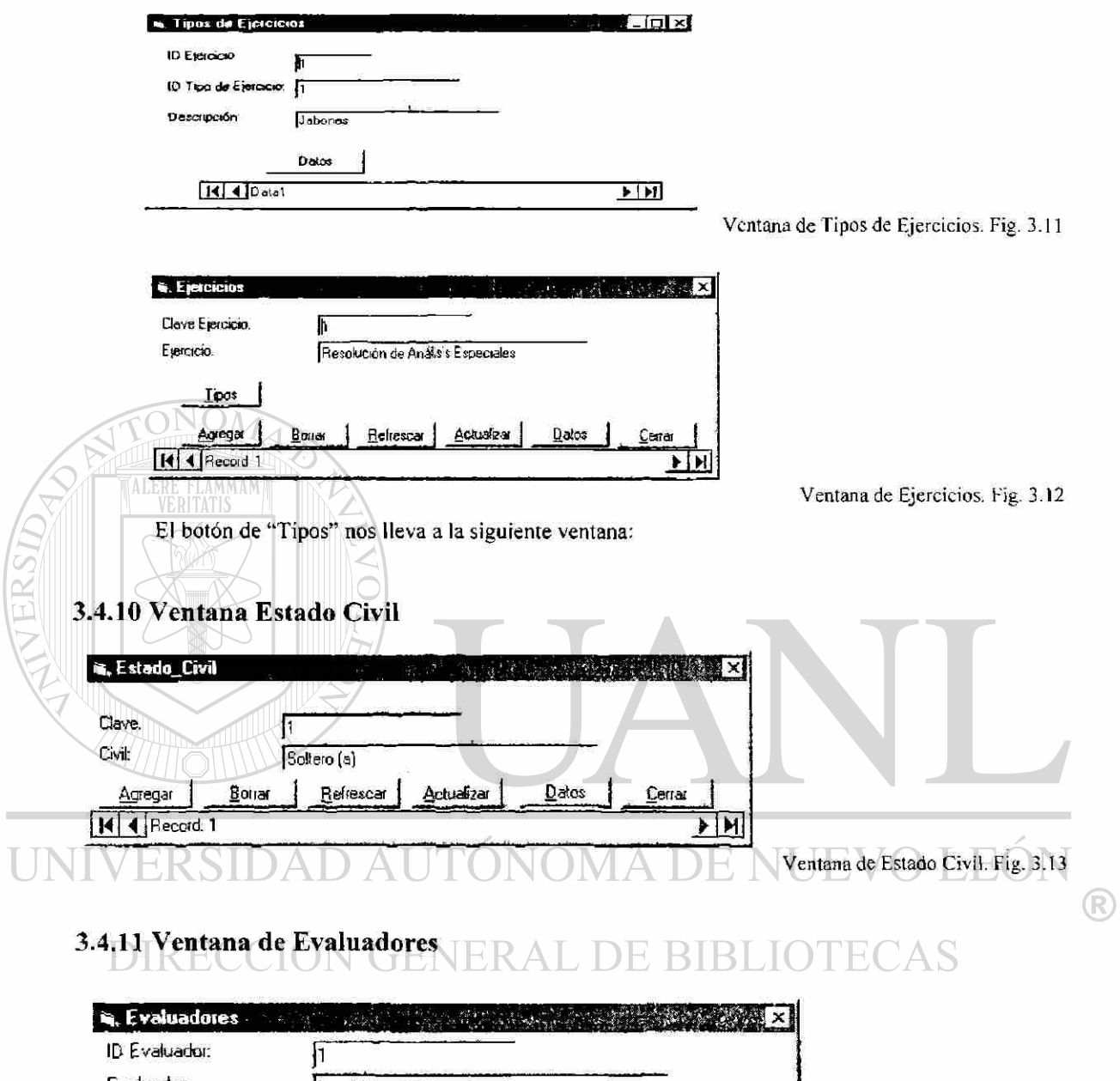

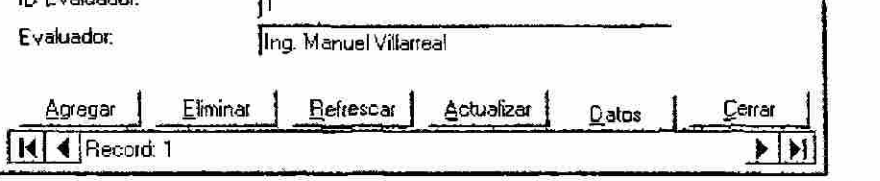

Ventana de Evaluadores. Fig. 3.14

#### 3.4.12 Ventana de Giros

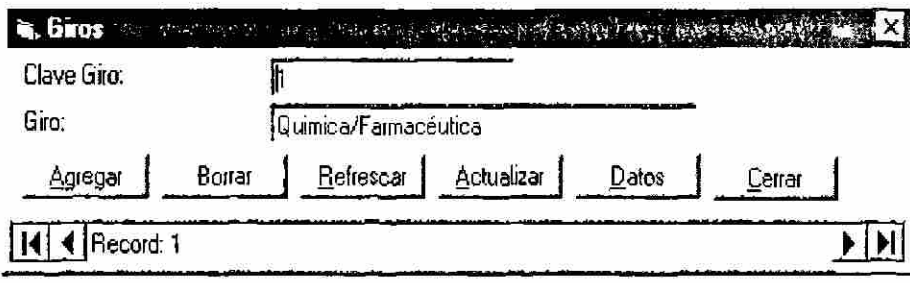

#### **3.4.13 Ventana de Grupos**

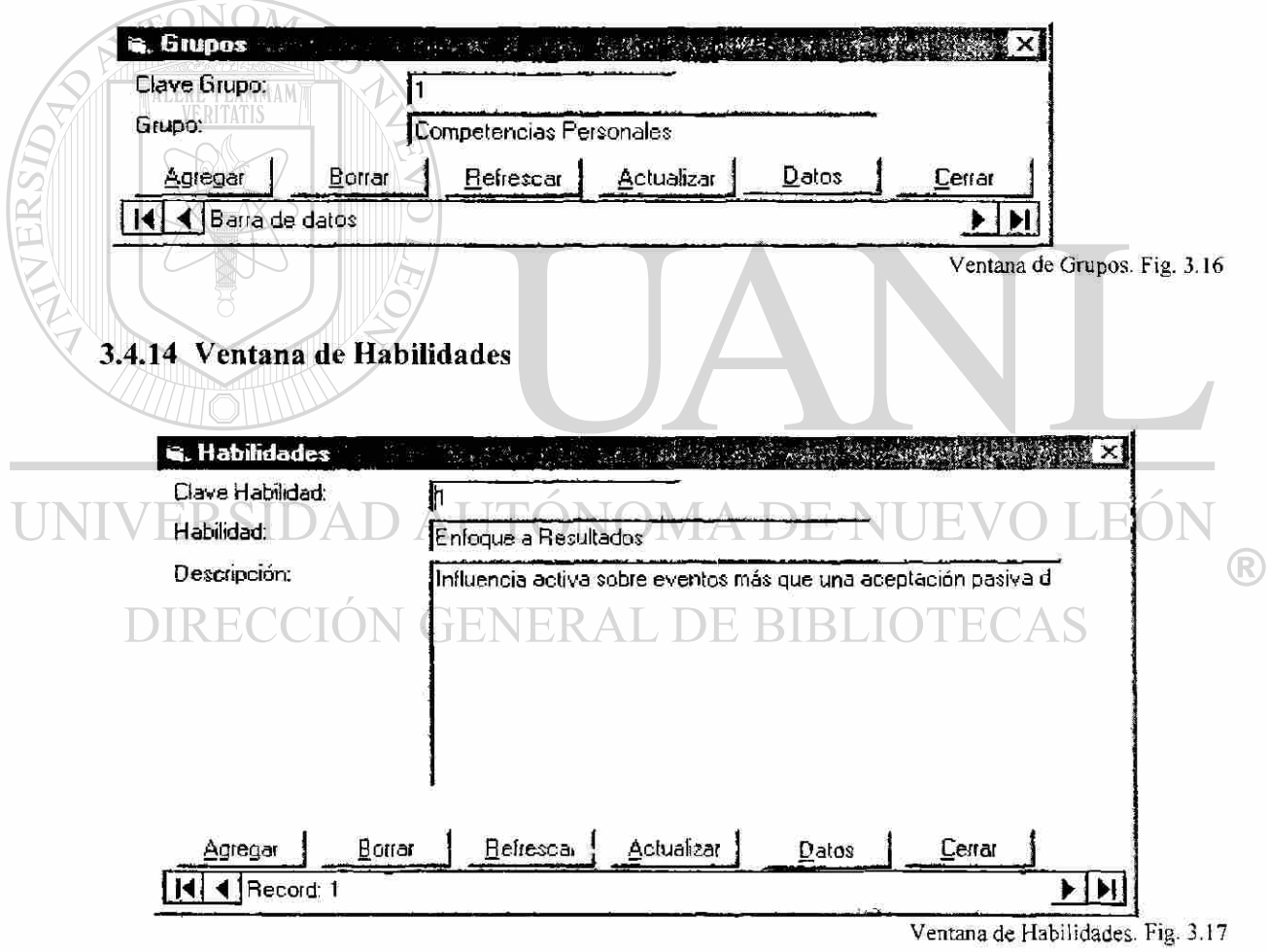

Ventana de Giros. Fig. 3.15

#### 3.4.15 Ventana de Idiomas

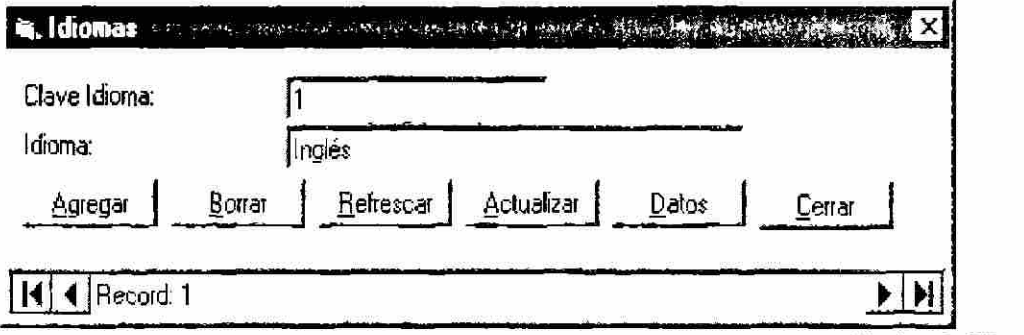

Ventana de Idiomas. Fig. 3.18

#### **3.4.16 Ventana de Niveles**

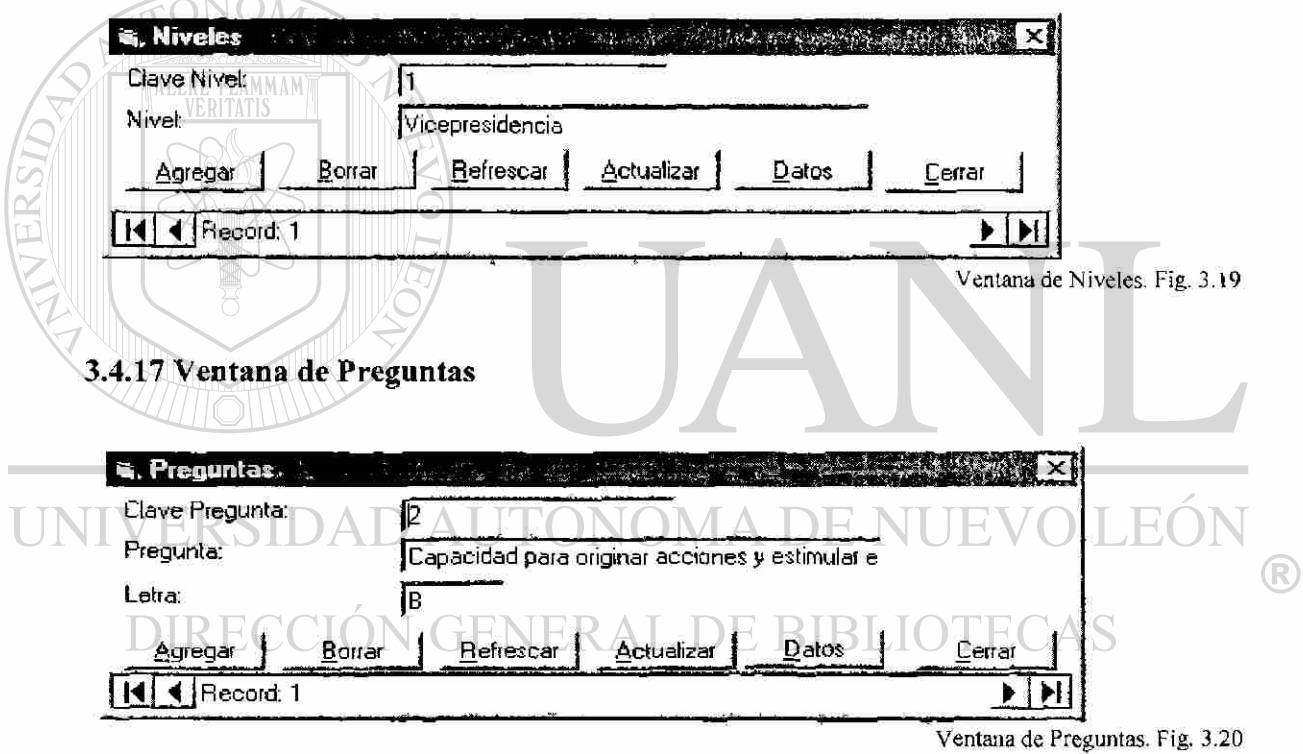

#### **3.4.18 Ventana Profesiones**

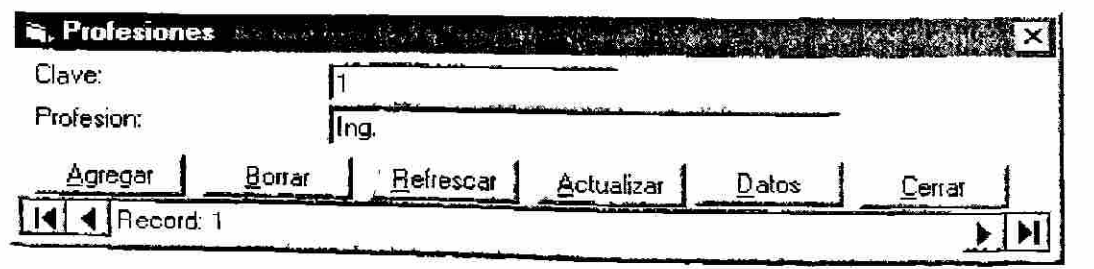

Ventana de Profesiones. Fig. 3.21

### 3.4.19 Ventana Promedios

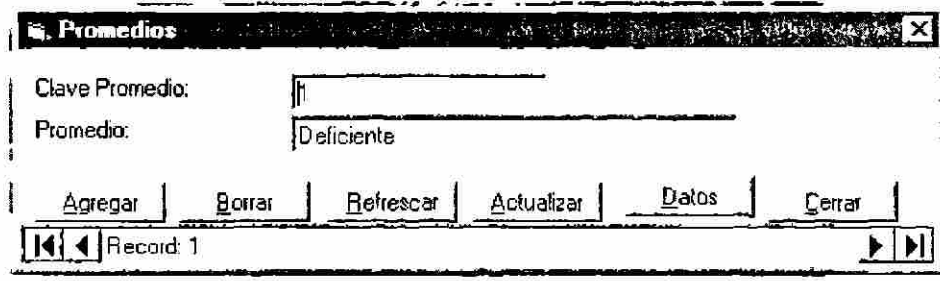

Ventana de Promedios. Fig. 3.22

#### 3.4.20 Ventana Puestos

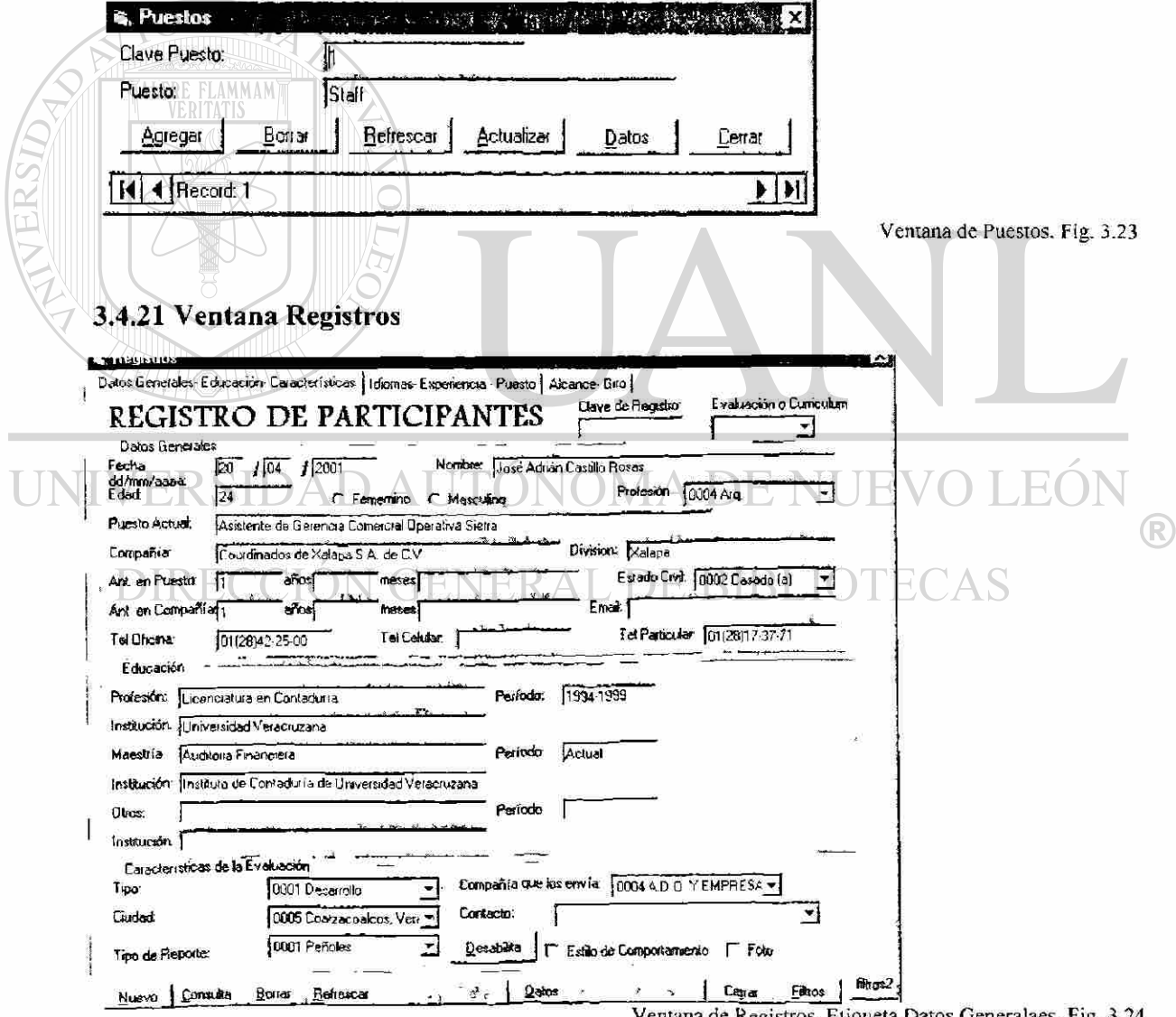

Ventana de Registros, Etiqueta Datos Generalaes. Fig. 3.24

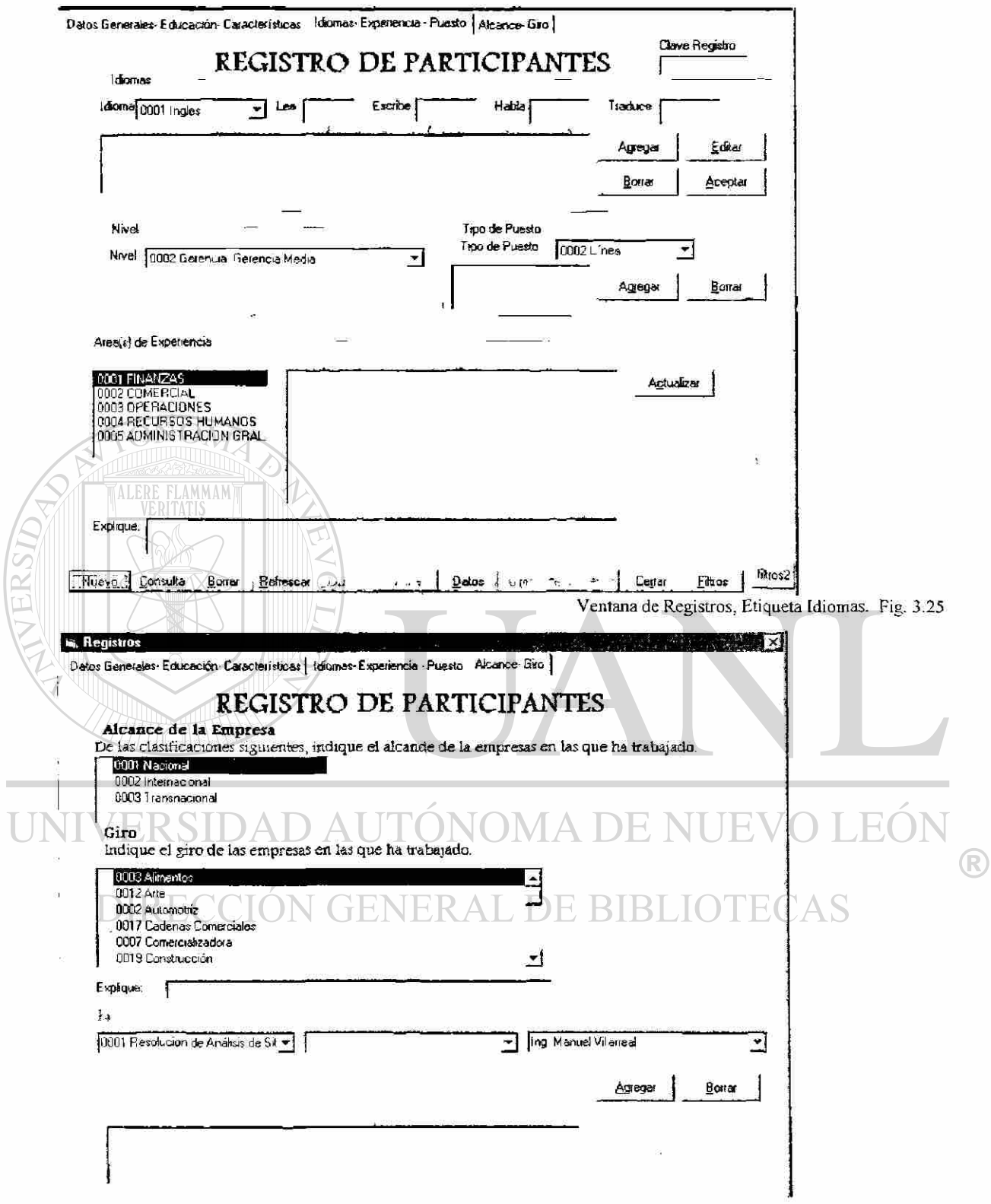

Ī

#### **3.4.22 El** botón **-'Formato Consenso".**

Que nos lleva a la siguiente ventana

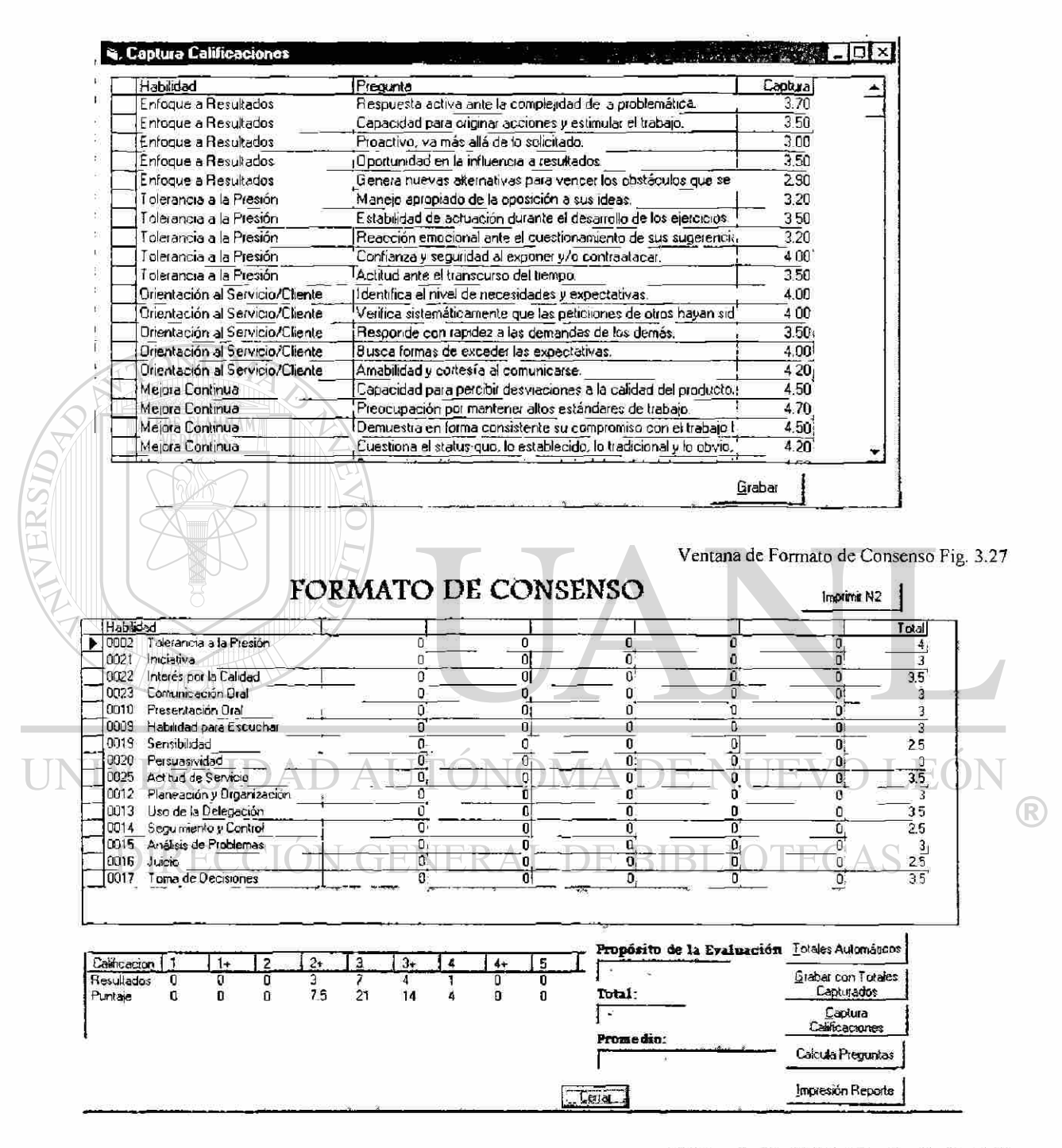

Ventana de Captura Calificaciones. Fig. 3.28

#### 3.4.23 Ventana de Propósito de la Evaluación

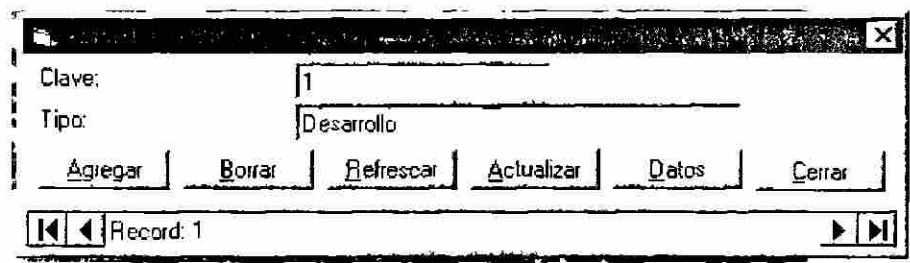

#### 3.4.24 Ventana Tipos de Reportes

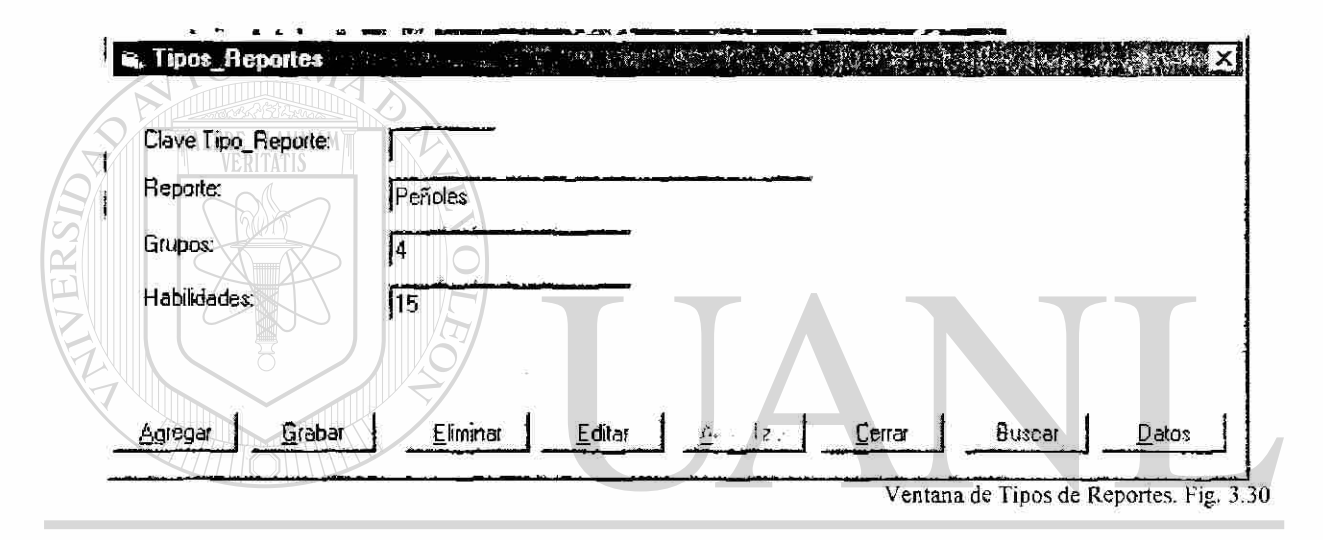

Después de teclear esta información, oprimir el botón "Grabar". Este botón nos envía a la siguiente ® ventana.

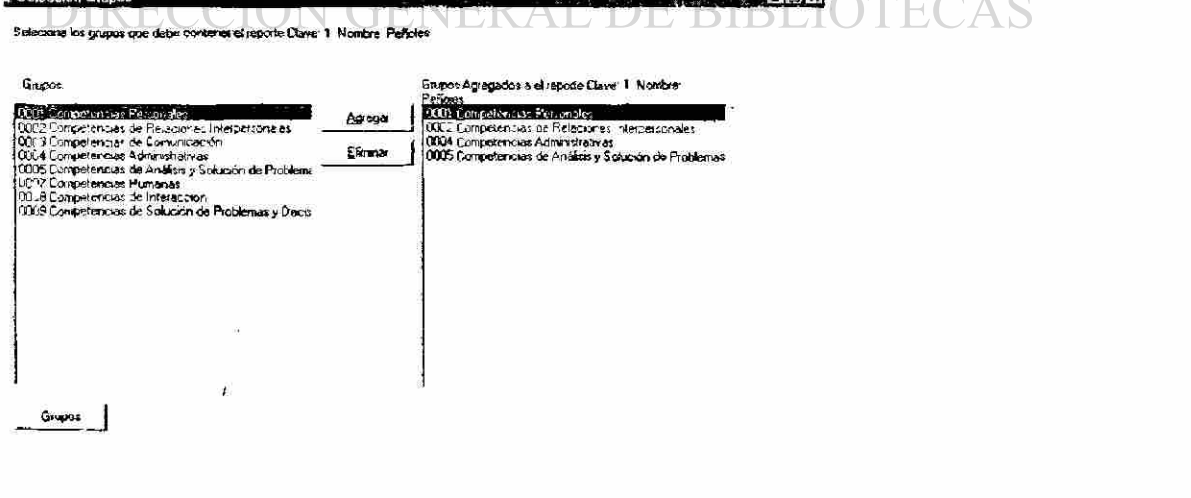

Auze Squeeze

जिल

Ventana de Selección de Grupos. Fig. 3.31

Ventana de Propósito de la Evaluación. Fig. 3.29

Seleción de Habilidades  $\frac{1}{\sqrt{2}}$ Selecciona las Habildades que contendra el reporte pon Clave. 1 Nombre Peñoles Listado de Habilidades Habilistades Incluidas en al reporte Clave. 1 Nombre: Peñoles Grupo. 0001 Enfoque a Resultados г. Habadad Grupo Diden 0002 Toleranu a a la Presión<br>0003 Ottentación al Servicio/Chente 0002 Tolerancia a la Pri 001 Competencias Per 0001 Competencias Pers 0001 Enfoque a Result 001 Competencias Per. 2 0004 Me are Continua 0018 Compromise haci. 001 Competencias Per 3 0005 Liderazgo 0010 Presentación Oral 001 Competencias Per 0006 Desarrollo de Colaboradores<br>0007 Trabajo en Equipo Agregar 002Competencias de 5 0009 Habilded para Es DOLCompatencias de 0008 Habilidad de Negociación<br>0009 Habilidad para Escuchar 6 Elimener 002Competencias de 0019 Sensibilidad 0010 Presentación Oral 0020 Persu-Stividad 002Competencias de s. 002Competencias de 0011 Comunicación Escrita 0003 Direntación al Ser q 0012 Planeación y Organización 0012 Planeación y Org 004Competencias Ad., 10 0013 Uso de la Delegacion<br>0013 Uso de la Delegacion<br>0015 Analisis de Problemas 0013 Uso de la Delega. 004Competencias Ad...  $11$ 0014 Segumiento y Co...<br>0015 Análsis de Proble... 004Competencias Ad...  $12$ 005Competencias de ...  $13$ 0016 Juicio<br>0017 Toma de Decisiones 0016 Juicio<br>0017 Toma de Decisio... 005Competencias de ... 14 005Competencias de 15 0018 Compromiso hacia la Calidad 0020 Persuasividad 0021 Iniciativa 0022 Interés por la Calidad 0023 Comunicación Dial<br>0024 Habilidad Presentación Drat<br>0025 Actitud de Servicio 0026 Extraer información<br>0027 Planeación 0u28 Organización 0029 Liderazgo / Persuasión ᅬ Habidades Alier Siguiente Ventana de Seleccion de Habilidades. Fig. 3.32 El botón "Siguiente" que nos muestra la siguiente ventana 4. Selección de Preguntas  $J<sub>II</sub> \times J$ Selecciona las Habilidades que contendra el reporte con Clave. 1 Nombre. Peñoles Listado de Preguntas 0010 E Actitud ante el transcritso del tiempo. l. 0105 D. Activo en la generación de acciones.<br>0146 E. Administra adecuadamente los recursos que tiene a su alcano. 10146 E. Administra adecuadamente los recursos que te<br>10077 A Administración del tiempo de los generolos.<br>10120 E. Administración del tiempo de su presentación.<br>10122 B. Amabilidad y contesia al comunicarse.<br>10122 B. Amabi H) Hablidades Incluides en el reporte Clave. 1 Nombre. Peñoles  $\bigcirc$ Piegunia Habitdad Lette  $\frac{1}{2}$ 0002 Telerancia<br>0002 Telerancia 0006 Maneiga arro  $\frac{\lambda}{B}$ 0007 Establidad d. .<br>10159 B. Apertura a mueva información para utilizarla donde mejor conv<br>10060 C. Atención a respuestas incompletas. 0002 Talerancia 0008 Reacción em... 0048 D. Atención al detalle y precisión de los trabajos presentados.<br>0143 B. Atención al detalle y precisión de los trabajos presentados. 0009 Confianza y s.. 0002 Tolerancia D 0002 Tolerancia. 0010 Actitud ante . E 1991 AD Busca formas de exceder las expectativas.<br>19152 D Busca la participación de todos los membros del equipo 0041 Responde c. 0001 Erfoque a A 0042 Genera nuev 0001 Enfoque a 6 10024 D Busca la participación de todos los miembros del grupo para los 0043 Proactivo, va 0007 Enfoque a 0044 Muestra invol... 0001 Enfoque a D 0004 Oportunidad. 0001 Enfoque a. ō Agrega **E**reguntas 0045 Capacidad p. 0018 Compromis.  $\frac{a}{8}$ 0018 Compromis 0046 Preocupació Eliminar Listado de Habilidades 0012 Compromis 0047 Generación 0048 Atencion al d 0018 Compromis D Habildad Grupo **Olden**  $\blacktriangle$ 0049 Claridad en L **DOID** Presentaci Δ 0002 oletancia a la Pre-001 Competencias Pers. 0050 Estructuraly 0010 Presentaci. 8 0002 Detailed a Resulta. 001 Competencias Pers...  $\overline{\phantom{a}}$ 0051 Contacto vis. 0010 Presentaci 0018 Comproneso hacia 001Competencias Pers...  $\overline{3}$ 0010 Presentaci.  $\mathbf{y}^{\mathbf{y}}$ 0052 Administració č 0010 Presentación Oral 001Competencias Fers. H 002Competencias de R 0007 Trabajo en Equipo 5 DE 09 Habildad para Esc. 002Competencias de R.  $\epsilon$  $\mathbf{F}^{\perp}$ OC19 Sensibildad 002Eompetencias de R Relación / Total Habibdades Relación / Num Atras Siguiente MIN

El botón "Siguiente" que nos muestra la siguiente ventana.

Ventana de Selección de Preguntas. Fig. 3.33

 $m$ , Seleccion Promedios  $\mathcal{L}=\mathbb{R}^{n\times n}$  . We define the  $\mathcal{L}=\mathbb{R}^{n\times n}$ Selecciona los Promedios que contendrá d reporte con Clave: 1 Nombre: Peñoles Prcmedbs Incluidos en el reporte Clave. 1 Promedios: Nombre: Peñoles 0001 Deficiente De: Rango<br>1 - 325 Promedio 0002 Inferior al Promedio 001 Deficiente 0003 Promedio Bajo 002lnienot al Prom.  $33 - 40$ 0004 Promedio 40 5 - 43.5 0Q3Promedio Bajo 0005 Promedio Alto 004Promedio 44 - 46 A. OOOS Superior al Promedio 005Promedio Alto 46.5-49.5 0007 Excelente OOSSuperioi al Pro...  $50 - 57$ 007Excelenle 57.5 • 100 À Agregar ----Elimina! Promedios ALERE FLAMMAM Atras | Siguiente Ventana de Selección de Promedios. Fig. 3.34 Oprimir el botón Siguiente y nos lleva a la siguiente ventana. **is, Selección de Ejercicios.** A la provisión y la provisión de Ejercicios.  $\Box$ V 0001 Resolución de Análisis de Situaciones √ 0002 Búsqueda de Hechos y Toma de Decisio v] 0003 Charola de Pendientes [In-Basket] [ ] 0004 Simulación de Entrevista 0005 Problemas Administrativos J 0006 Ejercicio de Grupo con roles asignados EO. H) 10007 Ejercicio de Grupo sin roles asignados **GENERAL DE IRECCIO** TE( BIBI  $\bigcirc$  $A$ tras  $B$  Siguiente Ventana de Selección de Ejercicios. Fig. 3.35

El botón "Siguiente ", para ver la siguiente ventana.

®

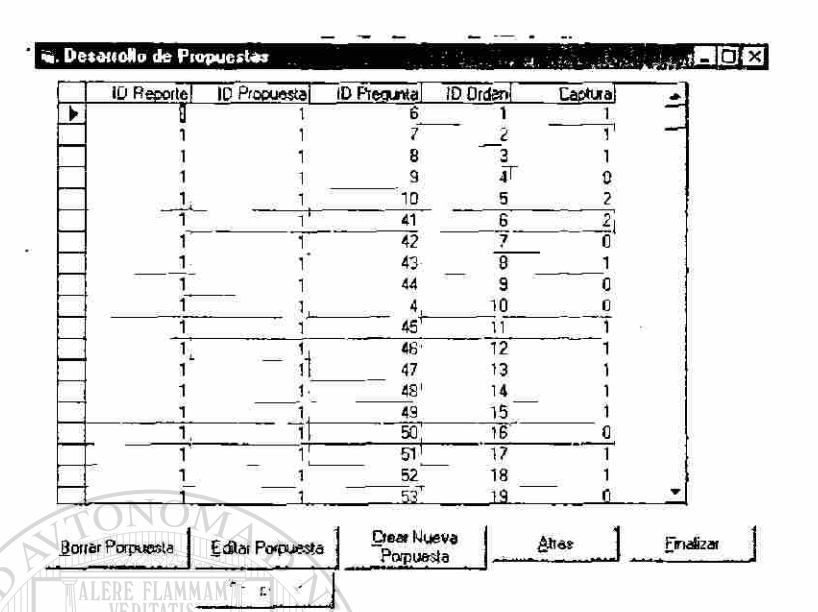

Seleccionar los ejercicios que lleva el tipo de reporte. Oprimir el botón '"Siguiente".

Ventana de Desarrollo de Propuestas. Fig. 3.36

#### **3.5 Nuevas Propuestas en Formatos**

#### **Nuevo Registro de Participantes, Propuesta 1**

Datos Generales

Cambio 1 Agregar cuadro de Clave del Registro. El sistema asigna un número a cada registro como clave de identificación única.

Cambio 2 La línea de "División" por la de "Departamento". Ya que muchos evaluados confunden la división y anotan su departamento.

Cambio 3 El texto de "En la compañía" a "Antigüedad en la Compañía". En repetidas ocasiones escriben el nombre de la compañía pues la pregunta anterior es Antigüedad en el Puesto seguida de En la compañía.

Cambio 4 Agregar "Email". La tecnología cambia y debemos actualizar nuestra información.

Cambio 5 En teléfono oficina agregar "01 (lada) - -". Es importante conocer la lada para poder comunicarnos con la persona en caso necesario.

En teléfono celular agregar "01 (lada) - - ". Es importante conocer la lada para poder comunicarnos con la persona en caso necesario.

En teléfono casa agregar "01 (lada) - - ". Es importante conocer la lada para poder comunicamos con la persona en caso necesario.

Educación

Cambio 6 En las líneas de "Período" agregar "De: A: ". El cambio se sugiere porque en varias ocasiones los evluados escriben el total de años que cursaron, no un período.

Cambio 7 Agregamos un cuadro en blanco para imprimir (del sistema) los datos que la asistente copia manualmente que son:

Promedio Propósito de la evaluación. Lugar y fecha de la evaluación. Quien solicito el estudio (Contacto). Compañía que solicita el estudio. Calificaciones en cada habilidad. Suma de habilidades por promedios. Ejercicios y quien los aplico. Areas de Experiencia Cambio 8 Listados en orden alfabético. Giro

Cambio 9 Listado en orden alfabético.

Cambio 10 Utilizar un color diferente en la hoja para cada compañía.

## Nuevo Registro de Participantes Propuesta  $2/\mathbb{A}$  DE NIIEVO

Cambio 1 Agregar cuadro de Clave del Registro. El sistema asigna un número a cada R Cambio 1 Agregar cuadro de Clave del Registro. El sistema asigna un número a cada

Cambio 2 El texto de "En la compañía" a "Antigüedad en la Compañía". En repetidas ocasiones escriben el nombre de la compañía pues la pregunta anterior es Antigüedad en el Puesto seguida de En la compañía.

Cambio 3 Agregar "Email". La tecnología cambia y debemos actualizar nuestra información.

Cambio 4 En teléfono oficina agregar "01 (lada) - - ". Es importante conocer la lada para poder comunicarnos con la persona en caso necesario.

En teléfono celular agregar "01 (lada) - - ". Es importante conocer la lada para poder comunicarnos con la persona en caso necesario.

En teléfono casa agregar "01 (lada) - -". Es importante conocer la lada para poder comunicarnos con la persona en caso necesario.

Educación

Cambio 5 En las líneas de "Período" agregar "De: A: " con un recuadro para separar la información. El cambio se sugiere porque en varias ocasiones los evluados escriben el total de años que cursaron, no un período.

Areas de Experiencia

Cambio 6 Listados en orden alfabético.

Giro

Cambio 7 Listado en orden alfabético.

Cambio 8 Imprimir los datos que la asistente copia de forma manual en un hoja aparte.

Cambio 9 Utilizar un color diferente en la hoja para cada compañía.

#### **Nuevo Formato de Consenso Propuesta 1**

15 Habilidades

Alimentos Matre

Axtel

H-E-B Nuevo

DAD AUTONOMA DE NUEVO LEO Imsa Selex

Mabe

**N GENERAL DE BIBLIOTECAS** Magna Formex

Multipack y A.D.O.

Peñoles

Pinturas Doal

Seguros Comercial América

Cambio 1 Los cambios consistieron en crear de nuevo las formas con un margen común y un estándar en espacios, para que estas hojas sean utilizadas en el sistema al imprimir resultados.

Cambio 2 Había algunos Formatos de Consenso que no habían sido creados, se utilizaban otros formato y se tachaban las habilidades que cambiaban, estos formatos fueron creados de manera formal además de agregar el formato Imsa Selex.

R

#### **Nueva Relación de Preguntas Propuesta 1**

15 Habilidades

Alimentos Matre

Axtel

H-E-B Nuevo

Imsa Selex

Mabe

Magna Formex

Multipack y A.D.O.

Peñoles

Pinturas Doal

Seguros Comercial América

Cambio 1 Los dibujos fueron remplazados por Números. Cambio 2 Se crearon las relaciones de: Alimentos Matre, Axtel, HEB Nuevo, Imsa Selex, Magna Formex, Pinturas Doal, Seguros Comercial América.

#### **Nuevos Estudios Propuesta 1**

Nueva Portada Propuesta 1

Nueva Portada Propuesta 24 | **TAN** OMA DE NHEVO LEO R Nueva Portada Propuesta 3 Nueva Portada Propuesta 4 GENERAL DE BIBLIOT Nueva Portada Propuesta 5 Nueva Portada Propuesta 6 Nueva Portada Propuesta 7 Nueva Portada Propuesta 8

Nuevo Indice Propuesta 1

Nueva Indice Propuesta 2

Nuevo Introducción Propuesta 1

Nuevo Introducción Propuesta 2

Nueva Pagina de Evaluación Cuantitativa Propuesta 1

Nueva Pagina de Evaluación Cuantitativa Propuesta 2

Nueva Pagina de Evaluación Cuantitativa Propuesta 3 Nueva Pagina de Evaluación Cuantitativa Propuesta 4 Nueva Pagina de Grado de Desarrollo de Habilidades Propuesta 1 Nueva Pagina de Grado de Desarrollo de Habilidades Propuesta 2 Nueva Pagina de Resultados por Grupo de Competencias Propuesta 1 Nueva Pagina de Resultados por Grupo de Competencias Propuesta 2 Nueva Pagina de Resultados por Grupo de Competencias Propuesta 3 Nueva Pagina de Resultados por Grupo de Competencias Propuesta 4 Nueva Pagina de Resultados por Grupo de Competencias Propuesta 5 Nueva Pagina de Resultados por Grupo de Competencias Propuesta 6 Nueva Pagina de Gráficas Propuesta 1 Nueva Pagina de Gráficas Propuesta 2

Nueva Pagina de Gráficas Propuesta 3 Nueva Pagina de Gráficas Propuesta 4 Nueva Pagina de Gráficas Propuesta 5 Nueva Pagina de Gráficas Propuesta 6 Nueva Pagina de Gráficas Propuesta 7

Los cambios propuestos por la Ing. Liliana Muñiz en los son varias propuestas, pero R reflejando básicamente los siguientes cambios.

• Reflejan cambios de Presentación, pues cambia de ser reporte blanco y negro a reporte a Color.

• Nuevo diseño, para atraer mas la atención del evaluado y facilitar la interpretación del estudio.

• Maneja mas información, pues muestra promedios de calificación por área, sumas de calificaciones por nivel y área, con sus respectivos totales.

• Elimina Anexos, pues incluye la descripción de la Habilidad junto a la gráfica que representa su calificación y la descripción de la escala de calificaciones se coloca al mencionar las evaluaciones cualitativas y cuantitativas (pag.2).

#### **3.6 Autorizaciones**

Formato de Autorización Nuevo Registro de Participantes. Formato de Autorización Nuevos Formatos Consenso. Formato de Autorización Nueva Relaciones de Preguntas. Formato de Autorización Nuevos Estudios.

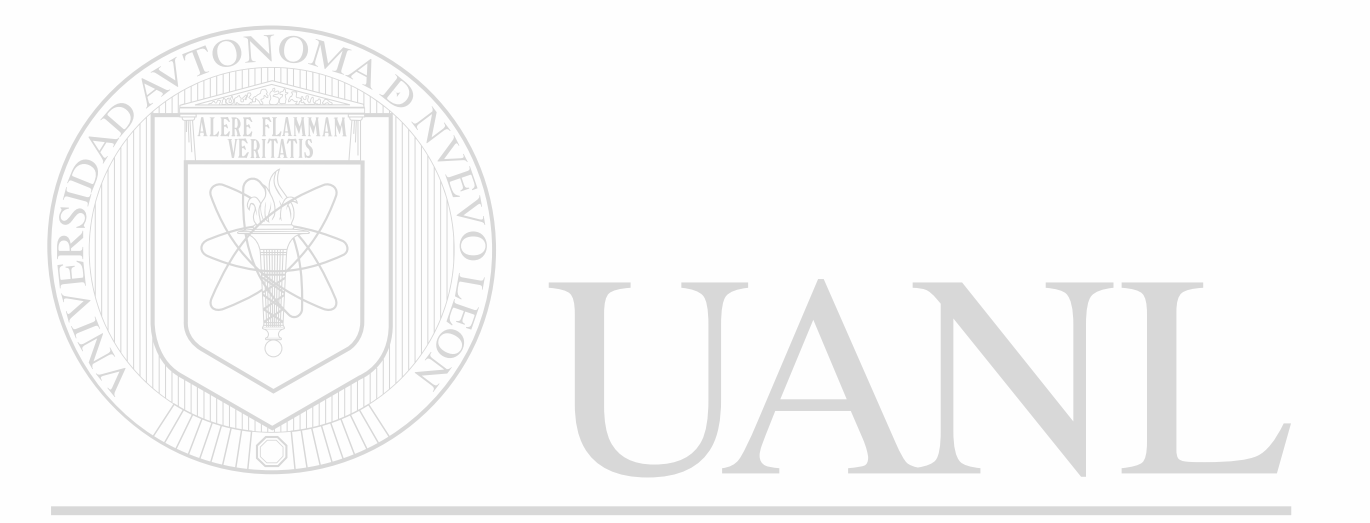

## UNIVERSIDAD AUTÓNOMA DE NUEVO LEÓN  $\bigcirc$ DIRECCIÓN GENERAL DE BIBLIOTECAS

# **CAPITULO 4**

# **DESARROLLO**

### **4.1 Módulos y Tiempos de Elaboración.**

 $\overline{L}$ 

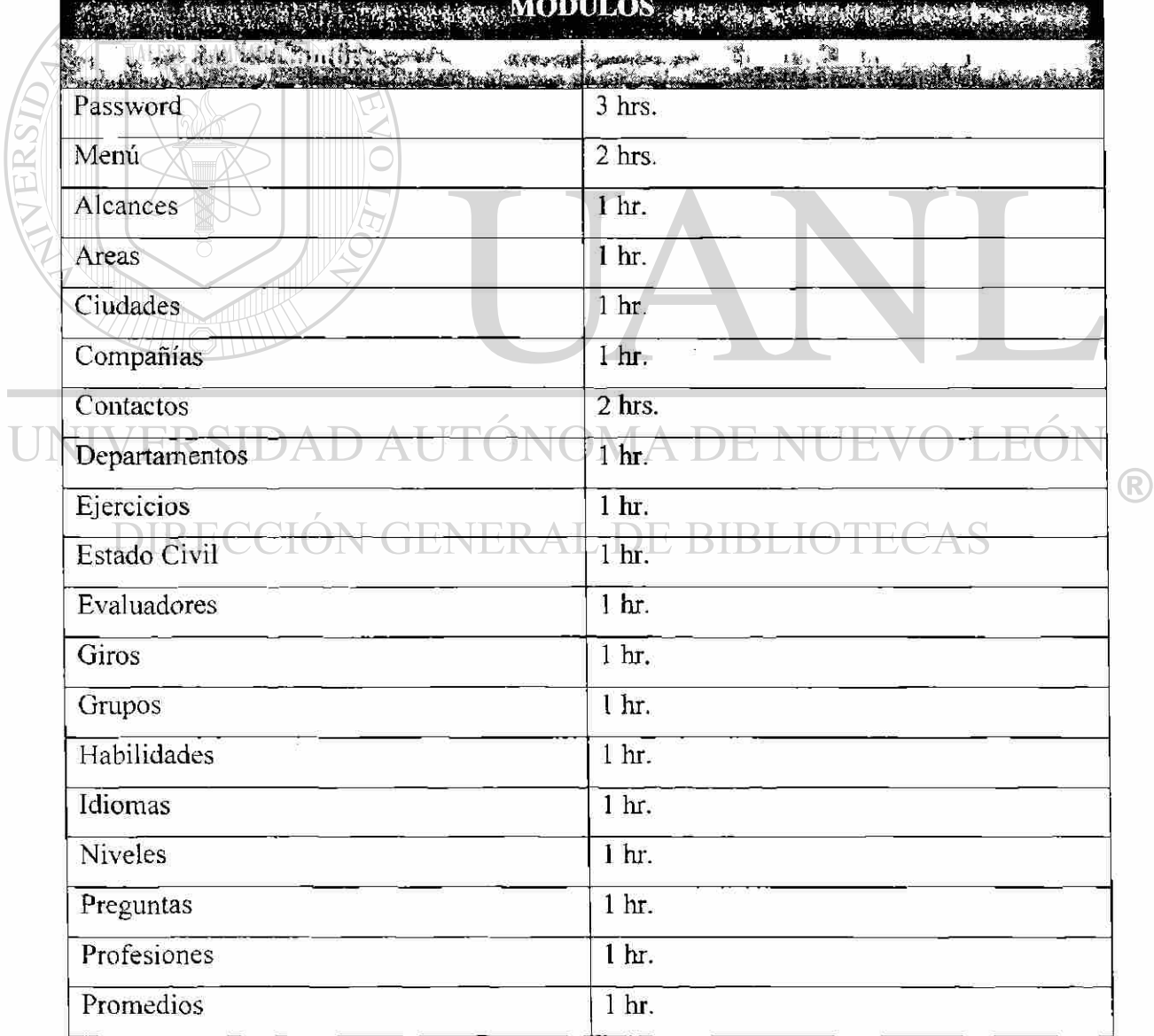

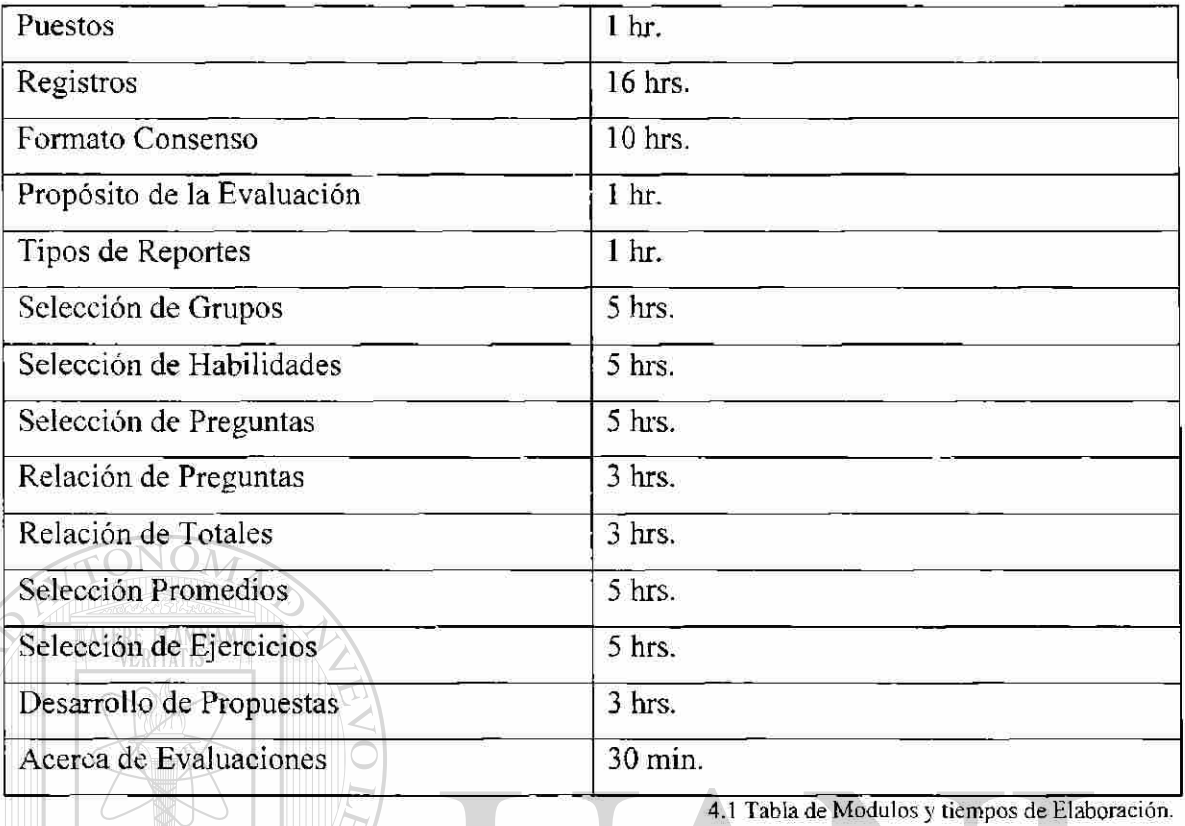

## 4.2 **Reportes** y **Tiempos de Elaboración.**

TERSIDAR

 $\mathcal{L}_{\mathcal{A}}$ 

Los tiempos no incluyen cambios en diseño.

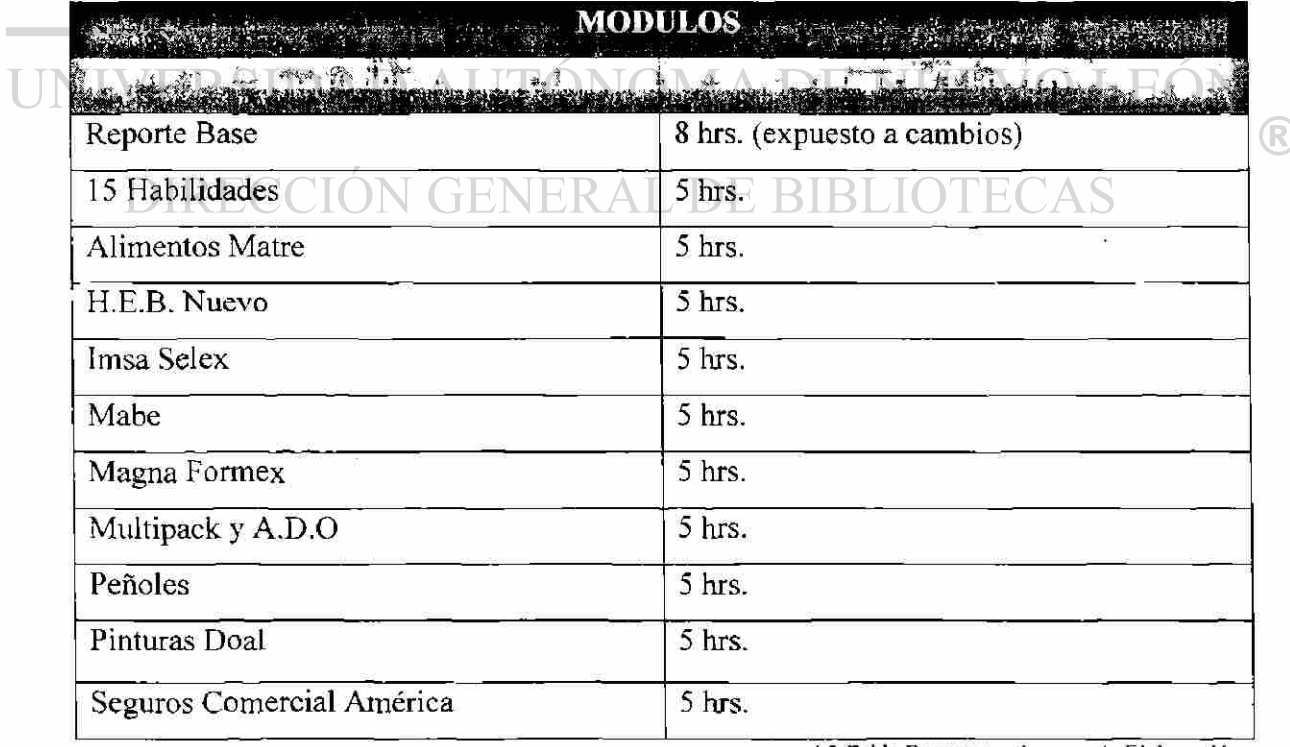

4.2 Tabla Reportes y tiempos de Elaboración.

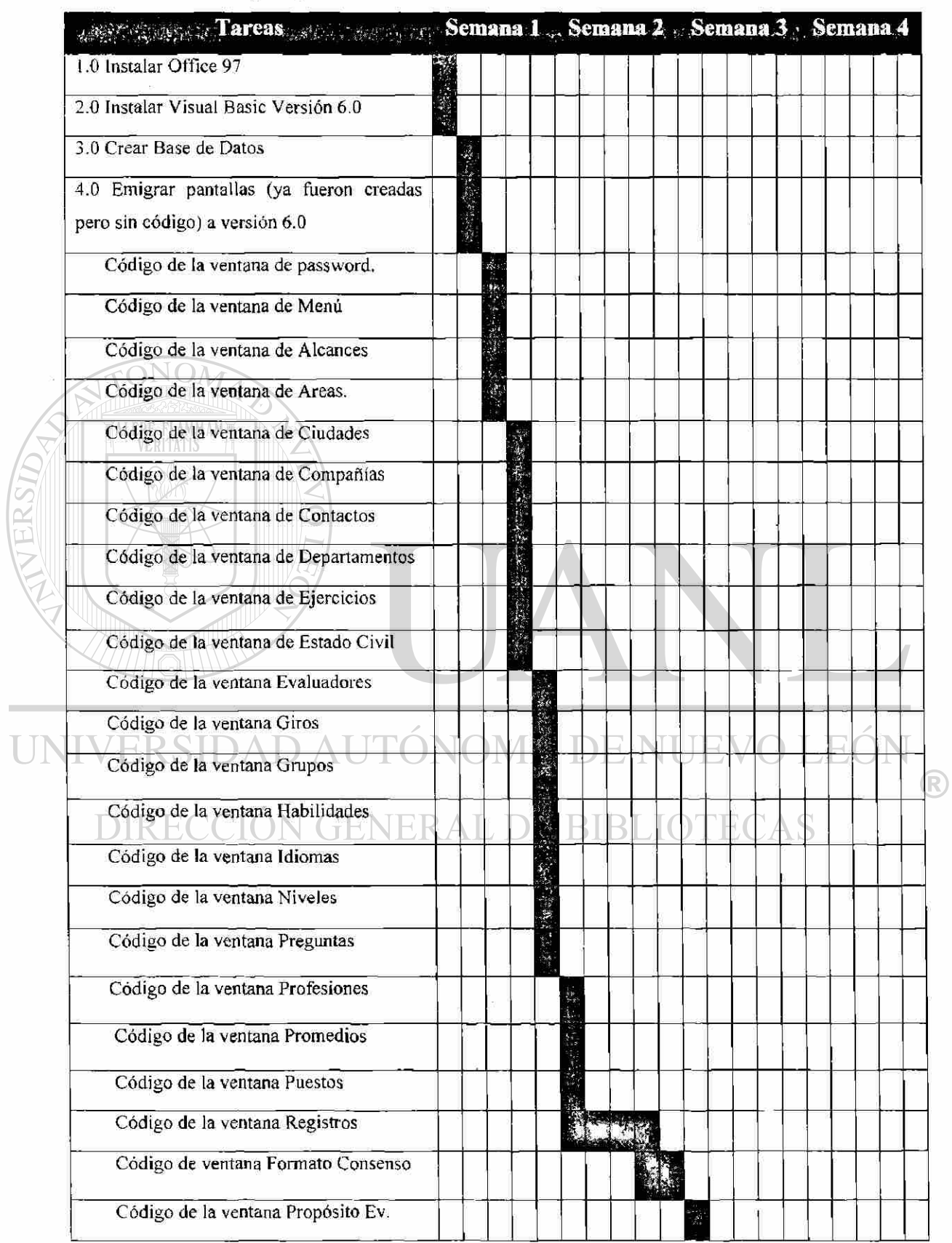

### 4.3 Plan de Trabajo a partir del desarrollo.

 $\overline{U}$ 

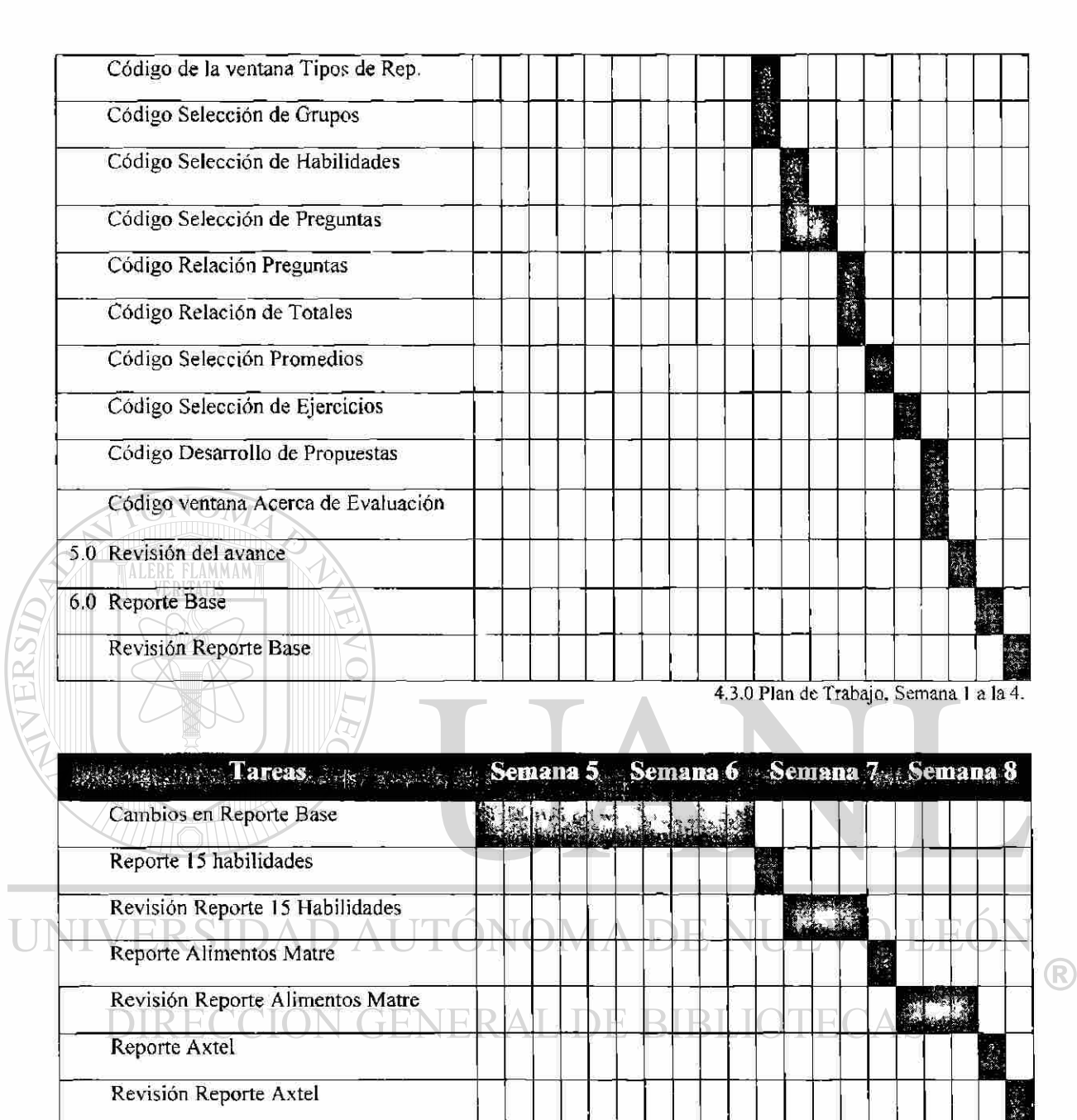

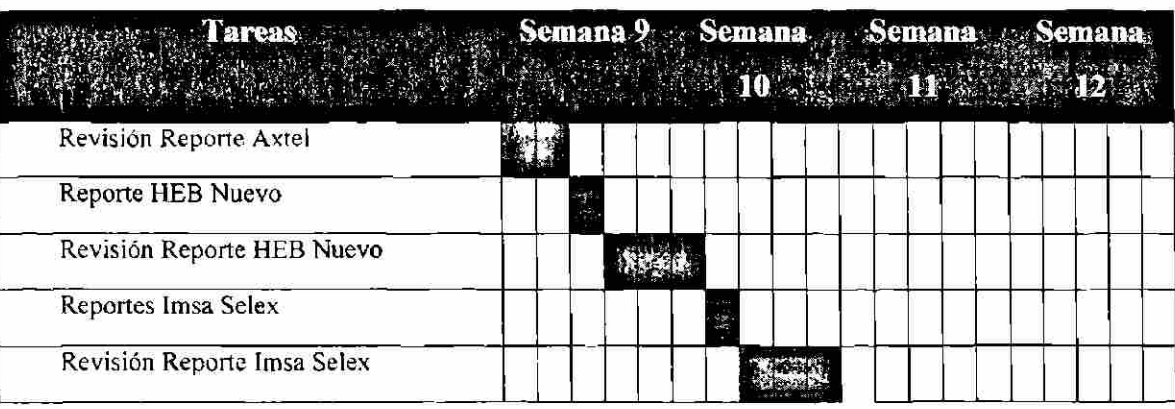

4.3.1 Plan de Trabajo, Semana 5 a la 8.

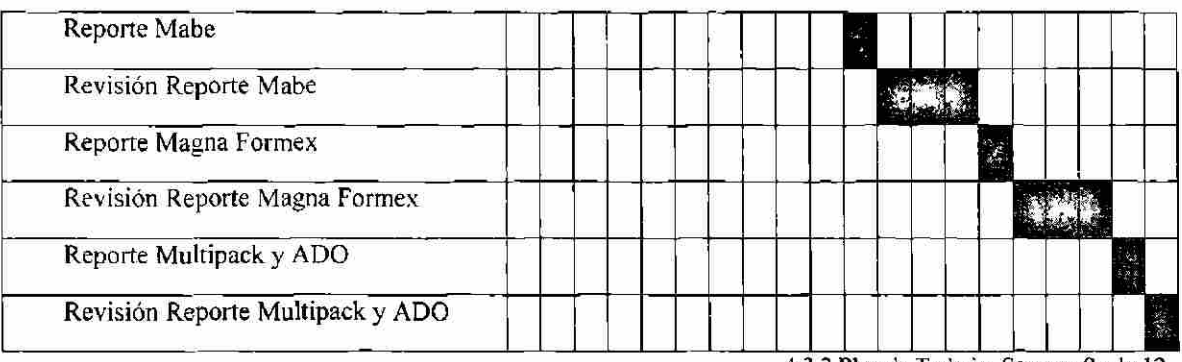

4.3.2 Plan de Trabajo, Semana 9 a la 12.

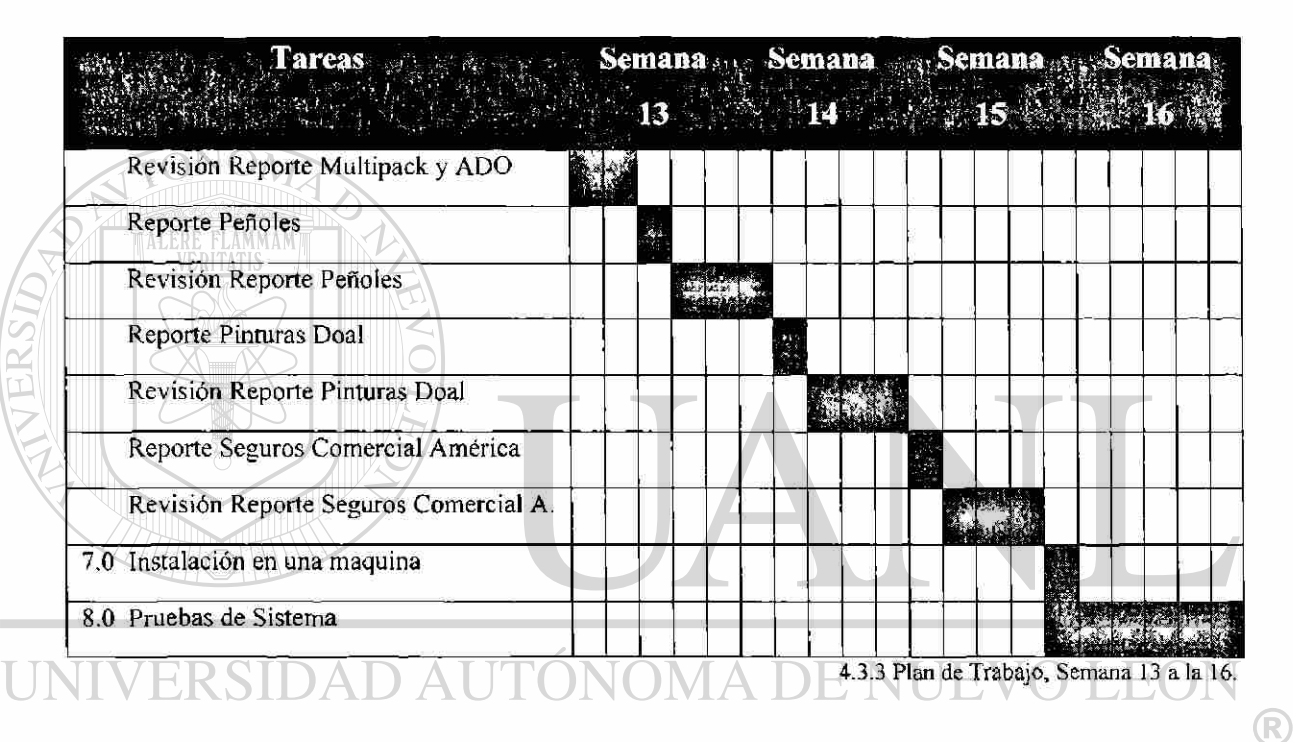

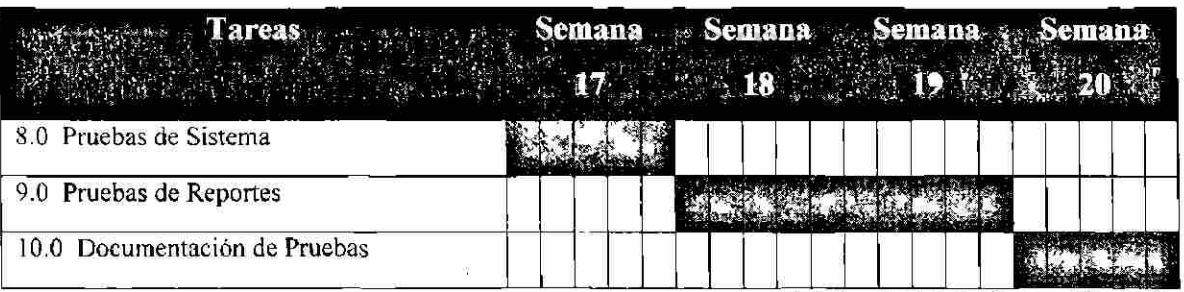

4.3.4 Plan de Trabajo, Semana 17 a la 20.

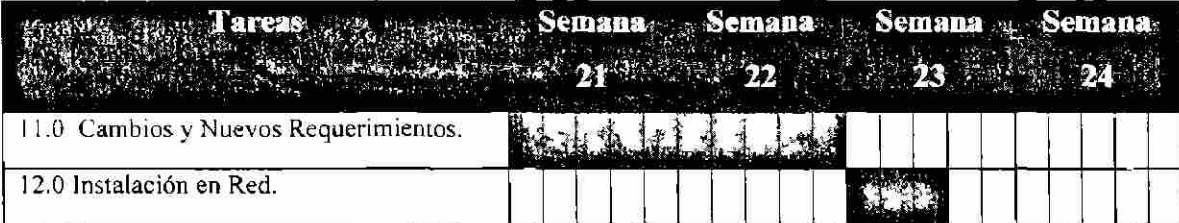

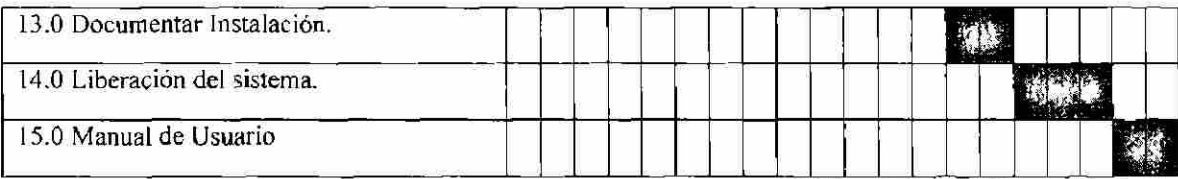

4.3.5 Plan de Trabajo. Semana 20 a la 24.

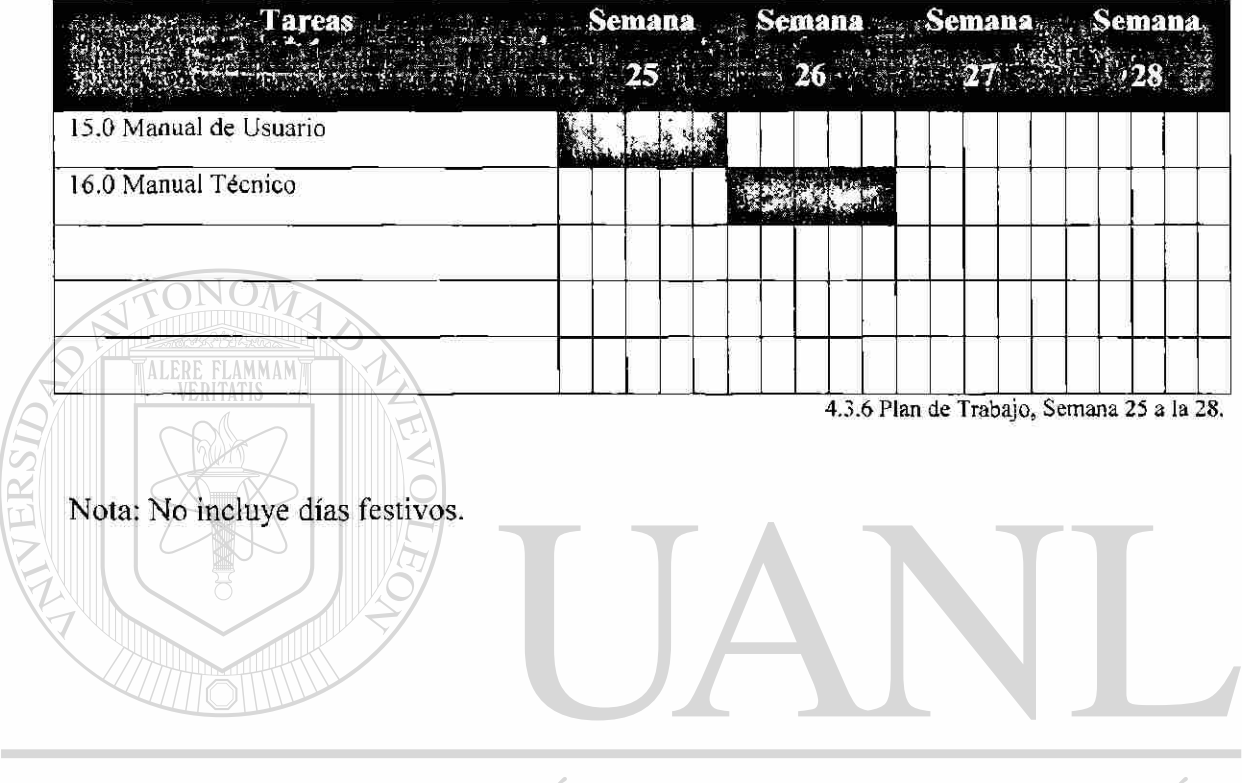

UNIVERSIDAD AUTÓNOMA DE NUEVO LEÓN  $\bigcirc$ DIRECCIÓN GENERAL DE BIBLIOTECAS

## **CAPITULO 5**

## **DESARROLLO**

## **5.1 Formato de Pruebas**

ÜUBtT AMÍTURNNA

El Formatos que mostramos a continuación es que se utiliza para pruebas, lleva el logo de Bush and Mckenna, un folio y datos del usuario, fecha de inicio y fin del período de pruebas como referencia, además de otros datos importantes.

> FOLIO: FRTP2 FOLIO: **FRTP 2**

> > R

#### UNIVERSI Formato de Requerimientos en Tiempos de Prueba Η

## DIRECCIÓN GENERAL DE BIBLIOTECAS

**Usuario**: Lic. Hortensia Guerra Dávila **Ingeniero de Sistemas:** Ing. Liliana Muñiz Montemayor **Fecha de Inicio (tiempo de Prueba):** 27 de octubre 2000 **Fecha Final (tiempo de Prueba):** 10 de noviembre 2000 **# de Prueba: \ Módulos a Revisar:** Registros (Datos Generales **DG,** Idiomas- Experiencia - Puesto **IEP.** Alcance - Giro **AG)** 

**Relación al Formato de Requerimientos en Tiempos de Prueba:** FRTP1

#### **REGISTRO DE PARTICIPANTES**

Nombre: Leopoldo A. Alarcón Ruíz

Edad: 34

Puesto Actual: Subdirector de Recursos Financieros

Compañía: SIPSA

División: Finanzas

Antigüedad : En el puesto 3 años en la compañía 3 años.

Estado Civil: Casado

Tel. Oficina:279-32-20

Particular 308-29-78

Profesión: Economista

Periodo: 82-87

Institución: Universidad Panamericana

Otros Estudios: Diplomado en Finanzas

Periodo: 1989

## Institución: ITAM NIVERSIDAD AUTÓNOMA DE NUEVO LEÓ.

Ingles Lee 95% ESCRIBE 95% HABLA 95% TRADUCE 90% DIRECCIÓN GENERAL DE BIBLIOTECAS

Nivel: Gerencia, Gerencia Media.

Tipo de puesto : Staff, Linea

Areas de Experiencia: Tesorería, Seguros, Proyectos de Inversión.

Alcance de la empresa: Internacional.

Giro: Consultoría, Financiera/Banearía. Industria en General.

<sup>®</sup>

**FOLIO: 4** 

#### **REGISTRO DE PARTICIPANTES**

Nombre: Roberto Sau Icedo

Edad: 27

Puesto Actual: Jefe de Personal

Compañía: Mineral Penmont, S. de R.L. de C.V.

División: Minas

Antigüedad : En el puesto 3 años en la compañía 3 años.

Estado Civil: Casado

Tel. Oficina: 01-17-293409

Particular 0163777100

### ALERE FLAMMAMT

Profesión; Licenciado en Administración de Empresas

Periodo: 1991-1996

Institución: Instituto Tecnológico de estudios superiores.

Otros Estudios: Diplomado en Comercio/ Internacional

Periodo: 1994-1996

Institución: ITESM

#### Diplomado en Rec. Humanos /ITAM UNIVERSIDAD AUTONOMA DE NUEVO LEON

## Ingles Lee 80% ESCRIBE 80% HABLA 70% TRADUCE 80% DIRECCIÓN GENERAL DE BIBLIOTECAS

Nivel: Superintendencia, Jefatura.

Tipo de puesto : Staff

Areas de Experiencia: Planeación Estratégica, Planciación de R.H. , Laboral, Reclutamiento y Selección, Organización.

Alcance de la empresa: Internacional.

Giro: Industria en General.

R

**FOLIO: 5** 

## **REGISTRO DE PARTICIPANTES FOLIO: 6**  Nombre: Javier Hernández Gallegos Edad: 34 Puesto Actual: Gerente de Planta Servicios Generales Compañía: Química de Rey, S.A.de C.V. División: Químicos. Antigüedad : En el puesto 1 año 10 meses, en la compañía 12 años lmes. Estado Civil: Casado Tel. 0ficina:ext.4200 Particular ext.4803 Profesión: Ingeniero Químico y de Sistemas. Periodo: Agosto 82-Dic. 86 Institución: Instituto Tecnológico de estudios Superiores. Maestría: Maestría en planeación, sistemas e Informática. Periodo: enero 93 mayo 97 Institución: Universidad Iberoamericana/ Plantel Laguna. Otros Estudios: Diplomado en control Automático de proceso Proceso: Junio 89 oct. 91 Institución: Diplomado en Ingeniería de software ITESM campus Mty. R Ingles Lee 100% ESCRIBE 100% HABLA 100% TRADUCE 100% ECAS Nivel: Gerencia, Gerencia Media. Tipo de puesto : Staff, Linea Areas de Experiencia: Proyectos de Inversión, Sistemas Computacionales. Administración de Producción, Ingeniería/Proyectos, Calidad Total. Alcance de la empresa: Nacional. Giro: Química/ Farmacéutica.

## Comentarios: 2008. Comentarios: 2008. Comentarios: 2008. Comentarios: 2008. Comentarios: 2008. Comentarios: 2008. Comentarios: 2008. Comentarios: 2008. Comentarios: 2008. Comentarios: 2008. Comentarios: 2008. Comentarios: <u> 1989 - Andrea Andrea Andrea Andrea Andrea Andrea Andrea Andrea Andrea Andrea Andrea Andrea Andrea Andrea Andr</u> <u> 1980 - Jan Barat de Santa Garriar de Santa de la capital de la capital de la capital de la capital de la capi</u> <u> 2006 - 2007 - 2008 - 2008 - 2009 - 2009 - 2009 - 2009 - 2009 - 2009 - 2009 - 2009 - 2009 - 2009 - 2009 - 200</u>

#### FORMATO DE CONSENSO **CLAVE**

#### **REGISTRO:** *4*

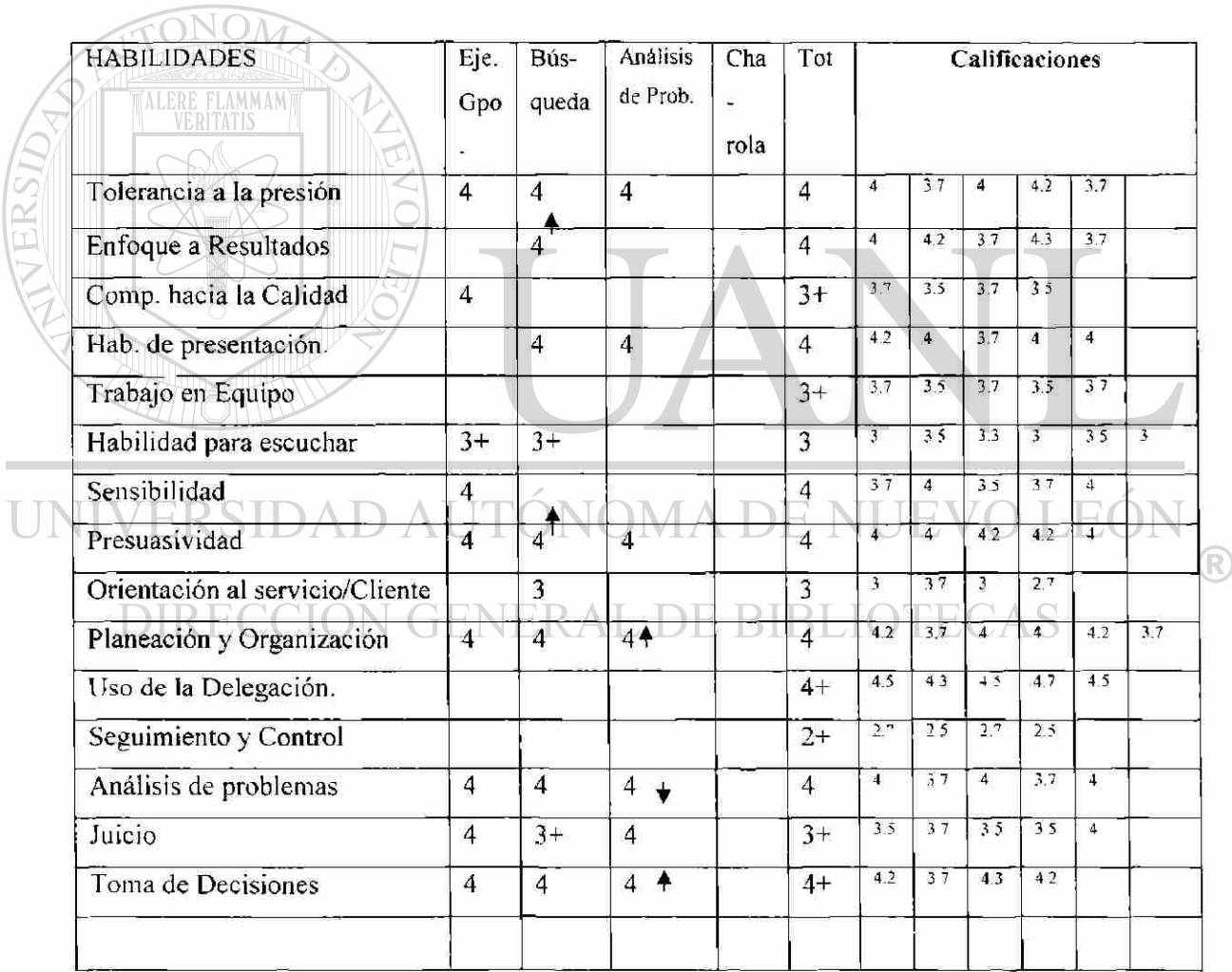

### FORMATO DE CONSENSO **CLAVE**

#### **REGISTRO: 5**

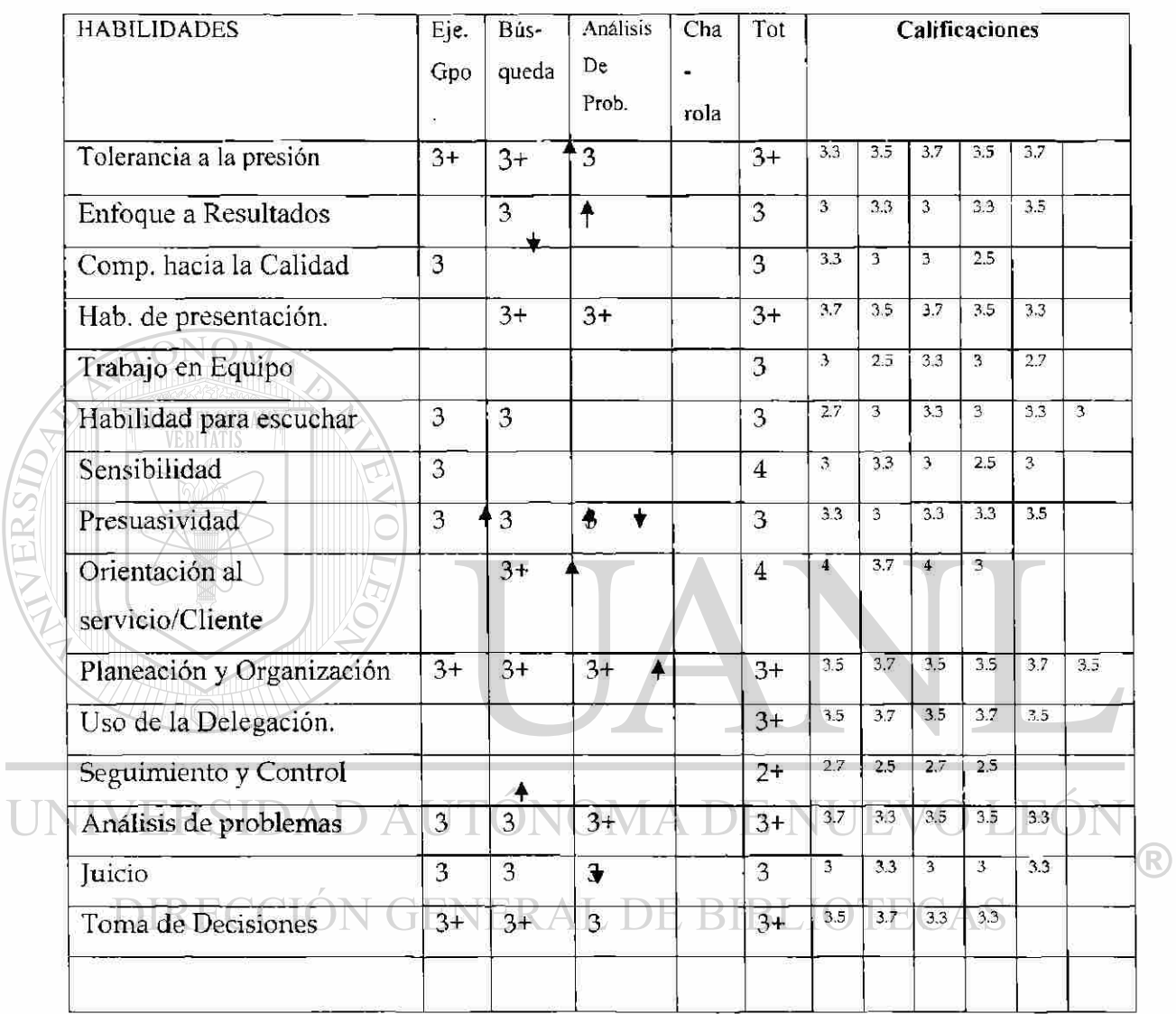

### FORMATO DE CONSENSO **CLAVE**

#### **REGISTRO: 6**

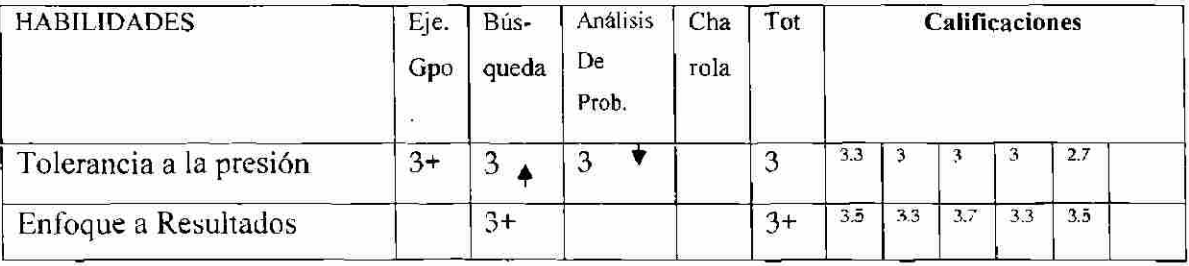

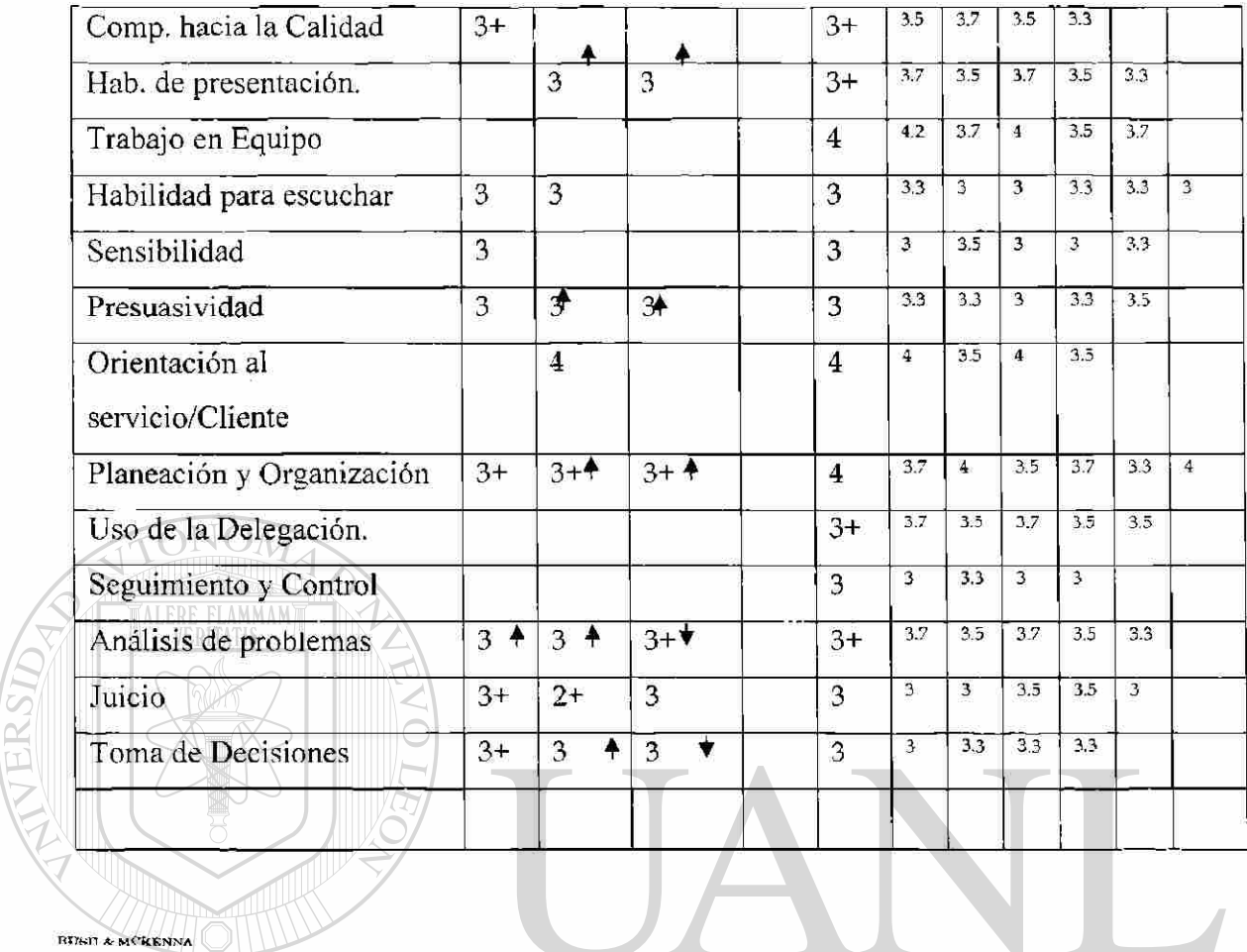

## UNIVERSIDAD AUTÓNOMA DE NUEV Collo: FRTP2  $\left( \mathbb{R}\right)$ **DIRE Format o de Requerimiento s en Tiempo s de Prueba**

Usuario: Lic. Hortensia Guerra Dávila

**Ingeniero de Sistemas:** Ing. Liliana **Muñiz** Montemavor

**Fecha de Inicio (tiempo de Prueba):** 27 de octubre 2000

**Fecha Final (tiempo de Prueba):** 10 de noviembre 2000

# de Prueba: 1

Módulos a Revisar: Reportes Selección de Grupos, Selección de Habilidades, Selección de Preguntas. (Relación Total. Relación Números), Selección Promedios, Selección de Ejercicios.

**Relación al Formato de Requerimientos en Tiempos de Prueba:**  FRTP<sub>2</sub>

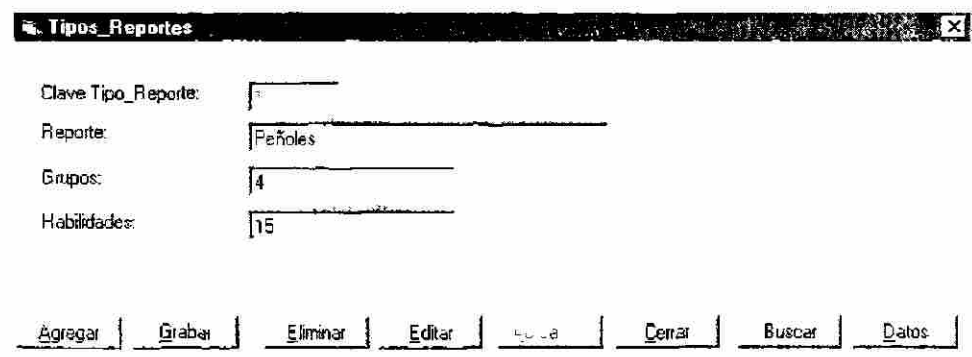

En el Menú Reportes, dentro de la opción **Reportes.** 

- 1) Oprimir el botón Buscar
- 2) Teclear la el Número 3 en el campo referente a Clave Tipo\_Reporte.
- 3) Oprimir el botón Seleccionar (el botón buscar se desactiva y en su lugar aparece Seleccionar).
- 4) Oprimir el botón Eliminar.
- 5) Oprimir el botón Agregar.
- 6) Teclear Multipack en el campo referente a Reporte
- 7) Teclear el número 4 en el campo referente a Grupos.
- 8) Teclear el número 16 en el campo referente a Habilidades.
- 9) Oprimir el botón Grabar. JNÍVERSIDAD AUTÓNOMA DE NUEVO LEÓ!

### **Selección de Grupos**

## DIRECCION GENERAL DE BIBLIOTECAS

- 1) Seleccionar Habilidades Personales y oprimir el botón Agregar.
- 2) Seleccionar Habilidades Interpersonales y oprimir el botón Agregar.
- 3) Seleccionar Habilidades Personales y oprimir el botón Agregar. (Debe enviar mensaje de que ya existe).
- 4) Seleccionar Habilidades Administrativas y oprimir el botón Agregar.
- 5) Seleccionar Habilidades Solución a Problemas y oprimir el botón Agregar.
- 6) Del cuadro derecho (Grupos Agregados al Reporte). Seleccionar Habilidades Solución a Problemas y oprimir el botón Elimiar.
- 7) Seleccionar Habilidades Solución a Problemas y oprimir el botón Agregar.
- 8) Oprimir el botón Siguiente.

(R)
#### **Selección de Habilidades**

- 1) Del listado de Habilidades Selecionar "Tolerancia a la Presión" , seleccionar el grupo de Habilidades Personales y oprimir Agregar.
- 2) Repetir el paso uno con las siguientes especificaciones.

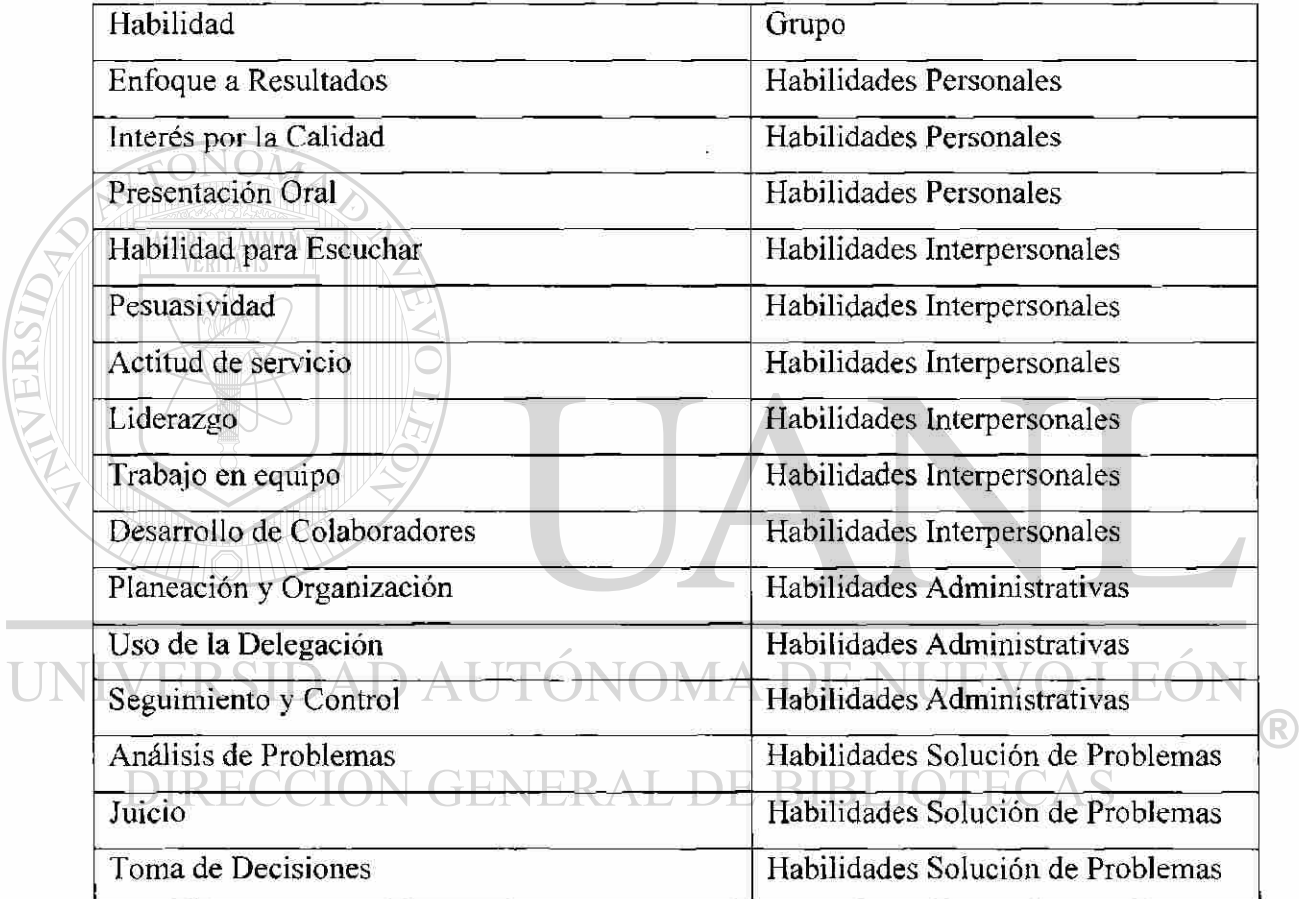

3) Oprimir el botón "Siguiente".

#### **Selección de Preguntas**

U

1) Seleccionar la habilidad TP (Tolerancia a la presión), Seleccionar la pregunta "Manejo apropiado.. .'\* verificar que la pregunta tenga la letra "A", y Oprimir el botón Agregar.

2) Repartir el paso uno con los datos de la tabla (el primer renglón es el ejemplo anterior) verificando que la pregunta tenga la letra especificada, en caso que no la tenga buscar si existe la misma pregunta con esta letra y si no existe, entrar al botón de preguntas y agregarla.

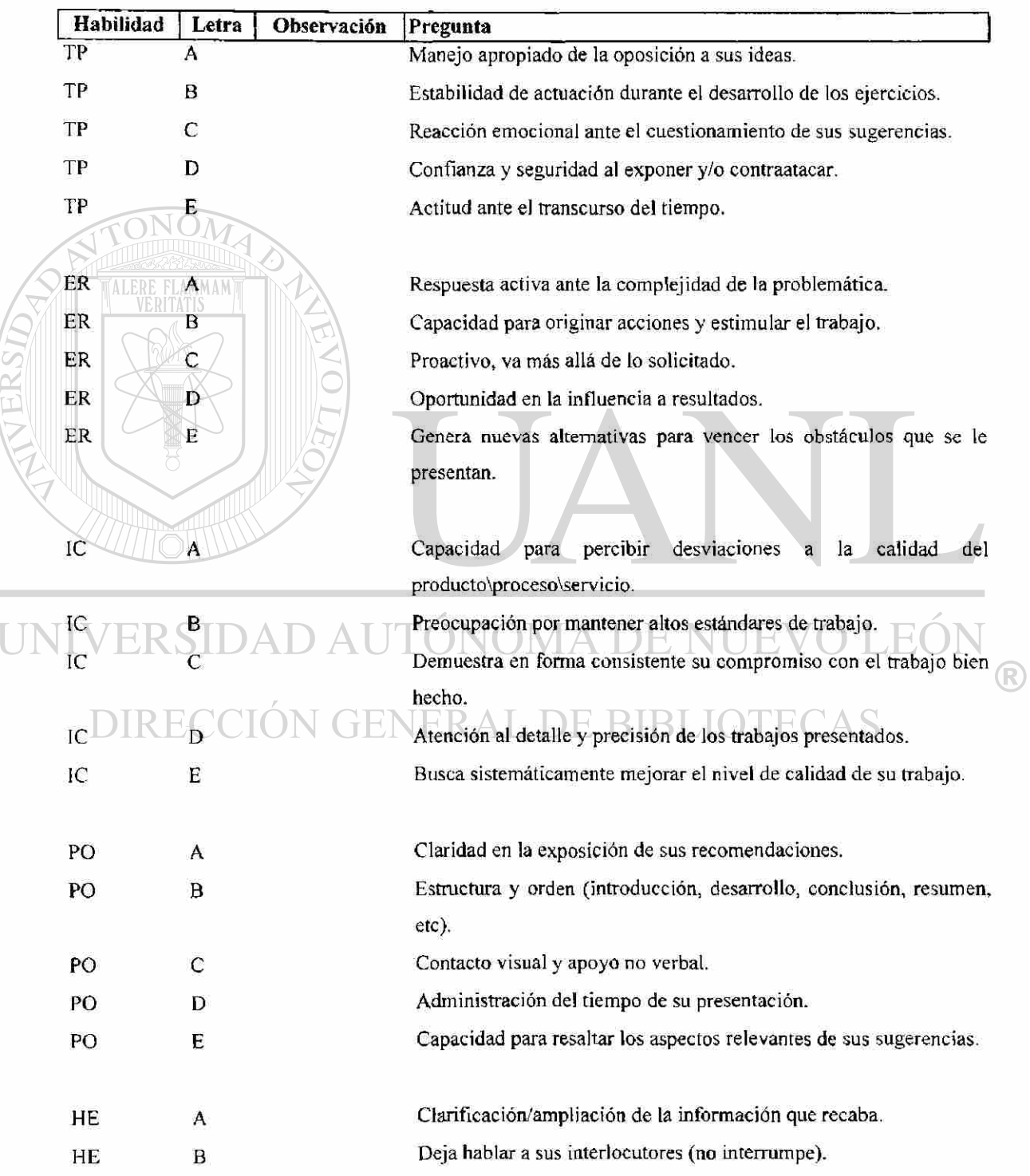

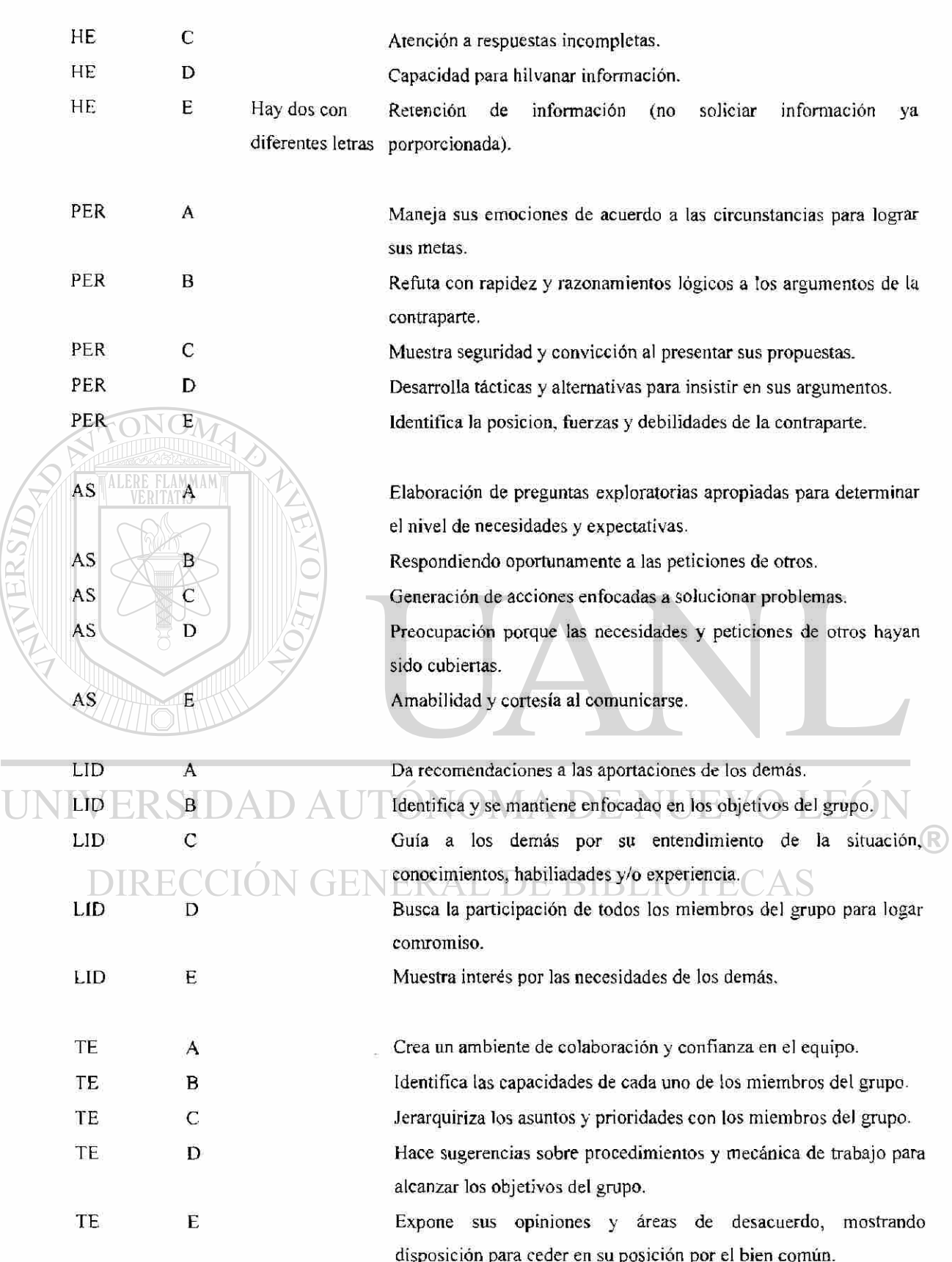

DC A Evalúa coapacidades, fuerza y debilidades de su personal. DC B Proporciona retroinformación en forma constructiva, incluyendo áreas de mejora. DC C C<sub>rea un</sub> ambiente de confianza y respeto matuao con su personal. DC D Reconoce las aportaciones individuales. DC E Se preocupa por desarrollar las habilidades de otros buscando rnaximizar su desempeño.

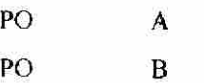

Administración del tiempo de los ejercicios. Elaboración de planes (alcance y contenido) y cumplimiento de los

mismos.

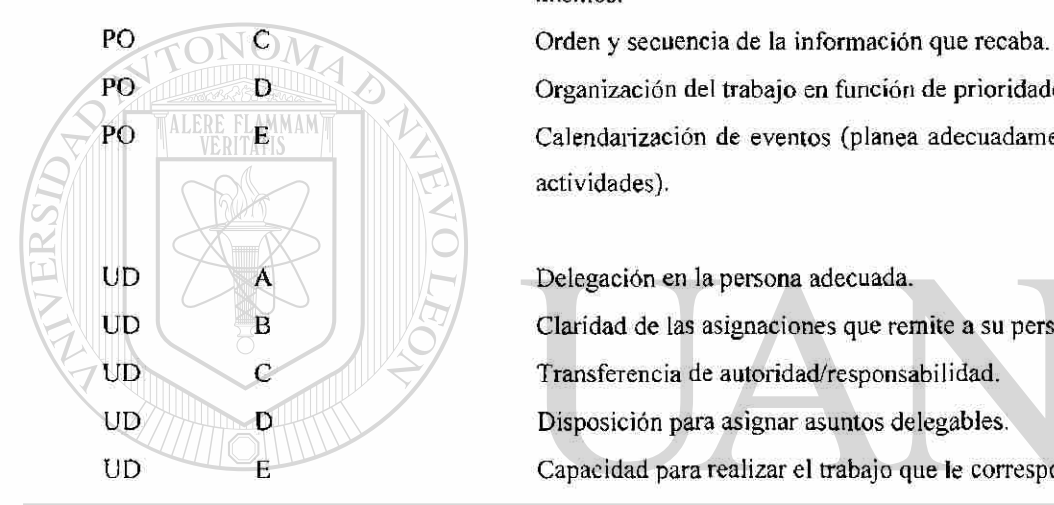

PO D D Organización del trabajo en función de prioridades y urgencias. PO **ELERE FLANAMENTA Calendarización de eventos (planea adecuadamente y no empalma** actividades).

UD B B Claridad de las asignaciones que remite a su personal. UD C Transferencia de autoridad/responsabilidad. UD D D D Disposición para asignar asuntos delegables. UD **E** Capacidad para realizar el trabajo que le corresponde llevar a cabo.

### $SC \vee R$  A  $A \vee A$  Establecimiento de fechas de seguimiento.

SC B Utilización de controles de asuntos delegados (calendario. lista de R)

### DIRECCIÓN GENTER AL DE BIBLIOTECAS

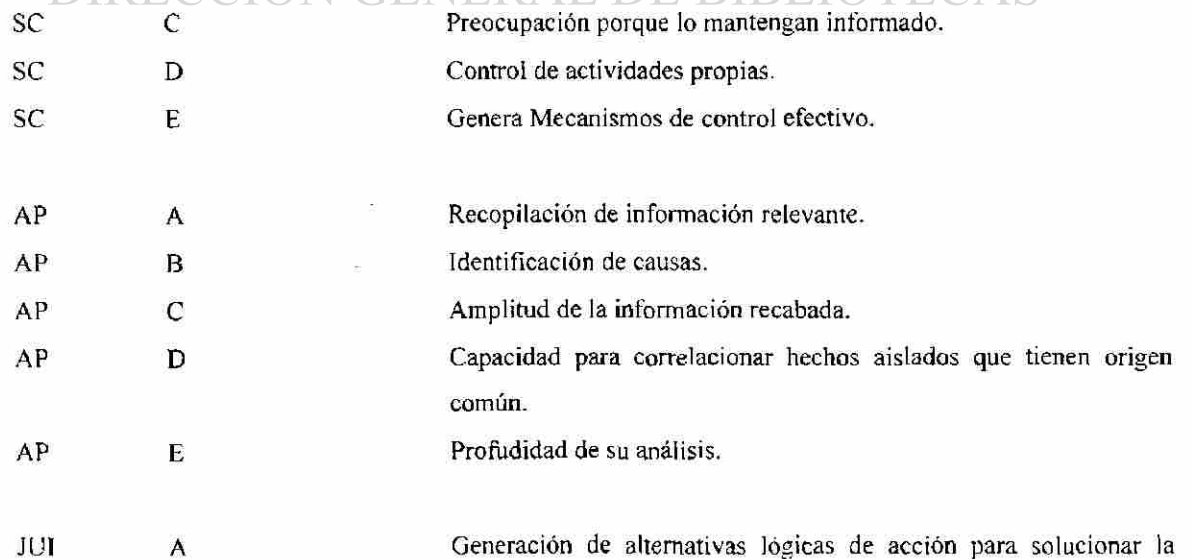

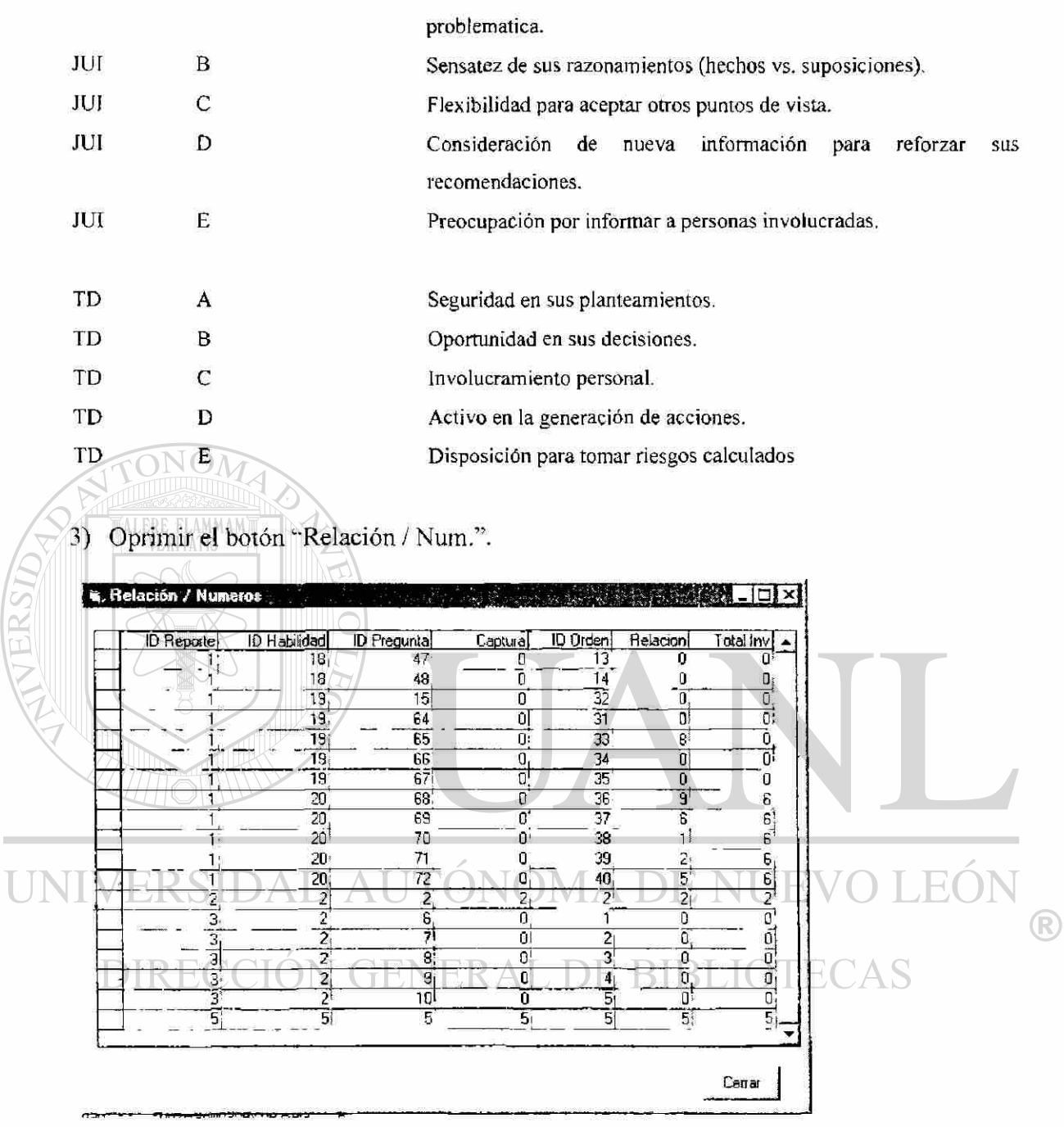

ģ.

En esta pantalla hay que localizar el número del Reporte que agregamos en este ejemplo es el #3, en la columna "ID Reporte", el número de la pregunta es la columna "ID Orden", en la columna "Relación" se escribe la relación para sacar los númeritos.

Formato de multipack

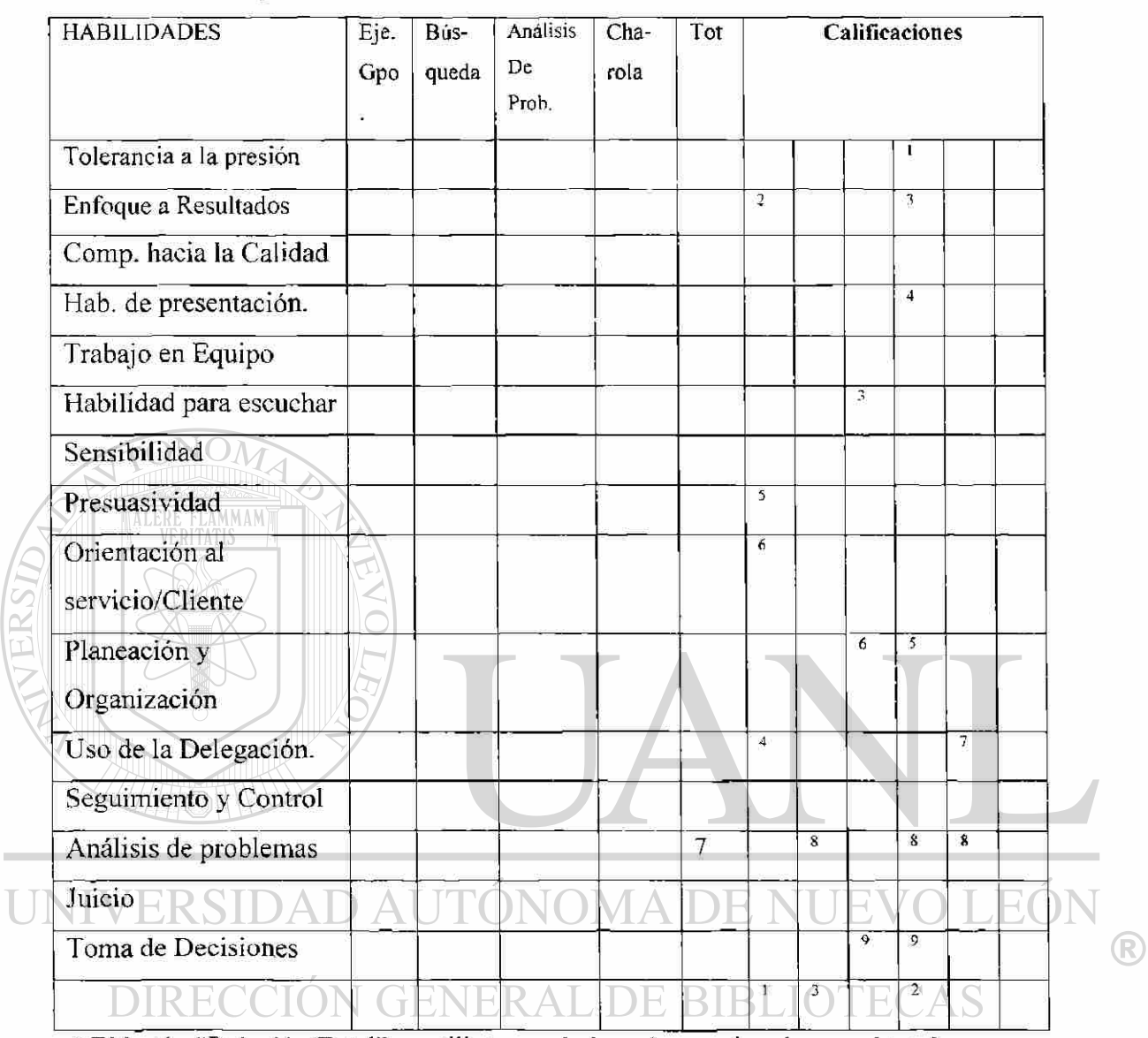

4)EI botón "Relación/Total" se utiliza cuando los números involucran el total.

En este caso solo la habilidad 14 Seguimiento y Control involucra el 7.

#### **Selección de Promedios**

 $\overline{1}$ 

- 1) Seleccionar Deficiente.
- 2) Capturar el rango inferior en DE:
- 3) Capturar el rango superior en A:
- 4) Oprimir el botón Capturar.
- 5) Repetir del paso 1 al 4 con los demás promedios.

#### Selección de Ejercicios

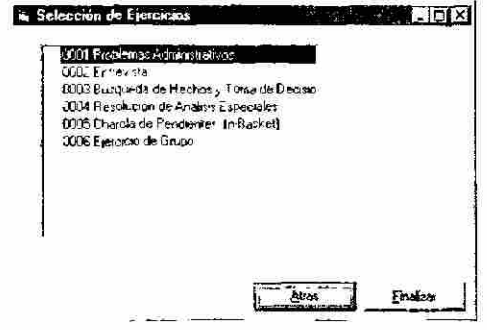

1)Hacer click en los ejercicios que lleva este tipo de reporte.

2) Oprimir el botón Finalizar.

Cualquier cambio que desees realizar en el reporte después de haber oprimido finalizar, puedes entrar a la pantalla de "Reportes", oprimir el botón "Buscar" colocas el número clave del reporte y oprimes el botón "Seleccionar" después oprimes el botón "Editar".

#### **5.2 Nuevo s Requerimiento s**

El Formatos que mostramos a continuación es que se utiliza para nuevos requerimientos, lleva el logo de Bush and Mckenna además de datos de referencia. DIRECCION GENERAL DE BIBLI( FOLIO: **FRTP2** 

BUSIT & MCRENNA

#### **Format o de Requerimiento s en Tiempo s de Prueba**

**Usuario:** Lic. Hortensia Guerra Dávila **Ingeniero de Sistemas:** Ing. Liliana Muñiz Montemavor **Fecha de Inicio (tiempo de Prueba):** 27 de octubre 2000 **Fecha Final (tiempo de Prueba):** 10 de noviembre 2000 **# de Prueba: 1** 

**Módulo s a Revisar:** Reportes .Selección de Grupos. Selección de Habilidades. Selección de Preguntas, (Relación Total, Relación Numeros), Selección Promedios, Selección de Ejercicios.

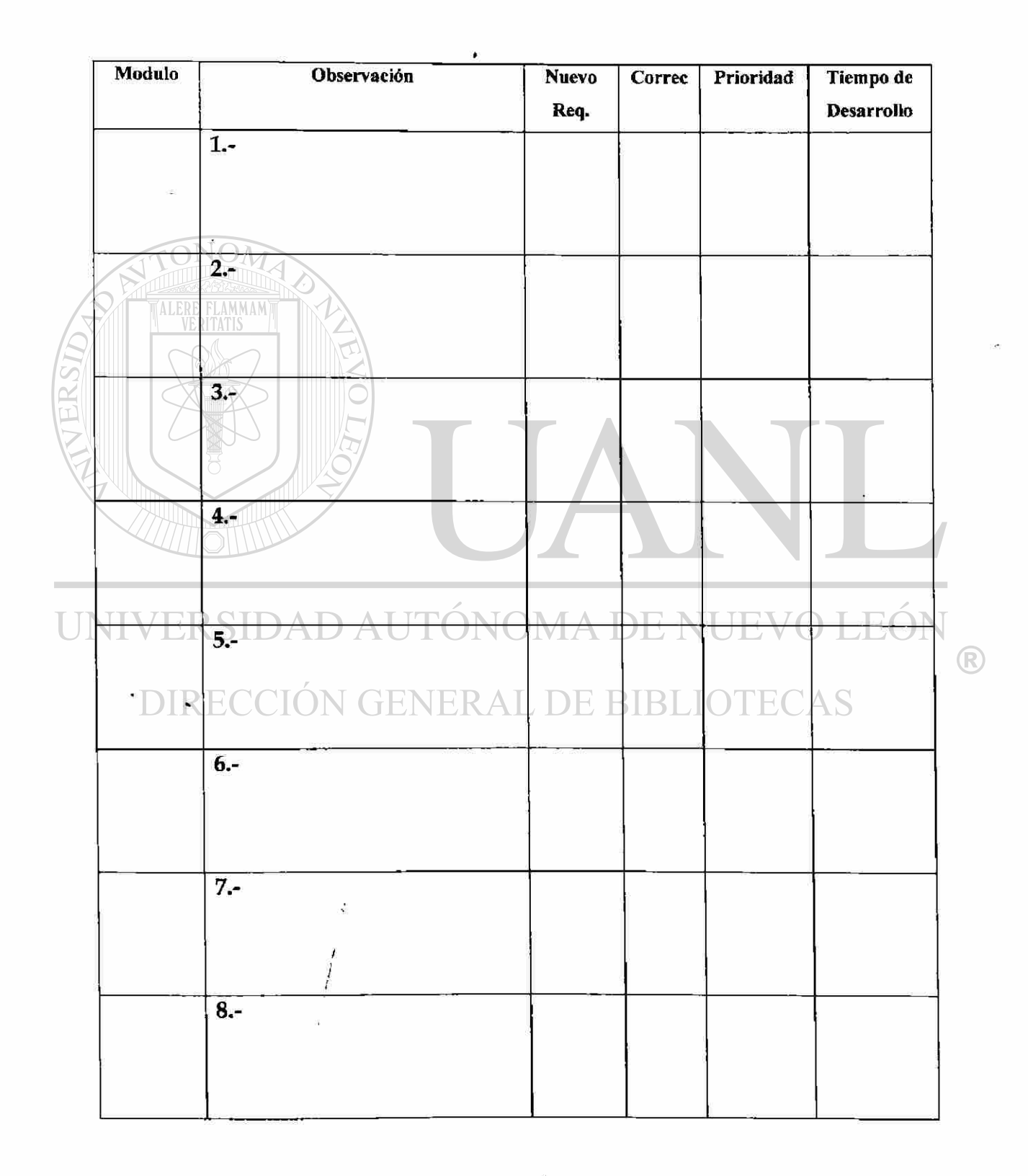

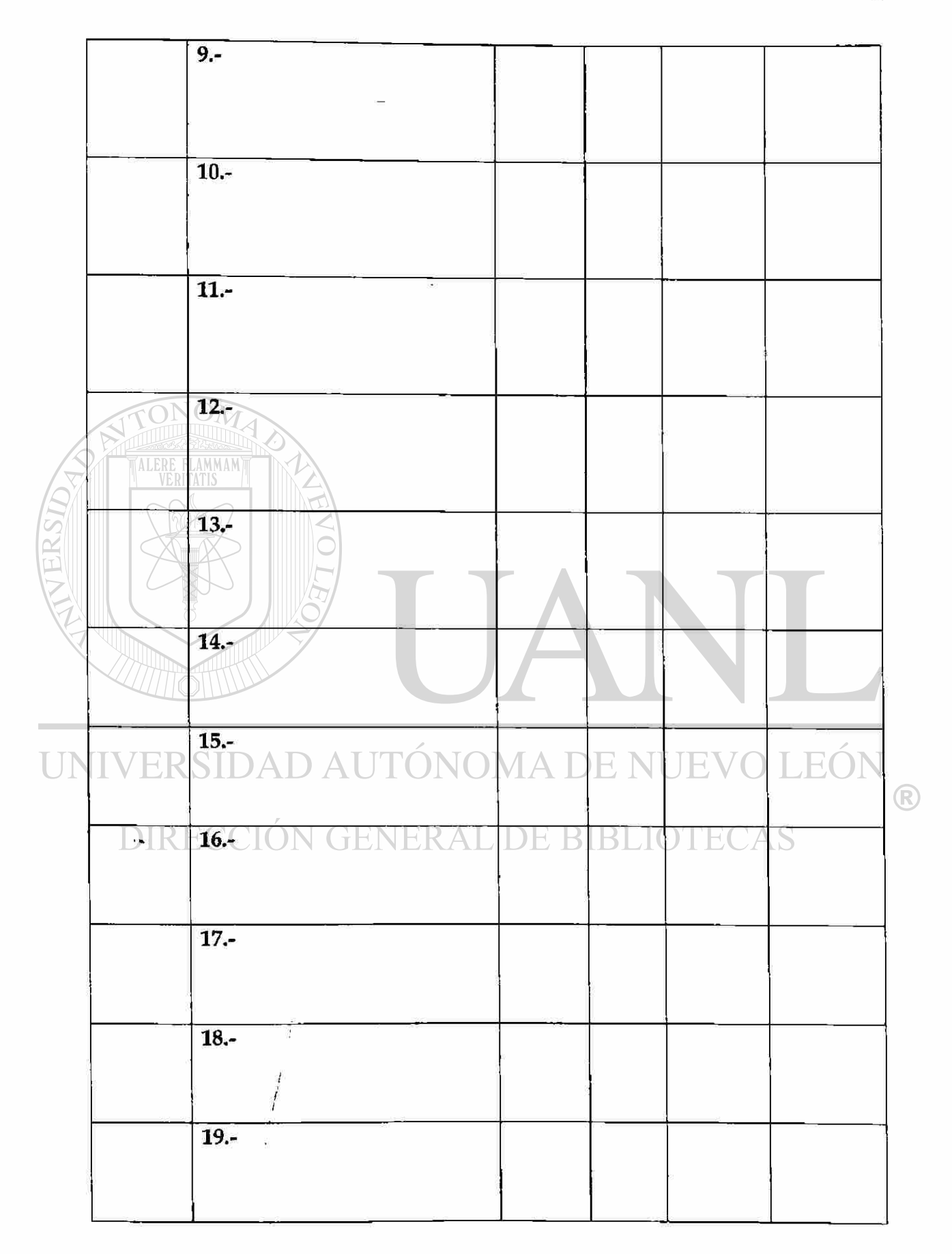

 $\ddot{\phantom{1}}$ 

 $\mathbf{u}$ 

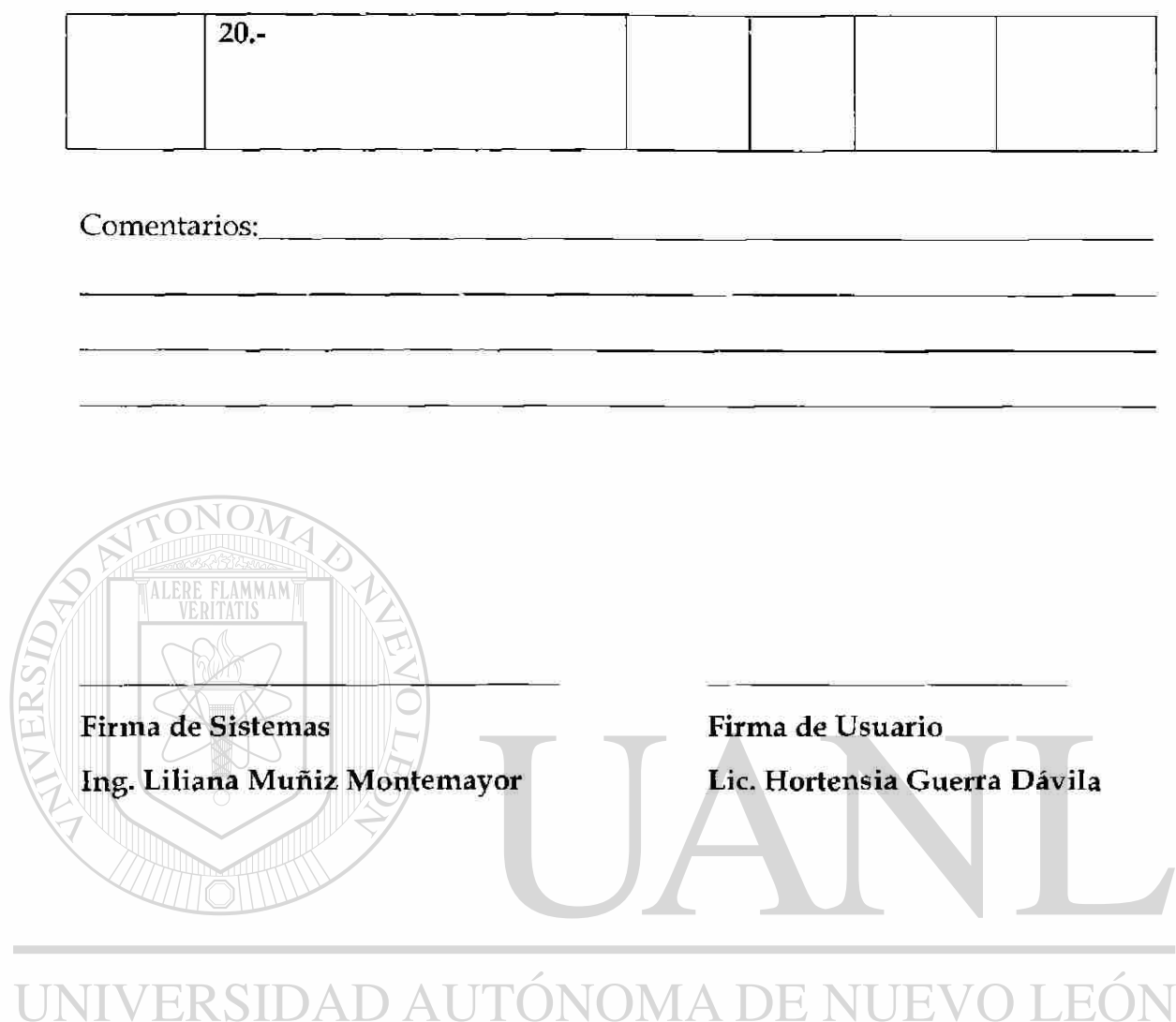

DIRECCIÓN GENERAL DE BIBLIOTECAS

 $\sim 50$ 

 $\alpha$  .

 $\circledR$ 

## **CAPITULO 6**

## **IMPLEMENTACION**

**6.1 Liberación del sistema**  FLAMMAM **ALERE Monterrey, N.L. a 20 agosto 2001.**  Por medio de la presente carta el Ing. Manuel Villarreal, Director General de Bush and Mckenna, da por terminado el sistema desarrollado por la Ing. Liliana Muñiz Montemayor, que lleva el nombre de "Sistema de Evaluación de Habilidades", estando ambas partes de acuerdo en haber cumplido con las responsabilidades que les corresponden.<br>VIVERSIDAD AUTÓNOMA DE NUEVO LEÓI

DIRECCIÓN GENERAL DE BIBLIOTECAS

Ing. Manuel Villarreal **Ing. Liliana Muñiz** 

®

## **CAPITULO 7**

## **Conclusiones y Recomendaciones**

#### **7.1 Conclusiones**

El uso de un sistema le permite a Bush & McKenna manejar la información de modo que la toma de decisiones tenga un respaldo, el tiempo que se invierte para un estudio se redujo y la calidad del mismo aumento, gracias al manejo de información se puede ofrecer un mejor servicio a los clientes ya que cuando solicitan un estudio el tiempo de respuesta es menor y se pueden enviar listados de todos los evaluados en un rango de fechas.

#### **7.2 Recomendaciones**  NOMA DE NUEVO LEO AUTO

Implantar red: Para no depender de una sola maquina.

Respaldos: Hacer respaldos externos cada semana, como medida de seguridad.

Limitar el acceso al sistema, es decir que no todos puedan utilizarlo esto para tener un responsable que tenga control de quienes pueden accesar la información, también es importante que sean mínimo dos personas las que usen el sistema ya que de esta manera no se depende de una persona para el uso del sistema.

(R)

## **BIBLIOGRAFIA**

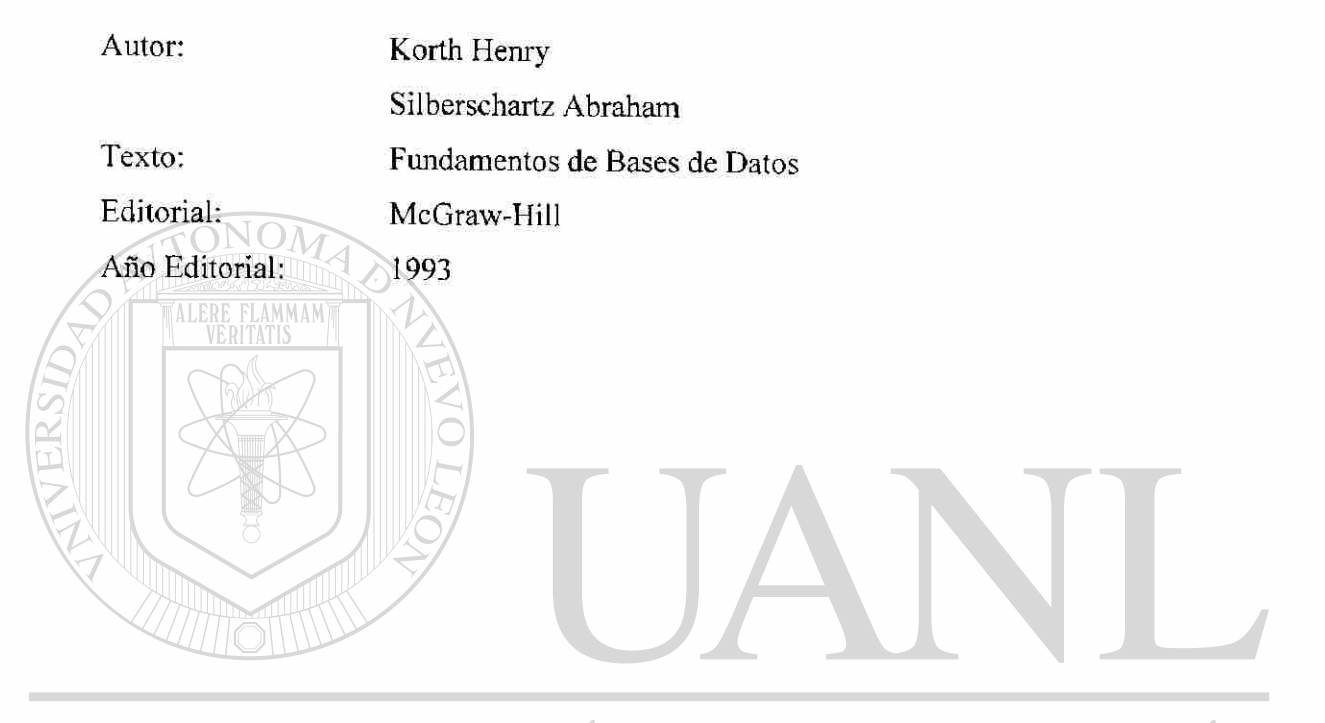

UNIVERSIDAD AUTÓNOMA DE NUEVO LEÓN  $\bigcirc$ DIRECCIÓN GENERAL DE BIBLIOTECAS

# **LISTADO DE TABLAS**

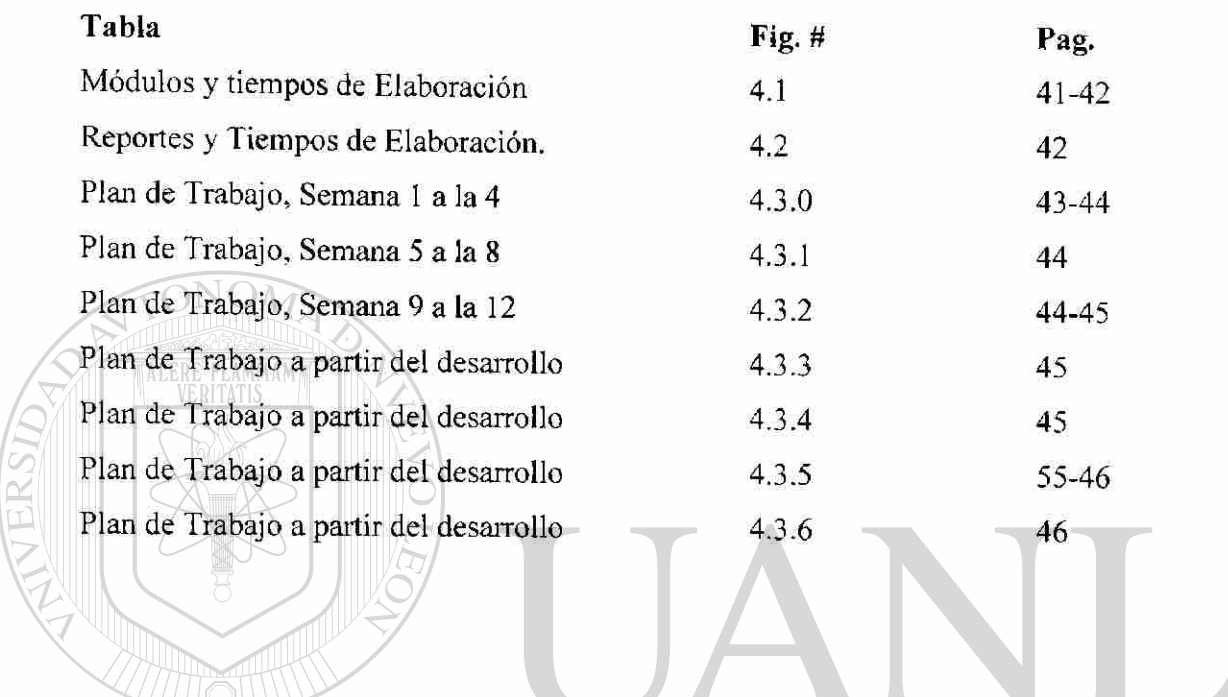

UNIVERSIDAD AUTÓNOMA DE NUEVO LEÓN ® DIRECCIÓN GENERAL DE BIBLIOTECAS

# **LISTADO DE GRAFICAS**

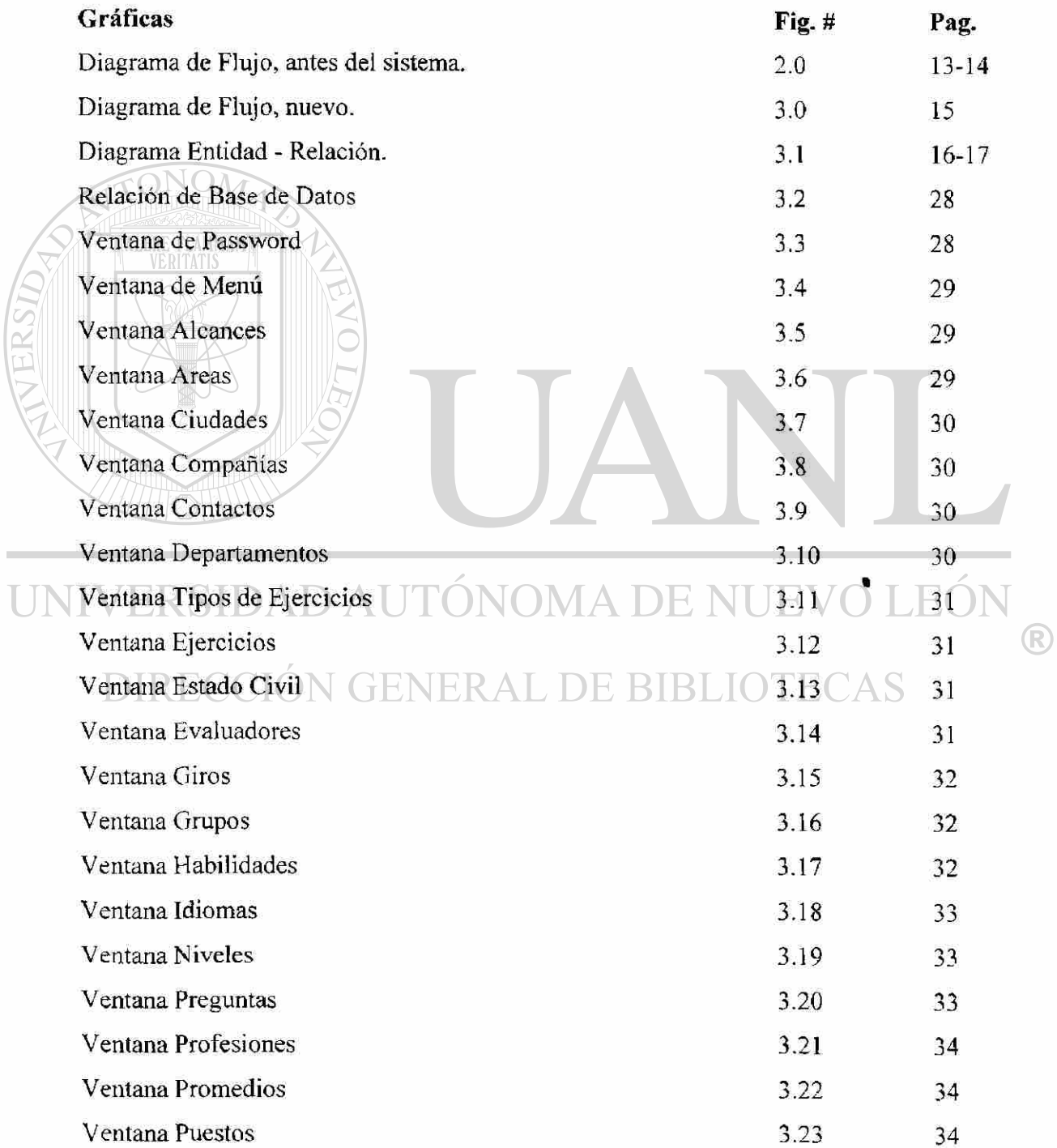

Ţ

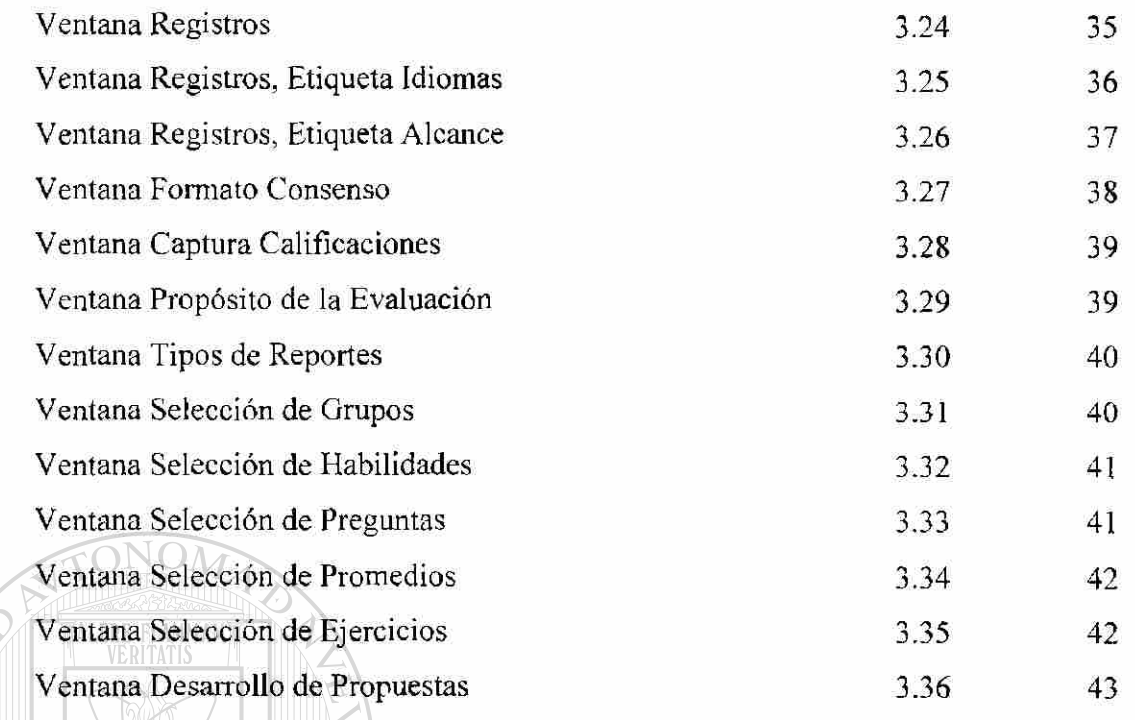

ERSIFY

UNIVERSIDAD AUTÓNOMA DE NUEVO LEÓN  $\bigcirc$ DIRECCIÓN GENERAL DE BIBLIOTECAS

## **APENDICE 1**

# **MANUAL DE USUARIO**

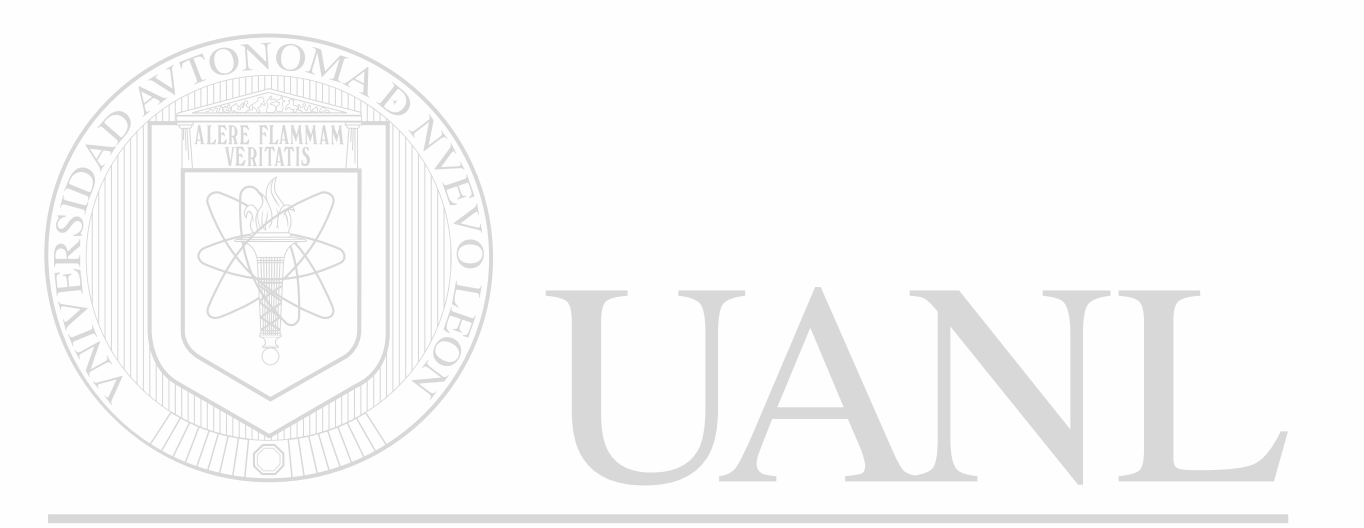

### UNIVERSIDAD AUTÓNOMA DE NUEVO LEÓN  $\circledR$ DIRECCIÓN GENERAL DE BIBLIOTECAS

### **INDICE**

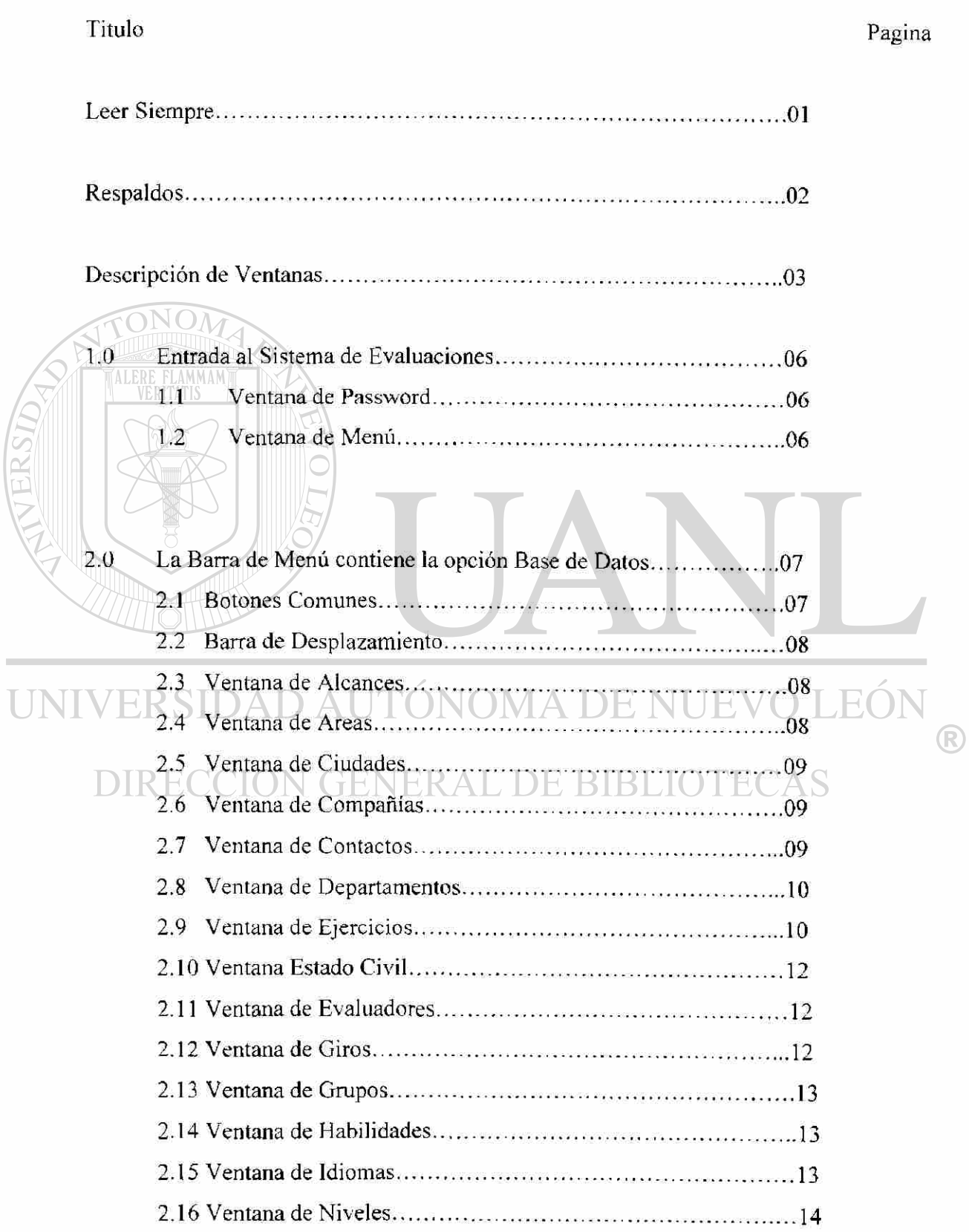

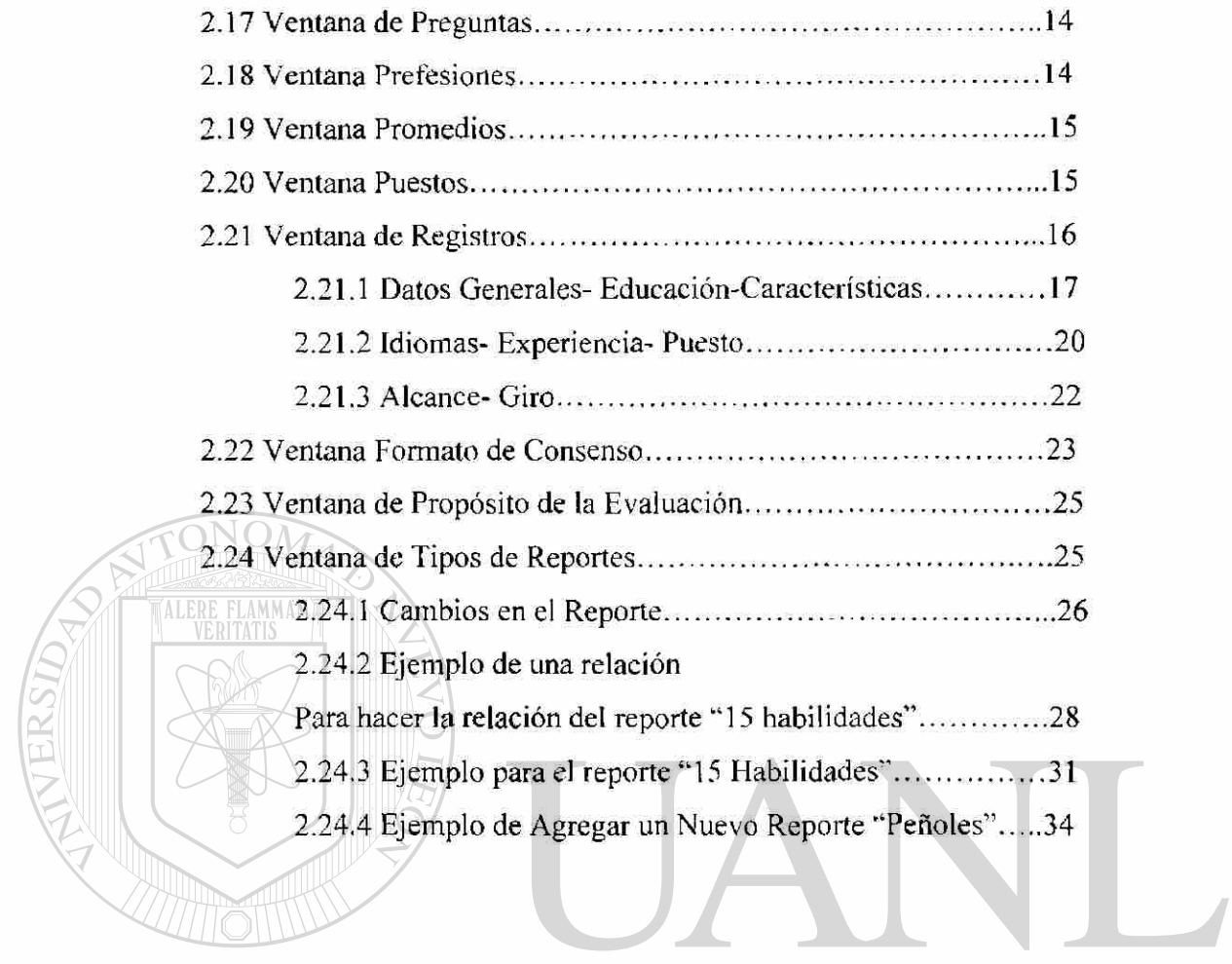

 $\vec{a}$ 

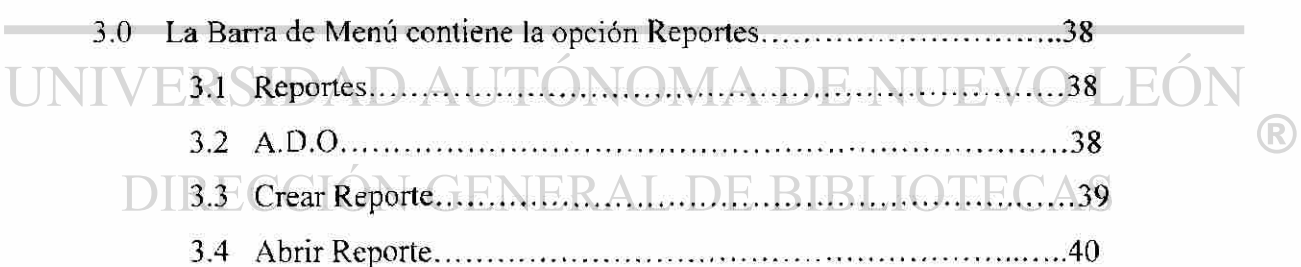

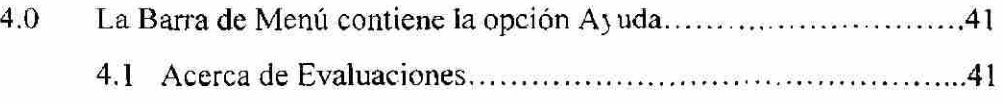

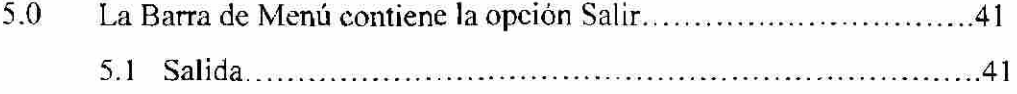

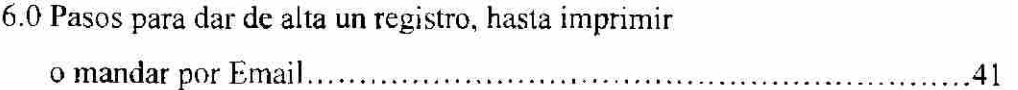

#### ANEXO 1

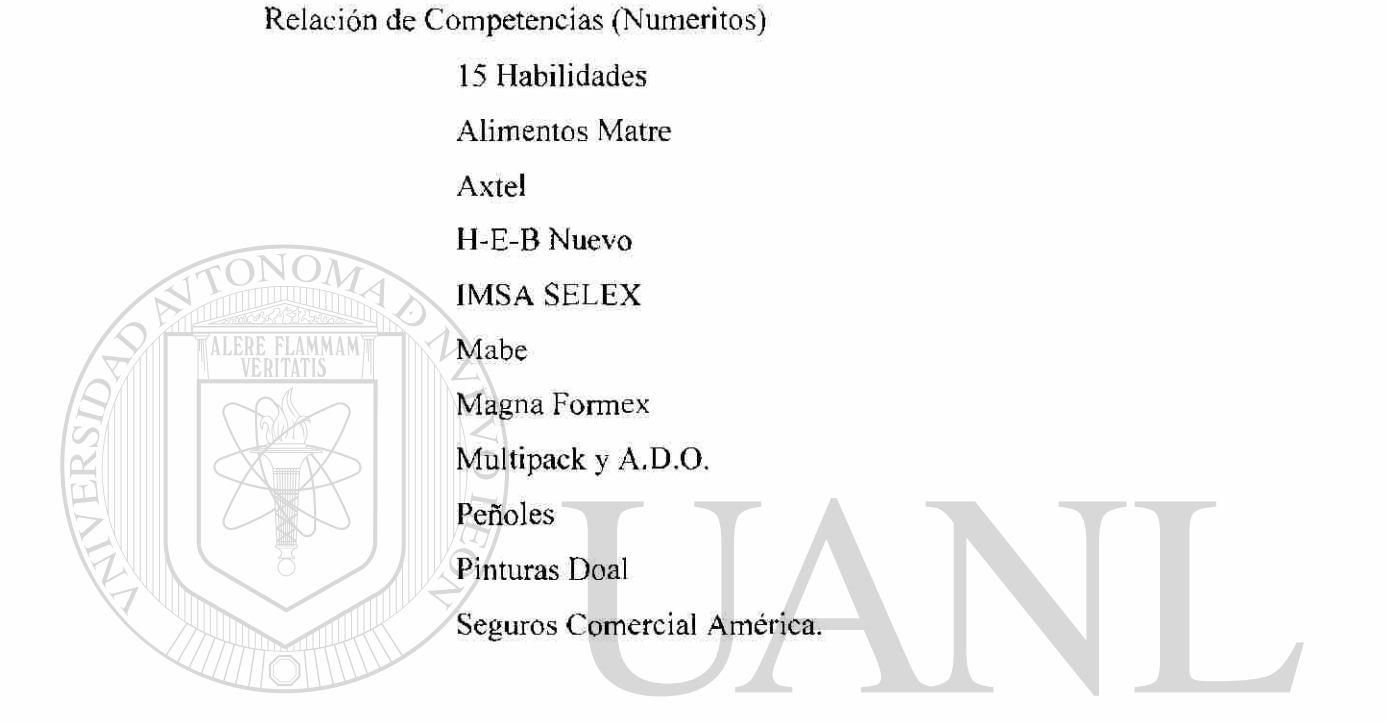

### UNIANEXO SIDAD AUTÓNOMA DE NUEVO LEÓN ®

Hoja Formato Consenso DIRECCIÓN5 Habilidades AL DE BIBLIOTECAS

> Alimentos Matre Axtel H-E-B Nuevo IMSA SELEX Mabe Magna Formex Multipack y A.D.O. Peñoles Pinturas Doal Seguros Comercial America.

ANEXO 3

Muestra de Portada de CD de respaldo.

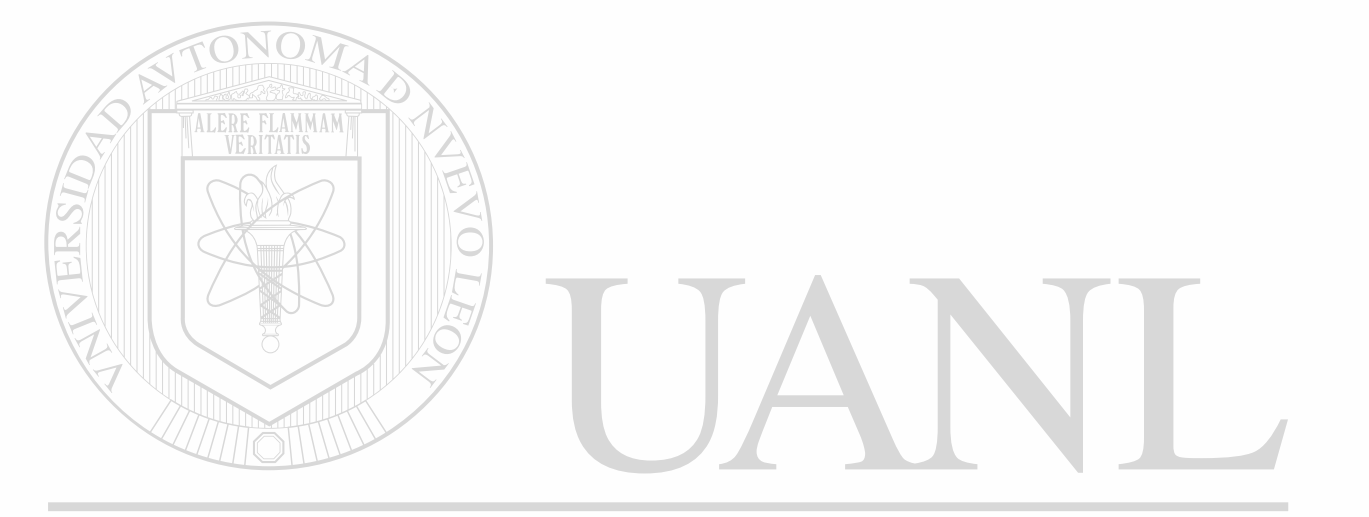

## UNIVERSIDAD AUTÓNOMA DE NUEVO LEÓN  $\bigcirc$ DIRECCIÓN GENERAL DE BIBLIOTECAS

T

<span id="page-93-0"></span>Todos los datos a capturar contienen una clave de identificación única, por ejemplo la ventana de Idiomas.

Esta clave tiene registrado una descripción, si cambiamos la descripción, esto tendrá un impacto en todos los registros capturados hasta el momento, por ejemplo.

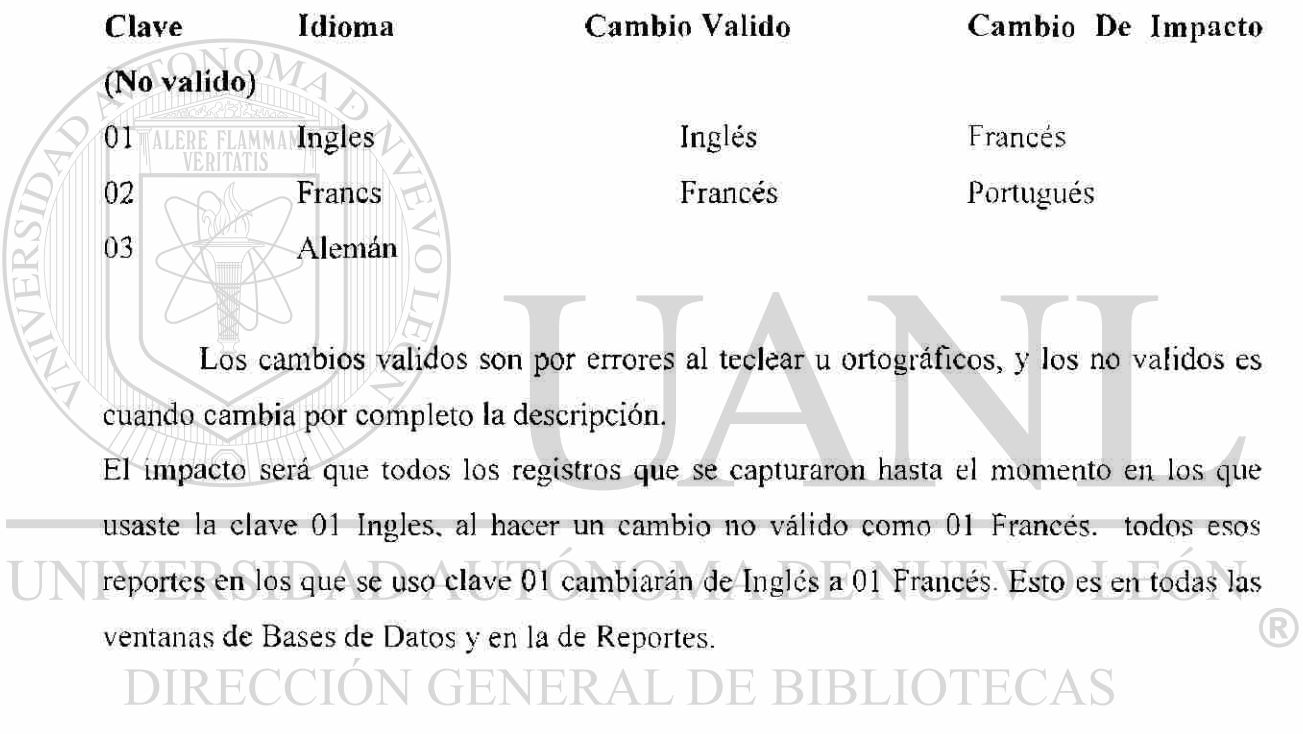

3.

<span id="page-94-0"></span>El sistema hace Respaldos Automáticos de la base de datos todos los días laborales a las 6:00 p.m. (siempre y cuando la computadora este prendida a esa hora), y el C:\Sistema los directorio de Evaluacion guarda en RESPALDOS\Sistema Evalucion.mdb, la siguiente ventana aparece de forma automática, espera unos segundos y desaparece.

<sup>14</sup> Finalizado - Respods **TANK THE REPORT OF STATISTICS** 학 Auto ator de Sistema de Evaluacion

Es recomendable hacer un respaldo en un disco externo, cada semana copiando de C:\Sistema de Evaluacion \ Sistema Evalucion.mdb a C.D. hacer una copia para la oficina y otra para un lugar externo, donde este excento de incendios, robos o percances.

Localización de los respaldos se indica a continuación:

Existen 3 CD con un respaldo del sistema completo, el código, la base de datos y documentación, estos se encuentran el cajón superior derecho de la papelería y un CD extra que cuenta la Ing. Liliana Muñiz Montemayor, como respaldo exterior, para problemas de robos, incendios, etc. cada CD, tiene la fecha en que se efectuo el respaldo.

La etiqueta del CD se llama SE y se encuentra en el directorio de C:\Sistema de Evaluacion \ Documentacion \ SE, para hacer cambios a las etiquetas hay un archivo de power point llamado C:\Sistema de Evaluacion \ Documentacion\ portada CD, de aquí copio el diseño al archivo anterior. Una muestra de la etiqueta se encuentra en el Anexo

 $\left( \mathbb{R}\right)$ 

#### **Descripción de Ventanas.**

Todas las ventanas tienen las siguientes características.

<span id="page-95-0"></span>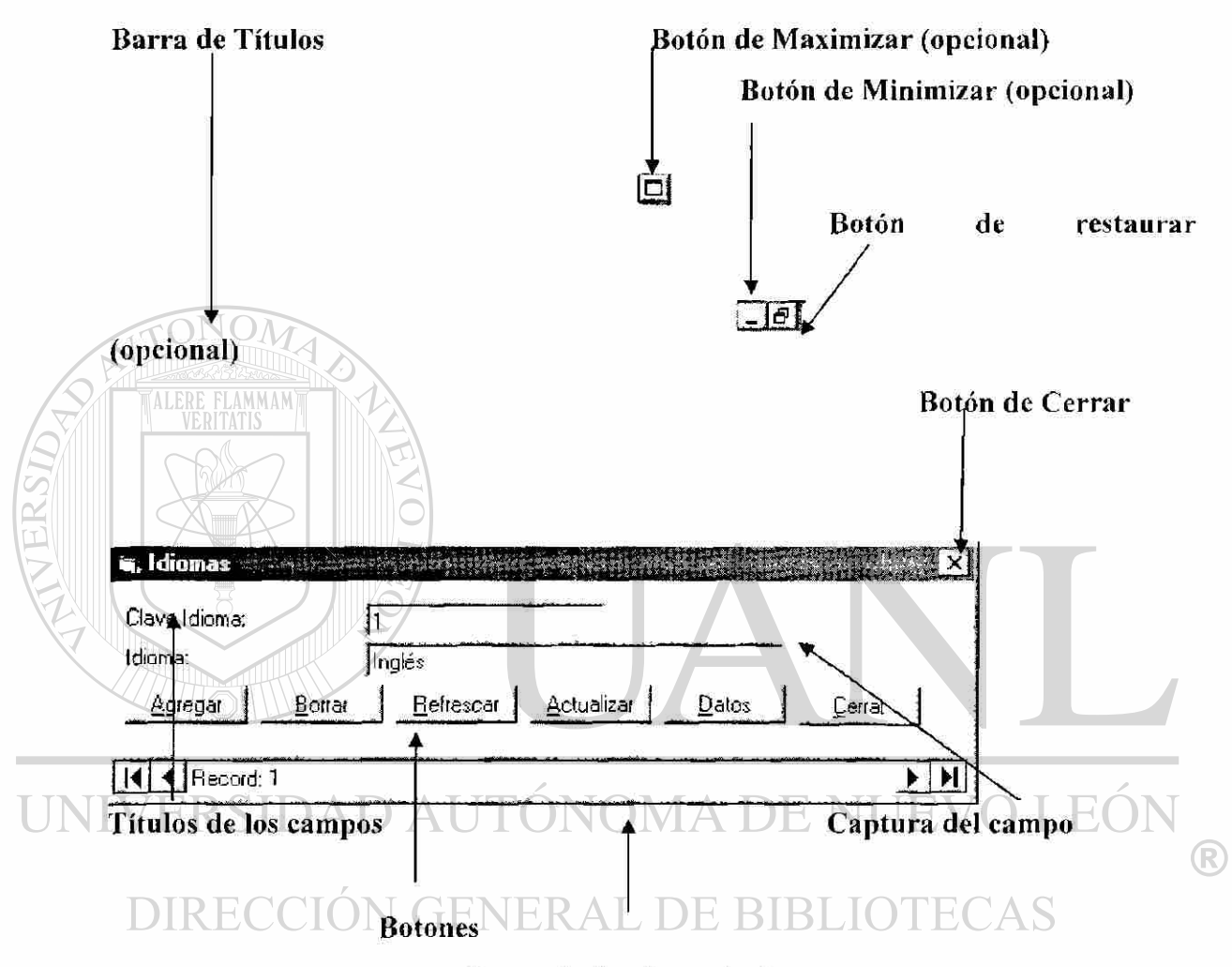

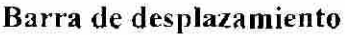

<span id="page-95-1"></span>**Barra de Títulos:** Muestra el Título o nombre de la ventana.

**Botón de Maximizar:** No todas las ventanas muestran este botón, ya que su función es la de agrandar la ventana de modo que esta llene por completo la pantalla de la computadora.

**Botón de Minimizar:** No todas las ventanas muestran este botón, su función es esconder la ventana en la barra de inicio de Windows.

**Botón de Restaurar:** Aparece cuando la ventana esta maximizada y la regresa al tamaño en que se abre de modo estándar.

**Botón de Cerrar:** Todas las ventanas cuentan con este botón, su función es dar salida a la ventana.

**Títulos de los campos:** Etiqueta que identifica el campo que debemos capturar.

**Captura del campo:** Espacio para introducir los datos a la computadora.

**Botones:** Al hacer click sobre ellos, efectúan una operación o nos muestran una nueva ventana.

**Barra de desplazamiento:** Muestra el número del registro que esta en la ventana, y tiene opciones de avanzar y retroceder a través de la Base de datos.

**Combos:** Los combos ofrecen un listado de opciones para su selección, únicamente se puede seleccionar una opción, cuando deseemos agregar una opción al combo se debe  $\overline{\phantom{a}}$  Al hacer click. muestra el listado de opciones, hacer desde la ventana que maneja su información, esto se localiza por el titulo del campo, y buscamos esta opción en Base de Datos.

**Chek box:** Botón de selección múltiple, si encontramos varios, check box. podemos seleccionar varios, cuando aparece una marca (v), la opción ha sido seleccionada, para desactivar volver a hacer click y la marca desaparecerá.

## **PDIRECCIÓN GENERAL DE BIBLIOTECAS**

**Botones de opción:** Unicamente podemos seleccionar una de las opciones, al tratar de seleccionar la otra se desactiva el anterior,

marca desaparecerá.

*C* Fernemino *T* Masculino

**Listados:** Su función es desplegar todas las opciones existentes, cuando deseemos agregar una opción al listado se debe hacer desde la ventana que maneja su información, esto se localiza por el titulo del listado, y buscamos esta opción en Base de Datos.

Manual de Usuario

82

®

#### 0001 FINANZAS

0002 COMERCIAL<br>0003 OPERACIONES 0004 RECURSOS HUMANOS 0005 ADMINISTRACION GRAL.

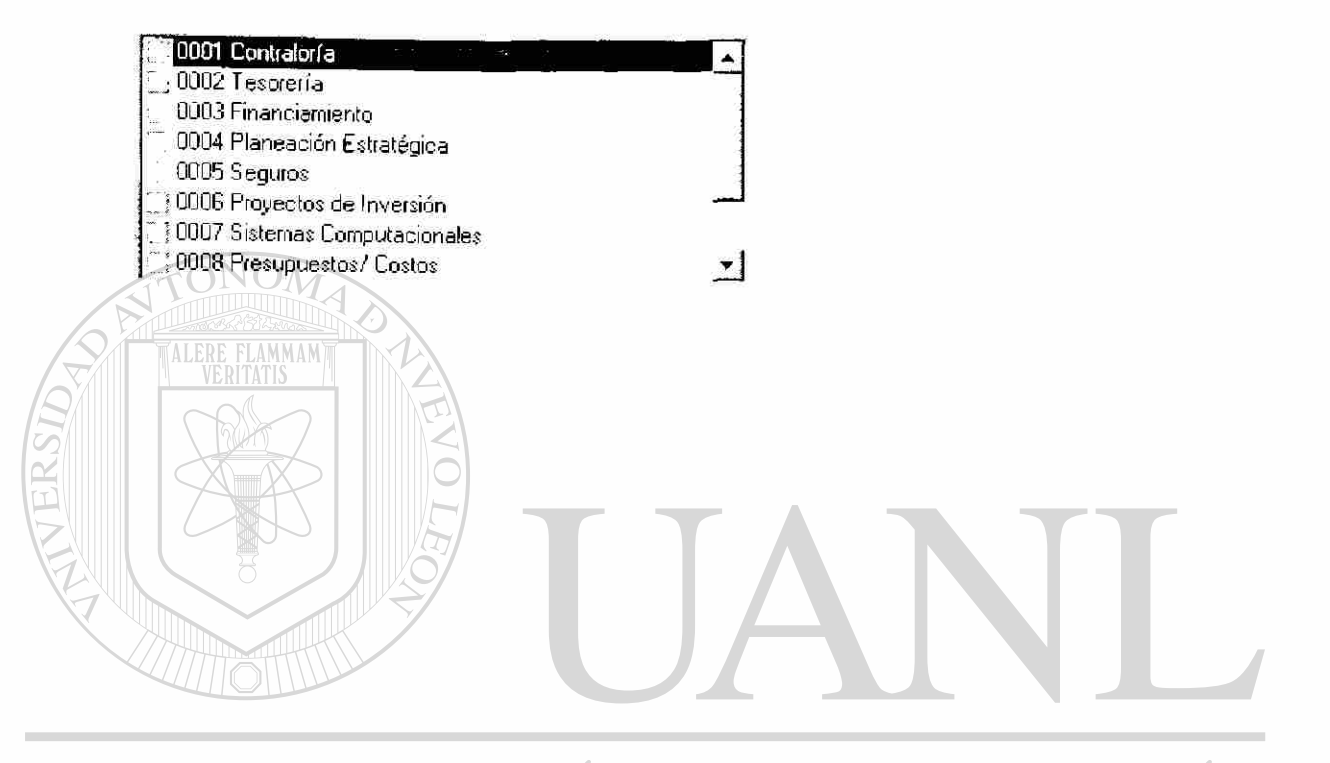

### UNIVERSIDAD AUTÓNOMA DE NUEVO LEÓN  $\bigcirc$ DIRECCIÓN GENERAL DE BIBLIOTECAS

#### **SISTEMA DE EVALUACIONES MANUAL DE USUARIO**

#### <span id="page-98-0"></span> $1.0$ Entrada al Sistema de Evaluaciones.

Doble click en el Icono de Sistema de Evaluaciones los lleva a la ventana de Password.

#### 1.1 Ventana de Password.

User Name.- Clave de acceso al sistema. (uso restringido), es conveniente cambiarla cada 3 meses.

Password.- Al teclear esta clave, el sistema muestra asteriscos para mantener la confidencialidad de la clave.

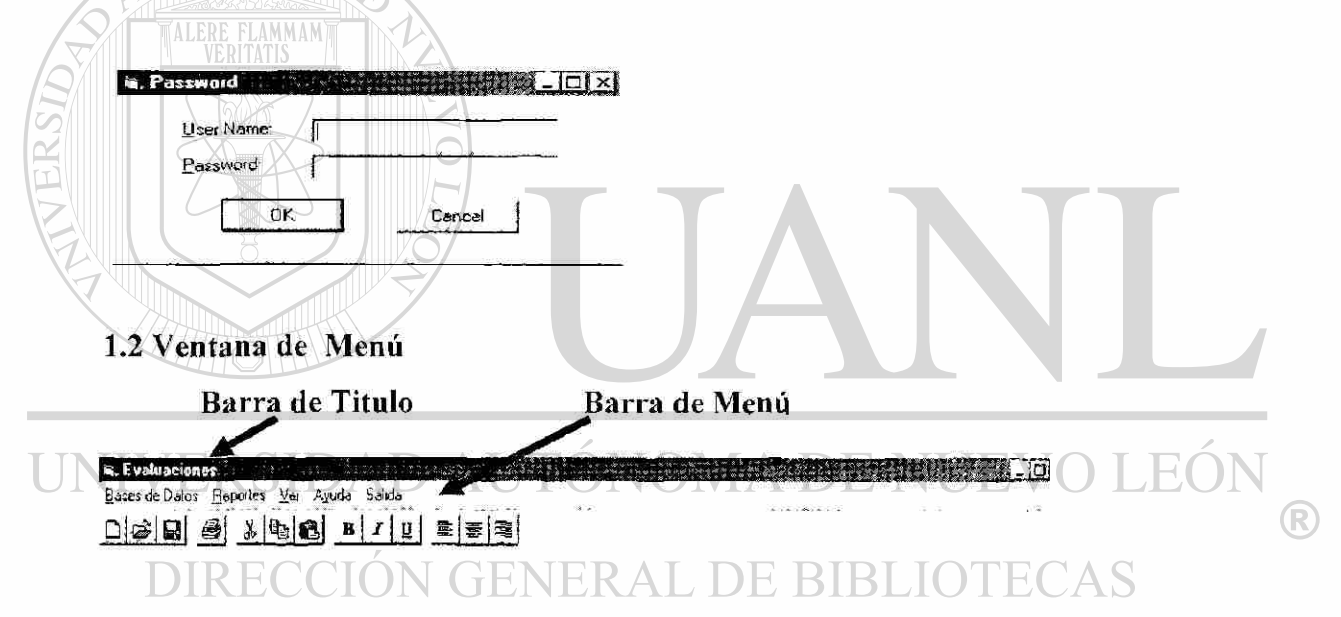

En esta ventana se encuentra el acceso a todos los módulos y reportes que el sistema Manual de Usuario ofrece. 6

#### **2.0 La Barra de Menú contiene la opción Base de Datos.**

**Base de Datos** .- Despliega un menú, ofreciendo todos los módulos en donde se pueden hacer, altas, bajas y cambios de la información.

<span id="page-99-0"></span>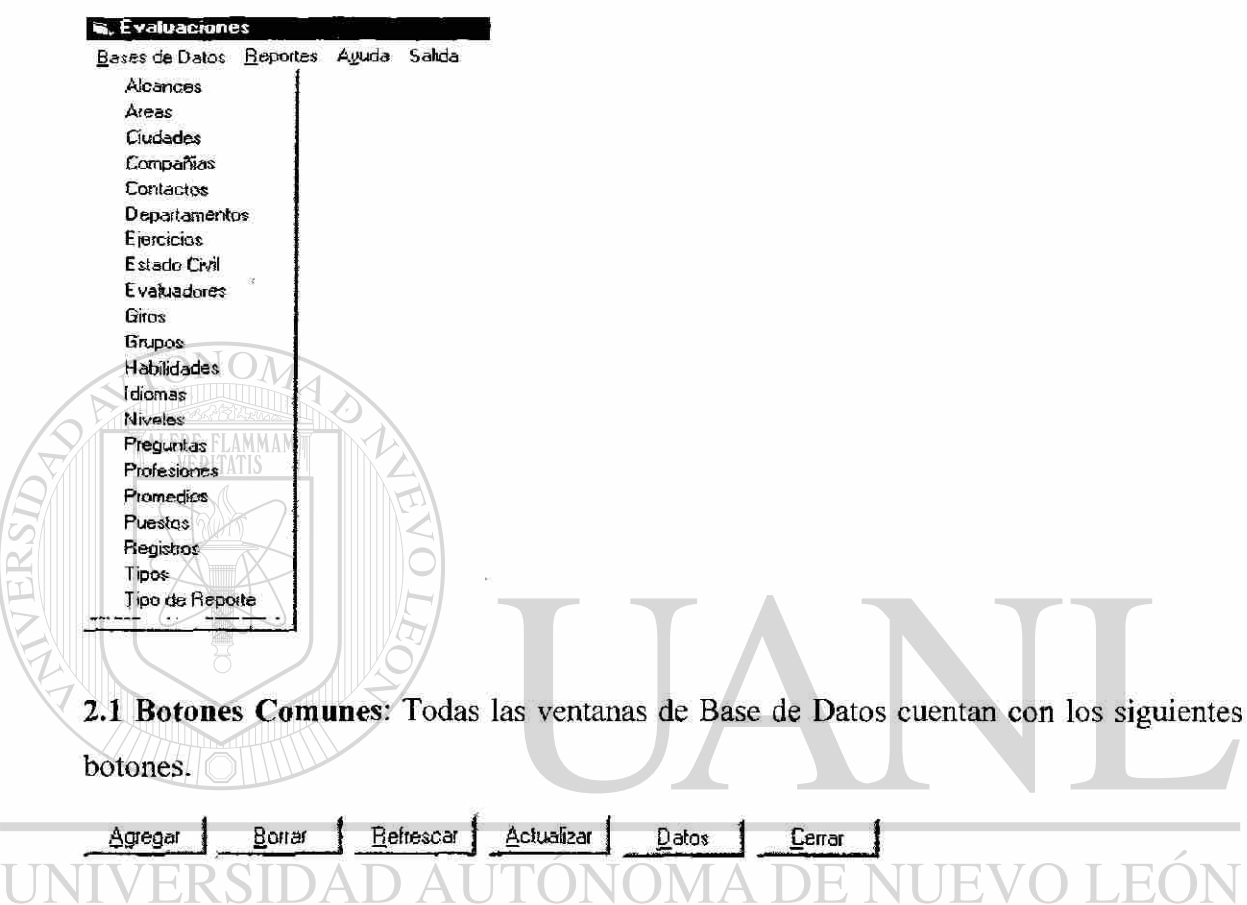

**Agregar.-** Efectúa altas en el sistema.

**Borrar.-** Efectúa bajas en el sistema.

7

**Refrescar.-** Actualiza información en la base de datos, y nos regresa al primer registro.

**Actualizar.-** Actualiza información en la base de datos.

**Datos.-** Muestra un listado de los registros. En esta ventana se pueden hacer cambios,

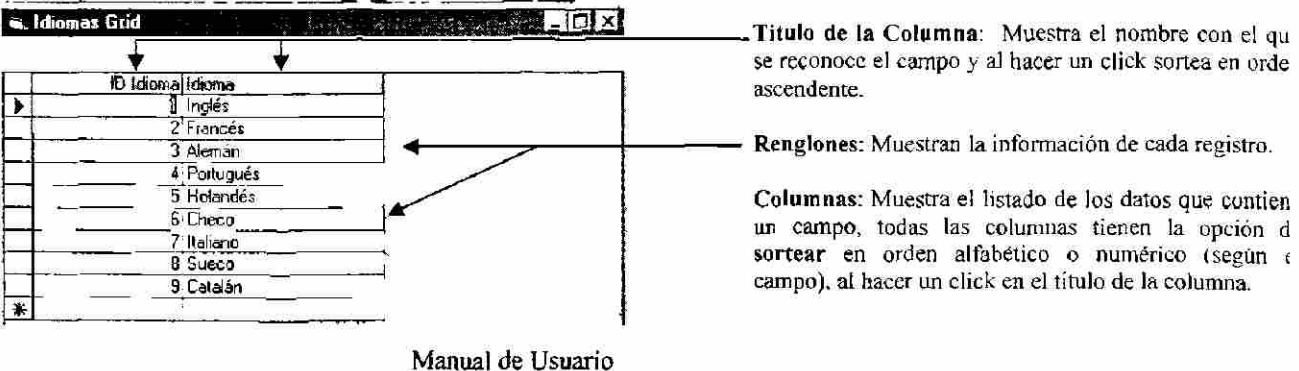

®

borrar y dar de alta nuevos registros. Cuando se efectúa un cambio pregunta si quieres conservarlos.

Cerrar.- Salir de la ventana.

2.2 Barra de Desplazamiento: De igual manera todas las ventanas de Base de Datos cuentan con una Barra de desplazamiento.

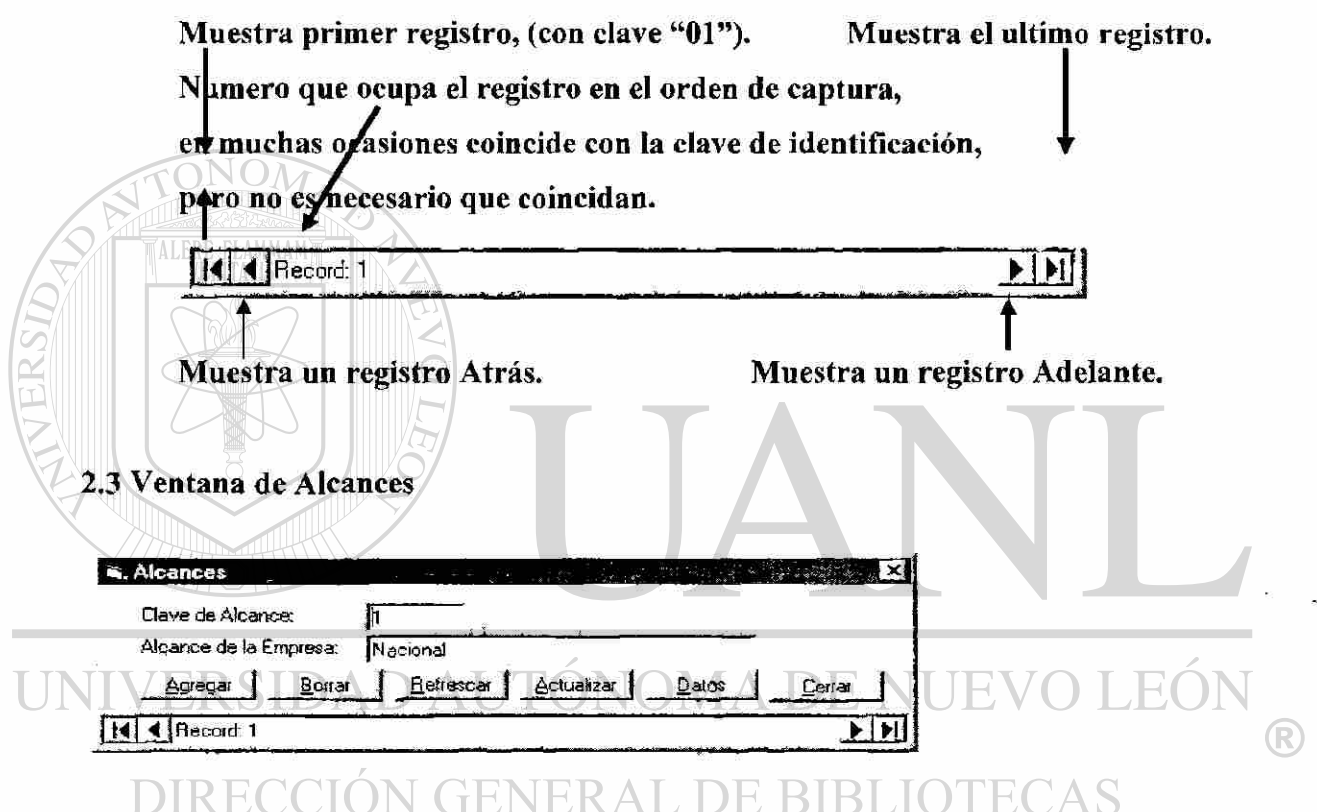

Clave del Alcance: Clave de identificación única tipo numérica.

Alcance de la empresa: Descripción del alcance (Nacional, transnacional o internacional) de la empresa, dato requerido al llenar la hoja de Registro.

#### 2.4 Ventana de Areas

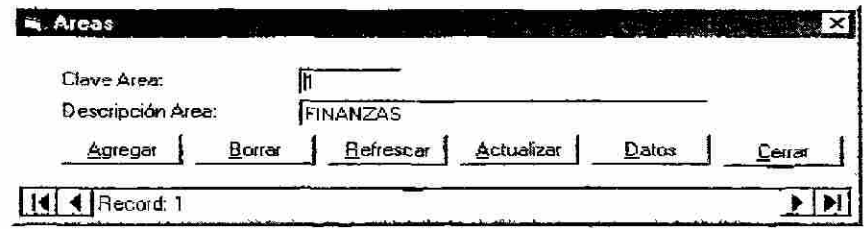

**Clave Area:** Clave de identificación única tipo numérica.

**Descripción del Area:** Descripción del área (Finanzas, Comercial, Operaciones, Recursos Humanos) las cuales se dividen en departamentos, para capturar los departamentos volver a Base de Datos y seleccionar la opción Departamentos.

#### **2.5 Ventana de Ciudades**

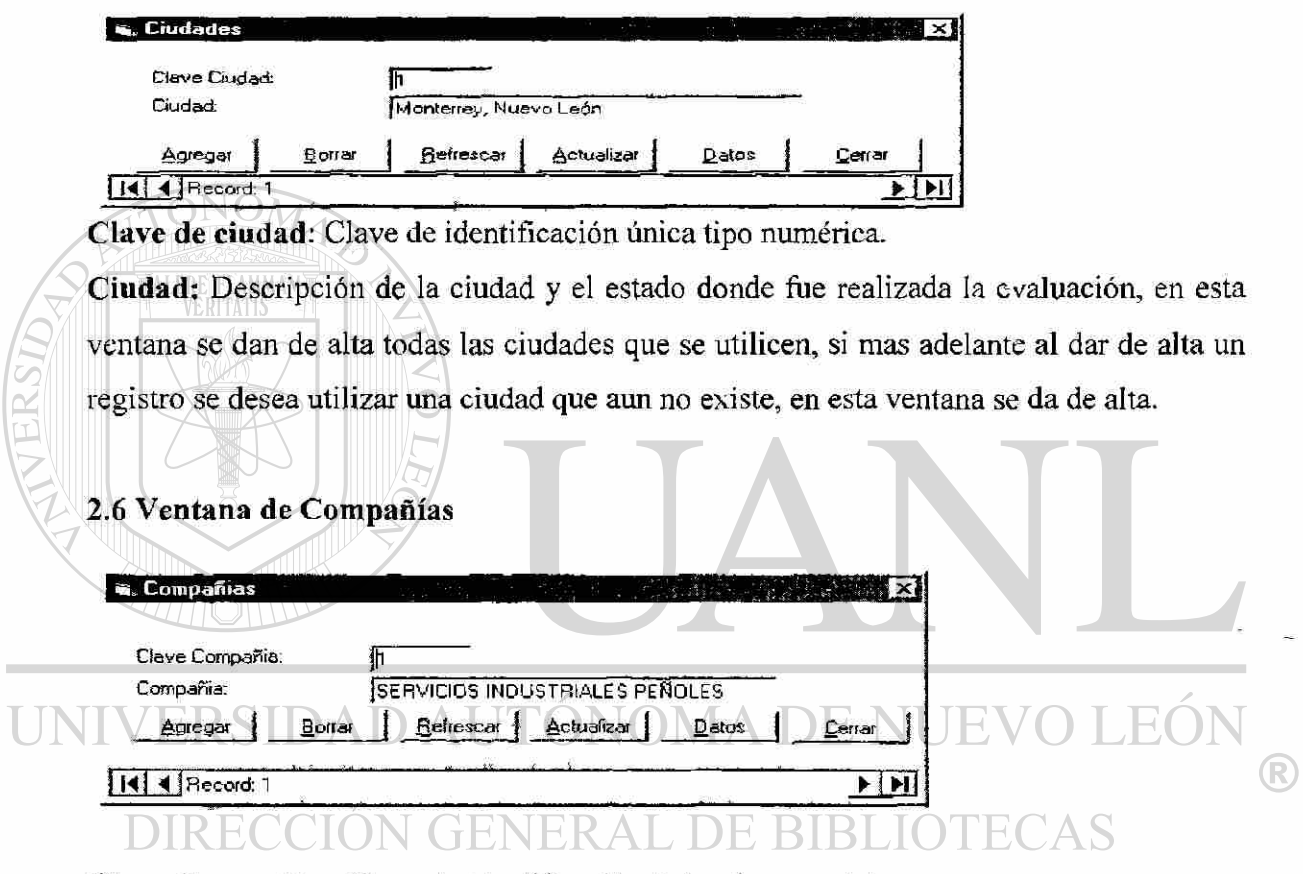

**Clave Compañías:** Clave de identificación única tipo numérica.

**Compañía:** Descripción de las compañías que envían al evaluado.

#### **2.7 Ventana de Contactos**

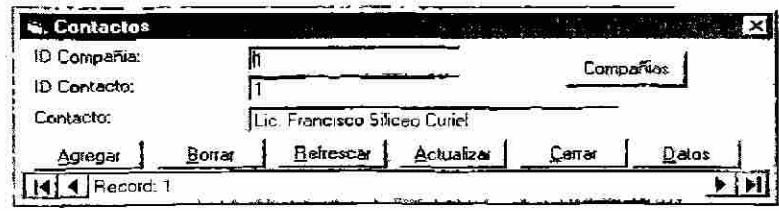

**ID Compañía:** Las compañías que envían personal para evaluar, se dan de alta en la Ventana de Compañías, y cuentan con una clave llamada "Id Compañía", esta clave la

### Cornpañias j utilizáremos en este campo, para identificar de que compañía es el contacto. Para consultar de forma rápida el numero que identifica a la compañía podemos utilizar el siguiente botón:

**ID Contacto:** Clave de identificación del contacto es un número consecutivo, el sistema lo da de forma automática.

**Contacto:** Debe incluir el Titulo y Nombre de la persona que envía a los evaluados,

### **2.8 Ventana de Departamentos**

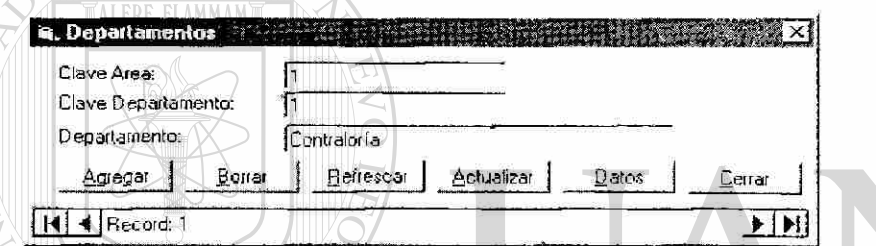

**Clave Area:** Clave de identificación única tipo numérica, referente a Finanzas, Comercial, Operaciones y Recursos Humanos y Administración General de Negocios, esta clave se puede repetir, pero no la combinación de la clave de área con la clave dé

### departamento.

**Clave Departamento:** Clave de identificación única tipo numérica.

**Departamento:** Descripción de los departamentos existentes en cada área.

#### **2.9 Ventana de Ejercicios**

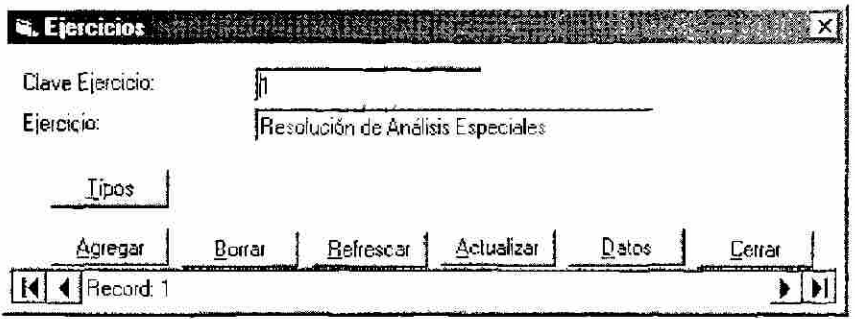

**Clave Ejercicio:** Clave de identificación única tipo numérica,

 $\left( \mathbb{R}\right)$ 

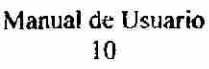

Ejercicio: Descripción de los ejercicios en que se dividen los assesment (Resolución de Análisis Especiales, Simulación de Entrevista, Problemas Administrativos, etc.). Los ejercicios se dividen en tipos de ejercicios, para dar de alta un tipo de ejercicio, seleccionamos el Ejercicio que lo contiene y oprimimos el siguiente botón:

Iipos

El botón de "Tipos" nos lleva a la siguiente ventana:

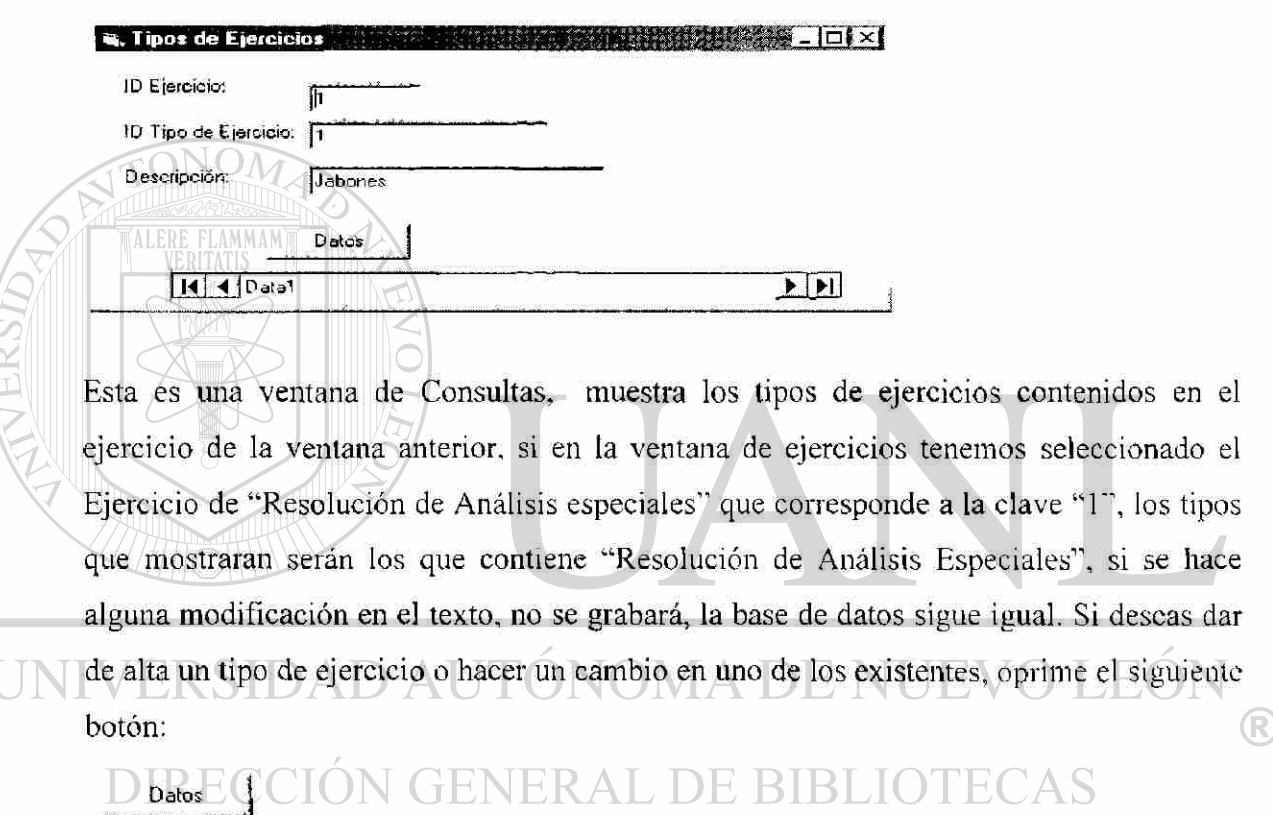

El botón de "Datos", nos lleva a la siguiente ventana:

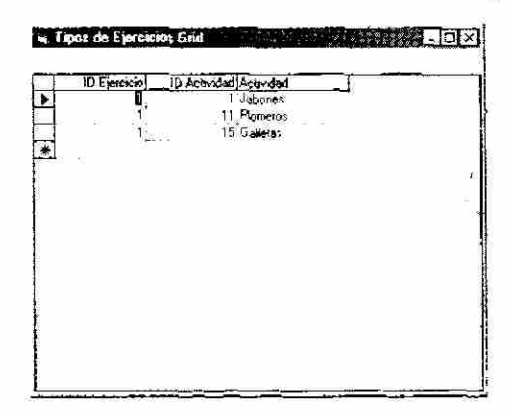

Aquí podemos hacer los cambios y dar de alta de manera permanente. Para mantener un orden debemos dar de alta los tipos de ejercicios dentro del Ejercicio que lo contiene. La columna de "ID Actividad" nos da un numero automático. Si quisiéramos agregar un ejercicio de Charola de pendientes, debemos regresar a la Ventana de Ejercicios, movernos en la barra espaciadora hasta dicho ejercicios, oprimir el botón Tipos, oprimir el botón Datos y agregar.

#### **2.10 Ventana Estado Civil**

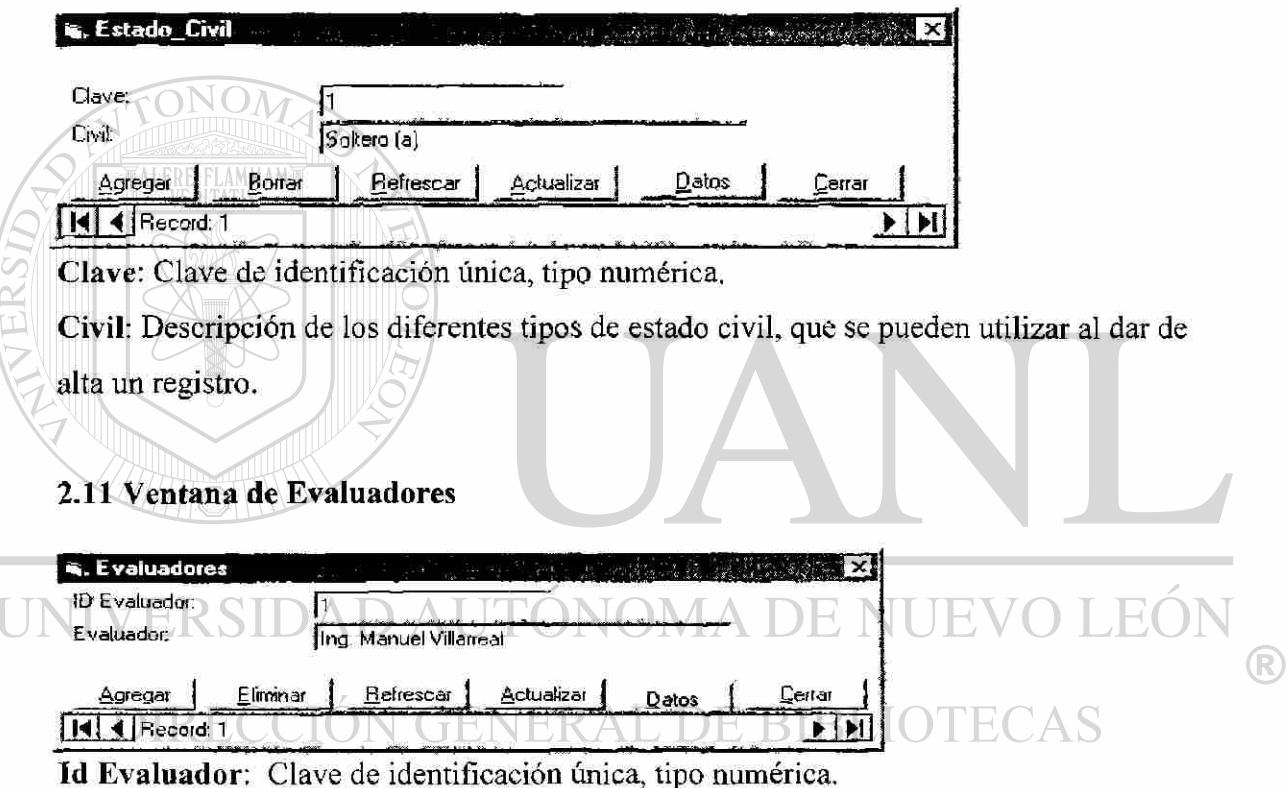

Evaluador: Nombre de los diferentes evaluadores que aplican los ejercicios, se deben capturar combinaciones de evaluadores para los ejercicios de grupos.

#### **2.12 Ventana de Giros**

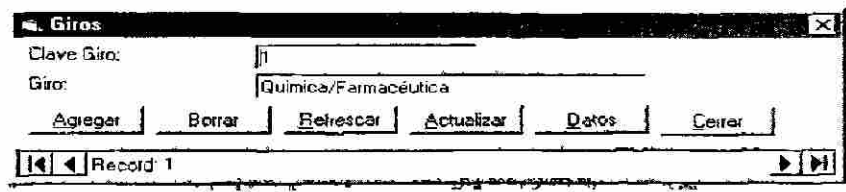

**Clave Giro:** Clave de identificación única, tipo numérica.

Giro: Descripción de los diferentes giros en los que se dividen las empresas.

#### **2.13 Ventana de Grupos**

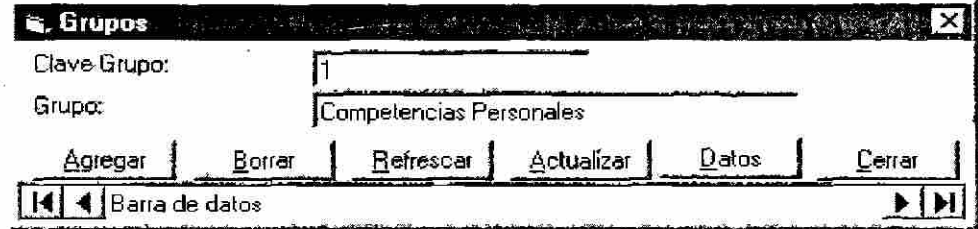

**Clave Grupo:** Clave de identificación única.

**Grupo:** Descripción de las diferentes competencias.

#### **2.14 Ventana de Habilidades**   $\sim$   $\sim$   $\sim$

**TALERE FLAMMAMT** 

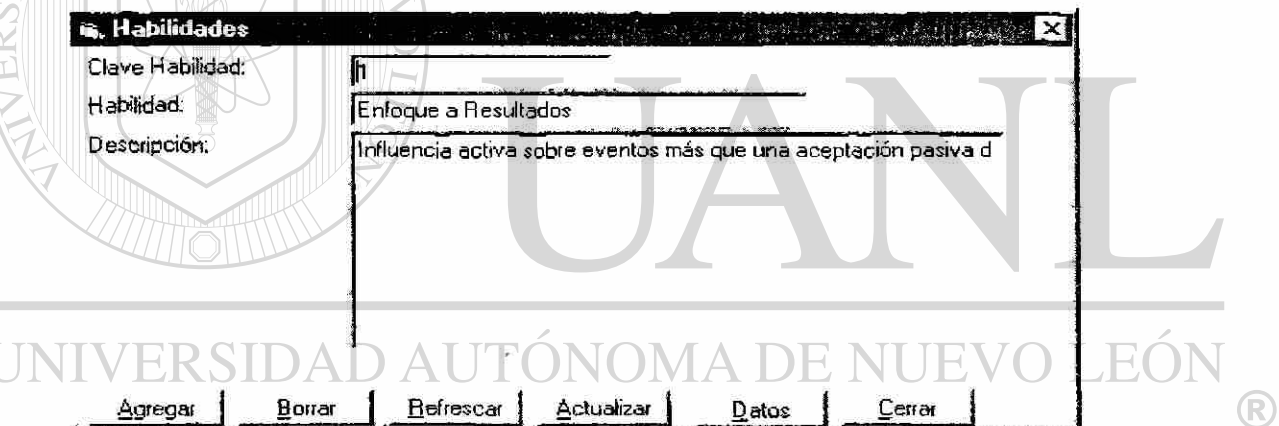

Agregar i Borrar j Refrescar J Actualizar | Datos | Cerrar j  $| \cdot |$   $| \cdot |$  Record: 1

**Clave Habilidad:** Clave de identificación única tipo numérica.

**Habilidad:** Nombre de las diferentes habilidades.

**Descripción:** Texto que describe en uno o mas renglones, la habilidad mencionada en el campo anterior.

#### **2.15 Ventana de Idiomas**

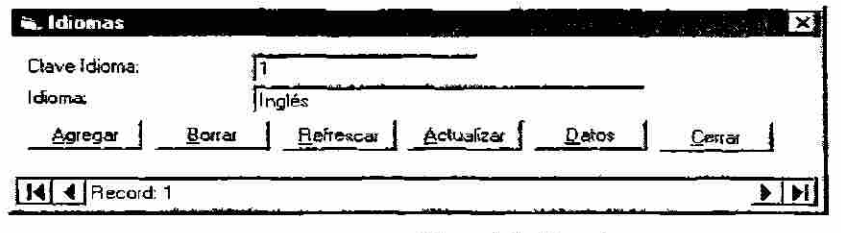

**Clave Idioma:** Clave de identificación única, tipo numérica.

**Idioma:** Descripción de los idiomas que se utilizan en la hoja de registro.

#### **2.16 Ventana de Niveles**

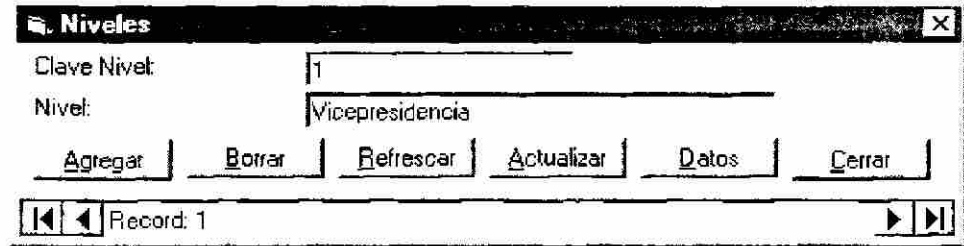

**Clave Nivel:** Clave **de** identificación única, tipo numérica.

**Nivel:** Descripción de los diferentes niveles en los que trabajan los evaluados.

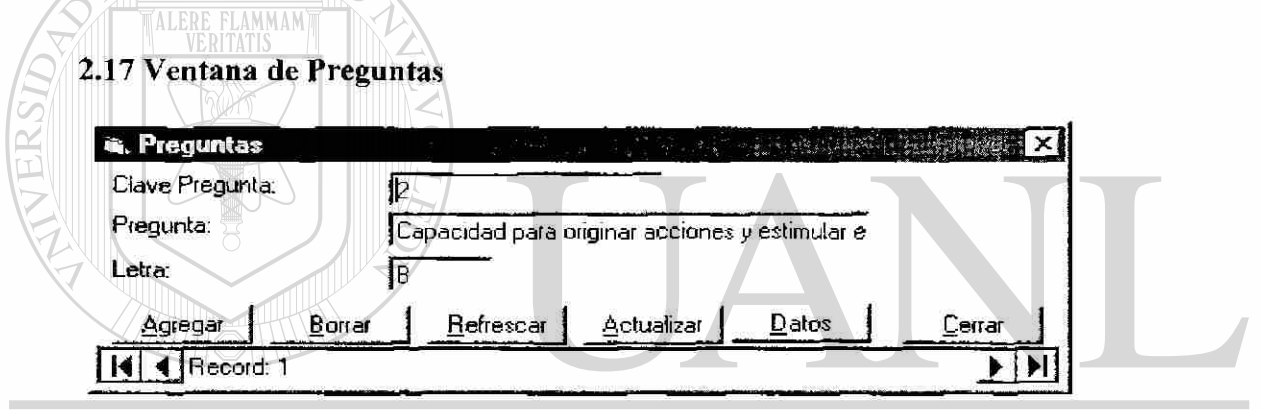

**Clave Pregunta:** Clave de identificación única, tipo numérica. VUEVO LEO

**Pregunta:** Descripción de las preguntas utilizadas en los reportes, existe preguntas que se utilizan en varios reportes, solamente es necesario darla de alta una vez. pero si la pregunta se utiliza en dos reportes con diferentes letras entonces si se debe dar de alta dos veces.

**Letra:** Es la letra que aparece en el reporte junto a las gráficas, debe ser Mayúscula

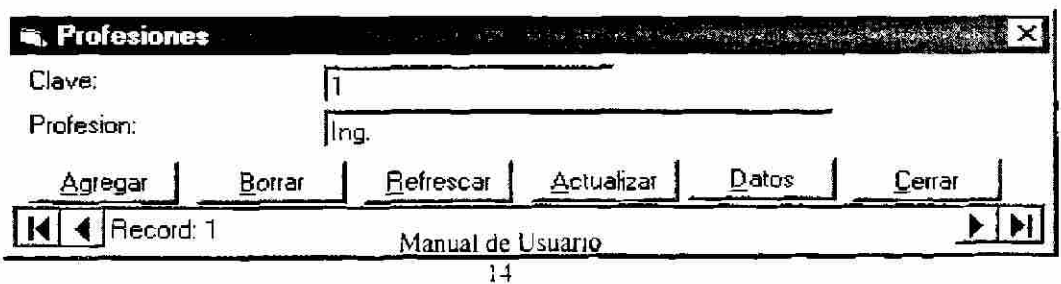

#### **2.18 Ventana Profesiones**

<sup>(R)</sup>

**Clave:** Clave de identificación única, tipo numérica.

**Profesión:** Abreviatura con la que se describe un titulo profesional (Ing., Lic., Arq., etc.).

#### **2.19 Ventana Promedios**

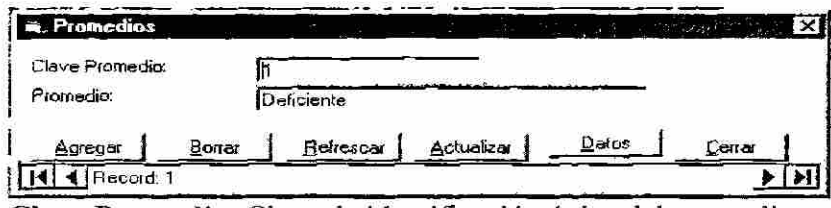

**Clave Promedio:** Clave de identificación única del promedio.

**Promedio:** Nombre con el que se reconoce el promedio. Cuidar que el orden de la clave sea del mas bajo al mas alto y si agregamos un tipo de promedio acomodarlo en el orden.

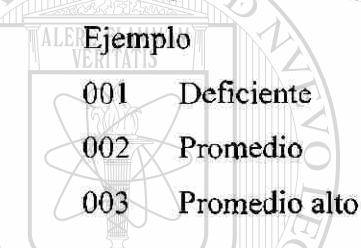

Si deseamos agregar un tipo de promedio llamado promedio bajo debe quedar en este orden sin embargo este cambio impacta, debemos consultar "Leer Siempre".

001 Deficiente No se hace cambio 002 Promedio Bajo ' Cambie el nombre de promedio por promedio bajo  $\left( \mathsf{R}\right)$ 003 Promedio ' Cambie el nombre de Promedio Alto pro Promedio. 004 Promedio Alto <sup>- A</sup>gregué un promedio llamado Promedio Alto.

Al agregar un tipo de promedio se debe entrar a la opción, Base de Datos, Tipos de reportes y en cada tipo se debe actualizar los rangos que le corresponden a cada promedio.

#### **2.20 Ventana Puestos**

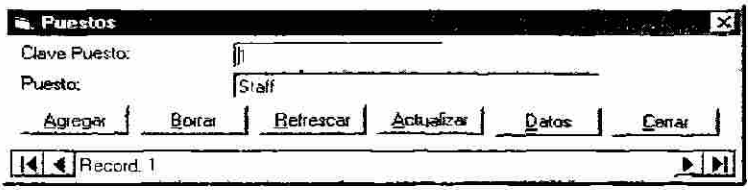
Clave Puesto: Clave de identificación única, tipo numérica.

Puesto: Descripción del tipo de puesto que ha ocupado el evaluado (staff o linea).

### 2.21 Ventana Registros

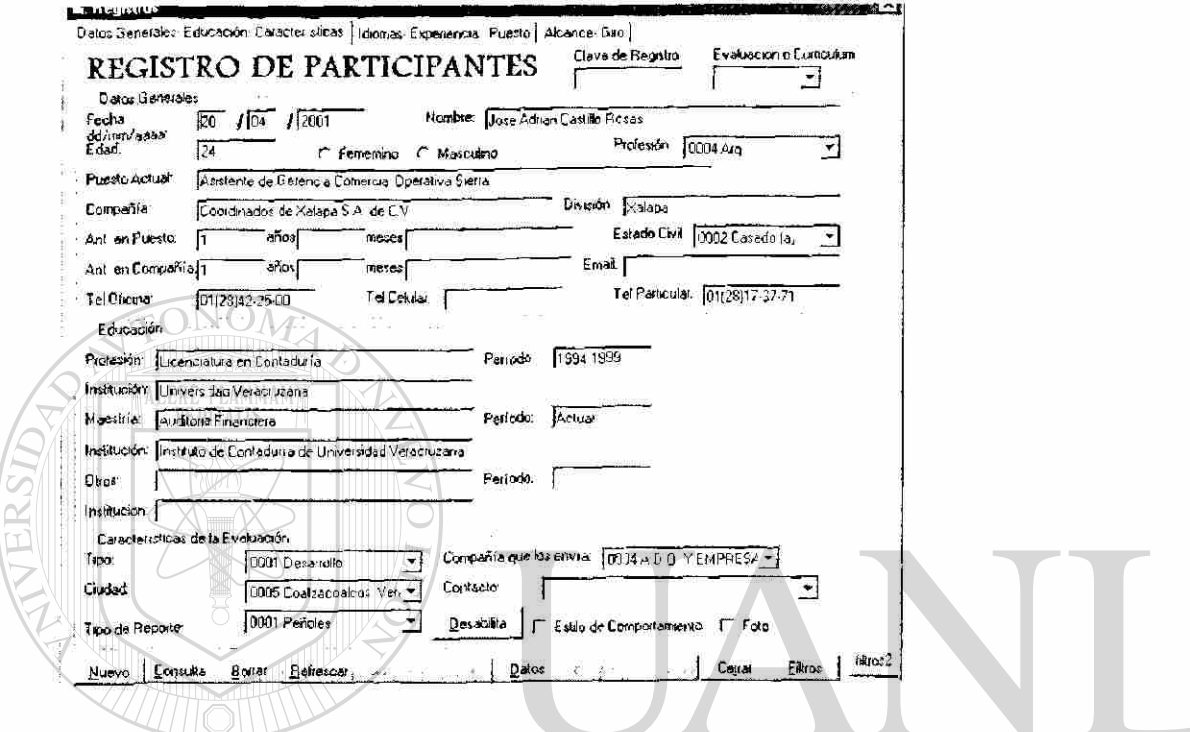

Esta ventana tiene tres etiquetas, en las que se separan los tipos de datos. Además de

contar con botones nuevos que son:  $H()$ Nuevo: Se utiliza para agregar un registro.

Consulta: Cuando queremos modificar un registro, lo mandamos llamar a través de este botón, es necesario conocer la Clave del Registro, pues muestra la siguiente ventana donde debemos escribir la clave y oprimir el botón OK, de esta manera el sistema desplegará la información.

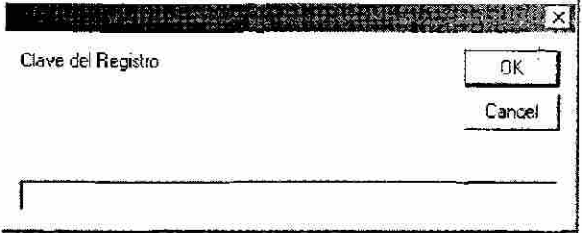

Actualizar: Se utiliza después de haber grabado un registro para registrar los cambios.

®

**Grabar:** Es recomendable grabar el registro al terminar de teclear la información de la primer hoja, después de haber grabado la información el botón se desactiva y los cambios son registrados oprimiendo el botón Actualizar.

**Filtros:** En construcción

**Formato de Consenso:** Ventana de captura de Totales por habilidad y calculo de la calificación por preguntas. (Ver punto 2.22).

**2.21.1 Datos Generales- Educación – Características**, etiqueta en la que se encuentran divididos los datos en tres grupos. Antes de mencionarlos se encuentran dos campos separados que son:

**Clave del Registro:** Clave de identificación única de tipo numérica, esta clave es un numero consecutivo que al oprimir el botón Nuevo, lo genera y no lo podemos modificar ya que el campo esta desactivado se modifica automáticamente.

**Evaluación o Curriculum:** Campo para identificar el si el registro es una evaluación o un curriculum.

**A) Grupo de Datos Generales** 

**Fecha:** Se debe capturar la fecha en que se realizo la evaluación, el sistema por default ofrece la fecha actual, si es necesario modificarla hacerlo siguiendo el formato, Día / Mes / Año.

 $\Box$   $\Box$   $\Box$   $\Box$  El día se debe capturar con 2 dígitos, si es un "1". teclear "01".  $\Box$   $\Box$   $\Box$   $\Box$   $\Box$ El mes se debe capturar con 2 dígitos, si es un "1", teclear "01".

El año se debe capturar con 4 dígitos, si es un "01", teclear "2001".  $\triangle$ 

**Nombre:** Es el nombre del evaluado capturando primero su(s) nombre(s). seguido de apellido Paterno, y apellido Materno.

**Edad:** Campo numérico, donde se debe capturar la edad del evaluado en caso de desconocerla se puede teclear un cero.

**Sexo:** El sexo se captura en botones de opción, lo que significa que debo seleccionar solo una de las opciones presentadas, que en este caso son Masculino o Femenino, al activar una se desactiva la otra.

**Profesión:** A lo largo de esta ventana encontraremos este tipo de listados, que nos ayudan a seleccionar una opción de las ya existentes, al hacer click en la flecha que indica hacia abajo, se despliega un listado de opciones de las cuales solo Manual de Usuario

puedo seleccionar una, en este caso el listado es de las profesiones que tenemos en la base de datos, en caso de no existir la opción que yo deseo capturar, debemos de regresar a la pagina de menú principal y entrar a la opción, base de dalos. Profesión, aquí agregamos la profesión que deseamos incluir y cerrar, ahora podemos regresar al registro que estabamos dando de alta y la nueva opción aparecerá.

**Puesto Actual:** Descripción del puesto actual que ocupa en la compañía donde labora. En caso de ser desempleado dejarla en blanco.

**Compañía:** Nombre de la compañía donde labora actualmente, en caso de ser desempleado dejarla en blanco.

**División:** Este campo se aplica para las compañías grandes que tienen divisiones, cuando no las hay no es necesario capturar el dato.

**Antigüedad en el puesto:** Campo numérico, se divide en la captura de años y meses. A un lado muestra un supuesto de cuanta antigüedad tiene en el puesto hasta la fecha, sumando la antigüedad real con el transcurso del tiempo transcurrido a la fecha.

**Antigüedad en la compañía:** Campo numérico, se divide en la caplura de años y meses. A un lado muestra un supuesto de cuanta antigüedad tiene en la compañía hasta la fecha, sumando la antigüedad real con el transcurso del tiempo transcurrido a la fecha. UTONOMA DE NUEVO I

**Estado Civil:** Combo con información del estado civil del evaluado (Soltero, casado, etc.).ON GENERAL DE BIBLIOTECAS

**Email:** Dirección de email donde se pueda contactar.

**Tel. Oficina:** No es de tipo numérico lo que nos permite capturar también la extensión, se debe iniciar con 01-lada- teléfono y si es necesario agregar la extensión.

**Tel. Celular:** teléfono celular donde lo podamos localizar.

**Tel. Particular:** Se debe iniciar con 01-lada- teléfono.

### **B) Grupo de Educación**

**Profesión:** Carrera Profesional que estudio el evaluado, no incluye estudios de preparatoria, ni carreras técnicas.

**Período:** Año en que inicia y año en que finaliza los estudios.

Manual de Usuario **1S** 

 $\left( \mathbb{R}\right)$ 

Institución: Lugar donde estudio la profesión antes mencionada.

Maestría: Post-grado que estudio el evaluado, dejar en blanco cuando no tenga estudios de maestría.

Período: Año en que inicia y año en que finaliza los estudios.

Institución: Lugar donde estudio el post-grado antes mencionada.

Otros: Diplomados, Cursos, Doctorado. Carrera técnica o demás.

Período: Año en que inicia y año en que finaliza los estudios.

Institución: Lugar donde estudio el curso, diplomado, doctorado o algún otro tipo de estudio antes mencionada.

### C) Grupo Características de la Evaluación

Tipo: Si el evaluado es candidatos para selección o se evalúa para desarrollo.

Compañía que los envía: Nombre de la compañía que envía a el evaluado.

Tipo de reporte: Los reportes se dividen en tipos, que agrupan habilidades y preguntas.

Contacto: Titulo y nombre de la persona que envía a el evaluado.

Ciudad: Ciudad donde se realizo la evaluación.

Estilo de Comportamiento: Cuando esta activada incluye el estilo de comportamiento en el estudio, si esta desactivada (sin palomita) no incluye estilo de comportamiento.

Nota: Es recomendable Guardar el registro al terminar de capturar estos datos. Y (R) Actualizar al finalizar las demás ventanas.

Deshabilita: Este botón nos conduce a la siguiente ventana.  $LIOTECAS$ 

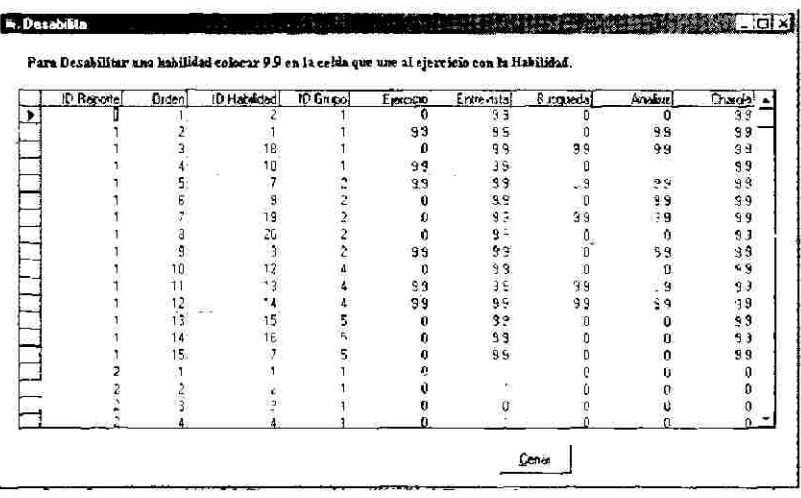

**Escribe:** Campo numérico se captura el por ciento del ingles que el evaluado escribe.

**Habla:** Campo numérico se captura el por ciento del ingles que el evaluado habla.

**Traduce:** Campo numérico se captura **el** por ciento del ingles que el evaluado traduce.

Si uno de los porcientos es cero, se debe escribir un "'0". después de teclear la información antes mencionada, se oprime el botón de agregar y pasa automáticamente al listado que se encuentra bajo la captura del idioma. Si deseamos borrar alguno de los idiomas capturados se debe seleccionar de la lista y oprimir el botón Borrar, para hacer cambios, seleccionamos del listado donde aparecen las capturas con los porcientos, oprimimos el botón Editar, y los datos aparecerán donde originalmente se capturan los datos, de ahí hacemos los cambios y oprimimos el botón Aceptar.

### **B) Grupo Nivel**

**Nivel:** Se selecciona uno de los niveles existentes, si el evaluado tiene conocimientos de algún nivel que no este en las opciones, podemos agregarlo desde la ventana del menú, en la opción de Base de datos, y seleccionamos Niveles, aquí lo agregamos. Para poder ver el idioma que recién ingresamos es necesario salir de la ventana Registros y Volver a entrar.

**C) Grupo Tipo de Puesto** 

**Tipo de Puesto:** Se selecciona uno de los "tipos de puesto" existentes, si el evaluado tiene conocimientos de algún tipo de puesto, que no este en las opciones, podemos agregarlo desde la ventana del menú, en la opción de Base de datos, y seleccionamos Puestos, aquí lo agregamos. Para poder ver el puesto que recién ingresamos es necesario salir de la ventana Registros y Volver a entrar.

### **D) Grupo Areas de Experiencia**

Del lado Izquierdo Encontramos todas las áreas, existentes hasta el momento, podemos agregar una área desde la ventana del menú, en la opción de Base de datos, y seleccionamos Areas y damos de alta. Para poder ver el área que recién ingresamos es necesario salir de la ventana Registros y Volver a entrar. Al hacer doble click en una área aparecen del lado derecho los Departamentos que forman el Area, para seleccionar un Departamento hacer click en el cuadro que Manual de Usuario 21

acompaña el texto del lado izquierdo al aparecer una palomita es que esta seleccionada, para eliminar la selección volver a hacer click y la marca desaparecera al terminar de seleccionar todos departamentos dentro de una área oprimir el botón de actualizar que se encuentra del lado derecho de los departamentos. De igual manera si deseamos agregar un departamento entrar a Base de Datos y seleccionar Departamentos.

**Explique:** Cuando hacen alguna especificación al respecto de su experiencia.

**2.21.3 Alcance-Giro,** etiqueta de selección de Alcance de la Empresa, Giros y captura de

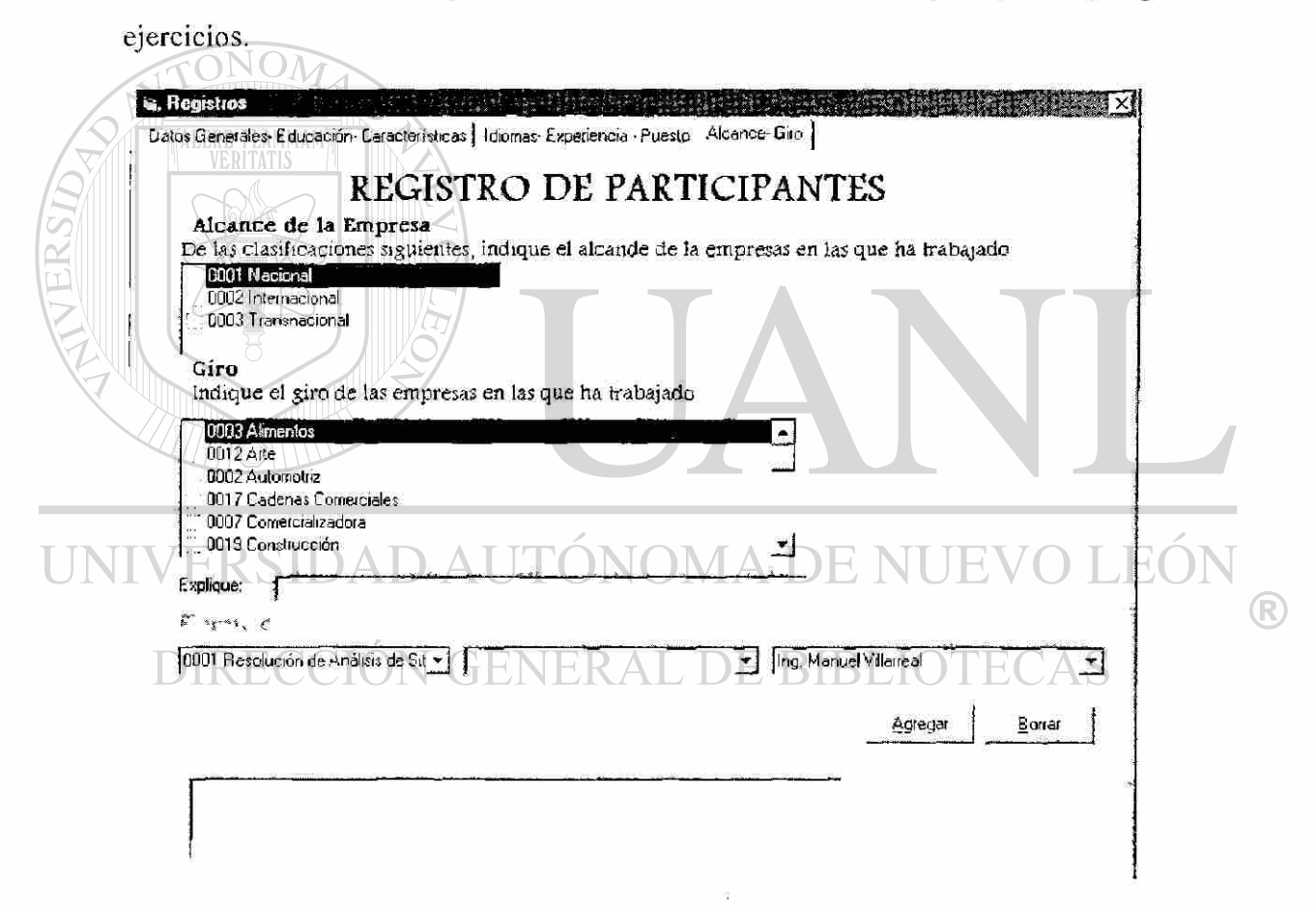

**Alcance de la empresa:** Al hacer un click, en un tipo de alcance se selecciona, si desea agregar otro tipo recurir a Base de Datos y Alcances.

**Giro**:Al hacer un click. en un tipo de Giro se selecciona, si desea agregar otro tipo recurrir a Base de Datos y Giros.

**Ejercicios:** Para seleccionar un ejercicio es necesario seleccionar un ejercicio, al hacerlo las opciones de la siguiente captura se limitan a los Tipos de Ejercicios que contiene el Manual de Usuario

22

Ejercicio, después seleccionar el Evaluador que puso el ejercicio y oprimir el botón Agregar, para borrar un ejercicio capturado, seleccionarlo del listado que aparece bajo las opciones de captura y oprimir el botón Borrar, el sistema preguntará, estas seguro de Borrar el Ejercicio, la opción "SI" lo borrará la opción "NO", lo conservará.

Nota: No debemos olvidar Actualizar los datos siempre que hagamos un cambio o capturemos un nuevo dato.

2.22 Al terminar de capturar esta información oprimir el botón "Formato Consenso".

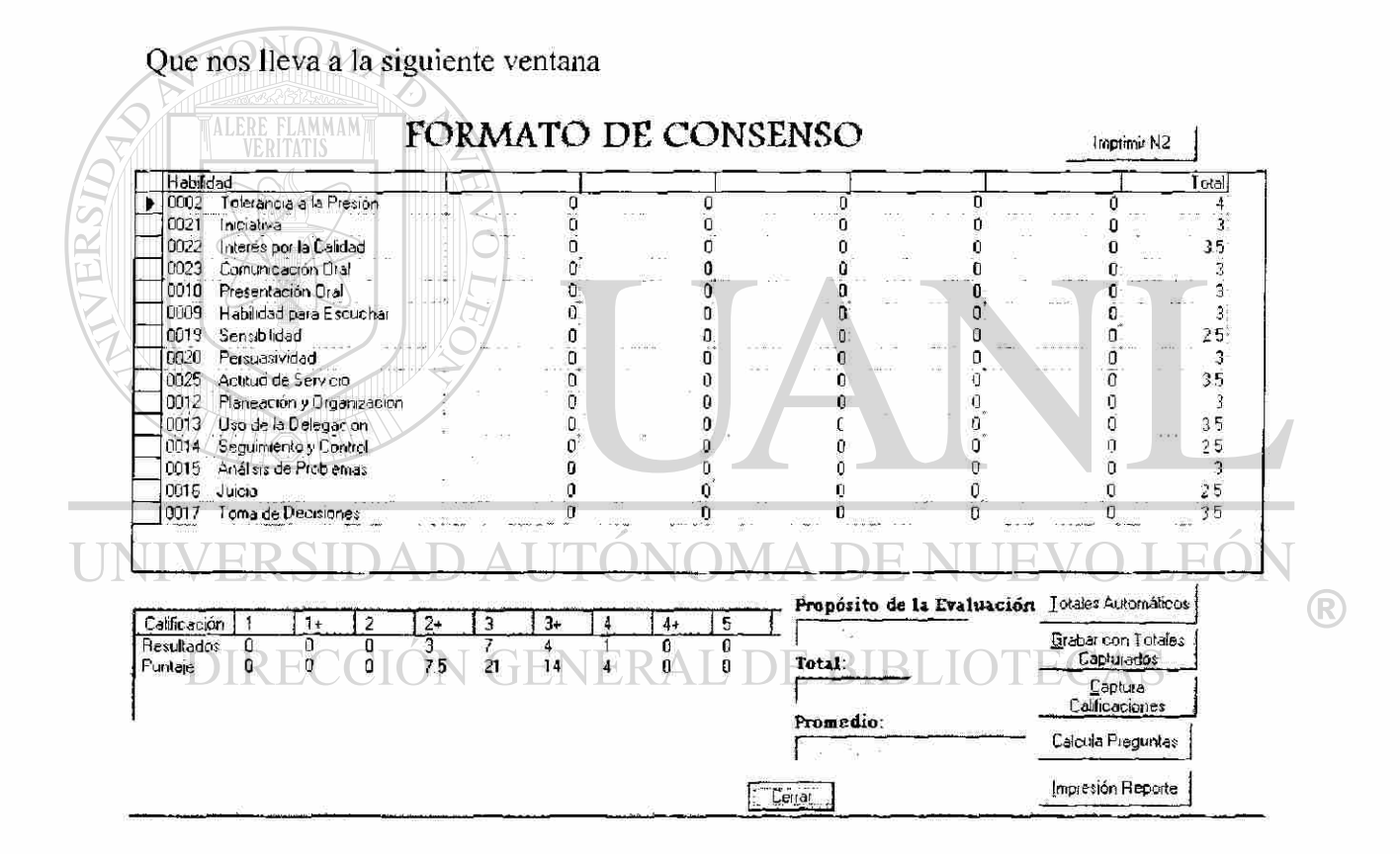

Formato de Consenso]

1) Aquí capturamos la ultima columna "Total" con la hoja que los evaluadores llenaron. los números como  $1+,2+,3+,4+$  se capturan como .5 ejemplos  $2+=2.5, 3+=3.5$ .

2) Oprimir el botón "Grabar con Totales Capturados", inmediatamente el sistema arroja las suma por resultados y puntaje, que aparece en la parte inferior izquierda, así como el Propósito de la evaluación. Total. y promedio. Si hay algún error en el Promedio corregirlo en la ventana de Menú. Base de Datos, Tipos de Reportes. Consultar en "Borrar Promedios" y "Agregar Promedios".

Manual de Usuario 23

3) Oprimir el botón **"Calcula Preguntas",** que utilizara una propuesta al azar para calcular los números con los que calificara las preguntas, si no existe ninguna propuesta capturada envía un mensaje de advertencia, y coloca en todas las preguntas el número que el evaluado obtuvo en el total de la habilidad.

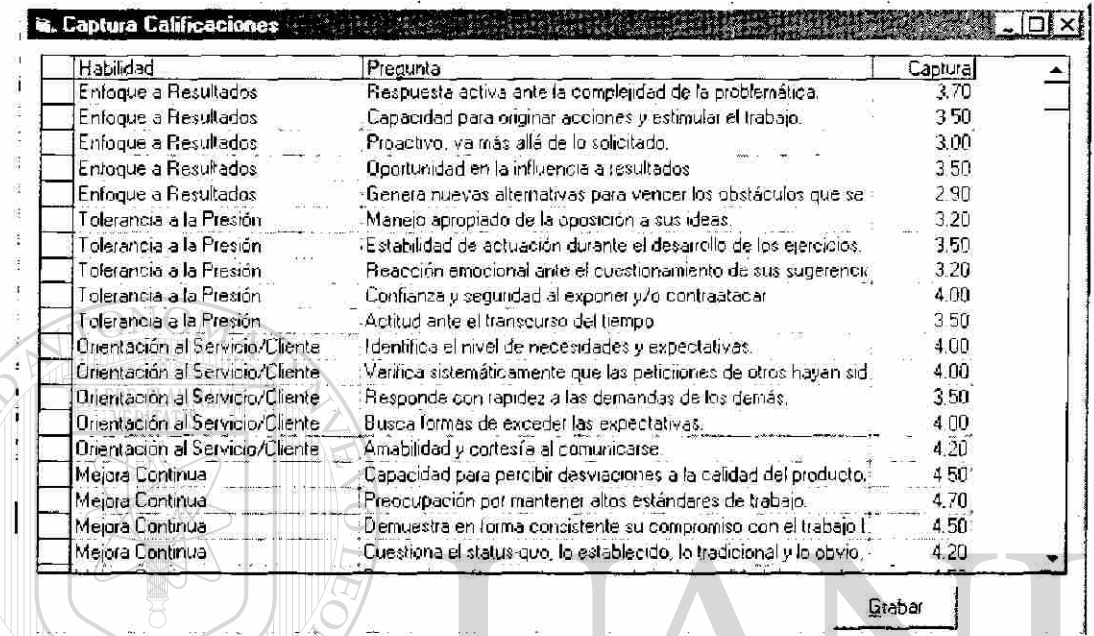

4) Imprimir Reporte, con este botón obtenemos una hoja con los datos del reporte que se grapa a la hoja de Registro.

5) Para Imprimir las calificaciones de las preguntas y enviar a checar con los evaluadores, se coloca la hoja de Formato Consenso en la impresora de la siguiente manera: La impresión hacia abajo de tal manera que la esquina superior izquierda de la hoja (donde se encuentra el título Nombre), queda del lado izquierdo de la impresora, viendo la impresora de frente. Oprimir el Botón **"Imprime N2''** Esta impresión coloca el número que le corresponde al evaluado las calificaciones de las preguntas y el Nombre del evaluado, el nombre lo imprime en la parte inferior y se utiliza para comprobar que sea el mismo que esta escrito por los evaluadores en la parte superior, así evitamos errores de colocar una hoja de una persona e imprimir el de otro, esta es una manera de comprobar que los datos corresponden a la misma persona.

6) Esta hoja es checada por un evaluador y en ocasiones hacen correcciones sobre los números arrojados, estos cambios se capturan en el botón **"Captura Calificaciones"** que nos lleva a la siguiente ventana.

7) Localizar la pregunta cambiada, según la habilidad y hacer el cambio, al terminar es muy importante oprimir el botón **"Grabar".** 

En la ventana Formato Consenso el botón **"Totales Automáticos''** no es comúnmente usado, su función es calcular el Total de la habilidad, para esto es necesario capturar las calificaciones en los ejercicios, y anteriormente en la ventana Registros, desactivar las habilidades que no se califican en los ejercicios, consultar "Desabilita".

**Nota:** Si encuentra un error en un Numero relacionado con otra pregunta checar que la relación este bien hecha, consultar "Relación '/Num" y "Relación/ Total".

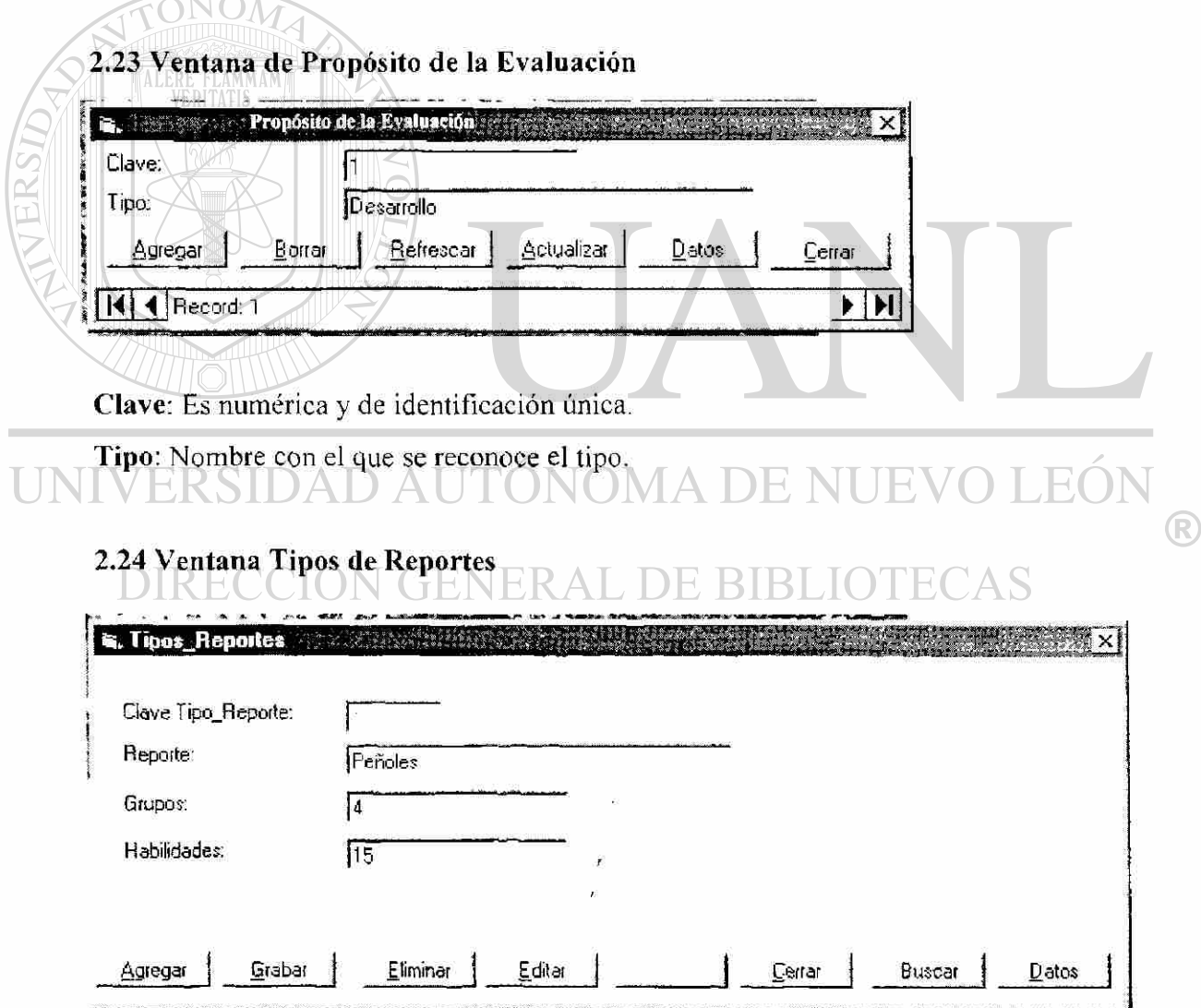

En esta ventana aparece un botón nuevo, que se llama "Buscar", cada reporte (Mabe, 15 Habilidades, Multipack. etc.), se identifica con una clave única numérica, la cual la podemos consultar en botón "Datos", al identificarla y si queremos hacer un cambio en el reporte, ya sea agregar una habilidad, eliminar una pregunta que no debe incluir el reporte, hacer una Propuesta, o captura la Relaciones de los Numeritos, las podemos hacer aquí.

### **2.24.1 Para cambios en el Reporte**

1 .-Opimir el botón "Buscar"

2.-Teclear el número del reporte a modificar , si no sabemos el número, consultarlo en el botón "Datos".

3.-El Botón Buscar cambia su texto por "Seleccionar", oprimirlo y nos traerá los datos referentes a este reporte.

A) Aquí podemos empezar a hacer cambios, Peñoles se va llamar Peñoles1. el cambio es en esta ventana, después de cambiar este dato, debemos buscar en el Explorador de Windows, en el directorio "Sistema de Evaluación" El archivo de excel que tiene el nombre de Peñóle.xls, cambiarlos por Peñolesl.xls, y copiar este archivo al directorio de "Sistema de Evaluación RESPALDOS" .

B) Cuando el cambio dentro de un Tipo de Reporte se refiere a un grupo, oprimimos el botón "Editar", y nos lleva a la ventana de Selección de Grupos, si

deseamos **Eliminar un Grupo,** lo seleccionamos del listado que se encuentra del lado derecho y oprimimos el botón Borrar, así mismo debemos avanzar a la R siguiente ventana y eliminar todas las habilidades que están contenidas en ese grupo, por ultimo avanzar a la siguiente ventana y eliminar todas las preguntas contenidas en este grupo. Para **Agregar un Grupo** en la ventana Selección de Grupos, se selecciona el grupo a Agregar, de la misma forma agregar las habilidades que pertenecen a el grupo en la siguiente ventana, y las preguntas que pertenecen a las habilidades del grupo. Para hacer un cambio de un grupo a otro consultar a la persona que desarrollo el sistema.

Si deseamos **Eliminar una Habilidad,** lo seleccionamos del listado que se encuentra del lado derecho y oprimimos el botón Borrar, así mismo debemos avanzar a la siguiente ventana y eliminar todas las preguntas contenidas en esta Habilidad. Para **Agregar una**  Manual de Usuario

**Habilidad** en la ventana Selección de Habilidades, se selecciona la habilidad a Agregar, de la misma forma agregar las preguntas que pertenecen a la habilidades. Para hacer un cambio de una habilidad a otra consultar a la persona que desarrollo el sistema.

Si deseamos **Eliminar una Pregunta,** lo seleccionamos del listado que se encuentra del lado derecho y oprimimos el botón Borrar.. Para **Agregar una Pregunta** en la ventana Selección de Preguntas, se selecciona la pregunta a Agregar.

Para **Crear una relación de Números,** dentro de la ventana Selección de Preguntas, oprimir el botón Relación/Num. Que nos mostrará la siguiente ventana.

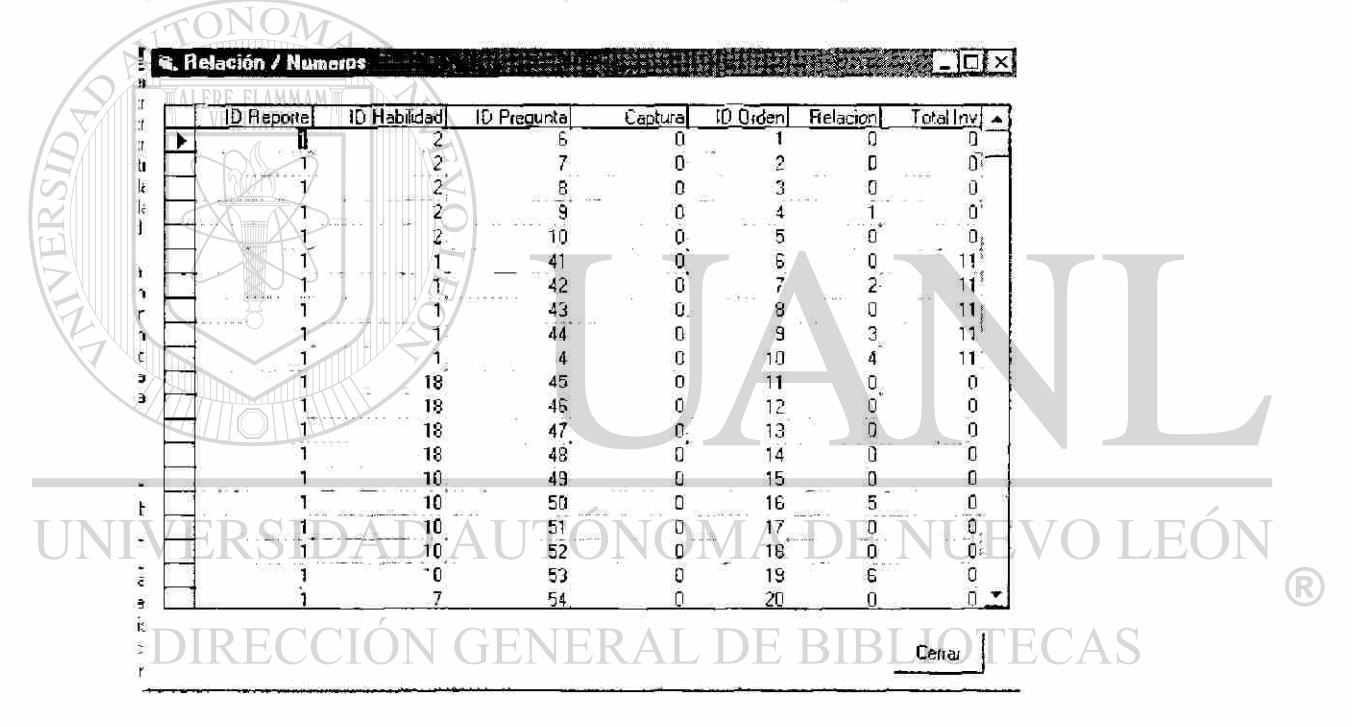

La columna "Id Reporte" representa el número con el que identificamos al reporte por ej. Peñoles es "1". Mabe es "2" para consultar el número, nos regresamos a la ventana "Tipos Reportes " y oprimimos el botón Datos, nos da un Listado de los reportes con su numeración. La ventana es la siguiente

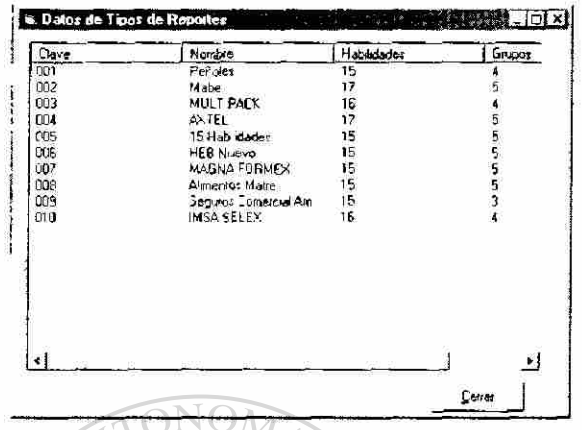

La columna **"Id Habilidad"** representa el número con el que identificamos a la Habilidad por ej. Enfoque a Resultados es "1.

La columna **"Id Pregunta"** representa el número con el que identificamos a la Pregunta. "No es necesario que lo conozcamos"

La columna **"Captura"** siempre va en ceros. "No es necesario que lo conozcamos'"

La columna **"Id Orden"** representa el número consecutivo en que aparecen las preguntas en el reporte.

La columna **"Relación"** es la que utilizaremos para captura como mas adelante se explica.

La Columna **"Total Inv."** "no es necesario conocer su sig."

## DIRECCION GENERAL DE BIBLIOTECAS

### **2.24.2 Ejemplo de una relación. Para hacer la relación del reporte "15 Habilidades".**

1) Tomar la hoja Formato de Consenso que se encuentra en el Anexol, (en caso de ser un reporte nuevo crearla en el archivo de excel c:\Sistema de Evaluacion\Documentacion\Fto. Consenso).

**2)** Es recomendable, escribir el numero de la habilidad a un lado de la columna de habilidades.

3) AI final de cada renglón colocar el numero de preguntas que lleva hasta el momento, esto es. la ultima división es la de Calificaciones y en cada renglón cuenta con un número de cuadros los cuales representan las preguntas que contiene la habilidad, si las

 $\left( \mathbb{R}\right)$ 

numeramos, sabremos el numero de orden en que deben aparecer en el reporte y esto nos servirá de guía.

**4)** Usualmente las relaciones de los números son con figuras, nosotros las cambiaremos por números, en orden consecutivo según su aparición, con este documento como base colocaremos en la columna "Relación".

**5)** Para capturar la relación de "15 Habilidades"' cuyo número como reporte es "5", localizar en la columna "ID Reporte" donde empieza el reporte 5.

6) "ID Orden " representa el número de pregunta según el orden de aparición en el reporte, colocaremos en la pregunta marcada el numero correspondiente al signo, esta captura es en la columna "Relación".

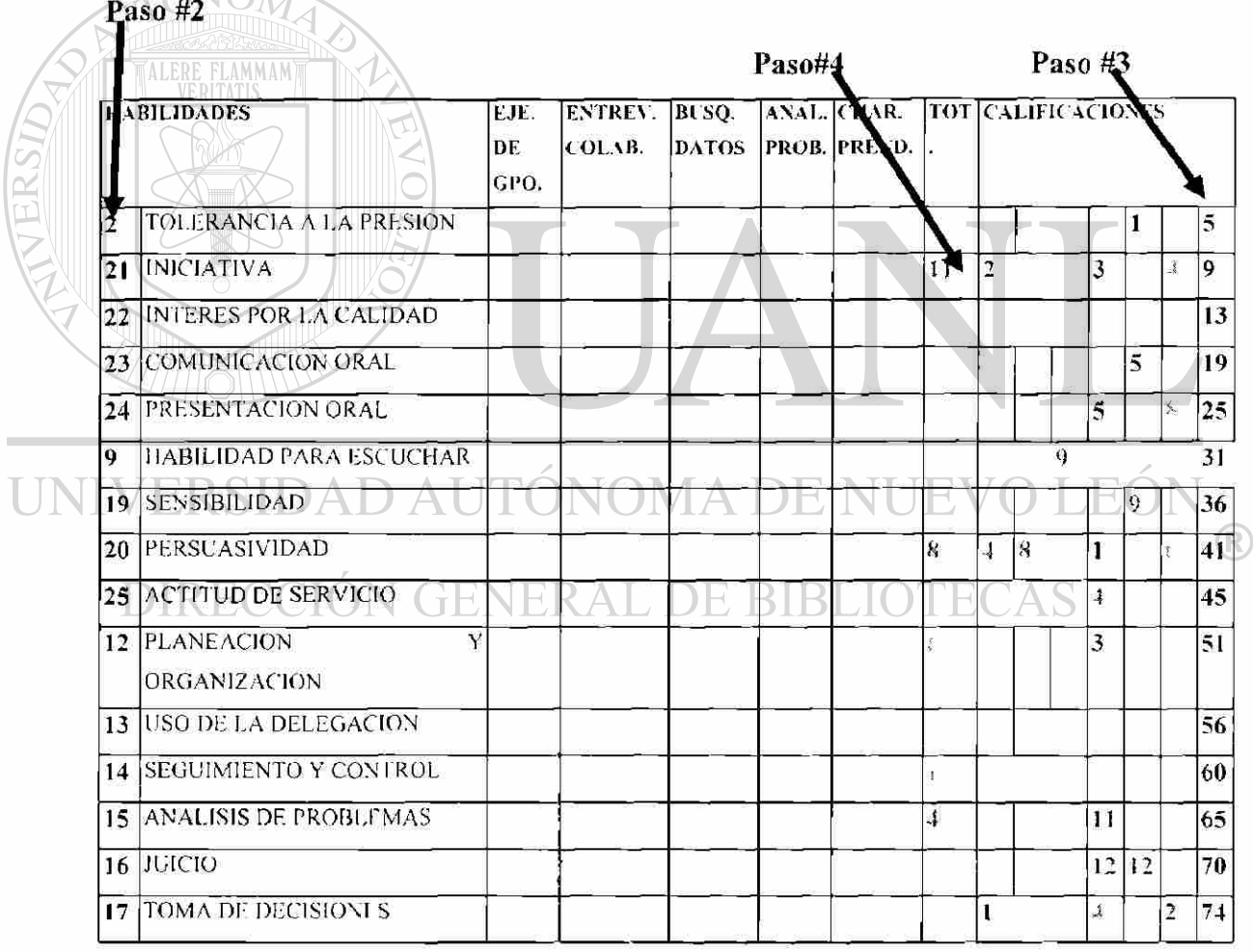

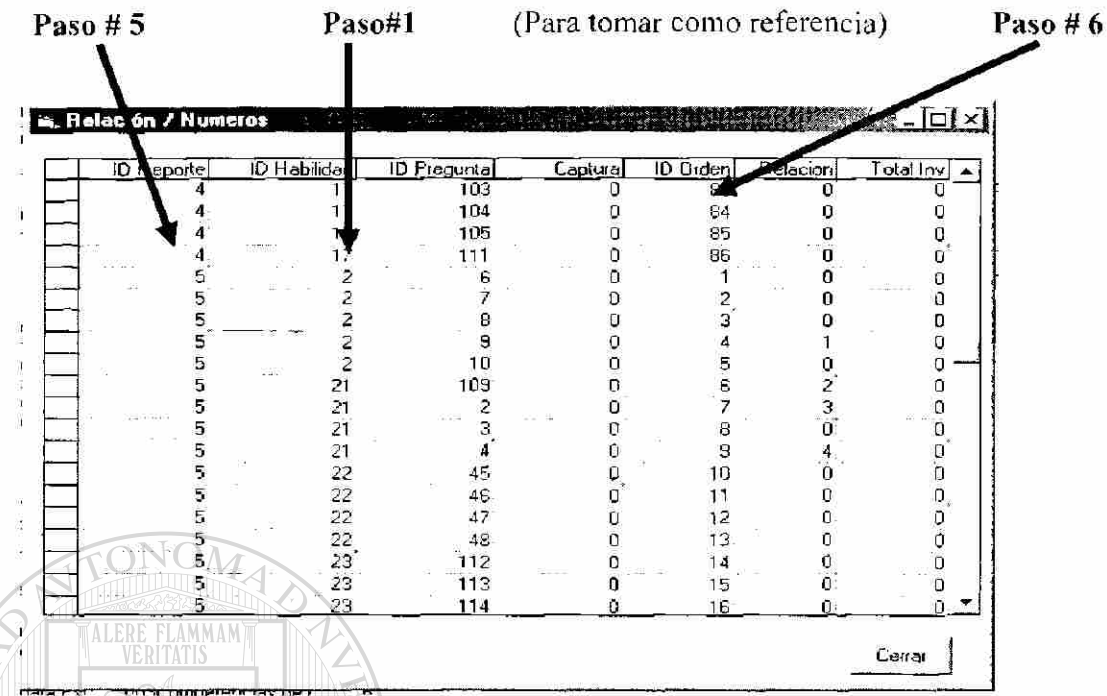

Como podemos ver la relación de numeritos incluye totales también, no todos los reportes tienen relación con totales, si no mezcla totales no es necesario hacer cambios en "Relación/ Total", pero si incluye números en total como el ejemplo pasado entraremos al botón "Relación/ Total" dentro de la ventana Selección de Preguntas, para **Crear una Relación de Números con Totales,** el botón nos muestra la siguiente ventana:

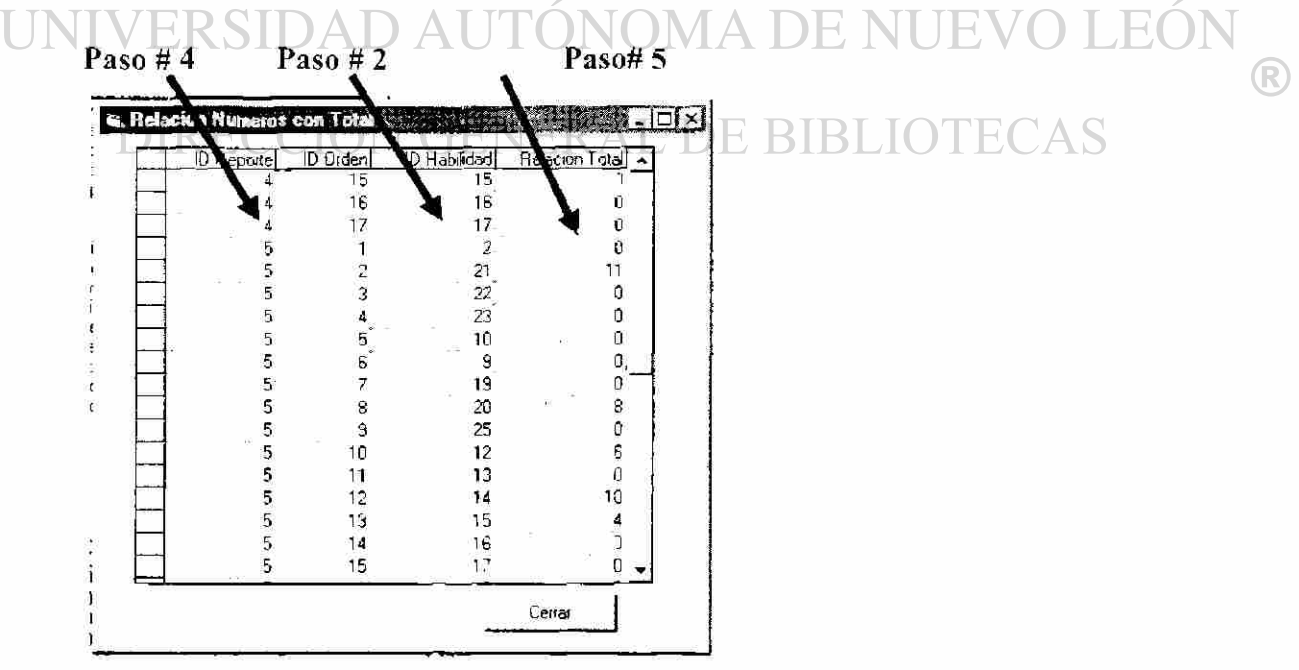

Manual de Usuario 30

**ID Reporte** : Numero con el que se identifica, el reporte, ejemplo. Peñoles "01", Mabe ''02". para consultar el número, nos regresamos a la ventana "Tipos Reportes " y oprimimos el botón Datos, nos da un Listado de los reportes con su numeración.

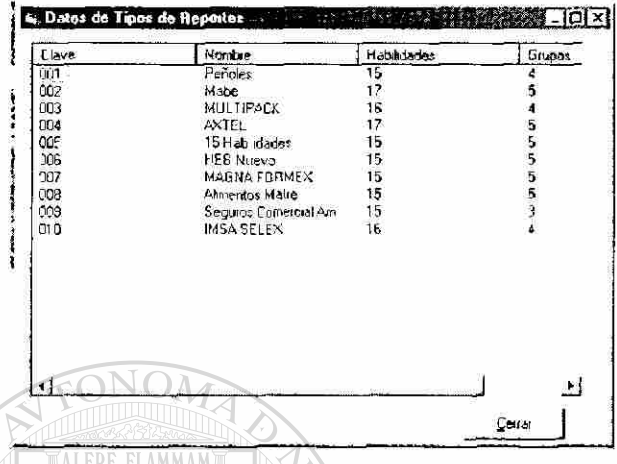

VERITATIS

**Id Orden:** Es el número consecutivo, que corresponde a la habilidad según su orden de aparición.

**Id Habilidad;** Clave de identificación única con la que se representa la habilidad, que nos sirve de referencia para saber que colocamos la relación con la habilidad que en realidad corresponde.

**Relación Total:** Aquí colocaremos el número que suple al dibujo con el que relacionan

## las preguntas. **INIVERSIDAD AUTONOMA DE NUEVO LEO**

### 2.24.3 **Ejemplo para el Reporte** "15 **Habilidades"**

1) Tomar la hoja Formato de Consenso que se encuentra en el Anexo 1, (en caso de ser un reporte nuevo crearla en el archivo de excel c:\Sistema de Evaluacion\Documentacion\Fto. Consenso).

2) Es recomendable, escribir el numero de la habilidad a un lado de la columna de habilidades. (Este paso se debió realizar para hacer la relación con números, así que muy seguramente ya tienes esta realción)

3) Usualmente las relaciones de los números son con figuras, nosotros las cambiaremos por números, en orden consecutivo según su aparición, con este documento como base colocaremos en la columna "Relación Total". (Este paso se debió realizar para hacer la relación con números, así que muy seguramente ya tienes esta relación)

109

 $\left( \mathsf{R}\right)$ 

**4)** Para capturar la relación de "15 Habilidades" cuyo número como reporte es "5". localizar en la columna "'ID Reporte" donde empieza el repone 5.

5) "ID Orden " representa el número de Habilidad según el orden de aparición en el reporte, colocaremos en la Habilidad marcada el numero correspondiente al signo, esta captura es en la columna "Relación Total".

Si deseamos Eliminar o Agregar un Promedio, avanzar hasta la ventana Selección de Promedios. **Para Agregar un Promedio** con sus rangos seleccionar uno de los promedios que se ofrecen del lado izquierdo, teclear los rangos que le pertenecen, cuidando que no se empalen con los rangos del promedio anterior o siguiente, oprimir el botón Agregar. Para **Borrar un Promedio,** seleccionar el promedio que deseamos eliminar del listado derecho y oprimir el botón Borrar.

Para Seleccionar los ejercicios que lleva un reporte, en la ventana **Selección de Ejercicios,** se palomea los ejercicios que usualmente lleva un ejercicio, sin embargo, es variable en cada persona.

Para Crear una nueva Propuesta, es necesario conocer la siguiente información.

**Id Reporte:** Corresponde a la clave de identificación única con la que se reconoce el reporte, por ejemplo, Peñoles "01", Mabe "02". Para consultar la clave de un reporte regresar a la ventana Tipos de Reportes y oprimir el botón "Datos", este botón nos ofrecerá un listado con los nombres y claves de los reportes existentes.

**Id Propuesta:** Al crear una propuesta, el sistema le otorga un número consecutivo, para identificar la propuesta uno del reporte "01 Peñoles", lo ideal es tener de 4 a 5 propuesta $\mathbb B$ diferentes. CCION GENERAL DE BIBLIOTECAS

**Id Pregunta:** Clave de Identificación única de la pregunta "no es necesario conocerlo".

**Id Orden:** Número consecutivo según el orden de aparición de las preguntas en el reporte.

**Captura:** Columna de relación con los números que el sistema ofrecerá, estas propuestas pueden ser modificados cuando se calculan los números de las preguntas (en la ventana Formato de Consenso), ya que hace un ajuste de promedios.

El sistema se basa en la hoja de Formato de consenso que los evaluadores llenaron. tomando como referencia el número Total que le asignaron a la habilidad, así que un renglón de este formato será llenado con el mismo número, sumando .2 o restando .3. en el caso de tener relación con otra pregunta se calcula automáticamente.

### Claves:

Teclear "O" cuando la pregunta tiene relación con alguna otra y por lo tanto se calcula automaticamente.

Teclear "1" cuando queramos que califique la pregunta con el mismo número que el evaluado obtuvo en el total.

Teclear "2" cuando queramos que califique la pregunta sumando .2 al numero que el evaluado obtuvo en el total.

Teclear "3" cuando queramos que califique la pregunta restando .3 al número que el evaluado obtuvo en el total.

Nota: Es recomendable tomar un "Formato de Consenso" de una persona evaluada anteriormente con el mismo tipo de reporte y checar como varían los números, así llenamos esta propuesta con un caso real.

1) En la ventana Desarrollo de Propuestas, oprimimos el botón "Crear nueva Propuesta", que de forma automática creara una relación con el número del reporte que estamos manejando, llenando todas las columnas con excepción de la columna "Captura".

2) Tomar una Hoja de Formato Consenso referente al reporte (en blanco), por ej. De "15  $H$ M $\rightarrow$ Habilidades".) A D A UTONOMA DE NUEVO I

- 3) Tomar una Hoja de Formato Consenso referente al reporte (llenada con información real de un evaluado) por ej. De "15 Habilidades". BIBLIOTECAS
- 4) Tomar una Hoja de Formato Consenso referente al reporte (con las relaciones de las preguntas o numeritos) por ej. De "15 Habilidades"
- 5) Escribir en la Hoja Formato de Consenso (en blanco), la clave que corresponde al número que la hoja llenada con información real tiene, respentando las relaciones, donde la clave correspondiente es "0".
- 6) Verificar que la clave del reporte sea la del repone que estamos llenando, y el numero de la propuesta sea la ultima que agrego, el sistema agrega, la nueva propuesta al final, o para estar mas seguros, podemos oprimir el botón "Editar Propuesta" escribiendo solo el numero de la ultima propuesta (la que genero), la ventaja de esta opción es que solo muestra en ventana esta propuesta de este repone y puedo comprobar que mi Manual de Usuario

captura este bien hecha, que los números que tienen relación en el formato tengan un cero como clave.

- 7) Llenar la columna Captura con la clave que escribimos en la hoja de Formato Consenso que llenamos con claves.
- 8) Oprimir el botón **"Comprobar"** para saber si las claves cero pertenecen a números con relación, evitando así los posibles errores de captura y que a la hora de calcular los números de las preguntas no halla error.

**Borrar propuesta,** pregunta la clave de propuesta a borrar, si ya fue usada por un registro, no la borra.

**Finalizar.** Sale de la ventana

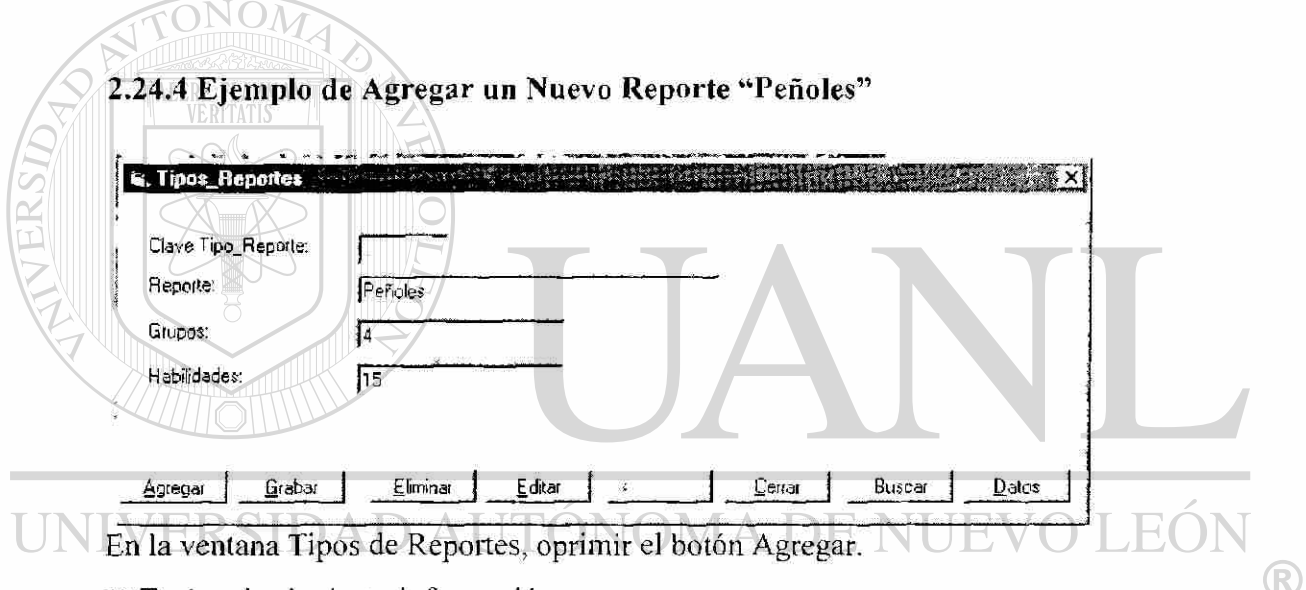

1) Teclear la siguiente información.

**Clave Tipo\_Rcporte:** Es una clave numérica con la que se identifica el reporte, es única y no se puede cambiar.

**Reporte:** Nombre con el que se conoce el reporte, por ejemplo Mabe, Peñoles. 15 Habilidades, si utilizamos el nombre de la compañía no es necesario poner S.A. de C.V.. no se deben usar puntos ".", ni caracteres especiales como "\* + / ), etc. solo letras  $v/\sigma$ números.

**Grupos:** Numero de Grupo en que se divide el reporte.

**Habilidades:** Numero de Habilidades en que se divide el reporte.

2) Después de teclear esta información, oprimir el botón "Grabar". Este botón nos envía a la siguiente ventana.

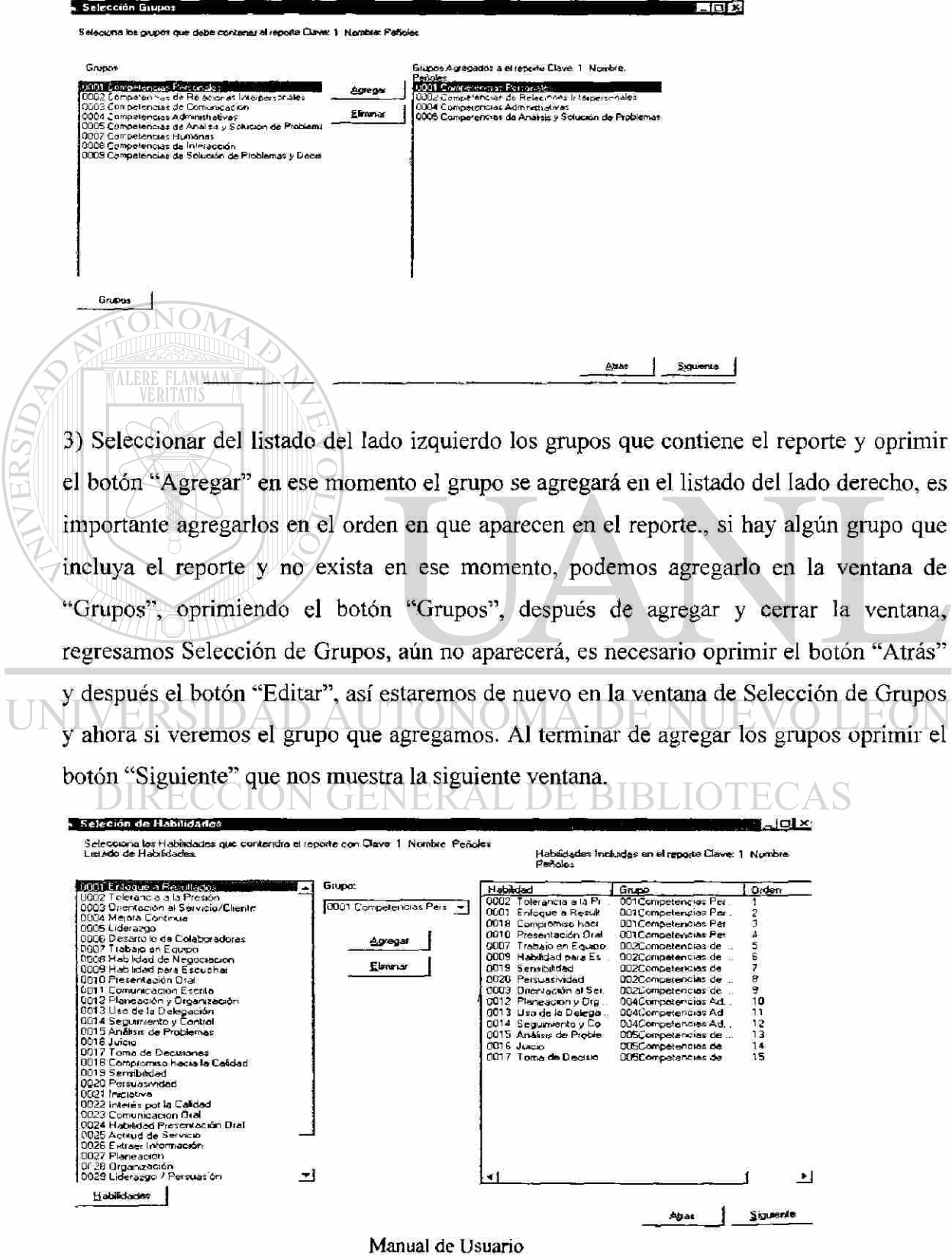

 $35\,$ 

Ū

113

ventana,

 $\bigcirc$ 

4) Seleccionar del listado del lado izquierdo las Habilidades que contiene el reporte en el orden de aparición del reporte seleccionando, el grupo al que pertenecen del cuadro que se encuentra en medio, oprimir el botón "Agregar" en ese momento la habilidad y el grupo se agregará en el listado del lado derecho, es importante agregarlos en el orden en que aparecen en el reporte., si hay alguna habilidad que incluya el reporte y no exista en ese momento, podemos agregarlo en la ventana de "Habilidades", oprimiendo el botón "Habilidades", después de agregar y cerrar la ventana, regresamos Selección de Habilidades, aún no aparecerá, es necesario oprimir el botón "Atrás" y después el botón "Siguiente", así estaremos de nuevo en la ventana de Selección de Habilidades y ahora si veremos la habilidad que agregamos. Al terminar de agregar las habilidades oprimir el botón "Siguiente" que nos muestra la siguiente

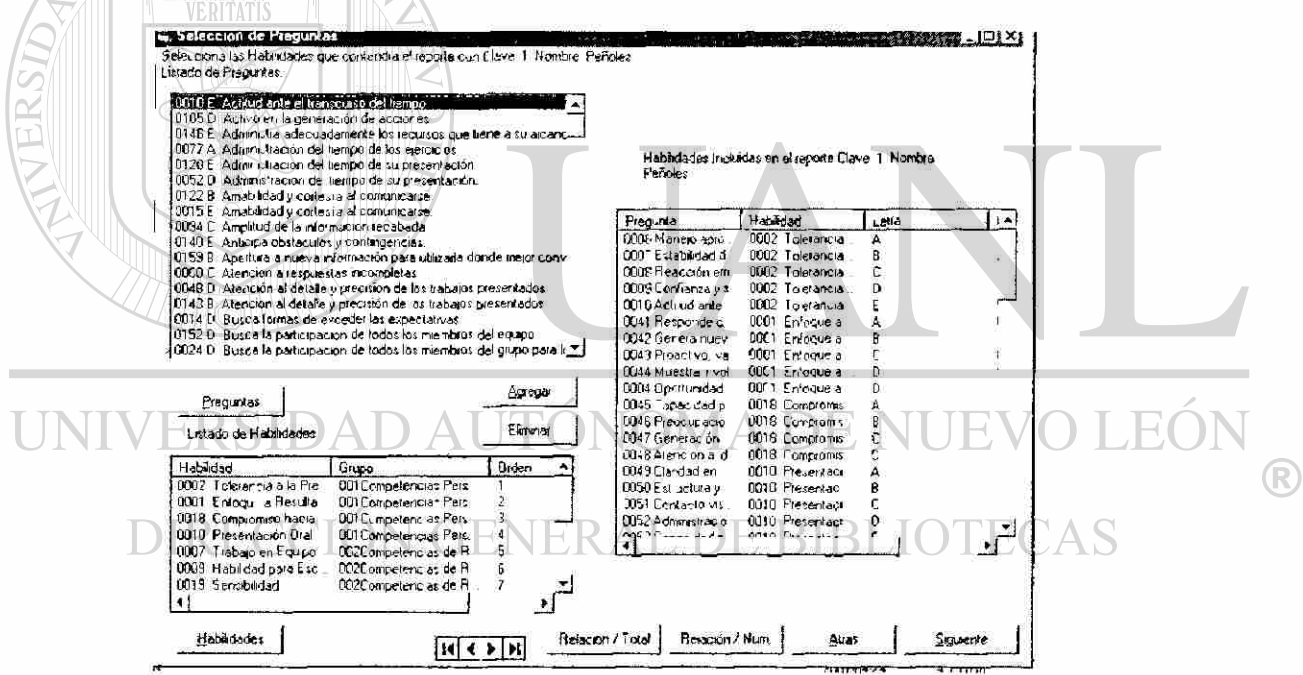

**ventana.** MAN

Seleccionar del listado del lado superior izquierdo las Preguntas que contiene el reporte en el orden de aparición del reporte seleccionando, la Habilidad a la que pertenecen del listado que se encuentra en extremo inferior izquierdo, oprimir el botón "Agregar" en ese momento la habilidad y la pregunta se agregará en el listado del lado derecho, es importante agregarlos en el orden en que aparecen en el reporte, algunas preguntas se repiten pero tienen una letra diferente, debemos verificar que la letra que tiene es la que le corresponde en el reporte, si hay alguna pregunta que incluya el reporte no existe en ese

> Manual de Usuario 36

momento, o existe pero no tiene la letra que le corresponde, podemos agregarla en la ventana de "Preguntas", oprimiendo el botón "Preguntas", después de agregar y cerrar la ventana, regresamos Selección de Preguntas, aún no aparecerá, es necesario oprimir el botón "Atrás" y después el botón "Siguiente", así estaremos de nuevo en la ventana de Selección de Preguntas y ahora si veremos la Pregunta que agregamos, las preguntas se encuentran en orden alfabético, mientras que las habilidades están en el orden que fueron capturadas en el reporte. Al terminar de agregar las Preguntas oprimir el botón "Relación /Num. " (consultar Relación/ Num.), y el botón "Relación/ Total" (consultar Relación/ Total), finalmente para esta ventana oprimir el botón "Siguiente ", para ver la siguiente

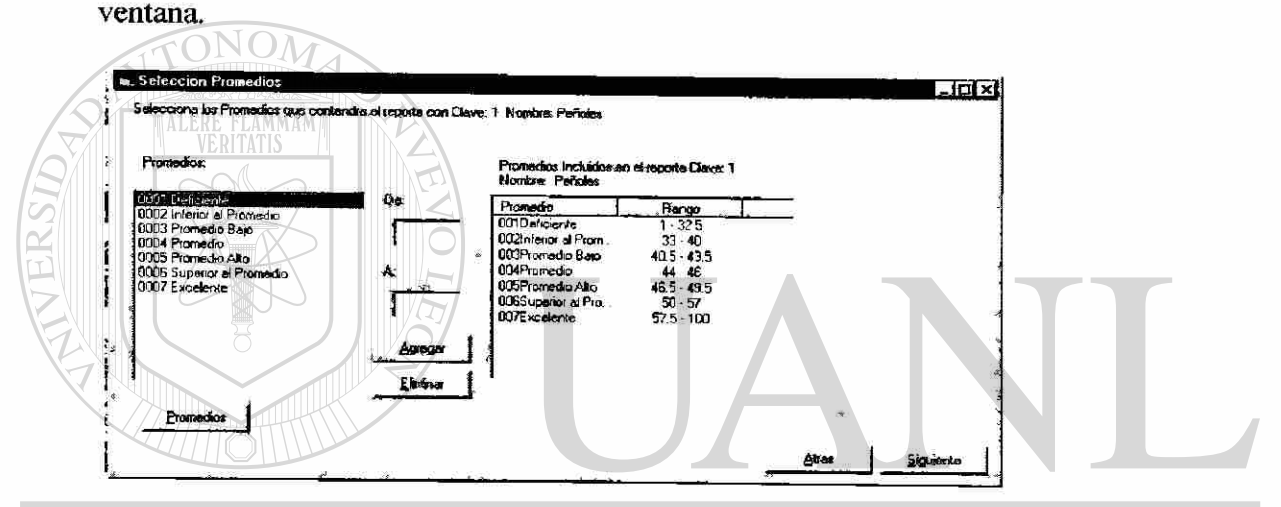

5) Seleccionar de el listado del lado izquierdo, capturar el Rango y oprimir el botón "Agregar", es importante agregar los promedios en orden de menor a menor, también debemos cuidad de no empalmar promedios por ejemplo.

Deficiente 1-32.5

Promedio Bajo 33-40

6) Oprimir el botón Siguiente y nos lleva a la siguiente ventana.

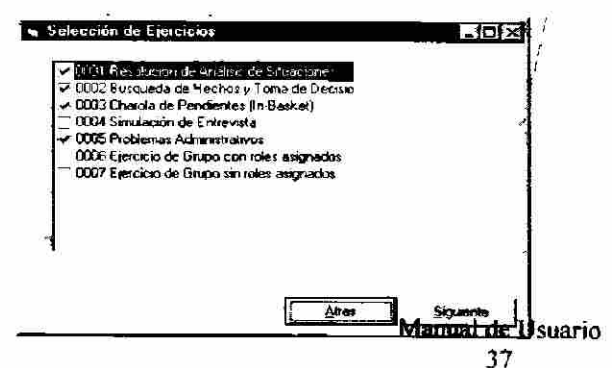

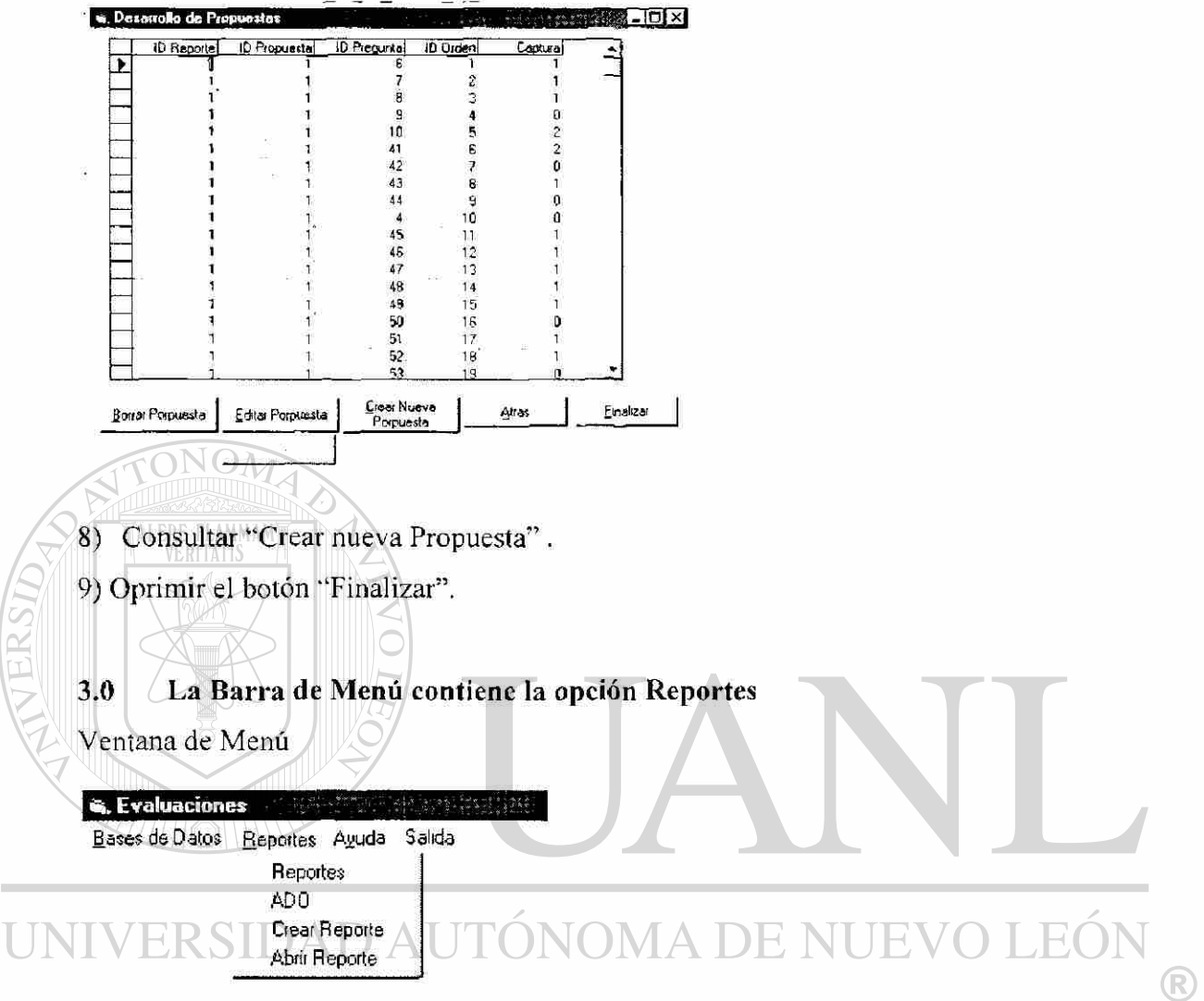

7) Seleccionar los ejercicios que lleva el tipo de reporte. Oprimir el botón "Siguiente"'.

## DIRECCIÓN GENERAL DE BIBLIOTECAS

3.1 Reportes: cumple la misma función que "Tipos de Reportes", en Base de Datos.

**3.2 ADO:** Se utiliza para abrir los reportes de ADO y poderlos imprimir. Primero pregunta cual es el reporte que deseo imprimir, cada reporte tiene un número que lo identifica, para consultarlo entrar a la Ventana de "Registros" y oprimir el botón "Datos". Para facilitar la búsqueda, todos las columnas se sortean en orden alfabético o numérico al hacer click en la parte superior de la ventana, si conocemos el nombre podemos hacer click en la columna nombre y buscar en el orden alfabético. Tecleamos el numero correspondiente al registro y oprimimos "Ok".

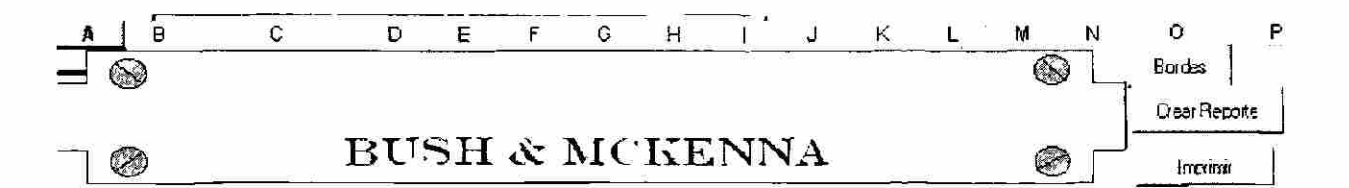

### REPORTE DE FVALUACIÓN FEECTUADO A LA

Pregunta si deseamos abrir las macros, oprimir el botón "yes".

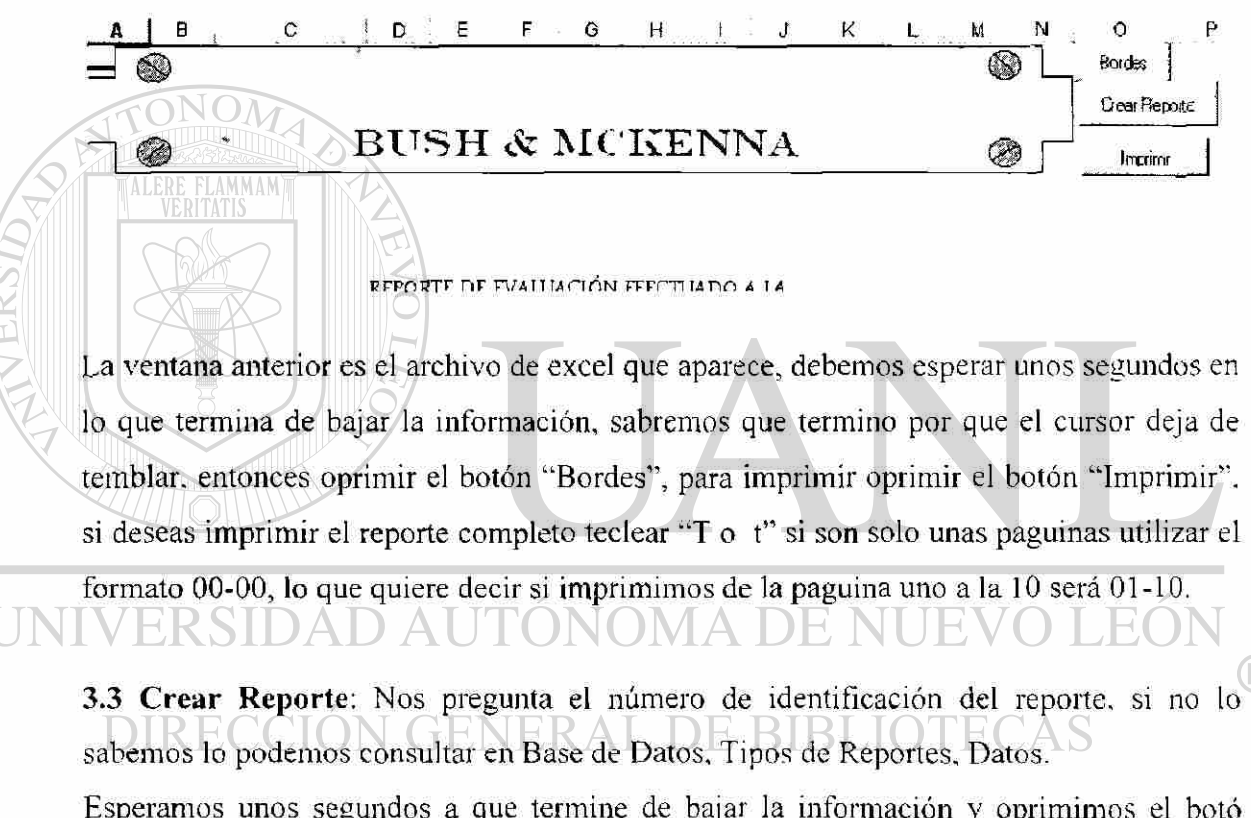

Esperamos unos segundos a que termine de bajar la información y oprimimos el botó Crear Reporte.

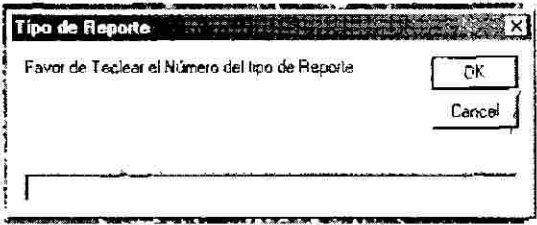

**3.4 Abrir Reporte:** Se utiliza para abrir los reportes de excepto el de ADO (debido a que ADO pide que no aparezca en el reporte que promedio saco, si no que diga fortalezas y areas de oportunidad) y poderlos imprimir. Primero pregunta cual es el reporte que deseo imprimir, cada reporte tiene un número que lo identifica, para consultarlo entrar a la Ventana de "Registros'" y oprimir el botón -Datos".

Para facilitar la búsqueda, todos las columnas se sortean en orden alfabético o numérico al hacer click en la parte superior de la ventana, si conocemos el nombre podemos hacer click en la columna nombre y buscar en el orden alfabético. Tecleamos el numero correspondiente al registro y oprimimos "Ok'\

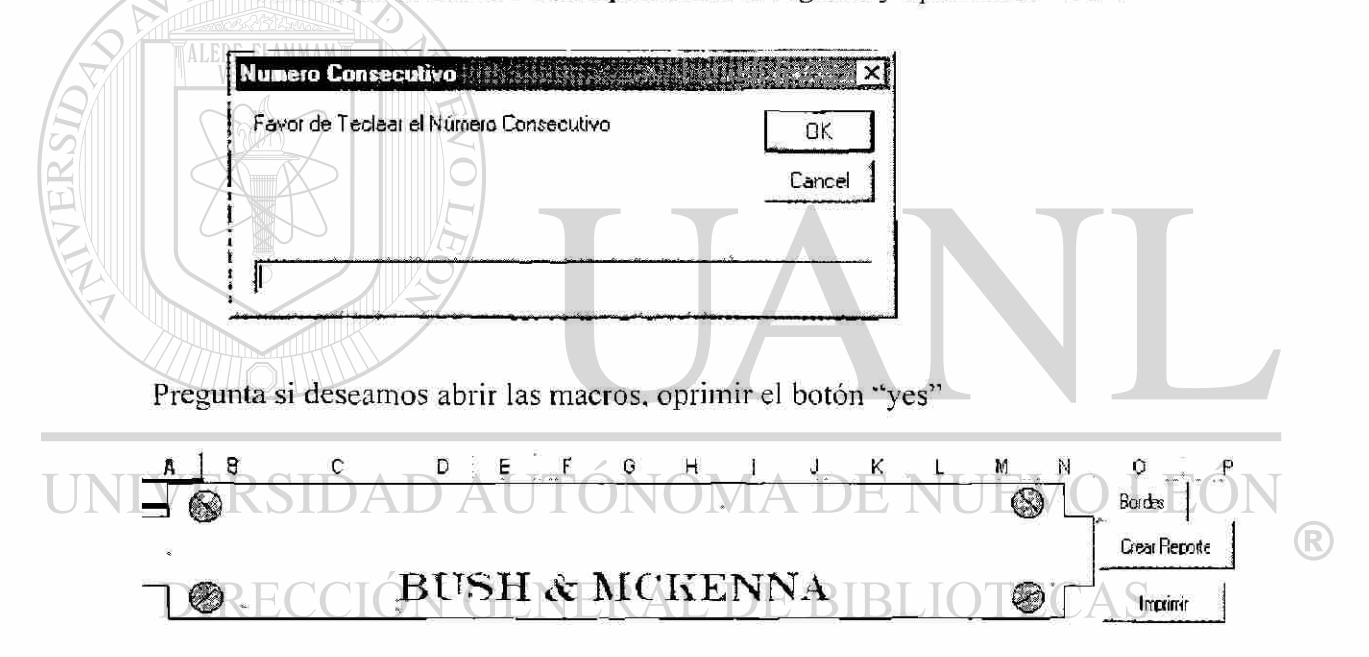

#### REPORTE DE FVAUJACIÓN FEECTUADO A LA

La ventana anterior es el archivo de excel que aparece, debemos esperar unos segundos en lo que termina de bajar la información, sabremos que termino por que el cursor deja de temblar, entonces oprimir el botón "Bordes", para imprimir oprimir el botón "Imprimir", si deseas imprimir el reporte completo teclear "T o t" si son solo unas paguinas utilizar el formato 00-00. lo que quiere decir si imprimimos de la paguina uno a la 10 será 01-10.

**4.0 La Barra de Menú contiene la opción Ayuda** 

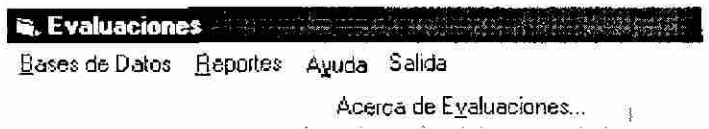

**4.1 Acerca de Evaluaciones:** Muestra una ventana de información sobre el desarrollo del sistema.

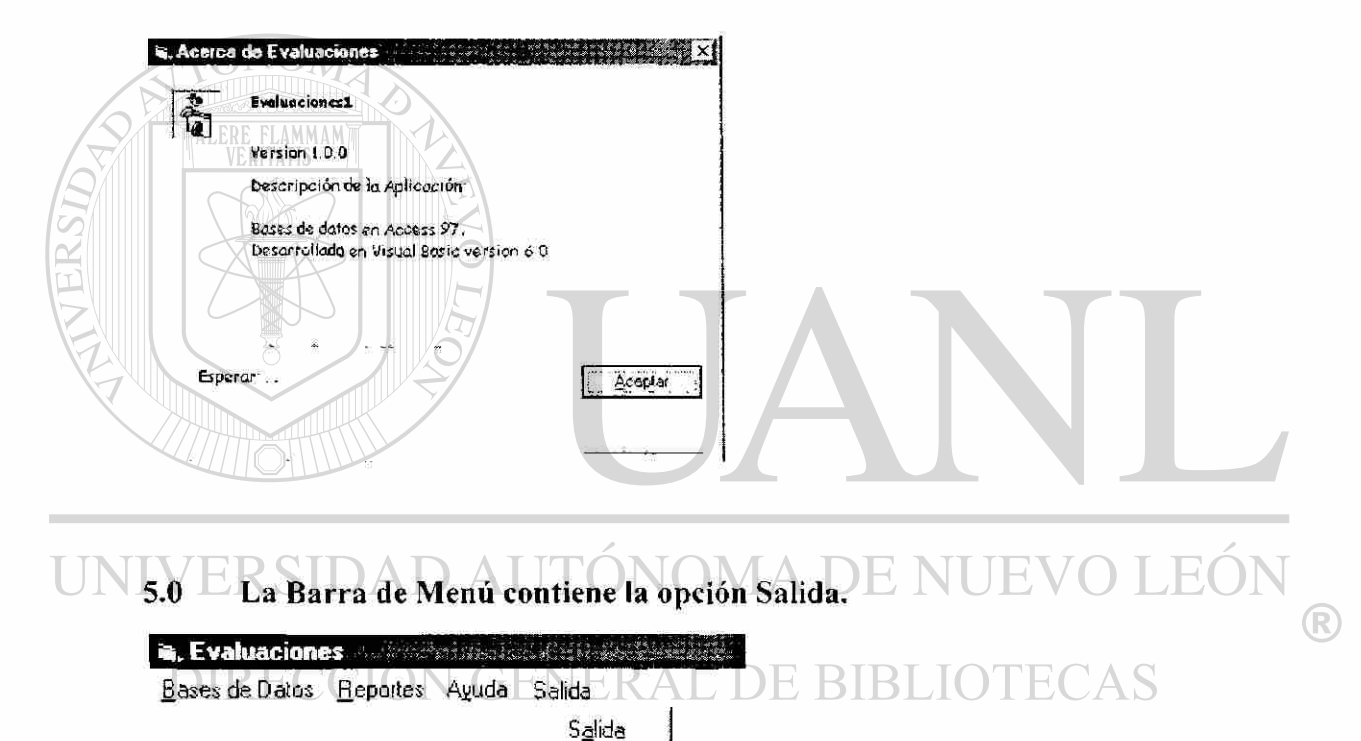

**5.1 Salida:** Da salida al sistema.

**6.0 Pasos para dar de alta un registro, hasta imprimir o mandar por Email.** 

Hacer click en Base de Datos Seleccionar Registros. Capturar los datos del Registro de participantes. Oprimir el botón Formato Consenso Manual de Usuario 41

Capturar los totales de cada Habilidad.

Oprimir el botón "Calcular Preguntas".

Oprimir el botón "Imprimir Reporte".

Oprimir el botón "Imprimir N2".

Un evaluador checa la relación de los números.

Oprimir el botón "Captura Calificaciones"

Hacer los cambios.

Oprimir el botón "Grabar".

Regresar a Menú.

Hacer click en Reportes.

Seleccionar Abrir reporte, solo en caso de los reportes de ADO. seleccionar ADO. Escribir el número del registro a imprimir, (para consultar, entrar a registros botón datos y sortear por nombre o el dato con el que contamos, para sortear hacer click en el título de la columna).

Pregunta si abrimos macros, seleccionamos si.

Esperar a que termine de bajar los datos (cuando el cursor deje de parpadear).

Oprimir el botón Bordes.

Oprimir botón Imprimir.

Si se envía por mail grabar usando "save as" en el directorio "envió temporal" con el nombre del evaluado o el numero de registro como nombre del archivo, es importante no oprimir solo grabar pues se grabara sobre el reporte base, en caso de

 $\Box \Box$  que por error grabemos sobre el reporte base que es el que lleva el nombre del reporte (15 habilidades, multipack, mabe), copiar del directorio de respaldos de sistema de evaluación (el mas reciente), a el directorio de sistema de evaluación. Enviar el documento en attach.

## **GLOSARIO**

ADO:

Access:

Axtel:

Cleaver:

Excel:

HEB :

Alimentos Matre:

Assesment Center:

evaluar sus habilidades.

Nombre de una empresa.

Lenguaje de programación que se utiliza para desarrollar sistemas en base a un código especial, además contiene bases de datos, es por esta ultima razón por la que usamos access en nuestro sistema.

Nombre de una empresa.

Conjunto de ejercicios que se aplican a un ejecutivo, con el objetivo de  $\Lambda$ 

Nombre de una empresa.

Conjuntos de ejercicios que se aplican a una persona para conocer su estilo de comportamiento.

Paquetería de oficina, su uso principal es para listados que contienen cantidades con los que se realizan operaciones así como para gráficas.

Nombre de una empresa.

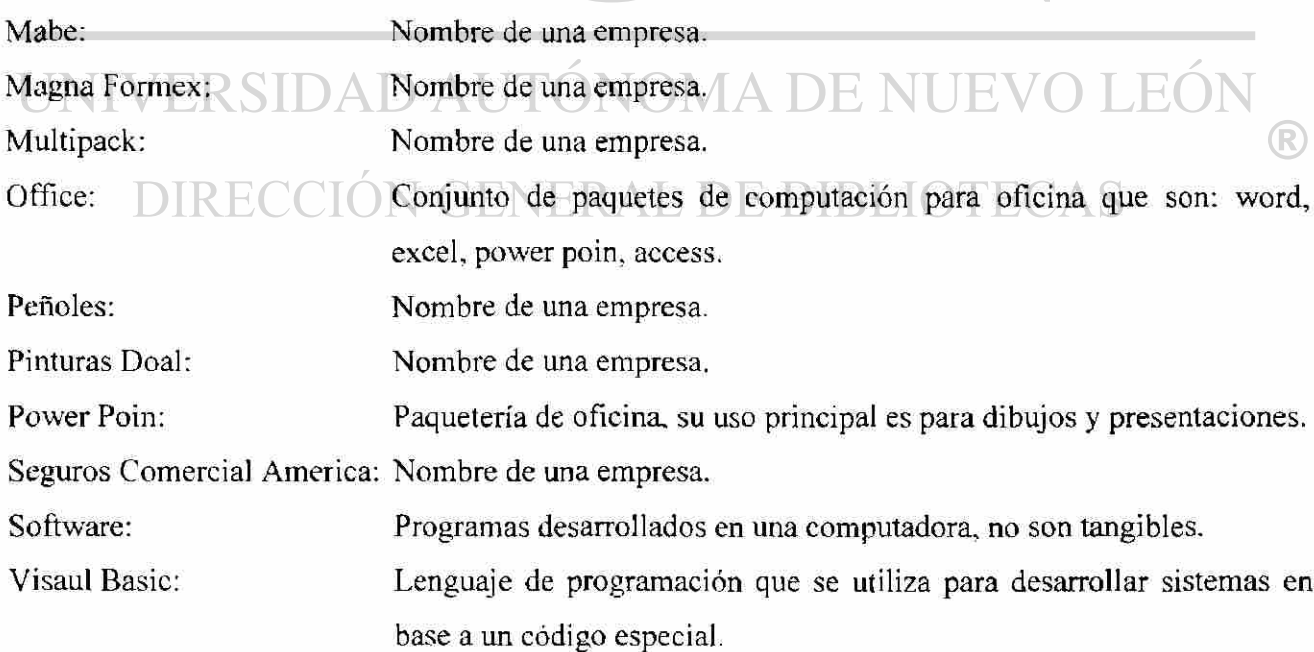

# **RESUMEN AUTOBIOGRAFICO**

La Ing.Liliana Muñiz Montemayor desea obtener el grado de Master en Ciencias de la Administración con Especialidad en Sistemas, a través de la Tesis elaborada bajo el nombre de "Sistema de Evaluación de Habilidades" ya que su ramo profesional es el de Ingeniero Administrador de Sistemas, habiéndose graduado de la Universidad Autónoma de Nuevo León en la Facultad de Ingeniería Mecánica Eléctrica. Ella nació el 31 de enero de 1975 en la ciudad de Monterrey, Nuevo León y sus padres son Ma. Hipólita Montemayor Garza y Julio Cesar Muñiz Moreno.

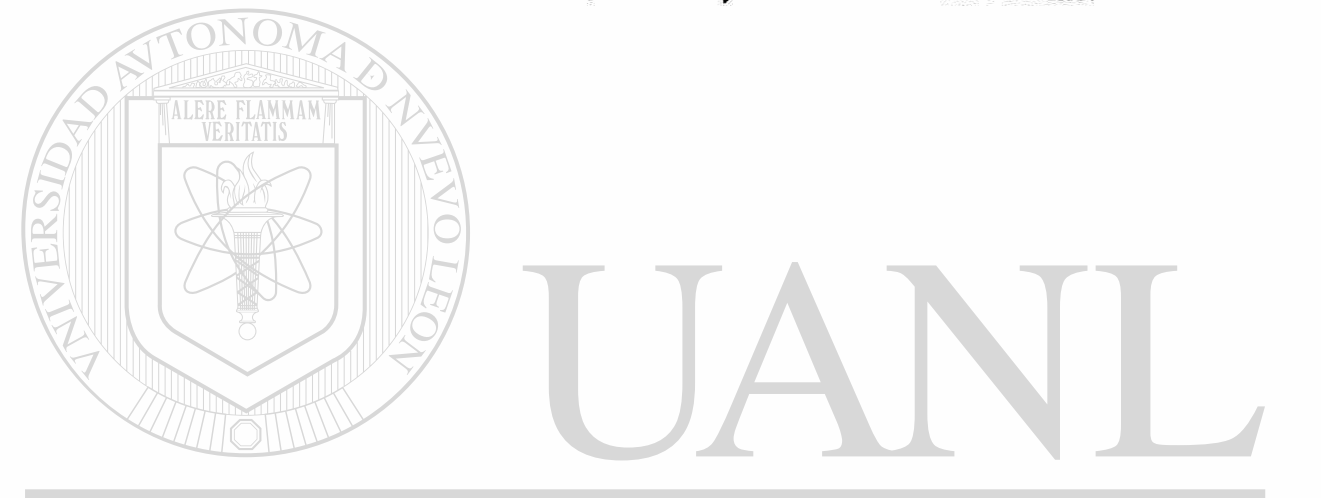

UNIVERSIDAD AUTÓNOMA DE NUEVO LEÓN ® DIRECCIÓN GENERAL DE BIBLIOTECAS

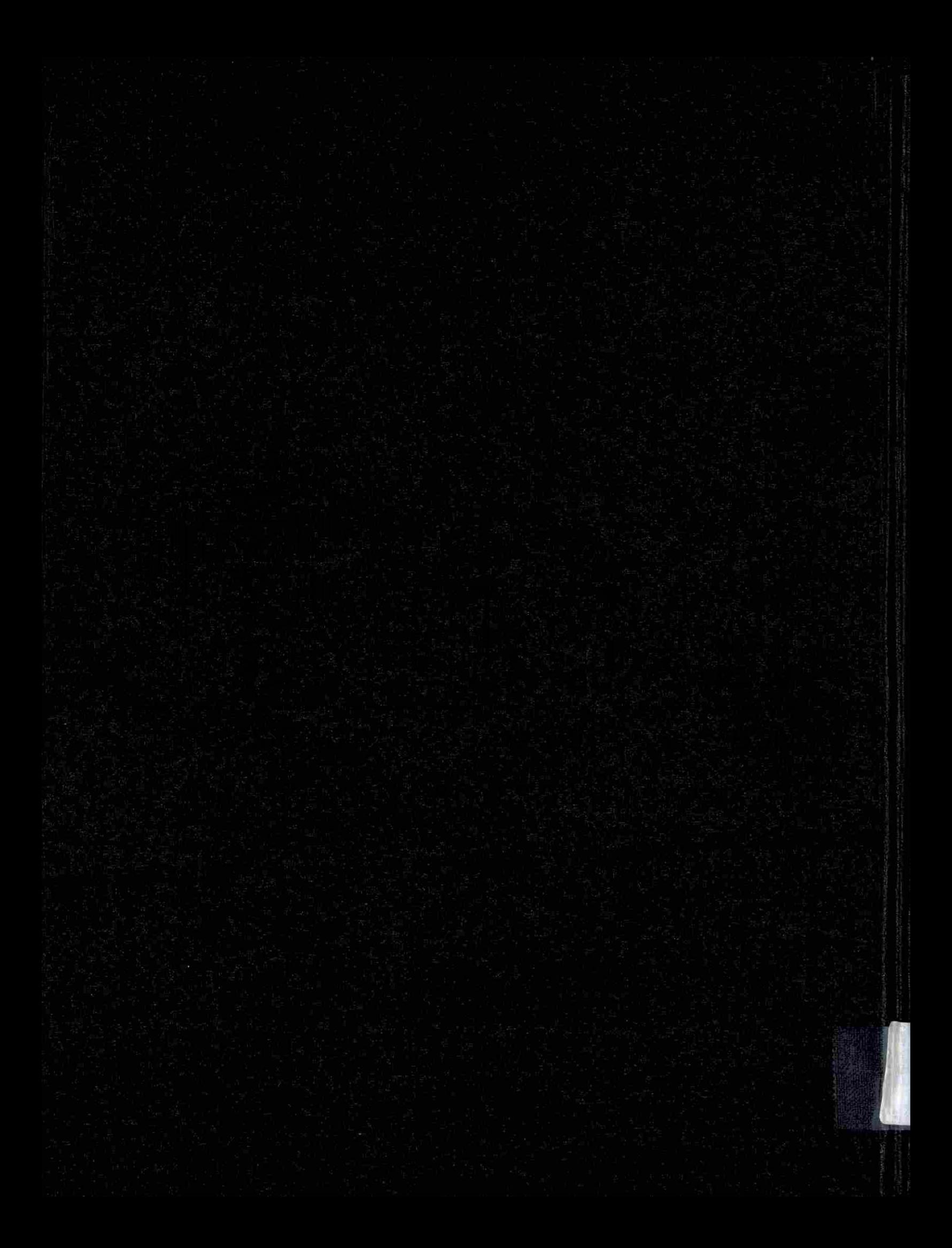